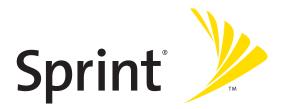

# Sprint<sup>®</sup> Service

Palm<sup>®</sup> Centro<sup>™</sup> Smart Device

www.sprint.com

© Sprint Nextel. All rights reserved. No reproduction in whole or in part without prior written approval. SPRINT and other trademarks are trademarks of Sprint Nextel.

PN: 406-11134-00 v. 1.0

#### Intellectual Property Notices

© 2007 Palm, Inc. All rights reserved. Blazer, HotSync, Palm, Palm Desktop, Palm OS, Centro, Treo, VersaMail, and the Palm and Treo logo are among the trademarks or registered trademarks owned by or licensed to Palm, Inc. Documents To Go is a trademark or registered trademark of DataViz, Inc. Microsoft, Excel, PowerPoint, Outlook and ActiveSync are either registered trademarks or trademarks of Microsoft Corporation in the United States and/or other countries. All other brand and product names are or may be trademarks of, and are used to identify products or services of, their respective owners.

This product is protected by one or more of the following United States patents:

6,976,226; 6,975,304; 6,965,375; 6,961,567; 6,961,029; 6,957,397; 6,952,571; 6,950,988; 6,947,975; 6,947,017; 6,943,667; 6,940,490; 6,924,752; 6,907,233; 6,906,701; 6,906,741; 6,901,276; 6,850,780; 6,845,408; 6,842,628; 6,842,335; 6,831,662; 6,819,552; 6,804,699; 6,795,710; 6,788,285; 6,781,824; 6,781,575; 6,766,490; 6,745,047; 6,744,451; 6,738,852; 6,732,105; 6,724,720; 6,721,892; 6,712,638; 6,708,280; 6,697,639; 6,687,839; 6,685,328; 6,665,803; 6,618,044; 6,590,588; 6,539,476; 6,532,148; 6,523,124; 6,519,141; 6,516,202; 6,490,155; 6,480,146; 6,457,134; 6,456,247; 6,442,637; 6,441,824; 6,241,537; 6,222,857; 6,185,423; 6,147,314; 6,115,248; 6,064,342; D421,251; D429,252; D466,128; D478,091. Patent pending.

This product also is licensed under United States patent 6,058,304.

This product is protected by certain intellectual property rights of Microsoft Corporation. Use or distribution of such technology outside this product is prohibited without a license from Microsoft or an authorized Microsoft subsidiary.

All rights reserved.

This product contains ACCESS Co., Ltd.'s NetFront 3.0 Internet browser software. © 1996-2007 ACCESS Co., Ltd. and ACCESS Systems America, Inc. NetFront is the trademark or registered trademark of ACCESS Co., Ltd. in Japan and in other countries except the United States of America. NetFront is a registered trademark of NetFront Communications, Inc. in the United States of America and is used under a license. A portion of this software includes software modules developed by the Independent JPEG group.

#### **Disclaimer and Limitation of Liability**

Palm, Inc. and its suppliers assume no responsibility for any damage or loss resulting from the use of this guide. Palm, Inc. and its suppliers assume no responsibility for any loss or claims by third parties that may arise through the use of this software. Palm, Inc. and its suppliers assume no responsibility for any damage or loss caused by deletion of data as a result of malfunction, dead battery, or repairs. Be sure to make backup copies of all important data on other media to protect against data loss.

#### Palm Take Back and Recycling Program

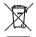

This symbol indicates that Palm products should be recycled and not be disposed of in unsorted municipal waste. Palm products should be sent to a facility that properly recycles electrical and electronic equipment. For information on environmental programs, visit: www.palm.com/environment.

As part of Palm's corporate commitment to be a good steward of the environment, we strive to use environmentally friendly materials, reduce waste, and develop the highest standards in electronics recycling. Our recycling program keeps Palm handheld devices, smartphones, and mobile companions out of landfills through evaluation and disposition for reuse and recycling.

Palm customers may participate in the recycling program free of charge. Visit <u>palm.com/recycle</u> or in the US call 877-869-7256 for additional details and information about how you can help reduce electronic waste.

# **Table of Contents**

| Weld  | come to Sprint                                               | 1    |
|-------|--------------------------------------------------------------|------|
| How   | to Use This Guide                                            | 2    |
| Secti | ion 1: Setting Up Your Smart Device and Your Computer        | 5    |
| 1A.   | Setting Up Your Palm Centro™ Smart Device                    | 7    |
|       | What You Need                                                | 8    |
|       | Your New Centro Smart Device by Palm                         | 9    |
|       | Inserting the Battery                                        | 13   |
|       | Charging the Battery                                         | 15   |
| 1B.   | Setting Up Service                                           | 21   |
|       | Making Your First Call                                       |      |
|       | Setting Up Your Voicemail                                    | 25   |
|       | Creating Sprint Account Passwords                            | 26   |
| 1C.   | Synchronizing Information                                    | 27   |
|       | Why Connect My Device to My Computer?                        | 28   |
|       | Upgrading From Another Palm OS <sup>®</sup> by ACCESS Device | 29   |
|       | Installing the Desktop Synchronization Software              | 32   |
|       | Connecting Your Palm Centro™ Smart Device to Your Computer   | 34   |
|       | Synchronizing Information—The Basics                         | 35   |
| Secti | ion 2: Getting To Know Your Palm Centro™ Smart Device        | . 39 |
| 2A.   | Moving Around on Your Smart Device                           | 41   |
|       | Moving Around the Device Screen                              | 42   |
|       | Using the Keyboard                                           | 46   |
|       | Opening Applications                                         | 51   |

| 2B.        | . Using Your Device's Phone Features                                                                                                    | 53                                     |
|------------|----------------------------------------------------------------------------------------------------|----------------------------------------|
|            | Turning Your Device On and Off                                                                                                    | 54                                     |
|            | Opening the Phone Application                                                                                                    | 56                                     |
|            | Making Calls                                                                                                    | 57                                     |
|            | Receiving Calls                                                                                                    | 61                                     |
|            | Using Voicemail                                                                                                    | 63                                     |
|            | What Can I Do When I'm On a Call?                                                                                                    | 65                                     |
|            | Using Sprint Voice Command                                                                                                    | 74                                     |
|            | Defining Favorite Buttons                                                                                                    | 75                                     |
|            | Using a Phone Headset                                                                                                    | 79                                     |
|            | Customizing Phone Settings                                                                                                    | 85                                     |
|            | Controlling Your Roaming Experience                                                                                                    | 94                                     |
|            | Checking Signal Strength and Phone Status                                                                                                    | 96                                     |
|            |                                                                                                    |                                        |
| Secti      | ion 3: Using Sprint Power Vision and Other Wireless Connections                                                                                                    | 101                                    |
|            | ion 3: Using Sprint Power Vision and Other Wireless Connections                                                                                                    |                                        |
|            |                                                                                                    | 103                                    |
|            | Sprint Power Vision                                                                                                    | <b>103</b><br>104                      |
|            | Getting Started With Sprint Power Vision                                                                                                    | <b>103</b><br>104<br>105               |
|            | Sprint Power Vision         Getting Started With Sprint Power Vision         Sprint Power Vision Features                                                                                                    | <b>103</b><br>104<br>105<br>106        |
|            | Sprint Power Vision Getting Started With Sprint Power Vision Sprint Power Vision Features Accessing Sprint Power Vision                                                                                                    | <b>103</b><br>104<br>105<br>106<br>107 |
| ЗА.        | Sprint Power Vision<br>Getting Started With Sprint Power Vision<br>Sprint Power Vision Features<br>Accessing Sprint Power Vision<br>Personalizing Your Service With On Demand<br>Using Your Device's Phone as a Modem                                                                                                    |                                        |
| ЗА.        | Sprint Power Vision                                                                                                    |                                        |
| ЗА.        | <ul> <li>Sprint Power Vision</li> <li>Getting Started With Sprint Power Vision</li> <li>Sprint Power Vision Features</li> <li>Accessing Sprint Power Vision</li> <li>Personalizing Your Service With On Demand</li> <li>Using Your Device's Phone as a Modem</li> <li>Using Email</li> </ul>                                                                                                   |                                        |
| ЗА.        | <ul> <li>Sprint Power Vision</li> <li>Getting Started With Sprint Power Vision</li> <li>Sprint Power Vision Features</li> <li>Accessing Sprint Power Vision</li> <li>Personalizing Your Service With On Demand</li> <li>Using Your Device's Phone as a Modem</li> <li>Using Email</li> <li>What Email Applications Can I Use on My Smart Device?</li> </ul>                                    |                                        |
| ЗА.<br>ЗВ. | <ul> <li>Sprint Power Vision</li> <li>Getting Started With Sprint Power Vision</li> <li>Sprint Power Vision Features</li> <li>Accessing Sprint Power Vision</li> <li>Personalizing Your Service With On Demand</li> <li>Using Your Device's Phone as a Modem</li> <li>Using Email</li> <li>What Email Applications Can I Use on My Smart Device?</li> <li>Using Sprint Mobile Email</li> </ul> |                                        |

|       | Receiving Messages                                                   |     |
|-------|----------------------------------------------------------------------|-----|
|       | Using Messaging to Chat                                              |     |
|       | Managing Your Messages                                               |     |
|       | Customizing Your Messaging Settings                                  |     |
|       | Using Online Services                                                |     |
|       | Using Sprint Instant Messaging                                       |     |
| 3D.   | Browsing the Web                                                     |     |
|       | Viewing a Web Page                                                   |     |
|       | Working With Web Pages                                               |     |
|       | Working With Bookmarks and Saved Pages                               |     |
|       | Customizing Your Web Browser Settings                                |     |
| 3E.   | Using Bluetooth® Wireless Technology and Dial-Up Networking $\ldots$ | 169 |
|       | Connecting to Devices With Bluetooth Wireless Technology             |     |
|       | Using Your Device as a Wireless Modem                                |     |
| Secti | on 4: Your Portable Media Device                                     | 179 |
| 4A.   | Working With Your Pictures and Videos                                |     |
|       | Taking Pictures and Videos                                           |     |
|       | Customizing Your Camera Settings                                     |     |
|       | Viewing Pictures and Videos                                          |     |
|       | Organizing Pictures and Videos                                       |     |
|       | Using Your Online Album                                              |     |
|       | Viewing Pictures and Videos on Your Computer                         |     |
| 4B.   | Listening to Music                                                   | 195 |
|       | Sprint Music Manager Overview                                        |     |
|       | Transferring Music Files From Your Computer (Windows)                |     |
|       | Transferring Music Files From Your Computer (Mac)                    |     |

|       | Transferring Music From a CD to Your Device                    |     |
|-------|----------------------------------------------------------------|-----|
|       | Listening to Music on Your Palm Centro™ Smart Device           |     |
| 4C.   | Watching Sprint TVSM                                           |     |
|       | Accessing Streamed Media                                       |     |
|       | Viewing Streamed Media                                         | 211 |
| Secti | ion 5: Your Mobile Organizer                                   | 213 |
| 5A.   | Using Your Device's Organizer Features                         |     |
|       | Contacts                                                       |     |
|       | Calendar                                                       |     |
|       | Tasks                                                          | 230 |
|       | Memos                                                          | 234 |
| 5B.   | Increasing Your Productivity                                   |     |
|       | Using the Documents Application to Work With Your Office Files | 236 |
|       | Voice Memo                                                     | 238 |
|       | World Clock                                                    | 240 |
|       | Calculator                                                     | 242 |
| Secti | ion 6: Managing Your Information and Settings                  | 245 |
| 6A.   | Managing Files and Applications                                |     |
|       | Using Find                                                     | 248 |
|       | Installing Applications                                        | 249 |
|       | Removing Applications                                          | 252 |
|       | Viewing Application Information                                | 254 |
|       | Sending Information Using Bluetooth® Wireless Technology       | 255 |
|       | Beaming Information                                            | 258 |
|       | Synchronizing Information—Advanced                             | 261 |
|       | Using Expansion Cards                                          |     |

| 6B.   | Customizing Your Device                           | 273 |
|-------|---------------------------------------------------|-----|
|       | Setting System Sounds                             | 274 |
|       | Adjusting the Display and Appearance              |     |
|       | Changing the Applications Settings                |     |
|       | Customizing Device Buttons                        |     |
|       | Setting the Date and Time                         |     |
|       | Optimizing Power Settings                         |     |
|       | Locking Your Device and Information               |     |
|       | Using Connection Settings                         | 294 |
|       | Purchasing Accessories for Your Device            |     |
| Secti | on 7: Resources                                   | 297 |
| 7A.   | Help                                              |     |
|       | Trouble Upgrading?                                |     |
|       | Resetting Your Palm Centro™ Smart Device          |     |
|       | Replacing the Battery                             |     |
|       | Troubleshooting                                   |     |
|       | Making Room on Your Palm Centro™ Smart Device     |     |
|       | Third-Party Applications                          |     |
|       | Errors                                            |     |
|       | Where to Learn More                               |     |
| 7B.   | Glossary                                          |     |
| Secti | on 8: Safety and Specifications                   | 339 |
| 8A.   | Important Safety Information                      |     |
|       | FCC Notice                                        |     |
|       | General Precautions                               |     |
|       | Maintaining Safe Use of and Access to Your Device |     |

|      | Using Your Phone With a Hearing Aid Device | 347 |
|------|--------------------------------------------|-----|
|      | Caring for the Battery                     | 350 |
|      | Radiofrequency (RF) Energy                 | 352 |
|      | Static Electricity, ESD, and Your Device   | 354 |
|      | Owner's Record                             | 356 |
|      | User's Guide Proprietary Notice            | 357 |
| 8B.  | Specifications                             | 359 |
|      | Specifications                             | 360 |
| Inde | ех                                         | 363 |
|      |                                            |     |

## Welcome to Sprint

Sprint and Nextel have come together, offering you more choice and flexibility to do whatever you want, whenever you want.

This full combination brings you access to more products, more services, and more of what you need to do more of what you want.

#### Welcome and thank you for choosing Sprint.

We know you're eager to start using your device right away, and the sections of this guide are designed to help you do just that.

- Section 1: Setting Up Your Smart Device and Your Computer guides you through the process of setting up your new Palm Centro<sup>™</sup> Smart Device, your Sprint service, and your computer.
- Section 2: Getting To Know Your Palm Centro<sup>™</sup> Smart Device shows you the basics of your device and service with quick, easy-to-follow instructions. This section also describes the features of your device's phone and shows you how to use Sprint service features such as voicemail, call waiting, and call forwarding.
- Section 3: Using Sprint Power Vision and Other Wireless Connections shows you how to use Sprint Power Vision features, including Web browsing, messaging, and email. It also describes other types of wireless connections, such as Bluetooth<sup>®</sup> wireless technology.
- Section 4: Your Portable Media Device shows you how to use your device's camera including how to use the Sprint Picture Mail<sup>™</sup> application—and how to transfer and listen to music files on your device.
- Section 5: Your Mobile Organizer guides you through the process of using the built-in, full-featured, Palm OS<sup>®</sup> by ACCESS organizer, which gives you instant access to your Contacts, Calendar, Tasks, Memos, Calculator, and more.
- Section 6: Managing Your Information and Settings describes the tools for managing files and applications and the preferences that enable you to customize your device.
- Section 7: Resources answers frequently asked questions and shows you what to do if something goes wrong. It also includes a helpful glossary of terms.
- Section 8: Safety and Specifications outlines recommended safety and maintenance guidelines and displays the technical specifications for your Centro device.

| WARNING: | Please refer to "Important Safety Information" on page 341 to learn     |
|----------|-------------------------------------------------------------------------|
|          | about information that helps you safely use your phone. Failure to read |
|          | and follow the Important Safety Information in this phone guide may     |
|          | result in serious bodily injury, death, or property damage.             |

# Setting Up Your Smart Device and Your Computer

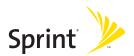

## Section 1A

# Setting Up Your Palm Centro<sup>™</sup> Smart Device

#### In This Section

- What You Need
- Your New Centro Smart Device by Palm
- Inserting the Battery
- Charging the Battery

## What You Need

Your Palm Centro<sup>™</sup> smart device box contains the following:

#### Hardware

- Centro smart device.
- Rechargeable battery.
- AC charger.
- USB sync cable.
- Sprint charger adapter.

## Software

 Palm Software Installation CD (includes desktop synchronization software and links to bonus software for your device).

You'll also need the following items to complete the installation and activation:

- An activated Sprint service plan.
- A location with wireless coverage for your device.
- An electrical outlet.
- The computer with which you want to synchronize your personal information.

## Documentation

- Read This First setup poster.
- Welcome to Sprint brochure.
- Getting Started guide.
- Setting Up Email booklet.
- Experience Sprint Power Vision guide.
- Terms & Conditions.
- Warranty and Software License Agreement.

## Your New Centro Smart Device by Palm

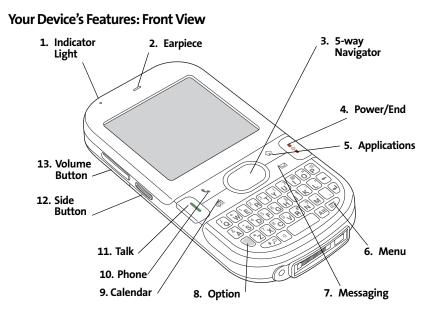

- **1. Indicator Light** provides status information for your device based on the color of the light and the blink state. The indicator is visible only when the light is on.
- 2. Earpiece serves as the speaker on your device when you are not using the speakerphone feature or a headset.

- **3. 5-way Navigator** gives you one-handed access to moving around the device screen and selecting options. See "Moving Around the Device Screen" on page 42 for instructions.
- 4. **Power/End** turns the device's phone on and off, wakes up and turns off the screen, and hangs up calls.
- 5. Applications opens Applications view.
- 6. Menu opens the application menus.
- 7. Messaging opens the Messaging application.
- 8. **Option** activates the secondary function of a key or button. See "Using the Keyboard" on page 46 for details.
- 9. Calendar opens the Calendar application.
- **10. Phone** opens the Phone application.
- **11.** Talk dials when a phone number is selected or entered, and answers an incoming phone call.
- 12. Side Button records voice memos by default, and performs context-sensitive actions when an application is open, such as playing or pausing MP3 files in the Pocket Tunes™ application. You can also reassign this button to open your favorite application.
- 13. Volume Button adjusts the earpiece, speaker, and ringer volume levels.

#### Your Device's Features: Back View

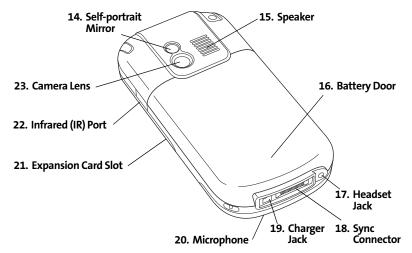

- 14. Self-portrait Mirror enables you to take a picture of yourself.
- **15. Speaker** plays ringtones and alarms, and serves as the speaker for the speakerphone feature and other audio playback.
- 16. Battery Door slides down to provide access to the battery compartment.
- **17. Headset Jack** enables you to connect a hands-free headset. Use only headsets that are compatible with your device.
- **18.** Sync Connector enables you to attach the USB sync cable to your device.
- **19.** Charger Jack enables you to attach the AC charger to your device.
- 20. Microphone serves as the mouthpiece on your device's phone.

- 21. Expansion Card Slot allows you to expand the capabilities of your device using a microSD card. See "Using Expansion Cards" on page 268.
- 22. Infrared (IR) Port uses infrared technology to transmit information to and receive information from other infrared-enabled devices that use compatible software.
- 23. Camera Lens enables you to take pictures using the built-in camera.

| Note: | Your device's speaker includes a large magnet, so be sure to keep your |
|-------|------------------------------------------------------------------------|
|       | device away from credit cards or other items that could become         |
|       | demagnetized.                                                          |

### Your Device's Features: Top View

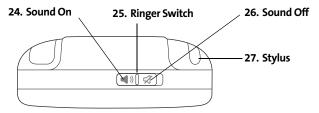

- 24. Sound On turns on the ringer and all other sounds, including alarms and music, when the Ringer switch is set to this position.
- **25. Ringer Switch** controls the ringer setting. See "Setting System Sounds" on page 274 for details on changing the settings.
- **26. Sound Off** silences the ringer and turns off all other sounds, including alarms and music, when the Ringer switch is set to this position.
- 27. **Stylus** allows you to tap options on your device's screen. To use the stylus, slide it out of the slot and hold it as you would a pen or pencil.

| manufacturer-approved battery and charger may increase the risk of<br>your device overheating, catching fire, or exploding, which may result in<br>serious bodily injury, death, or property damage. |
|----------------------------------------------------------------------------------------------------|
|----------------------------------------------------------------------------------------------------|

1. Gently press down on the **Battery Door**, and then slide the door downward to remove it from your device.

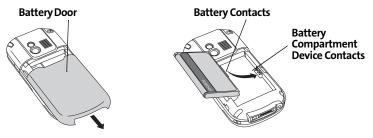

- 2. Align the battery contacts with the contacts inside the device compartment.
- **3.** Insert the battery into the compartment at a 45-degree angle, and then press it into place.
- 4. Slide the battery door onto the back of the device until it clicks into place.
- 5. Follow the onscreen instructions to set up your device.

| Tip: | Buy an extra battery as a spare for long trips or heavy data use. Visit |
|------|-------------------------------------------------------------------------|
|      | go.palm.com/centro-sprint/ or www.sprint.com to purchase batteries      |
|      | that are approved by Sprint and that are compatible with your device.   |

# **Charging the Battery**

The battery comes with a sufficient charge to complete the setup process and activate your phone. After activation, we recommend charging your device for three and a half hours to give it a full charge. See "Maximizing Battery Life" on page 18 for tips on maximizing the life of your device's battery.

- **1.** Plug the AC charger into a wall outlet.
- 2. Connect the charger cable to the charger jack on the bottom of the device. Make sure the arrow on the connector is facing up, toward your device's screen.
- 3. To confirm that your device is charging, check the indicator light.
  - Red indicates that your device is charging.
  - Green indicates that your device is fully charged.

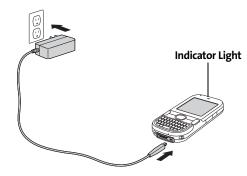

If the battery is fully drained, it may take a few moments for the indicator light to turn on while the battery is charging.

| Tip: | You can also charge your device by connecting it to your computer with   |
|------|--------------------------------------------------------------------------|
|      | the sync cable. You can do this with or without using the charger cable  |
|      | (see "Connecting Your Palm Centro™ Smart Device to Your Computer" on     |
|      | page 34). Keep in mind that it takes longer to charge the battery using  |
|      | the sync cable, and if your laptop isn't plugged into a power source, it |
|      | can drain the laptop's battery.                                          |
|      |                                                                          |

The onscreen battery icon displays the power status:

- Full battery : Battery is not connected to a wall outlet and is fully charged.
- **Partial battery** : Battery is not connected to a wall outlet and has some power but is not fully charged.
- Almost-empty battery with red at the bottom : Battery needs to be charged immediately.

| Note: | Your device's indicator light blinks red when the battery needs to be |
|-------|-----------------------------------------------------------------------|
|       | charged.                                                              |

- Red lightning bolt 씱: Battery is connected to a wall outlet and is charging.
- Green lightning bolt 🧍: Battery is connected to a wall outlet and is fully charged.

| Tip: | To see exactly how much power is left in your battery, tap the onscreer |  |
|------|-------------------------------------------------------------------------|--|
|      | battery icon.                                                           |  |

## Using a Sprint Charger Adapter

If the connector on your Sprint-approved 1 Amp AC charger or vehicle charger doesn't fit into the connector on the bottom of your device, use the included Sprint charger adapter.

WARNING: Use only with 1 Amp AC chargers distributed by Sprint for your device. Using any unapproved AC charger may destroy the AC charger and cause a fire.

- **1.** Plug the AC charger into a power source.
- 2. Connect the Sprint charger adapter to the charger jack on bottom of the device.
- 3. Connect the charger cable to the Sprint charger adapter.
- 4. Charge your device as described earlier.

## **Battery Life**

Battery life depends on individual use. Consumption factors include signal strength, speakerphone use, and use of wireless features.

If the battery drains to the point where your device doesn't turn on, the device stores your information safely until you recharge the battery. To avoid draining the battery, we recommend that you charge and synchronize your device every day, especially if you use the wireless features of your phone often.

| Note: | Using your device's phone reduces the battery life. You can extend the    |  |  |
|-------|---------------------------------------------------------------------------|--|--|
|       | battery life by turning off your device's phone while using the organizer |  |  |
|       | features. In any case, regular charging is recommended for optimal        |  |  |
|       | performance.                                                              |  |  |

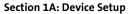

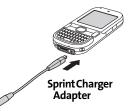

## **Maximizing Battery Life**

You can increase the life of your device's battery by following a few easy guidelines. Remember that battery life depends on how you use your device.

- Charge your device whenever you're at your desk, or charge it overnight each day. The lithium-ion (Li-ion) battery has a much longer useful life when it is topped off frequently, versus being charged after it is fully drained.
- Your device's wireless features (phone, email, messaging, Web, and any applications that use a Sprint Power Vision connection, such as Sprint TV<sup>em</sup>) and media features (camera, media players, and games) consume more power than its organizer features. If you spend a lot of time using the wireless and media features, keep an eye on the battery icon and charge when necessary.
- If you don't plan to use the wireless features on your device for awhile, turn off your phone (see "Turning Your Device's Phone On and Off" on page 55). You can forward calls to a different number or let all calls be picked up by voicemail (see "Call Forwarding" on page 71).
- As with any mobile phone, if you are in an area with no wireless coverage, your device searches for a signal, which consumes power. If you cannot move to an area of better coverage, you may want to temporarily turn off your phone. While your phone is off, you can continue to use your device's nonwireless features.
- Turn down the screen brightness (see "Adjusting the Brightness" on page 276).
- Decrease the settings in Power Preferences and turn off Beam Receive (see "Optimizing Power Settings" on page 285).
- Turn off the Bluetooth® feature if you are not using it (see "Connecting to a Bluetooth® Hands-Free Device" on page 80).
- Set the VersaMail AutoSync option to download messages at a scheduled time, rather than as they arrive. See "Downloading New Email Messages Automatically" on page 135.

| Tip: | You can buy an extra battery as a spare for long airplane trips or periods of |  |
|------|-------------------------------------------------------------------------------|--|
|      | heavy use. To purchase batteries that are compatible with your smart          |  |
|      | device, go to <b>go.palm.com/centro-sprint/</b> or <b>www.sprint.com</b> .    |  |

# Setting Up Service

#### In This Section

- Making Your First Call
- Setting Up Your Voicemail
- Creating Sprint Account Passwords

Setting up service on your new Palm Centro<sup>™</sup> smart device is quick and easy. This section walks you through the necessary steps to unlock your device, set up your voicemail, establish passwords, and contact Sprint for assistance with your Sprint service.

# **Making Your First Call**

## Determining If Your Device's Phone Is Already Activated

If you received your device in the mail or purchased it at a Sprint Store, it probably has already been activated. All you need to do is unlock it.

If your phone is not activated, please call Sprint at 1-888-211-4727.

## **Unlocking Your Device**

- **1.** If the screen is off, press and release **Power/End** to wake up the screen.
- 2. Press **Center** On the **5-way** to turn off **Keyguard** (see "Moving Around the Device Screen" on page 42 for information on the **5-way** ()).
- **3.** Enter your four-digit lock code. (For security purposes, the code is not visible as you type.)

| Note: | If you can't recall your lock code, try using the last four digits of either |  |
|-------|------------------------------------------------------------------------------|--|
|       | your Social Security number or your wireless phone number, or try 0000.      |  |
|       | If that doesn't work, call Sprint Customer Service at 1-888-211-4727.        |  |
|       | See "Where to Learn More" on page 332 for other ways to get help from        |  |
|       | Sprint if you are having trouble with your service.                          |  |

## Making a Call

- 1. Press Phone **\**.
- 2. Press Center () on the 5-way () to turn off Keyguard (see "Locking Your Keyboard (Keyguard)" on page 286 for information on Keyguard).
- 3. Tap the onscreen **Dial Pad** or press the number keys on the keyboard to enter the number you want to call.
- 4. Press Talk 🚺 to dial.
- 5. After you finish the call, press **Power/End** [\$ to end the call.

## Adjusting Call Volume

While a call is in progress, press the **Volume** button on the side of your device to adjust the call volume.

- To increase the volume, press the upper half of the **Volume** button.
- To decrease the volume, press the lower half of the **Volume** button. •

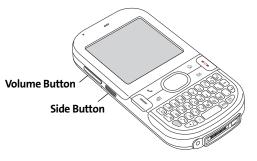

|                   |       | <b>5-1111</b><br>m 12/8/08 |  |  |
|-------------------|-------|----------------------------|--|--|
| 1 🛤               | 2 авс | 3 DEF                      |  |  |
| 4 дн              | 5 лкі | 6 мно                      |  |  |
| 7 PORS            | 8 TUV | 9 wxyz                     |  |  |
| *                 | 0 +   | #                          |  |  |
| Dial Clear Cancel |       |                            |  |  |

23

## What's My Phone Number?

- Make sure your phone is on (see "Turning Your Device's Phone On and Off" on page 55 for information).
- 2. Press Phone 🔪.
- 3. Press Menu 🗊.
- 4. Select Options, and then select Phone Info.

| Phone Info                 |                 |
|----------------------------|-----------------|
| Phone Number: 408-555-3333 | – Look Here for |
| PCS Vision                 | Your Phone      |
| Username: jsmith003        | Number          |
| MEID:                      |                 |
| pESN: 80C83304             |                 |
| Software: -/1063/36-       |                 |
| CC-Cap: 000-000-000        |                 |
| Carrier DB: 517            |                 |
| MSID: 4085553333           |                 |
| ОК 🗢                       |                 |

# **Setting Up Your Voicemail**

All unanswered calls to your device's phone are automatically transferred to your voicemail, even if your phone is in use or turned off.

#### To set up your voicemail:

- 1. Press Phone **\**.
- 2. Press and hold 1 or tap the Voicemail favorite on the Phone screen.
- 3. Follow the system prompts to:
  - Create your password.
  - Record your name announcement.
  - Record your greeting.
  - Choose whether or not to activate Skip Pass Code (a feature that lets you access your voicemail simply by pressing and holding 1, bypassing the need for you to enter your password). If you do not activate Skip Pass Code, your device uses the Voicemail Pass Code feature, which requires you to enter your password each time you want to access your voicemail.

**Note:** If you are concerned about unauthorized access to your voicemail account, we recommend that you use the Voicemail Pass Code.

For more information about using your voicemail, see "Using Voicemail" on page 63.

# **Creating Sprint Account Passwords**

As a Sprint customer, you enjoy unlimited access to your personal account information, your voicemail account, and your Sprint Power Vision account. To ensure that no one else has access to your information, you need to create passwords to protect your privacy.

#### Account Username and Password

If you are the account owner, you will create an account username and password to use to sign on to <u>www.sprint.com</u> and to use when calling Sprint Customer Service. To create your username and password, visit <u>www.sprint.com</u>, click **Need to register for access?**, and follow the online instructions. If you are not the account owner (if someone else pays for your Sprint service), you can also get a sub-account password at <u>www.sprint.com</u>.

### **Voicemail Password**

You'll create your voicemail password when you set up your voicemail. See "Setting Up Your Voicemail" on page 25.

## **Sprint Power Vision Password**

With your Centro device, you may elect to set up a Sprint Power Vision password. This optional password can be used to authorize the purchase of Premium Services content and to protect personal information on multi-phone accounts.

For more information or to change your passwords, sign on to <u>www.sprint.com</u> or call Sprint Customer Service at 1-888-211-4727.

# Section 1C

# Synchronizing Information

#### **In This Section**

- Why Connect My Device to My Computer?
- Upgrading From Another Palm OS<sup>®</sup> by ACCESS Device
- Installing the Desktop Synchronization Software
- Connecting Your Palm Centro<sup>™</sup> Smart Device to Your Computer
- Synchronizing Information The Basics

# Why Connect My Device to My Computer?

You need to install the desktop software and connect the sync cable so that you can synchronize the information on your computer with the information on your device. You can use either Palm<sup>®</sup> Desktop software (included) or Microsoft Outlook for Windows (sold separately) as your synchronization software.

Synchronization means you can enter or change information on your device or on your computer and then synchronize to automatically update the information in both places. There's no need to enter the information twice. We strongly recommend that you synchronize your device and your computer frequently to keep your information up-to-date (and backed up) in both locations.

### System Requirements

#### Windows computers

- Windows XP Service Pack 2, Windows XP Media Center Edition, or Windows Vista (32-bit version only)
- 32MB of available memory (RAM)
- 170MB of free hard disk space
- CD drive
- Available USB port

#### **Mac computers**

- Mac OS X version 10.3 or later
- 128MB of total memory (RAM)
- 190MB of free hard disk space
- CD drive
- Available USB port

#### Note: If you are setting up your first Palm OS<sup>®</sup> by ACCESS device, skip ahead to "Connecting Your Palm Centro™ Smart Device to Your Computer" on page 34.

You can transfer all compatible applications and information from your previous Palm OS device to your new Palm Centro<sup>™</sup> smart device. This includes your calendar events, contacts, memos, and tasks, as well as your application settings and any compatible third-party applications and files.

When you install Palm Desktop software, some third-party applications may be quarantined because they are not compatible with the Palm OS software version 5.4.9 on your new Centro device. Quarantined files are not installed on your device, nor are they deleted; these files are placed in a new folder on your computer: C:\Program Files\Palm\<device name>\PalmOS5 Incompatible Apps. (On some systems, *Palm* may be replaced with *palmOne* or *Handspring*.)

| Note: | Some third-party utilities allow you to back up your old device's    |
|-------|----------------------------------------------------------------------|
|       | information onto an expansion card and then transfer the information |
|       | to your Centro device. We do not recommend this method, because any  |
|       | incompatible applications are also transferred.                      |
|       | incompatible applications are also transferred.                      |

- 1. Calculate how much space your applications and information occupy on your *previous* Palm OS device:
  - Press the **Applications** icon, and then press **Menu .**
  - Select Info on the App menu.
  - At the bottom of the screen, select **Size**.

- Look at the numbers on the Free Space line and subtract the number on the left from the number on the right to calculate the space used. For example, on the device shown here, 22.4 - 17.5 = 4.9. This means that 4.9MB of space is occupied on this device.
- 2. If the space occupied on your *old* device is 64MB or less, go to step 3. If the space occupied is greater than 64MB, then do any of the following to free up some space before you go to the next step:
  - Delete any third-party applications that you no longer use.
  - Move large files, such as images, to an expansion card.
  - Move third-party applications to an expansion card.
  - Purge old information in applications such as Calendar (Date Book), Tasks (To Do), and email. Refer to the documentation that came with your old device for instructions on these items.
- **3.** Synchronize your *old* device with your *old* desktop software to back up your information one last time.
- Connect your new smart device to your computer (see "Connecting Your Palm Centro™ Smart Device to Your Computer" on page 34).
- Install the new desktop synchronization software from the Palm Software Installation CD (see "Installing the Desktop Synchronization Software" on page 32).

Important: Do not synchronize your new Centro smart device by Palm with any previous versions of Palm Desktop software.

- 6. During the installation process, synchronize your *new* Centro device with your *new* desktop synchronization software as instructed. When prompted, do the following:
  - Connect your *new* device to your computer (see "Connecting Your Palm Centro™ Smart Device to Your Computer" on page 34).

| Info                   |         |
|------------------------|---------|
| Device:   Phone        |         |
| Free Space: 17.5M of 2 | 22.4M   |
|                        |         |
| Quick Tour             | 4K 1    |
| AboutBoxLib-abxL       | 17K     |
| Activation             | 80K 🛙   |
| ADPCMCodec             | OK 🛛    |
| AglkglLib              | 45K     |
| AmrDecLib              | 56K     |
| AudioExt               | ОК 4    |
| Done Version Size      | Records |

- Indicate whether you want to sync all applications or only PIM (personal information management) applications.
- Select a device name for your *new* device; be sure to select the same name that you used for your *old* device. (This is the name that appears in the User list in Palm Desktop software.)
- 7. (Mac users only) If you have pictures on your *old* device, copy them from your *old* device to an expansion card or beam them to your *new* Centro device.
- 8. If you plan to continue using your *old* device, perform a hard reset to remove its associated device name. (See the documentation that came with your *old* device for instructions on performing a hard reset.) Each device you synchronize with your computer must have a unique name. The next time you synchronize your *old* device with your computer, be sure to assign it a new name.

If any third-party applications are quarantined during the installation, do not manually install any of the quarantined files. Contact the third-party developer for software updates and information about compatibility with your *new* device.

# Installing the Desktop Synchronization Software

Even if you already own a Palm OS<sup>®</sup> by ACCESS device and have installed a previous version of the desktop software, you *must* install the software from the Palm Software Installation CD that comes with your Centro smart device by Palm.

| Note: | If you are installing the software on a computer at work, make sure your |
|-------|--------------------------------------------------------------------------|
|       | company allows you to install new software. Contact your company's IT    |
|       | department for help.                                                     |

#### Installing the Desktop Software on a Windows or Mac Computer

- 1. Close any applications that are currently running on your computer, including those that are minimized. Your computer must have all its resources available to install the software.
- 2. Insert the Palm Software Installation CD into the CD drive on your computer.

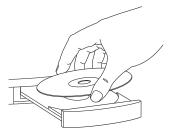

3. If you are installing the software on a Mac, double-click the **CD** icon on the desktop, and then double-click the **PalmSoftware.pkg** icon.

- 4. When the installation wizard opens, follow the onscreen instructions. Please note these important points about the installation process:
  - (Windows only) You can choose which desktop software you want to use for synchronization: Palm Desktop software or Microsoft Outlook. (Microsoft Outlook desktop software sold separately. Microsoft Outlook synchronization conduit included.)

| Note: | If you use Microsoft Outlook as your desktop email application, select     |
|-------|----------------------------------------------------------------------------|
|       | Microsoft Outlook as your desktop synchronization software. If you         |
|       | select Microsoft Outlook, Palm Desktop software is still installed on your |
|       | computer. When you enter information on your computer, be sure to          |
|       | enter your information in Microsoft Outlook, not in Palm Desktop           |
|       | software.                                                                  |

 When the install process prompts you to connect your device to your computer, go to "Connecting Your Palm Centro™ Smart Device to Your Computer" on page 34.

| If you want to sync information with applications other than        |
|---------------------------------------------------------------------|
| Palm Desktop or Microsoft Outlook, you need to purchase additional  |
| third-party sync software. This sync software is sometimes called a |
| conduit.                                                            |
|                                                                     |

# Connecting Your Palm Centro<sup>™</sup> Smart Device to Your Computer

- **1.** Plug the AC charger into a wall outlet.
- 2. Plug the USB sync cable into an available USB port or a powered USB hub on your computer.
- 3. With the sync button facing up, connect the sync cable to the bottom of your device. Do not press the sync button until you are instructed to do so.
- 4. Connect the charger cable to the charger jack.

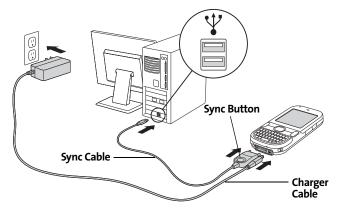

You are now ready to synchronize. Go to "Synchronizing Information—The Basics" on the next page.

# Synchronizing Information—The Basics

Synchronizing means that information that is entered or updated in one place (your device or your computer) is automatically updated in the other, so there's no need to enter the information twice. We strongly recommend that you synchronize your Centro device with your computer or corporate server frequently to keep your information up-to-date (and backed up) in both locations.

| Importan | To sync your information, you must install the software from the Palm<br>Software Installation CD that came with your Centro smart device |
|----------|----------------------------------------------------------------------------------------------------|
|          | by Palm—even if you sync with Outlook or another third-party                                                                              |
|          | application. See "Installing the Desktop Synchronization Software" on                                                                     |
|          | page 32 for instructions.                                                                                                    |

Information from all the following applications is updated by default each time you synchronize your device with your desktop software:

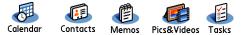

| Tip: | You can also set up the VersaMail® application to synchronize email on |
|------|------------------------------------------------------------------------|
|      | your device with email on your computer. See the VersaMail application |
|      | User Guide located on your Palm Software Installation CD, or visit     |
|      | go.palm.com/centro-sprint/ for more information.                       |

How each application syncs depends on your computer type and the desktop software you are using, as follows:

| Computer | Desktop                  | What Syncs and Where                                                            |
|----------|--------------------------|---------------------------------------------------------------------------------|
| Windows  | Outlook                  | <ul> <li>Calendar, Contacts, Memos, and<br/>Tasks sync with Outlook.</li> </ul> |
|          |                          | <ul> <li>Pics&amp;Videos syncs with<br/>Palm Desktop software.</li> </ul>       |
| Windows  | Palm Desktop<br>software | All applications sync with<br>Palm Desktop.                                     |
| Мас      | Palm Desktop<br>software | All applications sync with<br>Palm Desktop.                                     |

| Tip: | You can download a trial version of Microsoft Outlook and learn about |
|------|-----------------------------------------------------------------------|
|      | discount offers by visiting: go.palm.com/centro-sprint/.              |

| Tip: | For information on locating your pictures and videos on your computer, |  |
|------|------------------------------------------------------------------------|--|
|      | see "Viewing Pictures and Videos on Your Computer" on page 194.        |  |

 Connect your Centro device to your computer as described in "Connecting Your Palm Centro™ Smart Device to Your Computer" on page 34.

| Note: | If you're performing initial setup, your device should already be |  |
|-------|-------------------------------------------------------------------|--|
|       | connected to your computer.                                       |  |

2. Press the sync button on the sync cable.

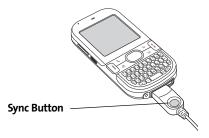

A message indicates that synchronization is in progress.

**3.** Wait for a message that indicates that the process is complete before you disconnect the sync cable.

| Tip: | If you have any problems synchronizing, see "Synchronization" on |
|------|------------------------------------------------------------------|
|      | page 309 for troubleshooting suggestions.                        |

If you're finishing your initial setup, you now have the option to install bonus software from <u>go.palm.com/centro-sprint/</u>. If you choose to install some of the bonus software, you need to sync again to install the software on your device. To install bonus software later, see "Installing Applications" on page 249.

| Note: | For more synchronization options, including customizing which applications sync, see "Synchronizing Information—Advanced" on page 261. |
|-------|----------------------------------------------------------------------------------------------------|
|       | page 201.                                                                                                    |

# Getting To Know Your Palm Centro™ Smart Device

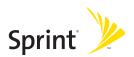

## Section 2A

# **Moving Around on Your Smart Device**

#### **In This Section**

- Moving Around the Device Screen
- Using the Keyboard
- Opening Applications

# Moving Around the Device Screen

To move around the screen on your Palm Centro<sup>™</sup> smart device, you can use the **5-way navigator** () for one-handed navigation, or you can tap items on the screen with the stylus. With use, you can find your own favorite way to scroll, highlight, and select menu items.

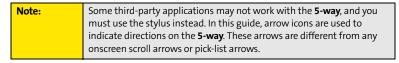

The **5-way** (○) includes **Right** , **Left** , **Up** , **Down** , and **Center** ) buttons.

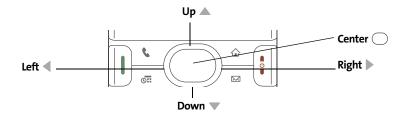

#### **Scrolling Through Screens**

As on a computer, you scroll on the Centro device to move from field to field or page to page, or in some cases to highlight an item or option in a list.

The behavior of the **5-way** () for list screens and entry screens varies by application. Here are some general scrolling tips that apply to most applications:

- Press **Right** ▶, **Left** ◀, **Up** ▲, and **Down** ▼ on the **5-way** (○) to move to the next field, button, or action in that direction.
- In list screens, press and hold **Up** ▲ or **Down** ▼ to scroll one screen at a time.
- Press **Option** and **Up**  $\blacktriangle$  or **Down**  $\checkmark$  to scroll to the next page of information within the current record (see "Using the Keyboard" on page 46).
- When inside a text field, press **Right** or **Left** to scroll to the next character or word, and press **Up Down v** to scroll between lines.

You can also scroll using the stylus. Tap an onscreen scroll arrow, or drag the slider of an onscreen scroll bar.

On most screens, one item—a button, a list entry, or a check

## **Highlighting and Selecting Items**

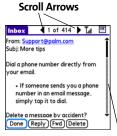

Scroll Bar

box—is highlighted by default. The highlight identifies which item is affected by your next action. Use the **5-way** () to move the highlight from one item to another before opening

Done

all titles

best sellers premier titles

or selecting it.

The highlight can take one of two forms, depending on what is highlighted:

- Border glow: When an onscreen button (OK. Cancel, etc.) or pick list is highlighted, the button acquires a glow around its border.
- Colored background: When a phone number, text, an email address, or a Web link is highlighted, the item appears as white text against a colored background.

After highlighting an item, you can select or activate it by pressing **Center** or by tapping the item with the stylus.

#### Section 2A: Moving Around

## **Highlighting Text**

You can use the stylus to highlight text on the screen.

- Tap and drag the stylus across the text you want to highlight.
- To highlight a word, double-tap it.
- To highlight a paragraph, triple-tap it.

### **Accessing Command Buttons**

In most applications, command buttons such as **New**, **OK**, and **Details** appear at the bottom of the screen. In many cases, you can jump directly to these buttons instead of scrolling to

them. The **5-way** () controls vary according to the application, but here are some general rules that apply to most applications:

- From a list screen, such as the Contacts list or Memos list, press Right ▶ or Down ▼ to jump to the first button.
- From a screen where you create or edit entries, such as Edit Contacts, press Center 
  to jump to the first button.
- From a dialog box, such as Edit Categories, press Up ▲, Down ▼, Right ▶, or Left ◀ to scroll to the buttons.

## **Selecting Menu Items**

Many applications have menus to provide access to additional features. These menus are usually hidden from view, but they appear when you press **Menu** (**D**). To get the most out of your device, it's a good idea to familiarize yourself with the additional features available through the various application menus.

- **1.** Press **Menu D** to open an application's menus.
- 2. Press **Right** and **Left** to switch between menus.
- 3. Press Up ▲ and Down ▼ to highlight a menu item.

| New Event     | E.N |  |
|---------------|-----|--|
| Delete Event  | ⊫∓D |  |
| Attach Note   | F∓A |  |
| Delete Note   | E+0 |  |
| Purge         | E₽E |  |
| Beam Event    | EB  |  |
| Send Event    |     |  |
| Beam Category |     |  |
| Send Category |     |  |
| Suu           | _   |  |
| 6:00          |     |  |
| Details) (    | _   |  |

Menu Shortcut

4. Press **Center** () to select the menu item, or press **Menu** () to close the menus and cancel your selection.

**Tip:** Most menu items have menu shortcuts listed in the menu. To use a menu shortcut, press **Menu** plus the shortcut letter. You don't have to see the menu item to use the menu shortcut. For example, when you're in Calendar, you can press **Menu** + **N** to create a new event.

## **Selecting Options in a Pick List**

A range of options is often presented in a type of menu called a pick list, which can be identified by a downward-pointing arrow. Pick lists are different from the application menus previously described. The application menus give you access to additional features, and pick lists enable you to select the contents for a particular field.

You can select an option from a pick list with the **5-way** O or the stylus:

- Use the 5-way to highlight the pick list, and then press Center to display the items in the list. Press Up ▲ and Down ▼ to highlight the item you want, and then press Center to select the highlighted item. To exit the pick list without making a selection, press Left ◀ or Right ▶.
- Use your stylus to tap the pick list, and then tap the item you want from the list. To exit the pick list without making a selection, tap outside the list.

| Security                  | Security                                           |
|---------------------------|----------------------------------------------------|
| Password:<br>-Unassigned- | Password:<br>-Unassigned-                          |
| Auto Lock Device:         | Auto Lock Device:<br>Never                         |
| Current Privacy:          | Curre Show Records<br>Mask Records<br>Hide Records |
| Lock & Turn Off Help      | Lock & Turn Off Help                               |

# Using the Keyboard

When using the keyboard, most people find it easiest to hold the device with two hands and use the tips of both thumbs to press the keys.

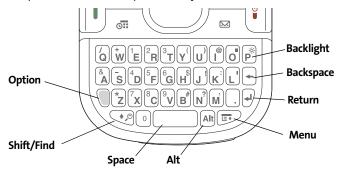

The **Backspace**, **Return**, **Space**, and **Shift** keys, as well as the letter keys, work in the same way as do those found on any computer keyboard. In addition, your device offers several special function keys.

| Кеу        | Function                                                                                                    |
|------------|----------------------------------------------------------------------------------------------------|
| Option     | When pressed in conjunction with a second key, gives that key an alternate function. For example:                                                                                                    |
|            | <ul> <li>Option + <any key="" lettered=""> enters the symbol or number<br/>displayed at the top of the key.</any></li> </ul>                                                                                        |
|            | <ul> <li>Option + <any button="" quick=""> opens a secondary application<br/>(see "Using the Quick Buttons" on page 51).</any></li> </ul>                                                                           |
|            | <ul> <li>Option + Shift/Find I opens the Find feature (see "Using<br/>Find" on page 248).</li> </ul>                                                                                                    |
|            | • <b>Option + Menu</b> 🗊 dims the device screen.                                                                                                    |
| Alt<br>Alt | When pressed in conjunction with a second key, displays a<br>variety of alternate characters that can be entered using that<br>key. See "Entering Other Symbols and Accented Characters" on<br>page 49 for details. |
| Menu       | Opens application menus. See "Selecting Menu Items" on page 44 for details.                                                                                                    |

| Tip: | The Centro smart device by Palm includes a keyboard backlight that turns on and off when the screen turns on or off. Press <b>Option</b> + <b>P</b> to |
|------|----------------------------------------------------------------------------------------------------|
|      | adjust screen and keyboard backlight brightness. You can also set the                                                                                  |
|      | backlight to dim or turn off when an active call lasts longer than a                                                                                   |
|      | specified period of time. See "Optimizing Power Settings" on page 285                                                                                  |
|      | to adjust the automatic shut-off and dimming intervals.                                                                                                |

#### Section 2A: Moving Around

Symbol –

#### **Entering Lowercase and Uppercase Letters**

- To enter lowercase letters, press the desired keys.
- To enter an uppercase letter, press **Shift/Find** *⊡*, and then press a letter key. You don't need to press and hold **Shift/Find** *⊡* while entering uppercase letters. When Shift is active, an up arrow **↑** appears in the lower-right corner of the screen.
- To turn Caps Lock on, press Shift/Find twice. To turn it off, press Shift/Find once.
   When Caps Lock is on, an underlined up arrow press in the lower-right corner of the screen.

#### **Entering Numbers, Punctuation, and Symbols**

Numbers, punctuation, and symbols appear above the letters on the keys. To enter these characters, do one of the following:

Press **Option** , and then press the key with the desired character shown above the letter. You don't need to press and hold **Option** while pressing the second key. When Option is active, the symbol • appears in the lower-right corner of the screen.

To turn Option Lock on, press Option twice. To turn it off, press Option once.
 When Option Lock is on, the symbol g appears in the lower-right corner of the screen.

| Tip: | Some application views automatically default to Option Lock, such as         |
|------|------------------------------------------------------------------------------|
|      | the Dial Pad view of the Phone application, or the Calculator. In this case, |
|      | you do not need to press <b>Option</b> to enter numbers.                     |

### **Entering Other Symbols and Accented Characters**

Symbols and accented characters that do not appear on the keyboard are sometimes called alternate characters because you use the Alt [Alt] key to enter them.

1. Enter the character that corresponds to the symbol or accented character you want. (See the table on the next page.)

- 2. Press Alt Alt.
- 3. Press Up ▲, Down ▼, Right ▶, or Left ◀ to highlight the desired character.
- 4. Press Center 🔵 to insert the character.

**Tip:** To see a list of additional alternate characters, position the cursor at the beginning of the line or after a space, and then press **Alt**. The alternate characters are grouped by their similarity to the base key. For example, the alternate characters available for the e key are é, è, ë, and ê.

| Press  | Then press 🔤 to select |
|--------|------------------------|
| а      | á à ä â ã å æ          |
| А      | ÁÀÄÂÃÅÆ                |
| b or B | ß                      |
| с      | 碩                      |
| с      | Ç¢©                    |
| e      | èéëê                   |
| E      | ÈÉËÊ                   |
| i      | ìíïî                   |
| 1      | ÌÏÌÎ                   |
| l or L | £                      |
| n      | ñ                      |
| N      | Ñ                      |
| 0      | òóöôœõ                 |
| 0      | ÒÓÖÔŒÕ                 |
| p or P | ٩                      |
| r or R | ®                      |
| S      | ßšl                    |

| Symbols | and | Accented | Characters |
|---------|-----|----------|------------|
|---------|-----|----------|------------|

| Press                 | Then press All to select |
|-----------------------|--------------------------|
| S                     | ߊ√₽§                     |
| t or T                | тм                       |
| u                     | úùü û                    |
| U                     | ÙÚÜÛ                     |
| x or X                | פ                        |
| у                     | ýÿ                       |
| Υ                     | ÝŸ                       |
| 0123456               | ;_•\%=° ÷€ £¥¢[]         |
| 789.,'"@<br>+-*/#(or) | {}<>«»©®™^Ø Ջ            |
| !                     | i                        |
| ?                     | į                        |
| :                     | ; :-) :-( ;-)            |
| \$                    | €£¥¢                     |
|                       |                          |
|                       |                          |
|                       |                          |
|                       |                          |

# **Opening Applications**

When you open an application using either a quick button or **Applications** view, you automatically close the application you were previously using.

## **Using the Quick Buttons**

The front of the Centro device has three buttons that you can use to open applications. The fourth button opens **Applications** view, which allows you to open all the applications on your device (see "Using Applications View" on page 52).

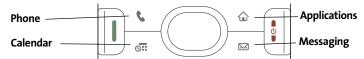

Each of the three application quick buttons can be used to open two applications. To open a button's primary application—as indicated by the graphic on the button—simply press the button. To open a button's secondary application, press **Option** , and then press the quick button.

| Note: | Pressing any of the quick buttons or the <b>Applications</b> button<br>automatically wakes up your device screen. See "Waking Up the Screen" |
|-------|----------------------------------------------------------------------------------------------------|
|       | on page 54.                                                                                                    |

| Button | <b>Primary Application</b> | Secondary Application |
|--------|----------------------------|-----------------------|
| ٩      | Phone                      | + S Web               |
| 0      | Calendar                   | + 🐨 World Clock       |
|        | Messaging                  | 🗍 + 🖾 Email           |

#### Section 2A: Moving Around

You can also customize the buttons. See "Customizing Device Buttons" on page 281 for details.

#### **Using Applications View**

Tip:

Tip:

You can access all available applications through **Applications** view.

- **1.** Press **Applications ()**.
- 2. Use the **5-way** () to highlight the application you want to open.
- **3.** Press **Center**  $\bigcirc$  to open the selected application.

In **Applications** view, you can also do any of the following:

- Press Applications 

   repeatedly to cycle through various
   categories of applications. See "Changing the Applications Settings" on page 279 for more information on categories.
- Enter the first few letters of the application's name to highlight it. For example, if you enter "p," it highlights **Phone**; if you then enter "r," it highlights **Prefs**. If you pause and then enter "r," it highlights the first application that starts with "r."

You can also press and hold **Applications** from any screen on your device to select from a list of your most recently used applications.

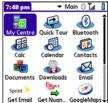

## Section 2B

# **Using Your Device's Phone Features**

#### **In This Section**

- Turning Your Device On and Off
- Opening the Phone Application
- Making Calls
- Receiving Calls
- Using Voicemail
- What Can I Do When I'm On a Call?
- Using Sprint Voice Command
- Defining Favorite Buttons
- Using a Phone Headset
- Customizing Phone Settings
- Controlling Your Roaming Experience
- Checking Signal Strength and Phone Status

Section 2B: Phone Features

| Note: | Throughout this guide the term <i>device</i> is used to describe your<br>Palm Centro™ smart device and its physical attributes. The term <i>phone</i> is |
|-------|----------------------------------------------------------------------------------------------------|
|       | used to describe the feature of your smart device that enables you to connect to the Sprint National Network.                                            |

You can turn on your device screen and your phone independently. For example, the device screen can be off while the phone is on, or the device screen can be on while the phone is off. You can also have both the device screen and the phone turned on or off at the same time.

### Waking Up the Screen

When your device screen is off, you need to wake up the screen.

**1.** Press and release **Power/End** to wake up the screen.

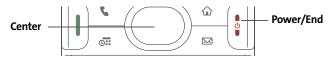

- 2. Press Center to turn off Keyguard. For more information about turning Keyguard on and off, see "Locking Your Keyboard (Keyguard)" on page 286.
- 3. Press and release **Power/End** i to turn off the screen.

| Note: | You can also press any of the application quick buttons on the front of |
|-------|-------------------------------------------------------------------------|
|       | your device to wake up the screen and to go directly to the application |
|       | associated with that button.                                            |

## Turning Your Device's Phone On and Off

When your phone is on, it is connected to the Sprint National Network (provided you are in a coverage area), so that you can make and receive phone calls and use wireless services, such as email, messaging, and the Web browser. During initial setup, your phone is on by default, so you can use wireless services right away.

If you turn off your phone, you can still use the organizer features such as Contacts and Calendar, as well as the media features such as the Pocket Tunes<sup>™</sup> music application and Pics&Videos. This is sometimes referred to as *flight mode* and is ideal for using your device on airplanes and for maximizing battery life.

- 1. Wake up the screen.
- 2. Press and hold **Power/End** . (You hear a series of ascending tones and see a "Welcome" screen. When your device locates a signal, "Sprint" and the

signal-strength **Lill** icon appear at the top of the **Phone** application screen, indicating that you can use the phone and Internet features, if they are supported by the local network.)

3. Press and hold **Power/End** again to turn off your phone. (You hear a series of descending tones and see a "Powering off" screen. When your phone is off, "Phone Off" appears at the top of the **Phone** application screen. You can still use the nonwireless features of your device, such as Contacts, Calendar, Tasks, and Memos.)

# **Opening the Phone Application**

• Press **Phone (** to open the **Main** view of the **Phone** application.

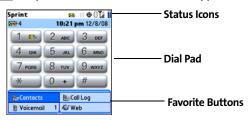

# **Making Calls**

Your Palm Centro<sup>™</sup> smart device offers several options for making phone calls. As you become familiar with your device, you'll discover which method you prefer.

## Dialing Using the Onscreen Dial Pad

- 1. Press Phone 🔪.
- 2. Enter the phone numbers by tapping the onscreen **Dial Pad** with the stylus.
- **3.** Tap **Dial**, press **Talk ()**, or press **Center (**) to dial.

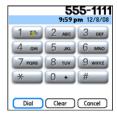

| Note: | If you changed the wallpaper in the Main view of the Phone application                   |  |
|-------|------------------------------------------------------------------------------------------|--|
|       | (see "Customizing the Main View in the Phone Application" on page 85),                   |  |
|       | you can still access the <b>Dial Pad</b> . From the <b>Main</b> view of the <b>Phone</b> |  |
|       | application, press Talk and then select Dial Pad.                                        |  |
|       |                                                                                          |  |

| Tip: | You can paste numbers directly into <b>Main</b> view. Copy a number from             |
|------|--------------------------------------------------------------------------------------|
|      | another application, and then press <b>Phone</b> to switch to <b>Main</b> view. Open |
|      | the <b>Edit</b> menu, and then select <b>Paste</b> . Press <b>Talk</b> to dial.      |

## **Dialing From the Keyboard**

- 1. Press Phone 🕓.
- 2. Press the numbered keys to enter the phone number. (You don't need to press **Option** ).)
- 3. Press Talk 🕕 to dial.

## **Dialing by Contact Name**

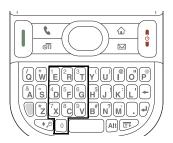

Before you can dial a call by contact name, you must create some contacts (see "Adding a Contact" on page 216), or import them by synchronizing (see "Synchronizing Information—The Basics" on page 35).

- 1. Press Phone 🚺.
- 2. Select the Contacts favorite button.
- 3. Using the keyboard, start entering one of the following for the contact you want to call:
  - First name (JOH for John).
  - Last name (SMI for Smith).
  - First initial and last name (JSM for John Smith).

For example, entering SM might display Smilla Anderson, John Smith, and Sally Martin. Entering JSM finds only John Smith.

4. Select the *number* you want to call, and press **Talk** [] to dial.

 Tip:
 To see more information for a contact, highlight the name and press

 Center on the 5-way. To restart your search, press Backspace to delete letters you've entered, or select Cancel to return to Main view.

Characters you enter appear here

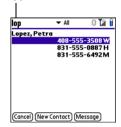

#### **Dialing With a Speed-Dial Favorite Button**

Your device comes with a few predefined speed-dial favorite buttons, but you can also create your own favorites. See "Creating a Speed-Dial Favorite Button" on page 76.

- 1. Press Phone 🔧.
- 2. Press **Down** v to access your favorite buttons.
- 3. Use the **5-way** () to highlight the desired speed-dial favorite button. (Speed-dial favorite buttons are indicated by

the 🛅 icon.)

Tip:

To view more favorite buttons, press **Right** or **Down** on the **5-way**. If the highlighted favorite was added from **Contacts**, press **Space** to view all numbers associated with that contact.

## **Dialing From a Web Page or Message**

Your device recognizes most phone numbers that appear on Web pages or in text, email, or Sprint Picture Mail<sup>™</sup> messages. If you can't use the **5-way** or stylus to highlight and dial a phone number on a Web page or in a message, it means that your device doesn't recognize the number as a phone number.

- **1.** Select the phone number on the Web page or in the message.
- 3. Select Dial to dial the number.

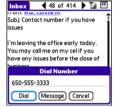

| Sprint 🛤 🖩 🕀 🛙 🕍 |                 |
|------------------|-----------------|
|                  | 4:06 pm 7/22/07 |
| By Contacts      | 🌆 Call Log      |
| 🗄 Voicemail 1    | 🎸 Web           |
| Messaging 1      | 🛍 SprintTV      |
| pTunes           | 9 M             |
| Get Email        | 🖂 Email         |
| 📧 Camera         | 🥑 GoogleMaps    |
| On Demand        | 😤 Downloads     |
| 12345            |                 |

Phone Features

#### **Redialing a Recently Called Number**

• From the **Main** view in the **Phone** application, press and hold **Talk** || to dial the last number you called.

-or-

To select from your most recently dialed numbers, from the **Main** view in the **Phone** application, press **Talk**  $\blacksquare$  to open the **Redial** list, select the number you want to call, and then press **Talk**  $\blacksquare$  again to dial.

-or-

To select from a chronological list of calls, select the **Call Log** favorite button. You can

also access the Call Log from the Main view in the Phone application by pressing Talk  $\parallel$  and selecting Call Log from the Redial list.

| Sprint                                            |                   | <b>⊠</b> ∺ ⊕ | O Tái 🛔 |
|---------------------------------------------------|-------------------|--------------|---------|
| <b>1 199</b>                                      | 1                 | 1:48 pm 12/  | /8/08   |
|                                                   | ill Log<br>al Pad | авс 3        | DEF     |
| De                                                | Daveon Marks (W)  |              | 3       |
| T Nguyen (W)<br>Jane Wu (W)<br>Malcolm Peters (H) |                   | Z            |         |
|                                                   |                   |              | _       |
| Cor                                               | ntacts            | 🏭 Call Log   |         |
| 🖹 Voi                                             | cemail 1          | 🎸 Web        |         |

| Call Log 🔷 🗸 Al           | I 🛛 🖬 🧍  |
|---------------------------|----------|
| 5551776                   | 11:49p   |
| Daveon Mar(W)             | 11:48p   |
| <pre> T Nguyen(W) </pre>  | 11:48p   |
| T Nguyen(W)               | 11:48p   |
| Jane Wu(W)                | 11:47p   |
| Daveon Mar(W)             | 11:47p   |
| Daveon Mar(W)             | 11:47p   |
| (Malcolm Pet(H)           | 11:46p   |
| Jane Wu(W)                | 11:45p   |
| T Nguyen(W)               | 11:44p   |
| Blocked Caller ID         | 10:09p 🖡 |
| (Details) (Cancel) (Add C | ontact   |

# **Receiving Calls**

To receive calls, your device's phone must be on. This is different from having only the screen turned on (see "Turning Your Device's Phone On and Off" on page 55). When your phone is off, your calls go to voicemail.

### **Answering Calls**

```
• Press Talk 🕕.
```

-or-

Using the **5-way** (), select the onscreen **Answer** button.

-or-

If the headset is attached, press the headset button.

| Tip: | To prevent calls from accidentally being answered while the device is in |
|------|--------------------------------------------------------------------------|
|      | a pocket or briefcase, you can disable the screen's touch-sensitive      |
|      | feature when an incoming call arrives (see "Locking Your Screen" on      |
|      | page 288).                                                               |

## **Sending Calls to Voicemail**

• Press **Power/End** ].

-or-

Using the **5-way** (), select the onscreen **Ignore** button.

-or-

Using the **5-way** (), select the onscreen **Ignore with Text** button. This option sends the call to voicemail and opens a text message addressed to the caller.

| Tip: | Do not press <b>Power/End</b> to ignore a call-waiting alert; this hangs up your |  |
|------|----------------------------------------------------------------------------------|--|
|      | current call (the call-waiting alert then changes to an incoming call            |  |
|      | alert). Use the <b>5-way</b> method instead.                                     |  |

## Silencing the Ring of an Incoming Call

Press any key on your device except Talk [], Power/End [], or Center .
 -or-

If music is playing and a call arrives, the phone rings softly and the music automatically pauses. The music resumes if you ignore the call or, if you answer the call, the music resumes when you hang up.

4. Follow the voice prompts to set up your voicemail.

1. Make sure your phone is turned on (see "Turning Your Device's Phone On and Off" on page 55).

Sprint for your password and enter it as prompted.

2. Press Phone 🕓.

Voicemail Notification

Tip:

Setting Up Your Voicemail

Using Voicemail

3. Select the Voicemail favorite button to dial the automated voicemail system.

When you have a new voicemail message, you are notified with an

Alert screen. To respond to the Alert screen, select OK to dismiss the

alert or select Listen to play the message. When you have messages that you have not listened to, the **Voicemail** Mi icon also appears in

the title bar at the top of the **Main** view in the **Phone** application.

Phone application, Dial Pad, or Favorites.

Your voicemail number is preset when you activate your device. The first time you call voicemail, you are prompted to enter your voicemail password. If necessary, please contact

You can also press and hold 1 to dial voicemail from the Main view of the

B-Contacts Call Log Voicemail 1 🎸 Web Messaging 199 SprintTV () M pTunes Get Email E Email Camera GoogleMaps On Demand R Downloads 1 2 3 4 5

🛤 🗄 🕀 🕅 🖌

4:06 pm 7/22/07

Sprint

 $\sim$ 

OK

9:19 pm 6/2/07

voicemail

Voicemail 9:19 pm You have new

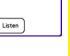

## **Retrieving Your Voicemail Messages**

- 1. Press Phone 🕓.
- 2. Press and hold 1 to dial the voicemail system, or select the Voicemail favorite button.
- 3. Enter your voicemail password by using the keyboard, or select **Extra Digits** if you defined this option (see "Defining Favorite Buttons" on page 75 for details on defining extra digits). Remember that you do not need to press **Option** 
  ☐ to enter numbers, an asterisk (\*), or a pound sign (#) during a call.

Tip:

If the **Voicemail** icon appears in the title bar of the **Main** view of the **Phone** application, you can select this icon to retrieve your voicemail.

# Accessing Your Voicemail From Another Phone

- 1. Dial your wireless phone number.
- 2. Press \* when your voicemail answers.
- 3. Enter your password, and then press #.

# **Displaying Numeric Pages**

If an incoming call goes to voicemail, the caller can choose to enter their phone number as a numeric page instead of leaving a voicemail message. When someone pages you, the page is displayed on the **Alert** screen. If there is just one alert, the page is con is a phone with a bubble on it. If there are multiple alerts, the messaging a icon appears instead.

- **1.** From the **Alert** screen, highlight an item with an alert icon.
- 2. Select **Go To** to view the page in the **Messaging** application. The page displays the caller's phone number.

# What Can I Do When I'm On a Call?

When you make or receive a call, **Active Call** view appears. Use the **5-way** () to access the onscreen buttons in this view.

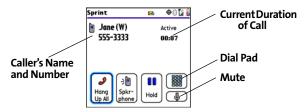

The onscreen buttons in Active Call view perform the following functions:

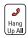

Ends the call immediately. You can also press the headset button (if the headset is attached).

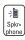

Turns on the speakerphone. When the speakerphone is on, you can take the device away from your ear and use other features during a call. For example, you can check your calendar or look up contact information.

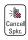

Turns off the speakerphone when it is on.

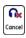

Replaces the **Spkr-phone** button when a Bluetooth<sup>®</sup> hands-free device such as a headset or car kit is attached. Select this button to transfer the call from the Bluetooth hands-free device to the built-in earpiece.

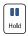

Places the current call on hold.

| ſ | b b                 | ١ |
|---|---------------------|---|
| l | Add<br>Ca <b>ll</b> |   |

Enables you to place another call while the first call is on hold. For information on handling a second outgoing call, see "Making a Second Call" on page 69.

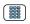

Opens the **Dial Pad** so you can manually dial additional numbers, such as an extension or a response to a voice prompt.

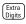

Dials any extra digits (such as a password or an extension) that you assigned to a favorite button. This button replaces the **Dial Pad** button during outgoing calls to numbers that include predefined extra digits. See "Defining Favorite Buttons" on page 75 for information on defining extra digits.

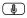

Mutes the microphone so that you cannot be heard.

| Tip: | To avoid accidentally pressing onscreen buttons while holding the        |
|------|--------------------------------------------------------------------------|
|      | device to your ear, you can disable the screen's touch-sensitive feature |
|      | during your calls (see "Locking Your Screen" on page 288).               |

# **Ending a Call**

Do one of the following to end a call:

- Press **Power/End** [].
- Select Hang Up All.
- Press the button on the headset (if the headset is attached).

| Tip: | When a call lasts longer than two minutes, the screen dims or turns off |
|------|-------------------------------------------------------------------------|
|      | (see "Optimizing Power Settings" on page 285). Press any key except     |
|      | Power/End to wake up the screen, and then press Power/End to hang up    |
|      | the call. Be careful not to accidentally press Power/End to wake up the |
|      | screen, because this ends the call.                                     |

# **Switching Applications During a Call**

You can use many other applications on your device, including the organizer and text messaging features, while holding a phone conversation. You cannot, however, make a data connection while on a call. This means that you cannot browse the Web or send and receive email or Picture Mail messages while on a call.

- **1.** Do one of the following:
  - Select Hold.
  - Select Spkr-phone to continue the conversation while you view the other application.
  - Connect a headset (see "Using a Phone Headset" on page 79).
- 2. Press Applications 🙆.
- 3. Select the icon for the application you want to open.
- 4. Complete the task in the application.
- 5. Press Phone 🕓 to return to Active Call view.

| Tip: | If you'd like to continue talking while viewing another application, select     |
|------|---------------------------------------------------------------------------------|
|      | <b>Spkr-phone</b> before you switch to the other application. If you're using a |
|      | headset, you can skip this step.                                                |

### **Saving Phone Numbers**

After you complete an outgoing call to a number that is not in your **Contacts** list, you are prompted to add the number to your **Contacts** list. You are also prompted to add new numbers from incoming calls with caller ID.

- To create a new contact entry for this number, select **Create a New Contact**, and enter the contact's information.
- To add this number to an existing contact entry, select **Add to a Contact**, and then select the contact. The number is pasted into the first available phone number field for that contact.
- To decline adding this number, select **Cancel**.

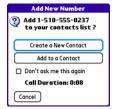

• To disable the Add New Number prompt, check the Don't ask me this again box.

| Tip: | You can reenable the Add New Number prompt if you've disabled it. In  |
|------|-----------------------------------------------------------------------|
|      | the Phone application, press Menu and select Phone Preferences. Check |
|      | the Ask to add unknown phone numbers after calls box.                 |

If you don't add a number right away, follow these steps to add it later:

- 1. In the **Call Log** (see "Redialing a Recently Called Number" on page 60), highlight the number you want to save.
- 2. Press Menu 📼.
- 3. Select Add Contact.
- 4. Enter the information for the entry.
- 5. Select Done.

# **Making a Second Call**

You can make a second call while your first call is still active.

- **1.** Dial the first number and wait until the person answers.
- 2. Use the 5-way 🔘 to select Hold.
- 3. Use the 5-way 🔘 to select Add Call.
- 4. Dial the second number using any of the methods described in "Making Calls" on page 57.
- 5. When the Dial another call? prompt appears, select Yes.

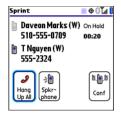

| Active Call view now includes two status lines, each representing one of      |
|-------------------------------------------------------------------------------|
| the calls. You can join the two calls in a conference call by selecting Conf, |
| or finish the second call and return to the first call, but you cannot        |
| switch between the two calls.                                                 |
|                                                                               |

6. Press **Power/End** to end both calls. To return to the first call, wait for the second call to hang up.

# Answering a Second Call (Call Waiting)

When you are on a call, you can receive a second call. When the second call comes in, you hear a call-waiting tone and the **Call Waiting** dialog box appears. You can do any of the following to handle the second call:

- To place the current call on hold and answer the new call, press **Talk**  $\parallel$  or use the **5-way**  $\bigcirc$  to select **Answer**.
- To send the new call to voicemail, use the **5-way** 🔘 to select **Ignore**.

- To send the new call to voicemail and send the caller a text message, use the 5-way C to select Ignore with Text.
- To hang up the current call and answer the new call, press **Power/End** 📳. When the

incoming call message reappears, select **Answer** or press **Talk ||**.

| Tip: | Once you have answered a second call, to switch back and forth between             |
|------|------------------------------------------------------------------------------------|
|      | the original call and the call you answered, use the 5-way to select <b>Swap</b> . |

| Note:<br>When you answer a second call and then select<br>calls. In this situation, if the first caller has not<br>the Sprint National Network automatically red<br>first caller's number and you see an incoming o<br>to continue your call with the first caller. | yet hung up the phone,<br>als your number from the |
|----------------------------------------------------------------------------------------------------|----------------------------------------------------|
|----------------------------------------------------------------------------------------------------|----------------------------------------------------|

## Making a Conference Call Using Three-Way Calling

You can join two calls in a conference session by using three-way calling. Normal airtime rates apply for each of the two calls.

- 1. When your first call is active, place a second call (see "Making a Second Call" on page 69). (You cannot initiate a three-way call if the second call is an incoming call.)
- 2. When you're connected to the second party, use the **5-way** () to select **Conf** to begin your three-way call.

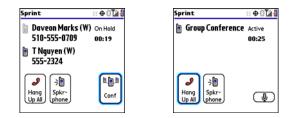

| Note: | If one of the people you called hangs up, you and the remaining caller<br>stay connected. The screen does not change to indicate that one of the<br>callers has hung up. You cannot switch between callers, but you can still |
|-------|----------------------------------------------------------------------------------------------------|
|       | speak to the remaining caller. If you initiated the call and are the first to hang up, all three callers are disconnected.                                                                                                    |

| Tip: | You can also use Flash mode to connect to multiple callers. See "Using |
|------|------------------------------------------------------------------------|
|      | Flash Mode" on page 73.                                                |

3. To end the three-way call, press Power/End 📳 or select Hang Up All.

# **Call Forwarding**

You can forward calls to another number. You can still make calls from your device while call forwarding is activated. There is an additional per-call charge for this service. When call forwarding is active, an *a* icon appears in the title bar of the **Phone** application's **Main** view.

- 1. Press Phone **\**.
- 2. Press Menu 🗊.

- 3. Select Options, and then select Phone Preferences.
- 4. Select the Call forward pick list.
  - If the forwarding number appears in the pick list, select the number.
  - If the forwarding number does not appear in the pick list, select Edit numbers, and then select New. Enter a 10-digit forwarding number without spaces, and select OK. Then select the number from the Call forward pick list.

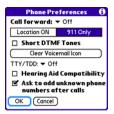

- 5. Select OK.
- 6. Call your Centro device to confirm that call forwarding is active.
- 7. To turn off call forwarding, select the Call forward pick list and select Off.

| Didyouknow? | You can also turn call forwarding on by dialing <b>*72</b> followed by |
|-------------|------------------------------------------------------------------------|
|             | the number where you want to forward your calls, and then              |
|             | press Talk. For example: *72 415-555-1234 and then press               |
|             | Talk. When you're ready to turn off call forwarding, enter *720        |
|             | and then press Talk.                                                   |

# **Using Flash Mode**

**Flash mode** provides an alternate way to manage your calls while one or more calls are active. For example, you can dial another call, swap between calls, or join two calls in a conference session with the press of a button while in **Flash mode**.

- **1.** Press **Talk I** from **Active Call** view.
- 2. If the Do you want to switch to Flash mode? prompt appears, select Yes.
- 3. While in Flash mode, do any of the following:
  - If you have one call in progress and you answer an

incoming second call, press  ${\rm Talk}\left[ \right]$  to swap between the calls.

 If you have one call in progress, to make an outgoing second call, dial the number using any of the methods described in "Making Calls" on page 57.

If you have one call in progress and you place an outgoing second call, press

Talk  $\blacksquare$  after establishing a connection with the second party to set up a conference session using three-way calling.

If you have two calls in conference, press Talk I to hang up one of the calls; you can then dial another number and include the new caller in the conference session.

**Note:** Pressing **Talk** during a conference call usually hangs up the second call. However, depending on your network connection, you may occasionally hang up the first call.

4. To exit Flash mode and end all the calls, press Power/End 📳.

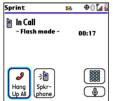

# **Using Sprint Voice Command**

If you subscribe to the Sprint Voice Command service, you can call a number by just saying a name. (There is a monthly charge for this service.)

To activate Sprint Voice Command, you must speak to a Sprint Customer Service representative:

- **1.** Make sure your phone is turned on (see "Turning Your Device's Phone On and Off" on page 55).
- 2. Press Phone 🕓.
- 3. Press \*, press 2, and then press Talk 🕕 to contact Sprint Customer Service and sign up.

#### **Setting Up Your Personal Address Book**

To use Sprint Voice Command, you must first set up your personal address book.

- **1.** From the **Main** view of the **Phone** application, press \*, and then press **Talk .** Follow the system prompts. (You'll hear a tone, followed by the prompt "Ready.")
- 2. Say "Add Name" to begin setting up your Personal Address Book, and then follow the voice prompts.

#### Making a Call With Sprint Voice Command

- From the Main view of the Phone application, press \*, and then press Talk . (You'll hear a tone followed by the prompt "Ready.")
- 2. After the prompt, say "Call" and the name you've assigned to the number you want to call. (Your request repeats and you are asked to verify it.)
- **3.** Say "Yes" to dial the call. Say "No" to cancel.

# **Defining Favorite Buttons**

Your device provides 70 favorite buttons (69 programmable) for quick access to the following common tasks:

- Dialing a phone number (speed dial).
- Accessing your **Call Log**.
- Accessing the onscreen **Dial Pad**.
- Opening an application.
- Accessing a Web page.
- Addressing a text, email, or Picture Mail message.
- Accessing voicemail (preset on your device).

Sprint presets favorite buttons on your device so that you can easily access your device's wireless features. You can customize all favorite buttons except Voicemail—either delete and reassign existing favorite buttons or create new ones—to perform any of the supported tasks.

For each favorite button, you can also set up a **Quick Key** that gives you instant access to the phone number or corresponding screen. **Quick Keys** are optional and can be letters only, except for the **Voicemail Quick Key**, which is preprogrammed as **1**. The letter equivalent for that key is **E**, so you cannot assign **E** as a **Quick Key** to another favorite button.

| : | If you're upgrading from a previous Palm device, your favorites might be |
|---|--------------------------------------------------------------------------|
|   | transferred along with your other information. However, you may need     |
|   | to rearrange the order in which your favorite buttons appear by pressing |
|   | Menu, selecting Record, and then selecting Edit Favorites Pages.         |

| Sprint 🛤 🖩 🕀 🖫 🕻 |             |
|------------------|-------------|
| 4:06 pm 7/22/07  |             |
| By Contacts      | 🏭 Call Log  |
| 🗄 Voicemail 🛛 1  | 🎸 Web       |
| <b>Messaging</b> | 🛍 SprintTV  |
| pTunes           | 9 M         |
| 🗝 Get Email      | 🖾 Email     |
| 🖾 Camera         | GoogleMaps  |
| 💿 On Demand      | 😤 Downloads |
| 12345            |             |

Tip:

## **Creating a Speed-Dial Favorite Button**

- 1. Press Phone **S**.
- 2. Use the **5-way** () to select a blank favorite button.

| Tip: | If there are no blank favorite buttons on the current Favorites page, press |  |
|------|-----------------------------------------------------------------------------|--|
|      | Right on the 5-way to scroll through the other pages. If you run out of     |  |
|      | blank favorite buttons, you can delete some existing favorites to make      |  |
|      | room for new ones (see "Editing or Deleting an Existing Favorite Button"    |  |
|      | on page 77).                                                                |  |
|      | on page 77).                                                                |  |

- 3. Enter a label for the favorite.
  - If the entry is for an existing contact, select Lookup. Start entering the contact's last name, and then select the number you want for the contact when it appears in the lookup list.

| Add Favorite 🚯                |  |
|-------------------------------|--|
| Type 🔻 Speed Dial             |  |
| Label: Jane (W) (Lookup)      |  |
| Number: 555-1234              |  |
| Quick Key: J (press and hold) |  |
|                               |  |
|                               |  |
| OK Cancel More                |  |

- If the entry is for a new contact, enter the Label, press
   Down ▼, and enter the Number.
- (Optional) Enter a Quick Key, a letter that you can press and hold from the Main, Dial Pad, or Favorites view of the Phone application, to dial this speed-dial number.
- 5. (Optional) Select More, and then select advanced options:
  - **Extra Digits** lets you define additional digits to dial, such as a password or extension. To enter a one-second pause, insert a comma between digits. To add a longer pause, enter more commas.
  - **Dial Extra Digits automatically** dials predefined extra digits immediately after dialing the phone number, when checked.
- 6. Select OK.

## **Creating Other Types of Favorite Buttons**

- 1. Press Phone 🕓.
- 2. Use the **5-way** () to select a blank favorite button.
- 3. Select the Type pick list and select Call Log, Dial Pad, Contacts, Application, Message, Email, or Web Link.
- 4. Enter a label for the favorite and enter any other necessary information on the screen.

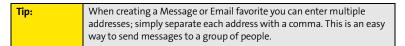

- (Optional) Enter a Quick Key, a letter that you can press and hold from the Main, Dial Pad, or Favorites view of the Phone application, to open the favorite.
- 6. Select OK.

#### Editing or Deleting an Existing Favorite Button

You can edit or delete most favorite buttons. You cannot edit or delete the preset **Voicemail** button, but you can add extra digits or move the **Voicemail** button to a different position.

- 1. Press Phone 🕓.
- 2. Use the 5-way () to access Favorites.
- 3. Highlight the favorite button you want to edit or delete.
- 4. Press Menu 📼.
- 5. Select Edit Favorites Button on the Record menu.
- 6. To edit the entry, make the desired changes. (For example, you can add a **Quick Key** shortcut to any favorite.) To delete the entry, select **Delete**.
- 7. Select OK.

| Tip: | You can also organize your favorite buttons on separate pages. Open the           |  |
|------|-----------------------------------------------------------------------------------|--|
|      | <b>Record</b> menu, and then select <b>Edit Favorites Pages</b> . To arrange your |  |
|      | favorites, drag and drop the buttons into a new slot. To move a favorite          |  |
|      | to another page, drag the button onto the page icon at the bottom of              |  |
|      | the screen.                                                                       |  |

# **Using a Phone Headset**

You can connect a phone headset for hands-free operation. If you need to use your device while driving and this is permitted in your area, we recommend using a phone headset or a hands-free car kit (sold separately).

In addition to the stereo headset, your device is compatible with the following types of headsets that are sold separately:

- Wired headsets with a 2.5mm connector (3-pin or 4-pin).
- Wireless headsets and car kits enabled with Bluetooth 1.1 or 1.2 wireless technology.

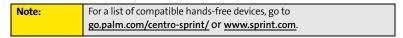

Check the specifications for your headset or car kit to confirm compatibility.

#### Using a Wired Headset

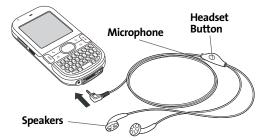

When using a headset, you can press the headset button to perform any of the following tasks:

- Answer an incoming call or a call waiting call.
- Pick up a call that is on hold.
- Switch between two calls (if the second call is incoming).
- Join two calls in a conference (if the second call is outgoing).
- Hang up a single call.

| Note: | e: The headset designed for Treo™ 180, 270, and 300 devices is not    |  |
|-------|-----------------------------------------------------------------------|--|
|       | compatible with your Centro smart device by Palm. Standard headsets   |  |
|       | sold with other Sprint phones are compatible with your device. If you |  |
|       | hear a headset buzz or experience poor microphone performance, your   |  |
|       | headset may be incompatible with your device.                         |  |
|       |                                                                       |  |

## Connecting to a Bluetooth<sup>®</sup> Hands-Free Device

Once you set up a partnership with a Bluetooth hands-free device such as a headset or car kit, you can communicate with that device whenever it is turned on and within range. Bluetooth range is up to 30 feet in optimum environmental conditions. Performance and range may be affected by physical obstacles, radio interference from nearby electronic equipment, and other factors.

| Note: | In the documentation for the other device, a partnership might be       |  |
|-------|-------------------------------------------------------------------------|--|
|       | referred to by a term such as trusted pair, trusted device, or pairing. |  |

- **1.** Press **Applications (**) and select **Bluetooth (**), or tap the Bluetooth [] icon in the title bar.
- 2. Select Bluetooth On
- 3. (Optional) Enter a device name that identifies your device when it is discovered by other Bluetooth devices.

Note: Use the same device name for all your Bluetooth connections. If you change the device name, you need to recreate any partnerships you have already created.

- 4. Prepare your hands-free device to accept a connection from another Bluetooth device. (For instructions, see the documentation that came with your hands-free device.)
- 5. Select Setup Devices.
- 6. Select Hands-free Setup.
- 7. Follow the onscreen instructions to create a partnership with the specific hands-free device. When prompted, enter a passkey.

Important: Some hands-free devices have a predefined passkey. If your device has a predefined passkey, you can find it in the documentation for that device. Other devices provide a screen where you enter a passkey that you make up. In either case, you must use the same passkey on both your Centro device and your hands-free device. We recommend that, where possible, you make up a passkey of 16 alphanumeric characters (letters and numerals only) to improve the security of your device. The longer the passkey, the more difficult it is for the passkey to be deciphered.

#### Hands-free Setup Configure a Bluetooth headset or car kit for your device. HotSync Setup Configure Bluetooth HotSync between your device and PC. Trusted Devices

Phone Features

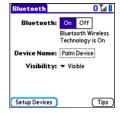

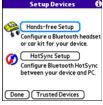

8. After you finish setting up the device, select Done to return to Trusted Devices view.

Note: For some car kits, you need to initiate a Bluetooth connection from your Centro device to complete the partnership process. To do this, highlight the car kit in Trusted Devices view, press **Menu**, and then select **Connect**.

**9.** (Optional) Enable advanced hands-free features by pressing the **multifunction** button (MFB) on the hands-free device.

You know that the connection is successful when you see a **headset**  $\bigcirc$  icon in the title bar of the Phone application. You can now use your device with the Bluetooth hands-free device such as a headset or car kit.

## Using a Bluetooth Hands-Free Device

After you create a partnership with your Bluetooth hands-free device and you turn it on within range (up to 30 feet), your Centro device automatically routes all calls to the hands-free device instead of to the earpiece on your Centro device. When a call comes in, your Centro device rings and the hands-free device beeps. Even if you answer the call on your Centro device, the call goes to the hands-free device. If you prefer to route calls to the earpiece on your Centro device to do this (see "Customizing Advanced Settings for Your Hands-Free Device" on page 84).

The features available on your hands-free device vary by model. Check the documentation for your hands-free device for details on the supported features and how to use those features. Your Centro device can support the following features, provided that your hands-free device also supports them:

- Answer an incoming call.
- Hang up a call and answer a call-waiting call.
- Place a call on hold and answer a call-waiting call.
- Hang up a single call.
- Transfer a call from the device's earpiece to the hands-free device.
- Ignore an incoming call.
- Redial the last number you called from the hands-free device.
- View a log of recently received, missed, and dialed calls, and dial numbers for these calls directly from the hands-free device.
- Transfer speed-dial favorites and Contacts entries containing phone numbers from your device to the hands-free device phone book, up to the maximum number of entries allowed in your hands-free device's phone book.

| Tip: | Your device transfers speed-dial favorites first, and then contacts in |  |
|------|------------------------------------------------------------------------|--|
|      | alphabetical order up to the maximum number of entries allowed in      |  |
|      | your hands-free device's phone book. So if you have important number   |  |
|      | that you want to show up in your hands-free device's phone book, be    |  |
|      | sure to create speed-dial favorites for them before you transfer the   |  |
|      | numbers.                                                               |  |
|      |                                                                        |  |

#### **Customizing Advanced Settings for Your Hands-Free Device**

You can set whether your Bluetooth hands-free device automatically answers incoming calls, provided the device supports this feature.

- 1. Press Applications 应 and select Prefs 🚳.
- 2. Select Hands-Free.
- 3. Do one of the following:
  - To send all calls to the hands-free device: Check the Always route calls to Hands-Free box. Select the Auto answer pick list and select whether you want your hands-free device to automatically answer incoming calls and how quickly it answers.
  - To choose between the earpiece on your device and your hands-free device on a call-by-call basis: Uncheck the Always route calls to Hands-Free box. When the phone rings, you can answer the call with your hands-free device by pressing the multifunction button on your hands-free device, or you can answer the call with your device's earpiece (see "Receiving Calls" on page 61).
- 4. Select Done.

# Customizing the Main View in the Phone Application

**Phone Display Options** let you customize the appearance and text entry mode of the **Main** view in the **Phone** application.

- 1. Press Phone 🕓.
- 2. Press Menu 🗊.
- 3. Select Options, and then select Phone Display Options.
- 4. Set any of the following options:
  - Show ... sets whether the Dial Pad or wallpaper appears in the Main view of the Phone application. If you select Show Wallpaper, select the thumbnail image and then select an image to use as wallpaper.
  - Typing ... sets whether typing enters numbers in the Dial Pad or starts a contact search.

Tip:If you choose to have typing start a contact search, you need to pressOption to enter a number when dialing from the Dial Pad.

- Show Calendar event sets whether the current event from the Calendar application appears in the Main view of the Phone application. When this option is enabled, you can then select this event to jump to the Calendar application.
- Show Favorite buttons sets whether Favorites appear in the Main view of the Phone application.
- **Rows** sets the number of favorite button rows that appear in the **Main** view of the **Phone** application.
- 5. Select OK.

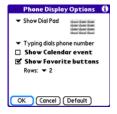

## **Selecting Ringtones**

Tip:

You can set various tones for various types of incoming phone calls.

You can download any compatible ringtone directly to your device (see "Downloading Files From a Web Page" on page 161). You can also download ringtones to your computer and then email them to your device.

- 1. Press Phone 🕓.
- 2. Press Menu 🗊.
- 3. Select Options, and then select Sound Preferences.
- 4. Select the Application pick list, and then select Ring Tones.
- 5. Select the Volume pick list, and then select the volume level.
- 6. Select the **Vibrate** pick list, and then select when you want the vibrate option to turn on.

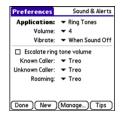

- 7. (Optional) Check the **Escalate ring tone volume** box if you want the ring to play softly and then increase to full volume the longer it rings.
- 8. Select ringtones from the following pick lists:
  - Known Caller for an incoming call from someone in your Contacts or Favorites.
  - Unknown Caller for an incoming call from someone identified by caller ID who is not in your Contacts or Favorites.
  - Roaming for incoming calls when you're outside the Sprint National Network.
- 9. Select Done.

| You can also preview, delete, and send sounds on your device. Press                         |  |
|---------------------------------------------------------------------------------------------|--|
| Applications, select Sounds, and then select Manage. To play a sound,                       |  |
| select it, and then press <b>Center</b> on the <b>5-way</b> . To delete a sound, select it, |  |
| and then press <b>Backspace</b> . To send a sound, select it, and then select <b>Talk</b> . |  |
|                                                                                             |  |

### **Selecting Phone Alert Tones**

You can set various tones for various types of alerts.

- 1. Press Phone 🕓.
- 2. Press Menu 🗊.
- 3. Select Options, and then select Sound Preferences.
- 4. Select the Application pick list, and then select Phone Alerts.
- 5. Select the Volume pick list, and then select the volume level.
- **6.** Select the **Vibrate** pick list, and then select when you want the vibrate option to turn on.
- 7. Select options for when an alert should sound:
  - Voicemail Alert to indicate when a new voicemail message has arrived.
  - **Coverage in/out** to indicate if you've moved in or out of a coverage area.
  - Signal faded to indicate if the network signal lost strength or disappeared and a call was dropped.
- 8. Select Done.

| ▼ Phone Alerts                     |
|------------------------------------|
|                                    |
| <b>▼</b> 4                         |
| <ul> <li>When Sound Off</li> </ul> |
| ▼ Alert Waterfall                  |
| ▼ On                               |
| ▼ Off                              |
|                                    |

### **Adjusting Call Volume**

• While a call is in progress, press the **Volume** button on the side of your device to adjust the call volume.

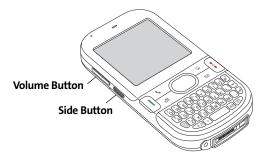

#### **Adjusting Ringer Volume**

• When you are not on a call, press the **Volume** button on the side of your device to adjust the ringer volume, and then press the **Side** button to confirm the change.

 Tip:
 As you increase the volume to the maximum level, a high-volume warning message appears.

# Assigning a Caller ID Ringtone

Caller ID ringtones can let you know who is calling before you even look at your device. This is a great way to keep track of calls from important people in your life and to screen calls you'd prefer not to answer.

1. Press Phone 🔧.

5. Select Done.

Tip:

- 2. Select the Contacts favorite button.
- 3. Open the contact entry to which you want to assign a caller ID ringtone, and then select **Edit**.
- Select the Ringtone pick list and select a ringtone for this contact.
  - You can assign a ringtone to an entire category of contacts. For example,

0

use a special ringtone for categories such as Family, Work, or Golf Buddies. Select the category pick list in the upper-right corner, select **Edit Categories**, and then select the category. Select the ringtone on the **Edit Category** screen.

# **Assigning a Caller ID Picture**

- 1. Press Phone 🕓.
- 2. Select the **Contacts** favorite button.
- 3. Open the contact entry to which you want to assign a caller ID picture, and then select **Edit**.
- 4. Select the **Picture** box and do one of the following:
  - Select **Camera** to take a picture and add it to this contact entry when you save the picture.

| € ا |
|-----|
|     |

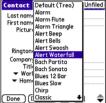

Phone Features

- Select **Photos** and select an existing picture that you want to assign to this contact.
- 5. Select Done.

# **Setting Your Dialing Preferences**

Dialing preferences let you add a prefix to your phone numbers. For example, you can automatically dial a 1 before all 10-digit phone numbers you enter from Contacts. You can also add a different prefix based on the length of the phone number.

- 1. Press Phone 🔪.
- 2. Press Menu 🗊.
- 3. Select Options, and then select Dial Preferences.
- 4. Set any one or more of the following options:
  - Dialing from North America formats phone numbers using North American conventions (XXX-XXX-XXXX).

| 1 | Dial Preferences 🚯                                                       |  |
|---|--------------------------------------------------------------------------|--|
|   | Dialing from North America<br>Always dial 1 in front of<br>the area code |  |
|   | International Prefix:                                                    |  |
|   | When dialing, automatically add                                          |  |
|   | to 7 digit numbers                                                       |  |
|   | to 6 digit numbers                                                       |  |
|   | 🗆 to 5 digit numbers                                                     |  |
|   | to 4 digit numbers                                                       |  |
|   | OK Cancel                                                                |  |

- Always dial 1 in front of the area code adds a 1 in front of 10-digit phone numbers you dial from Contacts (see "Dialing by Contact Name" on page 58). A 1 is not automatically entered if you dial using the keyboard or the Dial Pad. This option is available only when Dialing from North America is enabled.
- International Prefix adds the specified prefix in front of international phone numbers; in the U.S. and Canada, this prefix is 011. When you dial, the plus symbol (+) preceding the phone number is replaced by this prefix.
- **To 7 digit numbers** adds a prefix to 7-digit numbers. For example, enter your own area code to automatically add your area code when you dial local numbers.
- To 6/5/4 digit numbers adds a prefix to numbers with the specified number of digits. For example, if all the phone numbers in your office begin with 555, followed by a 4-digit extension, you can select 4 and enter 555 as the prefix. When you want to call a colleague, simply enter the colleague's 4-digit extension.

Your device automatically dials 555 plus the 4-digit extension. You can also create contact entries with just the extension number and then dial the number from your **Contacts** list.

5. Select OK.

## **Setting Phone Preferences**

- 1. Press Phone 🚺.
- 2. Press Menu 🗊.
- 3. Select Options, and then select Phone Preferences.
- 4. Select any one or more of the following preferences:
  - **Call forwarding** lets you forward calls to another number. See "Call Forwarding" on page 71 for details.
  - Location ON allows the Sprint National Network to determine your longitude and latitude position at any time in order to provide location-specific services.

| Phone Pre                                    | ferences 🛛 🕄 |  |
|----------------------------------------------|--------------|--|
| Call forward: 🔻                              | Off          |  |
| Location ON 911 Only                         |              |  |
| Short DTMF Tones                             |              |  |
| Clear Voicemail Icon                         |              |  |
| TTY/TDD: - Off                               |              |  |
| 🗆 Hearing Aid Compatibility                  |              |  |
| Ask to add unknown phone numbers after calls |              |  |
| OK Cancel                                    |              |  |

911 Only restricts your location information to emergency services only.

| Note: | Your device is equipped with a location feature for use in connection<br>with location-based services. Currently the location information is used<br>to help identify your longitude and latitude position during an<br>emergency call in areas where E-911 service is available. For your safety, |
|-------|----------------------------------------------------------------------------------------------------|
|       | your location information is always provided during a 911 emergency call regardless of whether you select this setting.                                                                                                    |

• **Short DTMF Tones** lets you choose to send DTMF tones (a certain type of touch-tone dialing tone) stored as Extra Digits as rapid tones (see "Defining Favorite Buttons" on page 75 for information on defining extra digits).

Some older answering machines may not recognize short tones.

Note:

- **Clear Voicemail Icon** lets you manually reset the Voicemail icon if it still appears in the **Phone** application title bar after you have listened to all your voicemail.
- TTY/TDD enables you to use your device's phone if you are hearing impaired.
   Select Default Mode to send and receive text. Select VCO Mode (Voice Carry Over) to send voice and receive text. Select HCO Mode (Hearing Carry Over) to send text and receive voice. See the following section, "TTY Use With Sprint Service," for more information.
- Hearing Aid Compatibility sends the audio from your phone calls to the telecoil rather than to the microphone of your hearing aid. See "Turning on the HAC Setting" on page 348 for more information on this setting.
- Ask to add unknown phone numbers after calls displays a prompt asking whether you would like to add the unknown phone number to your **Contacts** list when you complete a call.

| Caution: | Do not turn on the Hearing Aid Compatibility setting unless you use a                                                                          |
|----------|----------------------------------------------------------------------------------------------------|
|          | hearing aid with a telecoil. Using this setting without a hearing aid or with a hearing aid without a telecoil may be harmful to your hearing. |

5. Select OK.

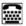

# TTY Use With Sprint Service

A TTY (also known as a TDD or Text Telephone) is a telecommunications device that allows people who are deaf or hard of hearing, or who have speech or language disabilities, to communicate by telephone.

Your device is compatible with select TTY devices. You can connect a TTY/TDD machine, headset, or hands-free kit to your device through the headset jack while this mode is enabled. Please check with the manufacturer of your TTY device for connectivity information and to ensure that the TTY device supports digital wireless transmission.

When establishing your Sprint service, please call Sprint Customer Service via the state

Telecommunications Relay Service (TRS) by first pressing **711** and then pressing **Talk** |||. Then provide the state TRS with this number: 866-727-4889.

| WARNING: | 911 Emergency Calling                                                                                                    |
|----------|----------------------------------------------------------------------------------------------------|
|          | Sprint recommends that TTY users make emergency calls by other<br>means, including Telecommunications Relay Services (TRS), analog<br>cellular, and land-line communications. Wireless TTY calls to 911 may be<br>corrupted when received by public safety answering points (PSAPs),<br>rendering some communications unintelligible. The problem<br>encountered appears related to TTY equipment or software used by<br>PSAPs. This matter has been brought to the attention of the FCC, and the<br>wireless industry and PSAP community are currently working to resolve<br>it. |

# **Controlling Your Roaming Experience**

Your device is digital dual-band, which means you can make and receive calls while on the Sprint National Network and you can also roam on other digital networks where Sprint has implemented agreements with other carriers.

When you roam outside the Sprint National Network, the Roaming  $\Delta$  icon appears at the top of the screen. Additional charges may apply if you use your Centro device's wireless service while roaming.

To learn more about roaming, visit <u>www.sprint.com</u>.

#### **Feature Availability**

- You can make and receive calls while roaming.
- You can access voicemail while roaming.
- Other features that are standard on the Sprint National Network, such as call waiting, Sprint Voice Command, and Sprint Power Vision, may be available depending upon your roaming network.

#### **Setting Roaming Preferences**

Use Roaming Preferences to set specific options for using your phone while roaming on another network. For example, you can set options to be notified that you are roaming before placing a call or making a data connection, so that you are aware that you might incur extra charges.

- 1. Press Phone 🔪.
- 2. Press Menu 🗊.
- 3. Select Options, and then select Roaming Preferences.

- Select the Network Selection pick list and select the networks with which you want to allow your phone to make a connection:
  - Allow roaming enables your Centro device to determine the best network either Sprint or roaming—with which to connect.
  - Home networks only allows your phone to connect only to the Nationwide Sprint PCS Network.
  - Roaming networks only allows your phone to connect to roaming networks only.
- Select the Before outgoing calls pick list to set whether roaming warnings appear when you attempt to dial an outgoing call:
  - Automatic enables your Centro device to determine whether it is best to warn you when you make an outgoing call while roaming.
  - Always causes an alert to appear each time you make an outgoing call while roaming.
  - Never suppresses alerts when you make an outgoing call while roaming.
- 6. Select the **Before data connections** pick list to set whether roaming warnings appear when you attempt to make a data connection, for example, to browse the Web:
  - **Automatic** enables your Centro device to determine whether it is best to warn you when you make a data connection while roaming.
  - Always causes an alert to appear each time you make a data connection while roaming.
  - Never suppresses alerts when you make a data connection while roaming.
- 7. Select OK.

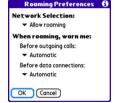

# **Checking Signal Strength and Phone Status**

You can monitor the status of your device's signal strength and several other items, using icons in the title bar of the **Phone** application.

| Sprint                    | Your phone is on and you're inside the Sprint National Network. If<br>you are outside a coverage area, <b>No Service</b> or <b>Roaming</b> appears<br>instead. <b>No Service</b> means that there is no coverage at all, and<br><b>Roaming</b> means that another wireless service provider's network<br>is available. When you turn off your phone, <b>Phone Off</b> appears.                                                                        |
|---------------------------|----------------------------------------------------------------------------------------------------|
| <b>T</b> .îll<br>or<br>≋≆ | Your phone is on and is connected to the high-speed Sprint Mobile<br>Broadband data network. When the triangles are blue, data is<br>being transferred (for example, when you are opening a Web<br>page); when the triangles are gray, you are connected to the<br>network but data is not currently being transferred (for example,<br>when you are viewing a Web page that is completely open). In<br>either state, you can receive incoming calls. |
| <b>T</b> âl               | Your phone is on and is connected to the Sprint (1xRTT) data<br>network. When the arrows are green, data is being transferred (for<br>example, when you are opening a Web page) and you cannot<br>receive calls. When the arrows are gray, you are connected to the<br>network but data is not currently being transferred (for example,<br>when you are viewing a Web page that is completely open), and<br>you can receive calls.                   |
| Tul                       | Your phone is on and you are within range of a Sprint data<br>network, but you do not have an active data connection. You can<br>receive incoming calls.                                                                                                    |
| \$                        | The <b>Location ON</b> option has been selected. The icon appears with a red slash when the <b>911 only</b> option has been selected. See "Setting Phone Preferences" on page 91 for information.                                                                                                    |

| و        | Call forwarding is active.                                                                                                    |
|----------|----------------------------------------------------------------------------------------------------|
| т        | <b>TTY/TDD</b> mode is active. Use this mode to communicate by telephone if you are deaf or hard of hearing or if you have speech or language disabilities.                                                                                                    |
| M        | You have new voicemail messages. You can select this icon to retrieve your messages.                                                                                                    |
| <u> </u> | You have a new alert, such as a <b>Calendar</b> alarm or a new text<br>message. To view the alert, press and hold <b>Center</b> — or select the<br>icon. See "Viewing and Using the Alert Screen" on page 98 for<br>more information.                                                                                                    |
| Δ        | Roaming is active.                                                                                                    |
| 8        | Bluetooth feature is off. The icon appears in blue when Bluetooth<br>wireless technology is on and appears in reverse blue when your<br>device is communicating with other devices using Bluetooth<br>wireless technology. To quickly access the <b>Bluetooth Preferences</b><br>screen, tap the <b>Bluetooth</b> icon.                      |
| e        | Your device is connected to a headset that is enabled with<br>Bluetooth wireless technology. This icon replaces the <b>Bluetooth</b><br>icon; it appears in light blue when you are not on a call and in dark<br>blue when you are on a call.                                                                                                |
|          | Replaces the <b>Bluetooth</b> icon when a dial-up networking connection using Bluetooth wireless technology is active.                                                                                                    |
| Û        | Your battery is partially drained. When the battery drains to 20% of its capacity, the icon changes from blue to red. At 10% of its capacity, you begin to receive warning messages, and at 5% of its capacity, the device beeps (if the <b>Ringer</b> switch is set to <b>Sound On</b> ( <b>b</b> ) and the icon changes from red to clear. |

| Â           | Your battery is charging. The lightning bolt turns from red to green<br>when the battery is fully charged and your device remains<br>connected to the AC charger.                                                                                                    |
|-------------|----------------------------------------------------------------------------------------------------|
| Û           | Your battery is fully charged, and your device is not connected to the charger.                                                                                                    |
| <b>Ne</b> 1 | You have new text or Picture Mail messages. The number next to the icon indicates the number of unread messages in your Inbox. Select this icon to view your messages.                                                                                                    |
| đ           | Displays the current (or next) event from the <b>Calendar</b> application.<br>If you have an event conflict during the current time period, a red<br>bar appears next to the event description. To jump to the current<br>event in the <b>Calendar</b> application, select the <b>Calendar</b> status line<br>(see "Displaying Your Calendar" on page 220 for details). |

| Тір: | To display the remaining battery power, tap the battery icon at the top of the screen. |
|------|----------------------------------------------------------------------------------------|
|      |                                                                                        |

## Viewing and Using the Alert Screen

The **Alert** screen on your device shows information about incoming items such as new email messages and **Calendar** events. The **Alert** screen also notifies you if you miss a phone call.

• To view the **Alert** screen, select the blinking bell when it appears in the upper-left corner of any screen, or press and hold **Center** when the blinking bell appears.

| Note: | Your device's indicator light blinks green when you have a new alert. |
|-------|-----------------------------------------------------------------------|
|       | This way, you can be aware of new alerts even if the screen is off.   |

You can do any of the following:

- Check the box to clear an alert from the list.
- Select the alert to open the corresponding application and view the alert item (message, event, missed call, and so on).
- Select Done to close the Alert screen and return to whatever you were doing on your device before you opened the Alert screen. The bell continues to blink in the upper-left corner of the screen.
- Select Snoze to temporarily close the Alert screen and return to whatever you were doing on your device before you opened the Alert screen. The screen reappears every five minutes until you select one of the other options.
- Select Clear All to delete all alerts on the Alert screen.

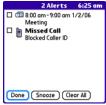

# Using Sprint Power Vision and Other Wireless Connections

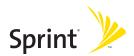

### Section 3A

## **Sprint Power Vision**

## **In This Section**

- Getting Started With Sprint Power Vision
- Sprint Power Vision Features
- Accessing Sprint Power Vision
- Personalizing Your Service With On Demand
- Using Your Device's Phone as a Modem

### **Getting Started With Sprint Power Vision**

Sprint Power Vision provides wireless access to the Internet anywhere on the Sprint National Network. To sign up for Sprint Power Vision services or to access complete instructions, visit <u>www.sprint.com</u>. For information on charges associated with features that use a Sprint Power Vision connection, refer to your Sprint Service Plan.

#### **Enabling Sprint Power Vision**

- **1.** Make sure your device's phone is turned on, as described in "Turning Your Device's Phone On and Off" on page 55.
- 2. Press Option 🗻 , and then press Phone 🕓.
- **3.** When the **Connect to the Internet** dialog box appears, select **Yes** to open your device's Web browser and make a Sprint Power Vision connection.
  - If you have not already done so, select Now when the Preparing Vision Services dialog box appears. This initiates a one-time process to configure your Sprint Power Vision services. At the end of this two-minute process, your device connects to the Sprint Power Vision home page.
  - If you want to cancel the connection, select No.

To bypass the **Connect to the Internet** dialog box in the future, check the **Don't ask me again** box.

- 4. Use the **5-way** () to scroll around and select from a variety of online services.
- 5. Press Applications 🕥 to exit the browser and end your session.

Tip:

### **Sprint Power Vision Features**

With Sprint Power Vision services, you have access to additional features, better performance, faster Web connections, and a wider variety of online services. Features such as Web access and sending/receiving digital images are available on your Palm Centro™ smart device through the Sprint National Network.

- **Sprint Picture Mail**<sup>™</sup> enables you to instantly shoot, share, and print sharp, high-resolution digital pictures, and take and send short video clips with your device.
- **On Demand** enables you to set and then receive customized, up-to-date information on sports, weather, news, money, and more, on demand—the way you want it.
- **Sprint Mobile Email**<sup>™</sup> provides access to a variety of email services, including Yahoo!, AOL, MSN, Gmail, and other POP and IMAP servers.
- **SprintTV**<sup>™</sup> enables you to watch live Mobile Digital TV (MDTV) on the go with full-motion video and vivid sound.
- **Messaging** enables you to send and receive email, text (SMS), and multimedia messages, or to chat.
- **Web** gives you the experience of full-color graphic versions of popular Web sites.
- Phone as Modem lets you use your smart device and your Sprint Power Vision connection as a wireless modem for your laptop computer.
- Sprint Instant Messaging (IM) enables you to exchange short, simple text messages with another computer or smart device.

Once your device is activated, you are signed in and ready to connect to Sprint Power Vision services at any time.

### **Sprint Power Vision User Name**

Your Sprint Power Vision User Name is automatically assigned to you. Your user name is used with Sprint Mail and Messaging services. Your Sprint Power Vision User Name is simply an additional address that identifies your Sprint Account. When your device is enabled with Sprint Power Vision services, your user name automatically appears on the **Phone Info** screen.

#### To find your user name:

- 1. Press Phone 🚺.
- 2. Press Menu 📼.
- 3. Select Options, and then select Phone Info.

#### **Sprint Power Vision Symbols on Your Screen**

When you are connected to Sprint Power Vision services, a data connection icon appears at the top of the **Main** view in the **Phone** application. See "Checking Signal Strength and Phone Status" on page 96 for a description of the various data connection icons.

#### **Sprint Power Vision Billing Information**

See your service plan for details on Sprint Power Vision billing.

## Personalizing Your Service With On Demand

With Sprint Power Vision's exclusive On Demand feature, you can personalize your device's data services to suit your needs. The On Demand feature makes it easier than ever to retrieve the most popular Web information and categories instantly. On Demand uses the ZIP code you provide to customize the content you receive, so you can get the information you want, when you want it.

On Demand acts like a computer browser's customized home page, displaying a variety of top categories such as News, Sports, Weather, Money, Movies, and more. This information is updated throughout the day, so you'll always be up-to-date. In addition to presenting a number of fixed categories, On Demand also offers optional categories (for an additional monthly charge) that allow faster access to even more information.

#### **Initializing Your On Demand Service**

- **1.** Press Applications 🙆 and select On Demand 😣.
- 2. Enter your preferred ZIP code and select Next.
- Accept the Terms and Conditions. (The On Demand service customizes itself to your location, and the **On Demand** menu screen appears.)

#### **Accessing On Demand Information**

Finding the information you're looking for with On Demand is as easy as navigating a Web browser on your computer. The following examples illustrate how to access News and Movies information.

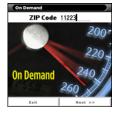

To access News information using On Demand:

- **1.** Press **Applications** (and select **On Demand** (). (The **On Demand** menu screen appears.)
- 2. From the On Demand menu screen, highlight News (the button name changes to Late Breaking News & Photos), and then press Center .
- Depending on which category you select, you see a menu with additional options (for this example, you can select from subcategories such as "Top Stories," "US News," "World News," and "Politics").

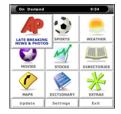

- Select a subcategory, and then select an article you would like to view. (The article appears.)
- 5. Navigate the content as follows:
  - Press **Up** ▲ or **Down** ▼ to scroll through the article.
  - Press **Right** ▶ to access the options at the bottom of the screen.

#### To access Movies information using On Demand:

- **1.** Press **Applications** (and select **On Demand** ). (The **On Demand** menu screen appears.)
- 2. From the On Demand menu screen, highlight Showbiz (the button name changes to Hollywood News & Showtimes), and press Center .
- 3. Select Movie Showtimes & Reviews and press Center (). (A list of current movie titles appears.)
- 4. Select a movie title.

- 5. From the **Movie Title** display, select an option and follow the onscreen instructions. Options available may include:
  - Shows for Date to select a date for the movie.
  - <theater listing> to view the movie's showtimes at a number of selected movie theaters in your area. Follow the onscreen instructions to purchase will-call tickets (may not be available for all theaters or for all showtimes).
  - Details to view the movie's details, which may include cast, running time, plot synopsis, MPAA rating, reviews, and so on.

| Movie Infe                                             | ormation |
|--------------------------------------------------------|----------|
| Shows for Date                                         |          |
| Brokeback Mou<br>Running Time:<br>Drama, Romance, R    | 02:14    |
| AMC Bay Street<br>1:15, 4:25, 7:35, 10:<br>Buy Tickets | 40       |
| Back                                                   | Details  |

Additional fixed **On Demand** categories such as Money (which features a customizable stock ticker [delayed 20 minutes]), Weather, and Sports (which allows you to select your top teams), along with optional categories such as Maps and TV Guide, bring the information you want right to your screen—all without having to go through a traditional Web search.

### Using Your Device's Phone as a Modem

Your device's data capabilities enable you to use your device's phone as a modem for your laptop computer anywhere on the Sprint Mobile Broadband network. You'll be able to send and receive email, browse the Internet, and access your company's network anywhere on the Sprint National Network.

| Note: | To use this service, you are required to sign up on a Sprint Power Vision with Phone as Modem plan. Go to <b>www.sprint.com</b> or visit a Sprint Store |
|-------|----------------------------------------------------------------------------------------------------|
|       | for Phone as Modem plan details and more information.                                                                                                   |

#### Setting Up a Data Connection With Your Computer

To use your phone as a modem, you first need to load the Sprint Connection Manager software on your computer, and then use the sync cable to connect your device to your computer.

Tip:If your computer is enabled with Bluetooth® wireless technology, you<br/>can also use your device as a wireless modem. See "Using Your Device as<br/>a Wireless Modem" on page 174.

#### To set up your phone-to-computer data connection:

- 1. Install the Sprint Connection Manager software and drivers located on the Palm Software Installation CD.
- After you install the software, connect your device to your computer using the sync cable. (When your computer detects the connection, the Spicon appears in the taskbar in the lower-right corner of your computer screen.)
- 3. Make sure your device's phone is turned on (see "Turning Your Device's Phone On and Off" on page 55) and that one of the Vision icons ( appears at the top of the screen.

| Note: | If neither icon appears, you cannot use your device as a modem with |
|-------|---------------------------------------------------------------------|
|       | Sprint Connection Manager.                                          |

- 4. On your computer, open the **Sprint Connection Manager** software, select your device name, and then click **Connect**.
- 5. Once the connection is established, launch an Internet session, check your email, or do anything else you would do using a traditional Internet connection.
- 6. When you're ready to terminate the Internet connection, double-click the Sprint

**Connection Manager** icon in the taskbar in the lower-right corner of your computer screen, and then click **Disconnect** to end the session.

| Note: | While your data connection is active, you can receive incoming calls and<br>place outgoing calls; however, doing either of these suspends the data<br>connection until you hang up the call.                                                                                            |
|-------|----------------------------------------------------------------------------------------------------|
|       | Sprint Power Vision data services are available on the Sprint National<br>Network. Sprint Power Vision services work anywhere on the network,<br>but broadband-like download speeds are available only in areas with<br>high-speed data covered by the Sprint Mobile Broadband network. |

### Section 3B

## **Using Email**

#### In This Section

- What Email Applications Can I Use on My Smart Device?
- Using Sprint Mobile Email
- The VersaMail<sup>®</sup> Application

### What Email Applications Can I Use on My Smart Device?

If you've activated Sprint Power Vision, you're ready to set up an email application on your Palm Centro<sup>™</sup> smart device. You can use an email application with your Sprint Mobile Email account, as well as with other email accounts, such as AOL or Earthlink. You can also use an email application with a corporate account.

Your device includes two email application options:

- Sprint Mobile Email<sup>™</sup>.
- The VersaMail® application.

You can also access Web-based email, such as Hotmail, Gmail, or Yahoo! from your device's Web browser.

| Note: | An email application is not an email provider. It works with an account from a provider—your Sprint account, for example—or a corporate |
|-------|----------------------------------------------------------------------------------------------------|
|       | account to transfer messages to your device.                                                                                            |

### **Using Sprint Mobile Email**

Install the optional **Sprint Mobile Email** application for access to a variety of email services, including the following:

- Yahoo!.
- AOL.
- MSN.
- Gmail.
- Other POP and IMAP servers.

This section includes the following information:

- "Getting Started With Sprint Mobile Email" on page 116.
- "Configuring Additional Email Accounts on Sprint Mobile Email" on page 117.
- "Configuring Other Email Accounts on Sprint Mobile Email" on page 118.
- "Working With Your Sprint Mobile Email Accounts" on page 119.
- "Receiving and Viewing Email Messages Using Sprint Mobile Email" on page 121.
- "Creating and Sending Messages Using Sprint Mobile Email" on page 122.
- "Attaching Files Using Sprint Mobile Email" on page 123.

| Important: | Sprint Mobile Email sends and receives messages using existing email      |  |
|------------|---------------------------------------------------------------------------|--|
|            | accounts. Visit your email provider's Web site for more information or to |  |
|            | set up an account, or ask your network administrator for assistance.      |  |

#### Getting Started With Sprint Mobile Email

- **1.** Press Applications  $\widehat{\mathbf{\omega}}$ , and then select **Get Email** Sprint  $\overset{>}{>}$ .
- 2. Follow the onscreen instructions to download and install the Sprint Mobile Email application on your Centro device. (For more information and complete setup instructions, visit www.sprint.com.)
- 3. When the installation is complete, press Applications |  $\hat{w} |$  and select Sprint Mobile

#### Email ≽ .

4. Enter the phone number for your Centro device and select Next.

- 5. Select an email provider from the list and select Next. (If your email provider is not listed, see "Configuring Other Email Accounts on Sprint Mobile Email" on page 118.)
- 6. Select Accept to agree to the Terms of Use and continue with account setup. (Select Decline to refuse the terms and end the configuration.)
- 7. Enter the User Name and Password for the email account.
- 8. Select Register to initialize the service on your Centro device. (When a connection is established, Sprint Mobile Email retrieves your messages from the server and displays the messages in the account Inbox.)

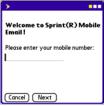

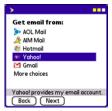

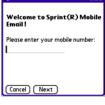

#### **Configuring Additional Email Accounts on Sprint Mobile Email**

- **1.** Press Applications  $\widehat{}$  , and then select Sprint Mobile Email > .
- 2. Select Account Manager.

Sprint(R) Mobile... [3:03pm Ginail Inbox I new since 225 pm 7/26/07 Yahoo! Inbox 0/2 unread Contact Finder Contact Finder Account Manager Account Manager In a let services Support

| 😵! Yahoo!                           | ( |
|-------------------------------------|---|
| 📦 Add Account                       |   |
|                                     |   |
|                                     |   |
| Add additional isp or work accounts |   |
| Back Delete Edit                    |   |

- 3. Select Add Account.
- Select an email provider from the list. (If your email provider is not listed, see "Configuring Other Email Accounts on Sprint Mobile Email" on page 118).
- Select Accept to agree to the Terms of Use and continue with account setup. (Select Decline to terminate the account configuration.)
- 6. Enter the User Name and Password for the email account.
- Select Register to initialize the service on your Centro device. (When a connection is established, Sprint Mobile Email retrieves your messages and displays them in your Inbox.)

#### Configuring Other Email Accounts on Sprint Mobile Email

 If your email provider does not appear in the list of providers, select More choices from the Get email from: screen and select Next.

- 2. Select the type of email account you want to configure: PCS Mail, Other POP, or Other IMAP and select Next.
  - Select PCS Mail to configure your Sprint email account on your Centro device.
     (For more information and to set up an account, visit

<u>www.sprint.com</u>.)

- Select Other POP to configure a POP3 email account. (Ask your account administrator or email provider for the required information described in the following steps.)
- Select Other IMAP to configure an IMAP email account. (Ask your account administrator or email provider for the required information described in the following steps.)
- 3. Enter your user name and password and select Next:
  - **PCS Mail User Name** and **Password**: (Sprint Mail accounts only.) Enter the user name and password for your Sprint email account.
  - Email Address: Enter the complete email address of your account.
  - Password: Enter the password for your email account.
  - User Name: (POP and IMAP accounts only.) Enter the user name required for the incoming mail server.

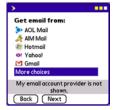

| >                                   |
|-------------------------------------|
| Get email from:                     |
| PCS Mail                            |
| Other POP                           |
| Other IMAP                          |
|                                     |
|                                     |
|                                     |
|                                     |
| PCS Mail provides my email account. |
| Back Next                           |

Email

- 4. Enter the information required by the incoming mail server and select Next:
  - **Incoming Mail Server**: Enter the complete name of the incoming mail server for your email provider (for example, **pop.mail.company.com**).
  - **Port**: Specifies the port number for the incoming mail server. (The default port is 110 for POP or 143 for IMAP.)
  - Use SSL: Check the box if the incoming mail server uses Secure Socket Layers (SSL).
- 5. Enter the information required by the outgoing mail server and select **Next**:
  - **Outgoing Mail Server**: Enter the complete name of the outgoing mail server for your email provider. (For example, **smtp.mail.company.com**.)
  - **Port**: Specifies the port number for the outgoing mail server.
  - Use SSL: Check the box if the outgoing mail server uses Secure Socket Layers (SSL).
  - **Require Authentication**: Check the box if your email provider requires authentication for outgoing email.
- 6. Review the Account Summary, and then select Next. (Select Back to return to a previous screen and change the configuration.)
- Select Register to initialize the service on your Centro device. (When a connection is established, Sprint Mobile Email retrieves your messages and displays them in the Inbox.)

#### Working With Your Sprint Mobile Email Accounts

Once your email accounts are configured, you can send, receive, and organize email messages from the inbox of each email account.

- Press Applications 🙆, and then select Sprint Mobile Email 🈕 . 1.
- 2. Select an email account to open the Inbox for that account.

- 3. Do one of the following:
  - To read the message, select the message entry.
  - To check for new messages, press Menu press, and then select Receive from the Message menu.
  - To delete a message, check the box next to one or more messages and select the **Delete** micon.
  - To create a new email message, select the Compose X icon. (See "Creating and Sending Messages Using Sprint Mobile Email" on page 122 for more information.)
  - To sort the messages, select the View pick list, and then select an option from the list.
  - To return to the main screen, select the Home Si icon at the top of the screen.

| Act Act        | count Manage<br>modify or delet | r<br>e services   |
|----------------|---------------------------------|-------------------|
|                | SEVEN'                          | 10 Ta             |
|                |                                 |                   |
| 🕎 🞯            | Yahoo! Inbox                    | 9:29pm            |
| Yahoo<br>Welco | !<br>me to Yahoo!               | 3:10 pm<br>Mail B |
| 对 Yahoo        |                                 | 3:06 pm           |
|                |                                 |                   |
|                |                                 |                   |
|                |                                 |                   |
|                |                                 |                   |

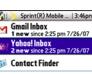

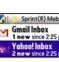

🟹 File Finder

- Open Sprint Mobile Email and select an email account. 1.
- 2. To download new messages, press Menu , and then select Receive from the Message menu.
- 3. To read a message, select it.

- 4. Do one of the following:
  - Drag the slider of the onscreen scroll bar to read the entire message.
  - Select the Delete in icon to permanently delete the message.
  - Select the **Reply** sicon to reply to the sender.
  - Select the **Reply All** icon to reply to all the recipients of the message.
  - Select the Forward Select the Forward Select the Select the Forward Select the Forward Select the Forward Select the Select the S
  - Tap the onscreen arrows, ▶ or ◀, at the bottom of the message to view the previous or next message in the Inbox.
  - Select the Back Select to return to the Inbox.
  - Select Show Details to view additional information in the header of the message.

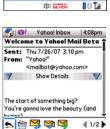

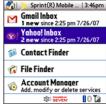

Email

1/2

#### **Creating and Sending Messages Using Sprint Mobile Email**

- 1. Open Sprint Mobile Email and select an email account to open the Inbox for that account.
- 2. Select the Compose 🖋 icon.
- Begin entering the addressee's email address, first name, or last name. (If the information matches one or more entries in Contacts, Sprint Mobile Email displays the matching contacts. To accept a suggestion, highlight the correct contact and press

**Center** O. To send to a different address, keep entering the email address or name.)

| 👌 ତା                | New Message       | 9:57pm |
|---------------------|-------------------|--------|
| To: no<br>Cc<br>Bcc | me@company.co     | m      |
| Subj: W             | ater lilly        |        |
| 4                   |                   |        |
| Body: Se            | e the attached pl | noto.  |
|                     |                   |        |
|                     |                   |        |
| Cancel              | (Save Draft)      | Send   |

- (Optional) Enter additional addresses in the Cc and Bcc fields.
   (For multiple recipients in any field, enter a semicolon and then a space before entering the next recipient name or address.)
- Enter the subject and message text. (To move between fields, press Up ▲ or Down ▼.)

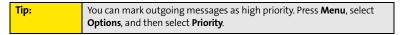

- 6. Select one of the following buttons:
  - Send connects and sends the messages immediately. (If you select Send and the message cannot be sent for any reason, the message is stored in your Outbox.)
  - Save Draft saves the message to the Drafts folder for the email account so that you can continue working on it at another time.
  - **Cancel** deletes the message without saving or sending it.

#### Attaching Files Using Sprint Mobile Email

To send files such as photos, videos, or Microsoft Office documents using Sprint Mobile Email, complete the following steps:

- 1. Create the message to which you want to attach the file.
- 2. Select the paper clip 4 icon at the top of the message.
- 3. Use the pick-lists at the top of the **File Finder** screen to select the location and file type:
  - Select Handheld in the left pick list to locate a file stored on your Centro device. (If a microSD expansion card is installed, you can also select SD Card.)
  - By default, all file types are listed. (To display only the files for a specific file type, select the type from the right pick list.)
- 4. Check the box next to one or more filenames, and then do one of the following:
  - Select View to view one or more files on your Centro device.
  - Select Attach to attach one or more files to the email message.
  - Select Cancel to return to the message without attaching a file.
- 5. Select Send to send the message and any attachments.

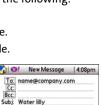

Body: See the attached photo.

Cancel Save Draft Send

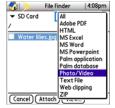

## The VersaMail® Application

The VersaMail application enables you to access up to eight email accounts—personal or corporate. You can view attachments through the **Documents** application on your device and interface with your corporate Global Address List (GAL). VersaMail also supports Microsoft Direct Push synchronization of email and personal information; as messages are received on the server, they are automatically downloaded to your device.

Before you can use VersaMail, you need to enter your email account settings. If you have multiple email accounts, you must enter settings for each account.

This guide includes basic information on sending and receiving email messages. For additional information on using and customizing Versamail, see the *User Guide for the VersaMail Application* located on your Palm Software Installation CD, or visit go.palm.com/centro-sprint/ for more information.

#### How Do I Get Started?

- **1.** If either of the following is true, see the *User Guide for the VersaMail Application* located on your CD for setup steps:
  - You used the VersaMail application on your previous device or smartphone, and you want to transfer your settings and messages to your smart device.
  - You plan to use the VersaMail application to access an email account on a Microsoft Exchange server, a Lotus Notes server, or a Microsoft MAPI server.
- 2. If your email provider is included in the following list, skip to "Setting Up VersaMail to Work With Common Providers" on page 126.

| Tip: | Your email provider is the service you use to send and receive email. Your |
|------|----------------------------------------------------------------------------|
|      | email provider's name appears between the @ symbol and the dot             |
|      | symbol in your email address.                                              |

- Adelphia
- Airmail.net
- AOL
- Apple.Mac
- AT&T (mMode & Worldnet)
- Bell South
- Cablevision
- Charter
- Comcast

- CompuServe
- Concentric
- Covad
- Cox (East, Central, & West)
- EarthLink
- Gmail (you must enable forwarding from the Gmail site)
- Juno
- Mail.com
- Media com

- NetZero
- Qwest (select areas)
- RCN
- SBC (select areas)
- Speakeasy
- USA.net
- Verizon DSL
- Yahoo! (fee-based accounts only)
- If your email provider's name is not listed, you need to obtain the following information from your system administrator or ISP, and then skip to "Setting Up VersaMail to Work With Other Providers" on page 127.
  - Mail protocol: POP, IMAP, or Outlook Mail (EAS).
  - Incoming and outgoing mail server names, such as mail.myisp.com.
  - Incoming and outgoing mail server port numbers, such as 110 (incoming POP), 143 (incoming IMAP), or 25 (outgoing POP or IMAP).
  - (If necessary) Security settings: APOP, ESMTP, SSL.

| Note: | The correct protocol, server, and security settings are required for  |
|-------|-----------------------------------------------------------------------|
|       | VersaMail to be able to send and receive email for your account. Your |
|       | email provider can easily provide these settings.                     |

#### Setting Up VersaMail to Work With Common Providers

1. Press Applications 🙆 and select Email 🚳 to open the VersaMail application.

The first time you set up the VersaMail application, you are asked if you want to continue with account setup after you open the application. Select **Continue** and go to step 3.

- 2. Press Menu ( ), select Accounts, select Account Setup, and then select New.
- 3. In the Email Address field, enter your email address.
- 4. In the **Password** field, enter your email account password.
- If the VersaMail application can obtain your email account settings based on your username and password, the Next button changes to Done. Select Done.

| Acce                        | ount Setup 🛛 🚯                                                 |
|-----------------------------|----------------------------------------------------------------|
| Enter Your<br>and Passwa    | Email Address<br>ord:                                          |
| Email Addre<br>jsuser@yahoo |                                                                |
| Password:                   | *****                                                          |
| you've subscri              | accessible only if<br>ibed to the Yahoo!<br>ice which includes |
| (Cancel)(Don                | ie)                                                            |

| If the <b>Next</b> button does not change to <b>Done</b> , you need to obtain certain |
|---------------------------------------------------------------------------------------|
| information about your account (see "How Do I Get Started?" on                        |
| page 124) and then follow the procedure "Setting Up VersaMail to Work                 |
| With Other Providers" on page 127.                                                    |
|                                                                                       |

(Optional) Select Yes to download messages for this account now.

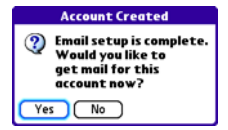

Tip:

#### Setting Up VersaMail to Work With Other Providers

1. Press Applications 🙆 and select Email 🚳 to open the VersaMail application.

The first time you set up the VersaMail application, you are asked if you want to continue with account setup after you open the application. Select **Continue** and go to step 3.

- 2. Press Menu (), select Accounts, select Account Setup, and then select New.
- 3. In the Email Address field, enter your email address.
- 4. In the Password field, enter your email account password.
- 5. Select Next.

Tip:

- Select the Mail Type pick list, and then select POP, IMAP, or Outlook Mail (EAS) (based on the information you got from your system administrator or ISP).
- 7. Enter the username you use to access your email.

Tip:Your username can be either the part of your email address appearing<br/>before the @ symbol or your entire email address. Check with your email<br/>provider if you are not sure what username to enter.

- 8. Enter the names of your incoming and outgoing mail servers.
- Select Done to finish setup and go to the inbox of the account you set up, where you can begin getting and sending email. (If your system administrator or ISP provided the port number or security settings, select Advanced and enter those settings.)

| Account Setup (cont.) 🚯                   |  |
|-------------------------------------------|--|
| Mail Type: 🔻 POP                          |  |
| Username: jsuser                          |  |
| Incoming Mail Server:<br>mail.example.com |  |
| Outgoing Mail Server:<br>smtp.example.com |  |
| Test Settings Advanced                    |  |
| Cancel Previous Done                      |  |

|   | ter Your<br>d Passwa            | Email Address<br>ord: |
|---|---------------------------------|-----------------------|
|   | n <b>ail Addre</b><br>Iser@exam |                       |
| Р | issword:                        | *****                 |
|   |                                 |                       |

Account Setup

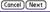

#### **Receiving and Viewing Email Messages**

- 1. Make sure your phone is turned on (see "Turning Your Device's Phone On and Off" on page 55).
- 2. Press Applications 🙆 and select Email 🚳 to open the VersaMail application.
- 3. From any mailbox, select Get.
- 4. From the Inbox, select the message you want to view.
- If a large incoming message is truncated, select More I.
- 6. Select Done.

#### **Managing Your Email Messages**

The status icons that appear next to the messages in your Inbox indicate the following:

- Only the subject header information is downloaded.
- Part or all of the message text is downloaded.
- <sup>™</sup> The message includes an attachment.
- **⊠**I This message is high priority.

You can rearrange the VersaMail list to make it easier to find and view messages.

- In the Inbox, select Sort, and then select one of the following: By Subject, By Sender, By Size, or By Date.
- To quickly switch between folders (for example, the **Inbox** folder and the **Sent** folder), select the **folder** pick list at the top of the screen and select the desired folder.

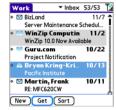

#### **Replying to Email Messages**

- 1. From the **Inbox** or another folder, open the message to which you want to respond.
- From Message view, select Reply. (Select whether to reply to just the sender or to both the sender and all other addressees on the message.)

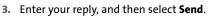

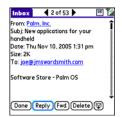

When you respond to messages, you can select whether to include the original text (see "Setting Email Preferences" on page 135).

### **Creating and Sending Email Messages**

- 1. Press Applications 슚 and select Email 🚳 to open the VersaMail application.
- 2. From the Inbox, select New.

Tip:

 Begin entering the addressee's email address, first name, or last name. (If the information matches one or more entries in Contacts, VersaMail displays the matching contacts. To accept a suggestion, select the correct contact. To send to a different address, keep entering the email address or name.)

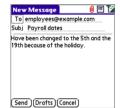

Tip:To send a copy or blind copy, select the square icon to the right of the red<br/>paper clip to display the Cc and Bcc fields. Enter the address(es) in those<br/>fields. For multiple recipients in any field, enter a semicolon and then a<br/>space before entering the next recipient name or address.

Enter the subject and message text. (To move between fields, press Up ▲ or Down ▼.)

Tip: You can mark outgoing messages as high priority. Open the **Options** menu and select **Set Priority To High**.

- 5. Select one of the following buttons:
  - Send connects and sends all messages immediately. (If you select Send and the message cannot be sent for any reason, the message is stored in your Outbox. VersaMail makes up to three attempts to automatically send the message; if automatic send is not successful, an alert message appears from which you can manually reattempt to send the message again.)
  - Drafts saves the message so that you can continue working on it at another time.

| Tip: | <b>p:</b> If you are composing a message and need to switch to another   |  |
|------|--------------------------------------------------------------------------|--|
|      | application (such as the <b>Phone</b> application), the message text you |  |
|      | entered will be displayed when you return to the VersaMail application.  |  |

#### **Attaching Pictures and Videos**

- 1. Create the message to which you want to attach the picture or video.
- 2. On the New Message screen, select the paper clip ℓ icon in the upper-right corner of the screen.
- 3. Select Photo/Video from the Type pick list.
- 4. On the **Select Media** screen, select the **Album** pick list to go to the album containing the picture or video you want, and then check the box to the left of the picture or video.

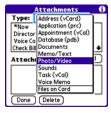

5. Select Done.

| Tip: | Repeat steps 3 and 4 to attach more than one picture or video to a   |
|------|----------------------------------------------------------------------|
|      | message. To remove an attachment, select the file in the Attachments |
|      | box, and then select <b>Delete</b> .                                 |

#### **Attaching Voice Memos**

- 1. Create the message to which you want to attach the voice memo.
- 2. On the New Message screen, select the paper clip <sup>ℓ</sup> icon in the upper-right corner of the screen.
- 3. Select Voice Memo or Voice Memo (wav) from the Type pick list.
- Select the voice memo you want, and then select OK. If you selected Voice Memo (wav), select the voice memo you want in the Type box, and then select Add.
- 5. Select Done.

### Attaching Word, Excel®, and PowerPoint® Files

- **1.** Create the message to which you want to attach the item.
- 3. Select Documents from the Type pick list.
- 4. Select the file you want on the **Documents** screen.
- 5. Select Done.

 Tip:
 Repeat steps 3 and 4 to attach more than one file to a message. To remove an attachment, select the file in the Attachments box and then select Delete.

### **Attaching Other Types of Files**

- **1.** Create the message to which you want to attach the item.
- 2. On the **New Message** screen, select the **paper clip** <sup>ℓ</sup> icon in the upper-right corner of the screen.
- Select the type of file to attach—for example, Address, Appointment, or Memo/Text—from the Type pick list. To attach a ringtone, select Sounds.
- Select the file you want from the list in the Type box, and then select Add. If you selected Sounds, select the ringtone from the Manage Sound list, and then select Insert.
- 5. Select Done.

 Tip:
 Repeat steps 3 and 4 to attach more than one file to a message. To remove an attachment, select the file in the Attachments box, and then select Delete.

### **Viewing Attachments**

You can open a number of attachment types (for example, Microsoft Word, Excel<sup>®</sup>, and PowerPoint<sup>®</sup> files, PDF files, sound files, and photos) with the built-in software on your device.

1. From any folder, open the message with the attachment you want to view. (Messages with downloaded attachments are indicated by a paper clip icon to the left of the message icon.)

| Note: | If an attachment is not downloaded because it is larger than your       |  |
|-------|-------------------------------------------------------------------------|--|
|       | maximum message size, the paper clip icon does not appear, and the      |  |
|       | attachment is not displayed at the bottom of the message screen. Select |  |
|       | More to download and display any attachments.                           |  |
|       |                                                                         |  |

 Select the attachment name to view it in the default viewer on your device. -or-

Select the folder icon to the left of the attachment name to open a menu of tasks you can do with the attachment, including **View, Install**, or **Unzip**, depending on the attachment file type; **Save** to save the attachment to your device or to an expansion card; or **Select Viewer** to select the application you want to use to view the attachment.

3. When you have finished with the attachment, select Done to return to the

Attachments dialog box. (If there is no **Done** button, press **Applications**  $\widehat{\baselinethindows}$  and select **Email** 44 to return to the **Inbox** of the account you were using in the VersaMail application.)

#### **Deleting a Single Email Message**

When you delete a message, it moves to the Trash folder.

- To delete a message from the Inbox or another message screen, highlight the message, and then press Backspace ⊡. (To delete a message you are reading or composing while the message is open, just press Backspace ⊡.)
- 2. Select OK to confirm the deletion.

Tip:To delete a single message, you can also highlight it, press Right on the5-way, and then select Delete.

Tip:When you delete a message in Message view, by default you return to<br/>the Inbox. You can change the setting so that you go to the next<br/>message instead. From the Options menu, select Preferences, select<br/>Deletion, and then select Go to Next Message from the After deleting a<br/>message pick list.

#### **Deleting Multiple Email Messages**

- On the **Inbox** or another folder screen, select the bullet next to the icon of each message that you want to delete. To select adjacent messages, drag the stylus so that it touches the bullet to the left of each message. Lift the stylus and drag it again to select more adjacent messages.
- 2. Press Menu 🗊.
- 3. Select Delete on the Message menu.
- 4. If a confirmation message appears, select **OK** to confirm the deletion.

#### **Deleting Email Messages by Date**

You can quickly delete a group of messages by selecting a range of dates.

- 1. From the Inbox or any folder, press Menu 🗊
- 2. Select Delete Old on the Message menu.
- 3. Select the folder and a date range for the messages you want to delete.
- 4. Select Delete.
- Select Also delete message(s) on server if you want to delete the messages from the server now. (If you delete a message on the server, you cannot retrieve it and view it again later.)
- 6. Select OK. (If a confirmation dialog box appears, select OK to confirm deletion.)

| I | Tip: | To empty (or purge) the Trash folder, open the <b>Message</b> menu and select |
|---|------|-------------------------------------------------------------------------------|
|   |      | Empty Trash. See the User Guide for the VersaMail Application located on      |
|   |      | your Palm Software Installation CD, or visit go.palm.com/centro-sprint/       |
|   |      | for more information.                                                         |
|   |      |                                                                               |

Email

#### **Switching Between Email Accounts**

You can switch between different email accounts—for example, between your work and your personal account.

- **1.** From any mailbox screen, press **Menu .**
- 2. Select Accounts, and then select an account.

## **Setting Email Preferences**

You can customize the VersaMail settings for each individual email account on your Centro device. The preferences you set apply only to the email account you are currently viewing. If you have multiple accounts, configure each account separately.

You can customize the display of your mailbox screens, how and when to get new messages, alert sounds, reply options, and more. For complete instructions on customizing your email settings, see the *User Guide for the VersaMail Application* located on your Palm Software Installation CD, or visit <u>go.palm.com/centro-sprint/</u> for more information.

## **Downloading New Email Messages Automatically**

You can set up **VersaMail** to automatically download new email messages to your device.

- **1.** From any mailbox screen, press **Menu .**
- 2. Select Options, and then select Preferences.
- 3. Select Auto Sync.

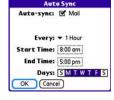

 
 Tip:
 For more information on working with Microsoft Exchange ActiveSync® accounts, see the User Guide for the VersaMail Application located on your Palm Software Installation CD, or visit go.palm.com/centro-sprint/.

- 4. Check the Mail box next to the Auto-sync option.
- Select the Every pick list and select the time interval, from 5 minutes to 12 hours. (If you set a more frequent interval, you may need to recharge your device's battery more often.)
- Select the Start Time and End Time boxes, and then select the hour, the minute, and AM or PM to enter the time for the first and last Auto Sync to take place. Select OK.
- 7. Select the days you want the schedule to be active. You can choose any number of days, but you can set up only one schedule for each email account.
- 8. Select **OK**, and then select **Get**. (Doing this ensures that only new messages are retrieved during your next Auto Sync retrieval.)

#### **Playing Sounds When New Email Arrives**

When new email messages arrive, an alert appears on the **Alert** screen (see "Viewing and Using the Alert Screen" on page 98 for information). In addition, when you schedule Auto Sync for a given account, you can choose a sound—such as a bird, a phone, or an alarm—to let you know when new email arrives.

- 1. From any mailbox screen, press Menu .
- 2. Select Options, and then select Preferences.
- 3. Select Alerts.
- 4. Check the Alert me of new mail box.
- 5. Select the **Alert Sound** pick list, and then select a sound. The device plays a brief demo of the sound.
- 6. Select the **Vibrate** pick list, and then select an option for when you want your device to vibrate.
- 7. Select OK.

#### **Setting Options for Receiving Email Messages**

- **1.** From any mailbox screen, press **Menu .**
- 2. Select Options, and then select Preferences.
- 3. Select Incoming.
- 4. Set any of the following preferences:
  - Get indicates whether to get message subjects only or entire messages.
  - Ask Every Time (IMAP accounts only) indicates whether you want to see a dialog box for choosing subjects only or entire messages each time you retrieve email. If the box is unchecked, messages are retrieved according to the option you select in the Get pick list.

| Incoming                    |
|-----------------------------|
| Get 🔻 Entire message        |
| Ask Every Time:             |
| Get only:                   |
| 🗹 Unread messages           |
| 🗖 Mail from last 🛛 🕶 3 days |
| 🗹 Download attachments      |
| Maximum message size: 5 KB  |
| Message Format: 🝷 HTML      |
| OK Cancel                   |

- Unread messages downloads only unread mail to your device (IMAP accounts only). If you don't choose this option and you select Get, all your messages on your provider's mail server are downloaded to your Inbox, including messages you have already read.
- **Mail from last** gets messages sent within the number of days you specify (default is 3).
- Download attachments allows files attached to email to be automatically downloaded to your device. Attachments that exceed the maximum message size cannot be downloaded.
- Maximum message size sets the maximum size limit, in kilobytes (KB), for how much of an incoming email message is downloaded. The maximum size of an incoming message is 5KB by default (that is, the first 5KB of all incoming email messages is downloaded), but you can enter any size up to 2,048KB (approximately 2 megabytes, or 2MB), including attachments.

| Note: | The maximum message size that you can retrieve is 60KB for the body     |
|-------|-------------------------------------------------------------------------|
|       | text and approximately 5MB of total data for any attachments. To view a |
|       | message whose total size is greater than the maximum message size       |
|       | you select but is less than 5MB, you need to select More on the message |
|       | screen to fully download the message.                                   |

 Message Format sets the format in which you retrieve messages. If you choose HTML, any messages sent in HTML format appear with basic HTML formatting intact. Other messages appear as plain text. If you choose Text, all messages appear as plain text, regardless of the format in which they were sent.

| Note: | VersaMail sends all messages as plain text only, with all HTML tags<br>stripped, even if you are forwarding or replying to a message that was |
|-------|----------------------------------------------------------------------------------------------------|
|       | originally received as HTML.                                                                                                    |

5. Select OK.

## Attaching a Signature to a Email Message

You can attach a personal signature, with information such as your company's address and its fax and telephone numbers, to the bottom of all messages you send.

- **1.** From any mailbox screen, press **Menu .**
- 2. Select **Options**, and then select **Preferences**.
- 3. Select Signature.
- 4. Check the Attach Signature box.
- 5. Enter your signature information, and then select OK.

#### Getting Messages From Your Corporate Microsoft Exchange Server Onto Your Device

Microsoft Exchange ActiveSync works with the **Calendar**, **Contacts**, and **VersaMail** applications on your device to directly access corporate groupware information on a Microsoft Exchange 2003 or 2007 server. Information in these applications is pushed using Microsoft Direct Push directly from the server to your device or wirelessly synchronizes directly with the server from your device without using a desktop computer.

A Microsoft Exchange ActiveSync account interacts with your desktop software as follows:

Microsoft Outlook: Information in Calendar, Contacts, and VersaMail on your device is
pushed using Microsoft Direct Push or syncs with the server; it does not sync directly
with Outlook on your desktop. However, if the server pushes information to or syncs
with Outlook on your desktop, any information you enter in these applications on your
device also appears in Outlook after the next server push or sync.

| Note: | Microsoft Direct Push is a feature provided by Microsoft Exchange  |  |
|-------|--------------------------------------------------------------------|--|
|       | ActiveSync that pushes email messages, Calendar events, meeting    |  |
|       | invitations, and updated contact information it receives onto your |  |
|       | device.                                                            |  |

 Palm<sup>®</sup> Desktop software: Information in Calendar, Contacts, and VersaMail on your device does not sync with and does not appear in Palm Desktop software on your computer.

Information in other applications on your device, such as **Tasks** and **Memos**, continues to sync with and appear in the desktop software on your computer (Outlook or Palm Desktop).

For complete information on using a Microsoft Exchange ActiveSync account, see the *User Guide for the VersaMail Application* located on your Palm Software Installation CD, or visit **go.palm.com/centro-sprint/** for more information.

## Section 3C

# Messaging

#### **In This Section**

- Creating and Sending Messages
- Receiving Messages
- Using Messaging to Chat
- Managing Your Messages
- Customizing Your Messaging Settings
- Using Online Services
- Using Sprint Instant Messaging

# **Creating and Sending Messages**

You can exchange brief text messages with other wireless phones that have text messaging capability. You can also send Sprint Picture Mail messages (including images, videos, voice memos, and text) to other users. Both text messages and Sprint Picture Mail messages can also be sent to email addresses. Before you use your Palm Centro<sup>™</sup> smart device to send or receive messages, please verify pricing and availability with Sprint.

Before you use Messaging, make sure your phone is turned on, as described in "Turning Your Device's Phone On and Off" on page 55.

## Creating and Sending a Text Message

You can exchange text messages of up to 160 characters.

Note:

If you send a text message to an email address, the email address is deducted from the 160-character count.

- 1. Press Messaging .
- 2. Select New.
- 3. Select the To field to address the message:
  - Press Center . If the recipient's name appears in the list of recent addresses, select it from the list.

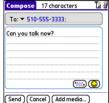

 If the recipient is in your **Contacts** list, enter the first initial and last name (no spaces), and then select the recipient's

phone number or email address, depending on where you want to send the message.

• If the recipient's name isn't in the list of recent addresses or your **Contacts** list, enter the phone number or email address.

 If you address the message to a short code, the text and corresponding number is displayed when you jump down to the body of the message. Short codes (also known as short numbers) are brief, easy to remember telephone numbers and text codes used to send text and multimedia messages for voting, polling, contests, surveys, chat, games, and other applications. For more information on short text codes, visit <u>www.usshortcodeswhois.com</u>.

| Tip: | If you see numbers when you expect to see letters (or the other way                |
|------|------------------------------------------------------------------------------------|
|      | around), you need to turn <b>Option Lock</b> on by pressing <b>Option</b> twice or |
|      | turn it off by pressing <b>Option</b> once.                                        |

- 4. Press **Down v** to jump to the body of the message.
- Enter your message or select QuickText is to insert predefined phrases. To insert emoticons, select (2).

Some symbols can't be used in text messages. The **Messaging** application automatically replaces invalid characters.

- 6. (Optional) Press Menu (), and then select High Priority or Normal Priority on the Compose menu to set an urgency level for the message.
- 7. Select Send.

Tip:

If you are out of a coverage area or if your device is off, outgoing messages go into the **Outbox** folder. When you return to a coverage area, your pending messages are sent automatically and are transferred to the **Sent** folder.

## **Creating and Sending a Sprint Picture Mail Message**

Sprint Picture Mail messages consist of pictures, videos, text, and sounds. You can include pictures and videos you captured with the built-in camera as well as any of the following items:

- Pictures
- Videos
- Text messages
- Voice memos

The first time you share a picture or video, you are prompted to establish a Sprint Picture Mail account and password. Enter a four- to eight-digit alphanumeric password and press

**Center** O. Once you receive confirmation, you can continue to send or upload pictures and videos.

Note: For information about the terms of your Sprint Picture Mail service, please visit <u>http://www.sprint.com/</u>.

- 1. Press Messaging .
- 2. Select New.
- 3. Select the **To** field to address the message:
  - Press Center 

     If the recipient's name appears in the list of recent addresses, select it from the list.
  - If the recipient is in your **Contacts** list, enter the first initial and last name (no spaces), and then select the recipient's phone number or email address, depending on where you want to send the message.
  - If the recipient's name is not in the list of recent addresses or your Contacts list, enter the mobile number or email address.

| Tip: | You may need to press <b>Option</b> to enter letters or numbers. The <b>Option</b> |  |
|------|------------------------------------------------------------------------------------|--|
|      | Lock setting defaults to the setting you used the last time you addressed          |  |
|      | a message.                                                                         |  |

- 4. Select Add media.
- 5. Select the **Media** icon and select one of the following:
  - Attach from device lets you attach a picture or video from your device.
  - Attach from Online lets you attach a picture or video from your online album. See "Using Your Online Album" on page 193 for information.
  - **Take new picture** prompts you to take a new picture with the built-in camera and attach it to the message.

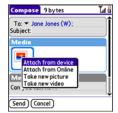

- **Take new video** prompts you to capture a new video with the built-in camcorder and attach it to the message.
- 6. (Optional) Repeat step 5 for each item you want to attach.
- 7. Enter your message or select **QuickText** so to insert predefined phrases. To insert emoticons, select **Q**.
- 8. Select Send. If the Welcome screen appears, select Continue.

Your device uploads the pictures or videos to the Sprint Picture Mail Web site (<u>www.sprint.com/picturemail</u>), creates a private Guest Book for the recipient on the Sprint Picture Mail Web site, and sends your message to the recipient. The recipient can then use a Web browser to access this private Guest Book to view the pictures or videos and to enter comments. You can view the comments later from the Sprint Picture Mail Web site.

If you are outside a coverage area or if your phone is off, outgoing messages go into the **Drafts** folder. When you return to a coverage area, you can open the message in the **Drafts** folder and send it.

## **Messaging Tips**

- You can address messages to multiple recipients by separating the addresses with a comma.
- When entering message text, you can insert emotive symbols by pressing and holding

**Center**  $\bigcirc$  and selecting emoticons, or insert predefined QuickText phrases by selecting **QuickText**  $\bigcirc$  and then selecting a phrase. To add a new phrase, select **Edit QuickText** from the list.

- Not all the symbols that are available on your device can be used in your messages. The **Messaging** application automatically replaces invalid characters before it sends messages.
- You can send and receive text messages (but not Picture Mail messages) even while you
  are on a phone call. This is easiest when using the hands-free headset or speakerphone.

# **Receiving Messages**

When your phone is on and is in an area of wireless coverage, you automatically receive new text messages. You can also configure your device to notify you when a message arrives (see "Selecting Messaging Alert Tones" on page 152).

The new message alert may include any of the following buttons:

- **OK** dismisses the alert and places the message in your Inbox.
- Reply opens Chat view, where you can reply with a text message. To reply to a message using Sprint Picture Mail, select Add from Chat view.
- Call Back dials the sender's phone number.
- **Go To Msg** opens the message so you can view its full contents. If the message is a reply to a previous message, the message opens in **Chat** view.
- **Go To URL** opens the Web browser so you can view the full contents of the message in your online Sprint Picture Mail account. See "Working With Your Online Picture Mail Album" on page 193 for details.
- Delete deletes the received message directly from the message alert.

**Tip:** If you have multiple alerts, the **Alert** screen displays all your pending alerts. Select an alert to jump to that item, or check the box to clear that alert. To view all your pending alerts from any screen on your device, press and hold **Center** on the **5-way**.

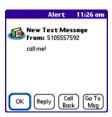

## Using Links in Messages

When you receive a message that contains a telephone number, email address, or URL, you can dial the number, send an email message, or go directly to the Web page.

- **1.** Press **Messaging .**
- 2. Select the message that contains the link you want to use.
- 3. Select the phone number, email address, or URL (appears as underlined blue text).

Your device automatically opens the appropriate application from the link.

#### **Arranging Your Messages**

You can rearrange the messages in any folder by using the **Sort** command.

- **1.** Press **Messaging .**
- 2. Select the folder list in the title bar, and then select the folder you want to sort.
- 3. Press Menu 🗊.
- 4. Select View, and then select Sort by Name or Sort by Date.

#### **Deleting Messages**

You can delete several messages at once from any folder by using the **Purge** command.

- **1.** Press **Messaging .**
- 2. Select the folder list in the title bar, and then select the folder that contains the messages you want to delete.
- 3. Press Menu 📼.
- 4. Select Purge from the Message menu.
- 5. Select the Purge pick list, and then select an option.
- 6. Select OK.

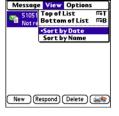

# **Using Messaging to Chat**

When you exchange more than one message with a single contact, the messages you exchange with that person are grouped into a chat session. When you select a chat session from your message list, the upper part of Chat view displays all text messages you've exchanged with this contact, and the lower part provides an entry area. You can carry on multiple chats at the same time and easily switch between them, using the pick list at the top of the screen.

- **1.** Press **Messaging .**
- 2. Do one of the following:
  - To start a new chat, select a message and reply to it.
  - To continue an existing chat, select a message with the chat <u>,</u> icon.
- 3. Enter your message.
- 4. Select Send.

Tip:

To find a chat you had with someone, open your **Messaging Inbox** and select a chat session.

To add pictures, sounds, or videos to your message, select Add.

Chat 🔻 Friend Where are you? 📀

vou then. 🙄

(2/14 3:03 pm): I'm at the

# **Managing Your Messages**

The message descriptions in the Inbox, Outbox, and Sent folders show the message status:

- Unread messages appear in bold.
- Read messages appear in plain text.
- Urgent messages appear with a red exclamation point (!).

The following icons show the message type and additional status information:

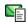

A text message

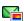

A Picture Mail message

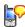

A voicemail page

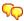

A chat session

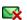

A text message with an error

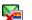

A Picture Mail message with an error

## **Customizing Your Messaging Settings**

- **1.** Press **Messaging .**.
- 2. Press Menu 🗊.
- 3. Select Options, and then select Preferences.
- On the Messages tab, set any of the following preferences for your individual messages:
  - New message indicates whether you default to a text message or a Sprint Picture Mail message when you create a new message.
  - **Confirm message deletions** indicates whether deletion confirmation prompts appear.
  - Privacy Mode (hide text) indicates whether the body text appears in the alert when you receive a new message.
- 5. Select the **Chat** tab and set any of the following preferences for chat sessions:
  - Create chats from messages indicates when you want to group text messages from the same person into a chat.
  - Show timestamps in chats displays next to each message the local date and time the message was sent.
  - Display my name in chat window as indicates the text label for your messages in Chat view.
  - Label color sets a color to differentiate your messages from the sender's messages in Chat view.
  - Use color for indicates whether both your name and message appear in a different color, or only your name.
- 6. Select OK.

|   | Privacy Mode (hide text) |  |
|---|--------------------------|--|
| 0 | K Cancel                 |  |

Preferences

New message: 

Text only

Confirm message deletions

Messages Chat

| Preferences 🕄                            |
|------------------------------------------|
| Messages Chat                            |
| Create chats from messages:              |
| Show timestamps in chats                 |
| Display my name in chat window as:<br>Me |
| Label color 🔻                            |
| Use color for 🔻 name only                |
| OK Cancel                                |

Messaging

#### **Selecting Messaging Alert Tones**

- **1.** Press **Messaging .**
- 2. Press Menu 🗊.
- 3. Select Options, and then select Alerts.
- 4. Select the Application pick list, and then select Messaging.
- 5. Select the Volume pick list, and then select the volume level.
- Select the Vibrate pick list, and then select when you want the vibrate option to turn on.
- 7. Select the **Message Tone** pick list, and then select a tone for incoming message alerts.
- 8. Check the **Show Message Alerts** box if you want to see an onscreen alert when a new message arrives.
- 9. Select Done.

| Preferences             | Sound & Alerts                |
|-------------------------|-------------------------------|
| Application:            | <ul> <li>Messaging</li> </ul> |
| Volume:                 | ▼ 5                           |
| Vibrate:                | ▼ When Sound Off              |
| Message Tone:           | ▼ Alert Beep                  |
| ✓ Show Message Alerts   |                               |
| Done New (Manage) (Tips |                               |

# **Using Online Services**

Sprint Picture Mail Online Services let you access printing and other services for photos and videos when you compose and send a Picture Mail message from your Centro device. For example, if you send a message containing a picture, you can select an online printing service to print and deliver a copy of the picture to you. Additional fees may be required to use Online Services.

#### **Accessing Online Services**

- **1.** Press **Messaging .**
- 2. Select Online Services ( ) in the lower-right corner of the screen.
- 3. If prompted, enter or create a password.
- 4. If the Welcome! screen appears, select Continue.
- 5. Select the service you want to use.
- 6. Create your Picture Mail message as described in "Creating and Sending a Sprint Picture Mail Message" on page 144. The media you include with the message is sent to the service you select for processing.

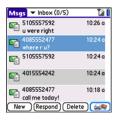

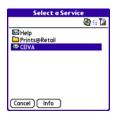

# **Using Sprint Instant Messaging**

Sprint Instant Messaging (IM) is a form of real-time communication between two or more people based on the exchange of short, simple text messages via computer or smart device. You can see which of your contacts are available to participate in an IM conversation or chat. You initiate a chat by selecting an available contact and sending a message.

Instant messaging on your Centro device is similar to instant messaging on your computer. Using the IM application, you can sign on to up to three IM communities, send and receive instant messages, and view contact status information, and manage your presence. You can switch among IM communities with a touch of the 5-way.

Messages are billed to the owner of the device no matter which IM account you use.

## Signing On to IM

If you are signing on to your existing IM account on your Centro smart device, sign on to the community using your existing username or email address, whichever your provider requires, and password.

| Note: | Some service providers allow you to sign on to multiple devices at the |
|-------|------------------------------------------------------------------------|
|       | same time; for example, both your Centro smart device and your         |
|       | computer. On other providers, signing on to an existing IM account on  |
|       | your smart device may automatically sign you out of another currently  |
|       | running IM session. After signing on to IM, you can receive messages   |
|       | and alerts even if IM is not the active application.                   |
|       |                                                                        |

- 1. Press Applications 🙆 and select IM 🥮.
- 2. Select an IM community.
- 3. Enter your username and password in the form requested by the IM community.
- (Optional) Select Save Password to have your password stored in IM.
- 5. (Optional) Select **Auto Sign On** to automatically sign on to the IM community whenever you select it.
- 6. Select Done or Sign On.

Once you sign on, you can add contacts to establish a list of people you want to correspond with via Instant Messaging. You can also indicate whether or not you are available for Instant Messaging.

#### Sending a Message

You can select Quick Text and emoticons to make your messages quick and easy to enter or you can simply enter text in the usual way.

- 1. Sign on to an IM community.
- 2. Select Send Message To and select a recipient from your contacts list.
- 3. Enter the text of your message and select Send.

#### **Receiving a Message**

You can receive messages as long as you are signed on to an IM community. A beep announces the arrival of an IM message.

- Select an IM community you are signed on to. If you don't see your message, use the 5-way () to switch among IM communities until your message is visible.

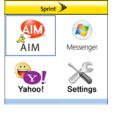

## Leaving IM

You can either exit an IM community or sign out.

- When you select **Exit**, you can go to other applications and return without signing in again. Conversations remain active.
- When you select **Sign Out**, you are asked to confirm that you want to terminate the session and end all active conversations. When you confirm, you officially sign out, and your contacts see you as unavailable. To resume instant messaging, you must sign in again to the IM provider.

## Section 3D

## **Browsing the Web**

#### In This Section

- Viewing a Web Page
- Working With Web Pages
- Working With Bookmarks and Saved Pages
- Customizing Your Web Browser Settings

The Web browser on your Palm Centro<sup>™</sup> smart device provides quick and easy access to Web pages. You can view most of the sites you use on your computer, including those with security and advanced features such as JavaScript and frames. To browse the Web, you must activate Sprint Power Vision data services. See "Enabling Sprint Power Vision" on page 104.

# Viewing a Web Page

The Web browser uses patent-pending technology to optimize Web pages for your device. By default, the browser reformats Web pages into a single column and resizes images on your screen. That way, you can see most of the content without scrolling left or right.

- **1.** Make sure your phone is turned on (see "Turning Your Device's Phone On and Off" on page 55).
- 2. Press **Applications (û**) and confirm that data services are available. You should see either the **(îii**) or the **(îii**) icon.

**Note:** If you do not see either of the above icons, data services are not available in your current location and you cannot connect to the Internet.

- 3. Select Web 🥸.
- Enter a Web page address (URL) in the address bar and select
   Go. If you browse to a secure Web page, a lock appears in the address bar.
- 5. Do any of the following to navigate within the Web page:
  - View a page in wide layout format (as on your computer): Press Menu , select Options, and then select Wide Page Mode.

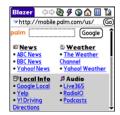

Scroll through the page: In Optimized Mode (the default format, which is optimized for your device screen), press Up ▲ or Down ▼. In Wide Page Mode, press Up ▲, Down ▼, Left ◄, or Right ▶ to scroll in all directions.

Follow a link to another Web page: In Optimized Mode, highlight the link by pressing Up ▲, Down ▼, Left ◀, or Right ▶, and then press Center ○ to go to the selected page.

Tip: In Wide Page Mode, use the stylus to tap a link.

- Submit a form: Enter the information and then select the onscreen button to submit the form. If the form doesn't have an onscreen button, press Return 

   .
- 6. Use the **5-way** () to access any of the following icons in the title bar:

Tip:To quickly jump to the title bar from anywhere on a Web page, pressSpace to go to the address bar, and then press Up on the 5-way.

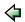

Goes to the previous Web page.

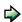

Goes to the next Web page.

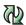

Refreshes the page with the latest content from the Internet.

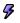

Opens a list where you can select **Fast Mode** (no images or style sheets) or **Normal Mode** (with images and style sheets).

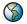

Opens a dialog box where you can enter a Web address you want to go to or view a list of recently viewed Web pages.

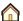

Goes to your home page.

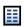

Displays a list of your bookmarks and saved pages.

| Tip: | The navigation bar shows status information while a page is loading.       |
|------|----------------------------------------------------------------------------|
|      | You don't have to wait for a page to fully load to navigate within the     |
|      | page or to select a link to another page. However, if you select a link    |
|      | while a page is loading and you receive a message saying that JavaScript   |
|      | is not ready, wait for the page to finish loading and then select the link |
|      | again.                                                                     |

## Downloading Files From a Web Page

The Web browser lets you download files that are recognized by one of the applications on your device. When you download a file, you can open it in the application that recognizes the file. For example, if you download a picture, you can view it later in the Pics&Videos application. If a file is not recognized by any of the applications on your device, you can download the file to an expansion card, but you cannot open it on your device.

You can download files such as new applications, and choose to play or save music and video files in many popular formats — provided that the Web site permits the downloading of files.

| Item      | Supported File Types      |
|-----------|---------------------------|
| Pictures  | JPEG, BMP, WBMP, GIF, PNG |
| Videos    | MP4, 3G2, ASF             |
| Ringtones | MIDI, QCELP, AAC, AAC+    |
| Music     | MP3                       |

- **1.** Go to the page that contains the link to the file you want to download.
- 2. Press Left < or Right b to highlight the link to the file, and then press Center .
- 3. If prompted, select what you want to do with the file: Play, Save To Device, or Save To Card.
- 4. Select Yes.

| Tip: | You can also save an image from a Web page by tapping and holding it |
|------|----------------------------------------------------------------------|
|      | with the stylus. In addition, you can access software and other      |
|      | downloads using the <b>Downloads</b> bookmark.                       |

#### **Streaming Files From a Web Page**

The Web browser lets you stream files that are recognized by one of the applications on your device. For example, you can choose to play music and video files in many popular formats, such as MP3, WMA, and WMV.

- 1. When the Web browser recognizes streamed content on a Web page, it displays a **Play Dray** icon. To view or listen to the streamed content, tap **Play Dray**.
- 2. Once streaming begins, playback starts automatically. Use the following controls when viewing or listening:
  - Select a to return to the original Web page.
  - Select 

     or press Center 

     to pause playback.
  - Select (2) or press Center (1) to resume playback after pausing.
  - A few seconds after playback begins, the toolbar is hidden and you can view the content on the full screen. Press Up

▲ or **Down** ▼ to display the toolbar; press **Up** ▲ or **Down** ▼ again to hide the toolbar again.

Press the **Volume** button on the side of your device to adjust the volume.

**Note:** If the Web browser recognizes streamed content that is not supported by any application on your device, a "Media type not supported" message appears.

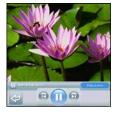

## **Copying Text From a Web Page**

You can copy text from a Web page and paste it into other applications.

- 1. Use the stylus to highlight the text you want to copy.
- 2. Press Menu 🗊.
- 3. Select Edit, and then select Copy.
- Go to the application in which you want to paste the text, and then use the
  5-way () or the stylus to position the cursor where you want to paste the text.
- 5. Press Menu 🗊.
- 6. Select Edit, and then select Paste.

#### **Returning to Recently Viewed Pages**

The **History** list stores the addresses of the last one hundred pages you visited. Items in the **History** list are sorted chronologically.

- 1. From Page view, press Menu .
- 2. Select History from the Page menu.
- **3.** Press **Down**  $\frown$  to navigate through the list.
- 4. Select the Web page you want to load.

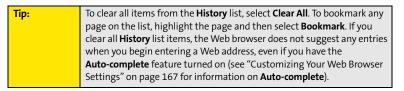

#### Finding Text on a Web Page

- 1. From Page view, press Menu .
- 2. Select Find Text on Page on the Page menu.
- 3. Enter the text you want to find.
- 4. Check or uncheck the Wrap Search box to indicate whether you want the search to wrap from the end of the page to the beginning when the search reaches the end of the page.
- 5. Select Find to start the search.

#### **Creating a Bookmark**

With bookmarks, you can quickly access a Web page without entering the address every time. The Web browser can store up to one hundred bookmarks or saved pages, allowing you to open your favorite Web pages quickly. Note that a bookmark is different from a favorite button (see "Defining Favorite Buttons" on page 75).

- **1.** Go to the page you want to bookmark.
- 2. Press Menu 🗊.
- 3. Select Add Bookmark from the Page menu.
- 4. (Optional) Change the entries in the Name and Description fields.
- 5. Select OK, and then select OK again.

#### Saving a Page

You can use the Web browser to save a page for offline viewing, so that you don't need an Internet connection to view it later.

- 1. Go to the page you want to save.
- 2. Press Menu 📼.
- 3. Select Save Page from the Page menu.
- 4. Select OK, and then select OK again.

| New Bookmark 🚯        |                                  |  |
|-----------------------|----------------------------------|--|
| Name:                 |                                  |  |
| Mobile Porto          | al Main                          |  |
| Descriptio            | n:                               |  |
| mobile.palm.com       |                                  |  |
| URL: mobile.palm.com/ |                                  |  |
|                       | Mobile Portal<br>mobile.palm.com |  |
| OK Can                | icel                             |  |

#### Viewing Bookmarks or Saved Pages

Bookmarks and saved pages appear in **Bookmarks** view. Saved pages are indicated by a small triangle in the upper-right corner of the bookmark.

- 1. Select the Bookmarks 🔠 icon.
- 2. Select the bookmark or saved page you want to view.

#### Editing or Deleting a Bookmark or Saved Page

- 1. From Bookmarks view, press Menu .
- 2. Select Edit Bookmarks from the Bookmarks menu.
- 3. Select the bookmark or saved page you want to edit or delete.
- 4. Enter the desired changes.
- 5. Select OK.

#### **Arranging Bookmarks and Saved Pages**

**Bookmarks** view includes ten pages of bookmarks, so that you can arrange bookmarks and saved pages in a logical fashion. For example, you can store travel links on one page, stock links on another, and business links on a third page.

- 1. From Bookmarks view, press Menu .
- 2. Select Edit Bookmarks on the Bookmarks menu.
- 3. Enter a title for this page of bookmarks.
- 4. Use the stylus to drag and drop a bookmark into another slot on the current page of bookmarks. To move a bookmark to a different page, drag and drop it onto the **Bookmark Page** icon.
- 5. Select OK.

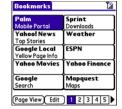

| Edit Bookmark List |               |  |  |  |
|--------------------|---------------|--|--|--|
| Title: Bookmarks   |               |  |  |  |
| Palm               | Sprint        |  |  |  |
| Yahoo! News        | Weather       |  |  |  |
| Google Local       | ESPN          |  |  |  |
| Yahoo Movies       | Yahoo Finance |  |  |  |
| Google             | Mapquest      |  |  |  |
| 1 2 3              | 4 5           |  |  |  |
| 6 7 8              | 9 10          |  |  |  |
| OK                 |               |  |  |  |

- 1. Press Menu 🗊.
- 2. Select Options, and then select Preferences.
- 3. Select Page and set any of the following preferences:
  - Start With indicates which view is displayed every time you open the Web browser.
  - Home Page indicates which Web page appears when you select .
  - **Restore Default** resets the home page to the original Sprint Power Vision home page if you changed it.

 Show Address Bar indicates whether the Web address appears in Page view. When the address bar is visible, you can select the pick list next to it to go to a previously viewed page, or enter a URL directly from Page view.

- 4. Select General and set any of the following preferences:
  - Auto-complete indicates whether the Web browser suggests text, based on your previous entries, when you enter information.
  - Disable cookies indicates whether Web sites can store personalized information on your Centro device. Some sites do not work properly if you select this option.
  - **Disable Javascript** bypasses JavaScript elements on the Web pages you view.
  - **Tap and Drag** indicates whether dragging the stylus selects text or scrolls through the content of the page.

| Preferences 🚯                  |          |  |  |  |
|--------------------------------|----------|--|--|--|
| Page General                   | Advanced |  |  |  |
| Start With:   Last Page Viewed |          |  |  |  |
| Home Page:                     |          |  |  |  |
| <default></default>            |          |  |  |  |
| Restore Default                |          |  |  |  |
| 🗹 Show Address Bar             |          |  |  |  |
| OK Concel                      |          |  |  |  |

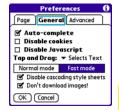

**Browsing the Web** 

- Normal mode/Fast mode indicates whether you want to hide selected items so that Web pages load faster. When you select Fast Mode, you can set the following options:
  - **Disable cascading style sheets** indicates whether style sheets are applied when you load a Web page. When style sheets are disabled, pages download faster, but you may lose some of the formatting.
  - **Don't download images!** indicates whether images appear when you load a Web page. If you select not to view images, you can still see any image by tapping and holding the placeholder box on the Web page with the stylus.
- 5. Select Advanced and set any of the following preferences:
  - Set memory limit for storing pages sets the amount of memory used for your cache. Pages are cached so that they load faster the next time you view them.
  - Cookies indicates how much memory is being used by cookies. To free up this memory, select Clear Cookies.
  - Cache indicates how much memory is being used by your cache to store recent pages and history. To free up this memory, select Clear Cache.

| Preferences 🚯                                        |                    |  |
|------------------------------------------------------|--------------------|--|
| Page General Advanced                                |                    |  |
| Set memory limit for<br>storing pages: <u>1.1 MB</u> |                    |  |
| Cookies                                              | (OB) Clear Cookies |  |
| Cache                                                | (8K) Clear Cache   |  |
| 🗆 Clear cache on exit                                |                    |  |
| OK Cancel Set Proxy                                  |                    |  |

- Clear cache on exit indicates whether the cache clears each time you exit the Web browser.
- Set Proxy sets up a proxy server to access the Internet. If your connection requires a proxy server, please contact your Internet service provider or IT administrator for this information.
- 6. Select OK.

| Note: | Setting a proxy server may prevent you from accessing some Sprint<br>Power Vision Web pages. |
|-------|----------------------------------------------------------------------------------------------|
|       | i over vision veo pages.                                                                     |

# Using Bluetooth<sup>®</sup> Wireless Technology and Dial-Up Networking

#### **In This Section**

- Connecting to Devices With Bluetooth Wireless Technology
- Using Your Device as a Wireless Modem

# **Connecting to Devices With Bluetooth Wireless Technology**

With your Palm Centro<sup>™</sup> smart device's built-in Bluetooth<sup>®</sup> wireless technology, you can connect to a number of devices enabled with Bluetooth wireless technology, such as a headset, car kit, printer, or GPS receiver, as well as to other phones and handhelds. When you connect to another device, you create a *partnership* (also referred to by terms such as *trusted pair, trusted device*, or *pairing*) with that device. If your computer is enabled with Bluetooth wireless technology, you can also synchronize wirelessly or use your phone as a wireless modem.

You can create a list of Bluetooth devices that you trust to communicate with your Centro device. When communicating with trusted devices, your Centro device skips the discovery process and creates a secure link as long as the device is within range. Bluetooth range is up to 30 feet (10 meters) in ideal conditions. Performance and range are affected by physical obstacles, radio interference from nearby electronic equipment, and other factors.

When you configure a headset (see "Connecting to a Bluetooth® Hands-Free Device" on page 80), the headset is automatically added to your trusted device list. Follow the steps in this section to add other devices to your trusted device list, such as your computer or GPS device enabled with Bluetooth technology.

#### **Entering Basic Bluetooth Settings**

To use your Centro device's Bluetooth functionality, you need to turn the Bluetooth feature on, and you may need to make your device either temporarily or permanently visible. You can also enter a name for your device.

- 2. Select Bluetooth On.
- (Optional) Enter a device name that identifies your Centro device when it is discovered by other Bluetooth devices.

| Note: | Use the same device name for all your Bluetooth connections. If you |
|-------|---------------------------------------------------------------------|
|       | change the device name, you need to re-create any partnerships you  |
|       | have already created.                                               |

- 4. Select the Visibility pick list and select one of the following:
  - Visible enables Bluetooth devices that are not on your Trusted Device list to request a connection with your device. Your device remains accessible to other devices until you turn this option off.
  - Temporary enables Bluetooth devices that are not on your Trusted Device list to request a connection with your device during the next two minutes. Your device reverts to the Hidden setting and becomes inaccessible to other devices after two minutes.

| Important: | For your Centro device to be visible to other Bluetooth devices, the       |
|------------|----------------------------------------------------------------------------|
|            | Bluetooth setting must be set to On, and visibility must be set to Visible |
|            | or Temporary. Your Centro device screen does not need to be turned on.     |
|            | If you are requesting a connection with another device, or if you are      |
|            | accepting a request from a trusted device, your Centro device can be set   |
|            | to any of the <b>Visibility</b> options.                                   |

| <u> </u>           |
|--------------------|
| On Off             |
| Bluetooth Wireless |
| Technology is On   |
| Palm Device        |
|                    |
|                    |
|                    |
| Tips               |
|                    |

• **Hidden** allows only devices with which you have previously formed a partnership to request a connection with your Centro device. New devices cannot request a connection.

#### **Requesting a Connection With Another Bluetooth Device**

- 1. Press Applications 🙆 and select Bluetooth 🚳.
- 2. If you have not already done so, enter the basic Bluetooth settings as described in "Entering Basic Bluetooth Settings" on page 170.
- 3. Select Setup Devices.
- 4. Select Trusted Devices.
- Select Add Device. (The Discovery icon appears, indicating that the discovery process is active.)
- 6. Select the Show pick list and select Nearby devices.
- 7. Select the device you want to connect with from the **Discovery Results** list, and then select **OK**.

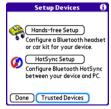

**Note:** If the device you're adding isn't in the **Discovery Results** list, make sure the device is ready to connect (see the device's documentation), and then select **Find More** on your Centro device to search again.

- 8. Enter the same passkey on your Centro device and on the Bluetooth device, and then select **OK**.
- 9. Select Done, and then select Done again to return to the Bluetooth screen.

| Important: | Some Bluetooth devices have a predefined passkey. If your device has a predefined passkey, you can find the passkey in the documentation for that device. Other Bluetooth devices provide a screen where you enter a passkey that you make up. In either case, you must use the same passkey on both your Centro device and your Bluetooth device. We recommend that, where possible, you make up a passkey of 16 alphanumeric characters (letters and numerals only) to improve the security of your Centro device. The longer the passkey, the more difficult it is for the passkey to be deciphered. |
|------------|----------------------------------------------------------------------------------------------------|
|------------|----------------------------------------------------------------------------------------------------|

### Accepting a Connection From Another Bluetooth Device

- 1. To prepare your Centro device to be able to accept a connection from a requesting device, enter the basic Bluetooth settings as described in "Entering Basic Bluetooth Settings" on page 170.
- 2. Enter the same passkey on your Centro device and on the Bluetooth device.
- 3. If you want to form a partnership with the requesting device, check the **Add to trusted device list** box.
- 4. Select OK.

Note: Make sure you close the **Bluetooth** application after you set up devices and partnerships.

## Using Your Device as a Wireless Modem

Dial-up networking (DUN) is the feature that converts the phone on your Centro device into a modem so that you can access the Internet from your computer. You can set up DUN in one of two ways:

- If you have signed up on a Sprint Power Vision with Phone as Modem plan, you can use the Sprint Connection Manager software on your computer and connect your Centro device to your computer using the USB sync cable; see "Using Your Device's Phone as a Modem" on page 110 for information.
- If your computer is enabled with Bluetooth wireless technology, you can set up your Centro device as a wireless modem using the built-in Bluetooth technology.

This section describes the process of setting up your device as a wireless modem using the built-in Bluetooth technology.

#### **Creating a DUN Connection Using Bluetooth Technology**

To configure DUN using Bluetooth technology, complete the following procedures:

- "Creating a Partnership Between Your Device and Your Computer" on page 175.
- "Setting Up Your Computer for a Bluetooth DUN Connection" on page 176.
- "Accessing the Internet Using a Bluetooth DUN Connection" on page 176.

#### Creating a Partnership Between Your Device and Your Computer

**Note:** If your computer is not enabled with Bluetooth wireless technology, you may be able to purchase a wireless Bluetooth adapter accessory for your computer.

- Make sure that your computer's Bluetooth setting is on and that your computer is ready to create a Bluetooth partnership. Check the documentation that came with your computer to find and change these settings.
- 3. Select Bluetooth On if it is not selected, and then select Setup Devices.
- 4. Select Trusted Devices.

N

Section 3E: Bluetooth/DUN

- 5. Select **Add Device**. The discovery icon appears, indicating that the discovery process is active.
- 6. Select your computer from the **Trusted Devices** list, and then select **OK**.
- 7. Enter a passkey on the Bluetooth Security screen, and then select **OK**. The passkey can be any number of up to 16 characters.
- 8. Enter the same passkey number on your computer when prompted.
- 9. Select Done, and then select Done again to return to the Bluetooth screen.

| lote: | You must enter the same passkey on your device and your computer. We    |
|-------|-------------------------------------------------------------------------|
|       | recommend that you use a passkey of 16 digits, where possible, to       |
|       | improve the security of your Centro device. The longer the passkey, the |
|       | more difficult it is for the passkey to be deciphered.                  |

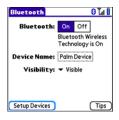

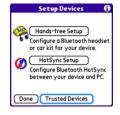

### Setting Up Your Computer for a Bluetooth DUN Connection

Dial-up networking must be enabled or installed on your computer. Follow the instructions from the manufacturer of your Bluetooth adapter to enable DUN. Your wireless service provider may provide customized software programs that walk you through the DUN setup process. Check with your wireless service provider to see if such a program is available.

### Accessing the Internet Using a Bluetooth DUN Connection

The steps for accessing the Internet on your computer may vary depending on your operating system and how Bluetooth wireless technology is set up on your computer—for example, if it is built-in versus if you are using a wireless Bluetooth adapter. If the following procedure does not work with your computer, check your computer's documentation for how to set up Bluetooth technology to access the Internet using a DUN connection.

**Note:** You may need to use a virtual private network (VPN) to access corporate email. Check with your system administrator for more information.

Before you begin, verify that DUN is enabled on both your computer and your device.

- Open the Bluetooth screen on your computer and look for the option for paired devices. Check your computer's documentation for how to open this screen and for the name of the paired devices option.
- Double-click the icon or option representing your device. Your computer connects to your device and shows that DUN services are available.
- 3. Double-click the **DUN** icon.
- **4.** Enter the following in the **Dial** field: #777. You do not need to enter anything in the User Name or Password field.

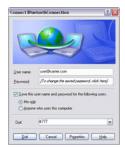

5. Click **Dial**. Once the connection is successfully established, you can browse the Internet on your computer or download your email.

| Tip: | You may be asked if you want to remember this dial text for this        |
|------|-------------------------------------------------------------------------|
|      | connection. We recommend that you choose to remember the dial text      |
|      | to avoid errors and the inconvenience of entering it for every session. |

To verify that you are connected, look for a network connection icon in the taskbar at the bottom of your computer screen. To check the status of the connection, right-click the Bluetooth network icon.

| Note: | When a Blustaath DUN connection is active you cannot form a              |
|-------|--------------------------------------------------------------------------|
| Note: | When a Bluetooth DUN connection is active, you cannot form a             |
|       | partnership with another device or discover another device. You also     |
|       | cannot send or receive information wirelessly directly from your device, |
|       | browse the Web, or send or receive email messages, and any scheduled     |
|       | automatic email retrievals do not take place. Incoming calls are         |
|       | automatically sent to voicemail. You can make outgoing calls, but the    |
|       | DUN session terminates when you place the call.                          |
|       |                                                                          |

#### Terminating a Bluetooth DUN Internet Session

• On your computer, right-click the icon or option representing your device, and then click **Disconnect**.

# **Your Portable Media Device**

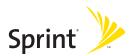

### Section 4A

## Working With Your Pictures and Videos

#### **In This Section**

- Taking Pictures and Videos
- Customizing Your Camera Settings
- Viewing Pictures and Videos
- Organizing Pictures and Videos
- Using Your Online Album
- Viewing Pictures and Videos on Your Computer

## **Taking Pictures and Videos**

Your Palm Centro<sup>™</sup> smart device comes with an easy-to-use, built-in, 1.3-megapixel camera with 2x digital zoom. You can use the camera to take and view pictures and videos and send them to your friends and family. To add a personal touch to your device, use your pictures as your wallpaper in the **Main** view of the **Phone** application, and as caller ID images.

You can also upload pictures and videos to albums on the Sprint Picture Mail Web site (<u>www.sprint.com/picturemail</u>), move them to an expansion card, and copy them to your Windows computer by synchronizing your device with your computer.

Additional fees may apply for Sprint Picture Mail service. Contact Sprint for additional information.

| Note: | The camera defaults to 1.3 megapixel (1280 x 1024) resolution. The     |
|-------|------------------------------------------------------------------------|
|       | camera also supports VGA (640 x 480) and QVGA (320 x 240) resolution.  |
|       | The camcorder defaults to CIF (352 x 288) resolution and also supports |
|       | QCIF (176 x 144) resolution. See "Customizing Your Camera Settings" on |
|       | page 186 for information on accessing camera and camcorder settings.   |

#### **Taking a Picture**

- 1. Press Applications 位 and select Camera 🚳.
- By default, the Camera application stores pictures you take in the Palm album on your device. If you have an expansion card inserted into your device's expansion card slot, the Camera application creates a Palm album on the card and stores pictures there.

To store the picture in a different location, select the **album** pick list in the lower-right corner of the screen, and then do one of the following:

- Select <Album name> to store the picture in the selected album. The storage location is based on the location of the album (device or expansion card).
- Select New Albums to open a dialog box where you can enter an album name and select the storage location (device or expansion card).
- 3. (Optional) Adjust the **zoom** setting by pressing Up A to select **2x** or pressing **Down v** to select **1x**.
- 4. Point the lens on the back of your device at the subject you want to photograph.
- **5.** Press **Center** () to take the picture.
- 6. Select one of the following buttons:

Saves the picture in the location you selected in step 2.

Deletes the picture.

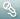

Lets you add a voice caption.

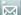

Opens a list of options for sending the picture:

- Select Send with PictureMail to send the picture as part of a Picture Mail message (see "Creating and Sending a Sprint Picture Mail Message" on page 144).
- Select Send with Online Services to send the picture using one of the available Sprint Power Vision Online Services (see "Using Online Services" on page 153).
- Select Upload to Online Albums to upload the picture to your online album (see "Using Your Online Album" on page 193).

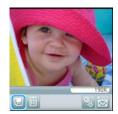

Album Pick List

166 Left

(tot) Sea

#### **Recording a Video**

- **1.** Press Applications 슚 and select Camcorder 🚳 .
- 2. By default, the **Camcorder** application stores videos you record in the **Palm** album on your device. If you have an expansion card inserted into your device's expansion card slot, the Camcorder application creates a Palm album on the card and stores videos there. To store the video in a different location, select the **album** pick list in the lower-right corner of the screen, and then do one of the following:
  - Select <Album name> to store the video in the selected album. The storage location is based on the location of the album (device or expansion card).
  - Select New Albums to open a dialog box where you can enter an album name and select the storage location (device or expansion card).
- 3. Adjust the position of your device until you see the subject you want to record on the screen.
- **4.** Press **Center** () to start recording.
- After you finish recording, press **Center** () again to stop. 5.
- Select one of the following buttons: 6.

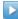

Begins playback.

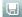

Saves the video in the location you selected in step 2.

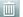

Deletes the video.

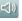

Opens a dialog box where you can adjust the volume during playback.

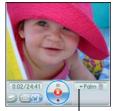

Album Pick List

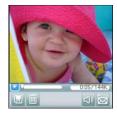

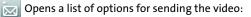

- Select Send with PictureMail to send the video as part of a Picture Mail message (see "Creating and Sending a Sprint Picture Mail Message" on page 144).
- Select Send with Online Services to send the video using one of the available Sprint Power Vision Online Services (see "Using Online Services" on page 153).
- Select Upload to Online Albums to upload the video to your online album (see "Using Your Online Album" on page 193).

| Note: | The video recording screen displays the approximate recording time you    |
|-------|---------------------------------------------------------------------------|
|       | have left, based on the space available on your device or expansion card. |
|       | Actual recording time may vary depending on how fast you are moving,      |
|       | how many colors you are recording, and so on.                             |

You can customize the built-in camera's settings for your Centro device.

- **1.** Open **Camera** or **Camcorder**, and then press **Menu D**. If you are in **Camera** view, the **Photo Settings** screen appears. If you are in **Camcorder** view, the **Video Settings** screen appears.
- 2. Adjust any of the following settings:
  - Effects sets the color palette for the current picture or video. You can't change an item's palette after you take the picture or video.
  - **Prompt sound** (Pictures only) sets the sound that plays before you take the picture.
  - **Shutter sound** indicates whether a sound is played when you take a picture.
  - Microphone (Videos only) turns the microphone on and off so that you can record videos with or without sound.
  - **Resolution** sets the default size for newly captured pictures or videos.
  - **Date stamp** (Photos only) indicates whether the date the picture is taken appears on your pictures.
  - Review photos/videos indicates whether you can review pictures or videos before saving them and how quickly they are automatically saved.
  - Auto naming assigns a name to a series of pictures to be captured, such as Seattle001, Seattle002, and so on.
- 3. Select Done.

| Photo Settings 🚯                   |
|------------------------------------|
| Effects: 🕶 Normal                  |
| Prompt sound:  Vone                |
| Shutter sound:   On                |
| Resolution: • 1280 × 1024          |
| Date stamp: 🔻 Off                  |
| Review photos:                     |
| <ul> <li>On, no timeout</li> </ul> |
| Auto naming:                       |
| <ul> <li>Default format</li> </ul> |
| Done                               |

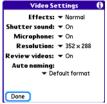

## **Viewing Pictures and Videos**

#### **Viewing a Picture**

In addition to viewing the pictures you capture with the built-in camera, you can view pictures captured on many popular digital cameras or downloaded from the Internet. Your device supports the following picture formats:

- JPG
- BMP
- TIF
- GIF
- 1. Press Applications 🙆 and select Pics&Videos 49.
- 2. Select the album that contains the picture you want to see.
- 3. Select the picture you want to view.
- 4. Press **Right** ▶ or **Left** ◀ to scroll to the next item in the album.
- If the picture has a voice caption, select Stock to hear it.
- 6. Tap the photo or press **Center**  $\bigcirc$  to return to **Thumbnail** view.

**Tip:** You can also send a photo or video from **Thumbnail** view. Select the photo or video, select the **Send** icon in the lower-right corner of the screen, and then select the sending option you want.

### Viewing a Video

In addition to viewing the videos you capture with the built-in camcorder, you can view videos captured on many popular digital video cameras.

- 1. Press Applications 🙆 and select Pics&Videos 🧖.
- 2. Select the album that contains the video you want to see.
- 3. Select the video you want to view. Playback begins automatically.
- 4. Hold down Right ▶ or Left ◄ to seek within the current video, or press Right ▶ or Left ◄ to scroll to the next item in the album.
- 5. Tap the video or press **Center**  $\bigcirc$  to return to **Thumbnail** view.

#### **Viewing a Slide Show**

- **1.** Press Applications 🙆 and select Pics&Videos **4**.
- 2. Highlight or select the album you want to view.
- 3. (Optional) Press Menu 🗊, select Options, and then select Auto-hide Toolbar On.
- 4. Press **Space** to start the slide show.
- 5. Tap the screen to return to the previous view.

| Tip: | To set slide show options such as background music and transitions,              |
|------|----------------------------------------------------------------------------------|
|      | open the Album menu and select Slideshow Setting. Keep in mind that              |
|      | background music overrides audio captions when you're running a slide            |
|      | show. Background music for a slide show also overrides any music that is         |
|      | playing using the <b>Pocket Tunes™</b> application on your device if you start a |
|      | slide show.                                                                      |

### **Organizing Pictures and Videos**

After you take pictures and record videos, you can organize them into albums on your device or use your online album (see "Using Your Online Album" on page 193).

#### **Creating Albums on Your Device**

- **1.** Press Applications 🙆 and select Pics&Videos **4**.
- 2. Select Create New Album.
- 3. Enter an album name, and then select OK.

**Tip:** If you have an expansion card inserted into your device's expansion card slot, you can choose to create the album on the card.

#### **Arranging Albums**

After you create an album, you can add items to or remove items from that album.

- **1.** Press Applications 🙆 and select Pics&Videos **4**.
- 2. Select the album you want to organize.

**Tip:** From **Thumbnail** view, select the **List/Thumbnail** icon to the right of the **Camera** icon in the lower-left corner of the screen to display the list of albums.

- **3.** Do one of the following:
  - To add pictures or videos to an album, select , or press Menu , select Album, and then select Add to Album.
  - To remove pictures or videos from an album, press **Menu** (**D**), select **Album**, and then select **Remove from Album**.

- 4. Select the pictures or videos that you want to add or remove, or select Select All to add or remove the entire album. (A plus sign [+] indicates that you want to add the item; an X indicates that you want to remove the item.)
- 5. Select Add or Remove.

### **Copying Pictures and Videos**

You can copy pictures and videos into another album. You can also copy pictures and videos between your device and an expansion card.

Install the **Palm<sup>®</sup> Files** application to easily browse and manage pictures and videos on an expansion card. Press **Applications**, select **My Centro**, select the **Bonus** tab, and then select **Files**.

- 1. Press Applications 应 and select Pics&Videos *@*.
- 2. Select the album that contains the picture(s) or video(s) you want to copy.

From **Camera** view or **Camcorder** view, select the icon in the lower-left corner of the screen to display the list of albums.

3. Press Menu 🗊.

Tip:

Tip:

- Select Copy to from the Photo (or Video) menu.
- Select the pictures or videos that you want to copy, or select Select All to copy the entire album. (A plus sign [+] appears next to selected items.)
- 6. Select Copy.

Plus Sign (+) Indicates That an Item Is Selected

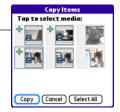

- 7. Select the **Copy items to** pick list and select whether you want to copy the selected items to your device or to an expansion card.
- 8. Select the **Into album** pick list and select the album you want to copy the selected items to.
- 9. Select Copy.

| You can also move pictures and videos between albums. Open the Photo                 |
|--------------------------------------------------------------------------------------|
| (or <b>Video</b> ) menu and select <b>Move to</b> . The remaining steps are the same |
| as those for copying pictures, but the command names display Move                    |
| instead of <b>Copy</b> .                                                             |
|                                                                                      |

#### Saving a Picture as Wallpaper

You can select a picture to use as wallpaper for the **Main** view in the **Phone** application.

- 1. Open the picture you want to save as wallpaper.
- 2. Press Menu 🗊.
- 3. Select Options, and then select Save as Wallpaper.
- 4. When the confirmation message appears, confirm by selecting **Yes**, or decline by selecting **No**.

Press **Phone** to view the new wallpaper in the **Phone** application.

#### Adding a Picture to a Contact Entry

- 1. Open the picture you want to add to a contact.
- 2. Press Menu 🗊.

Tip:

- 3. Select Options, and then select Save as Contact.
- 4. Select the contact you want to add this picture to.

#### **Rotating a Picture**

- **1.** Open the picture you want to rotate.
- 2. Press Menu 🗊.
- 3. Select Rotate from the Photo menu.
- 4. Select the orientation.

#### **Deleting a Picture or Video**

- 1. Open the album that contains the picture(s) or video(s) you want to delete.
- 2. Press Menu 🗊.
- 3. Select Delete from the Photo (or Video) menu.
- 4. Select the pictures or videos that you want to delete, or select **Select All** to delete the entire album. (An X appears next to the selected items.)
- 5. Select Delete.
- 6. Select **Delete** to confirm the deletion.

 Tip:
 You can also highlight a picture or video in Thumbnail view, and then press Backspace on your device keyboard to delete the highlighted item.

## **Uploading Pictures to Your Online Album**

Your Sprint Picture Mail account includes an online album on the Sprint Picture Mail Web site. You can use your online album to store and view pictures from your device or from a computer with Internet access.

If you have not previously accessed your online album or used Sprint Picture Mail Online Services, you are prompted to create a password.

- 1. Press Applications 🙆 and select Pics&Videos 🧔.
- 2. Select the album that contains the picture(s) or video(s) you want to upload.
- 3. Select 🔄 , and then select Upload to Online Albums.
- 4. Select the picture(s) or video(s) you want to upload.
- 5. Select Upload.

Section 4A: Pictures & Videos

Note:

### Working With Your Online Picture Mail Album

- 1. Press Applications 🙆 and select Pics&Videos 4
- 2. Select the **album** pick list in the upper-right corner of the screen, and then select **Online**.
- 3. Select the online album you want to view.
- **4.** Follow the steps described in "Viewing a Picture" on page 187 or "Viewing a Video" on page 188 to view a picture or video.

Tip:You can also download and play videos from your online album, and you<br/>can listen to voice captions that are attached to pictures, too.

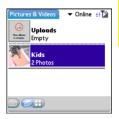

Pictures & Videos

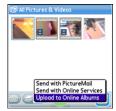

## Viewing Pictures and Videos on Your Computer

When you synchronize your smart device, your pictures and videos are copied to your desktop computer. You can view pictures in JPEG format and videos in MPEG-4 format (.3G2 file extension). You can email them to friends by using your desktop email application.

On a Windows computer, you can view and edit synchronized pictures and videos in the Palm Media desktop application. Open Palm® Desktop software and click the **Media** icon. You can refer to the Palm Desktop Online Help for information about using the Palm Media desktop application.

| Tip: | You can also view, download, and manage your pictures and videos from |
|------|-----------------------------------------------------------------------|
|      | your computer at www.sprint.com/picturemail.                          |

## Listening to Music

#### In This Section

- Sprint Music Manager Overview
- Transferring Music Files From Your Computer (Mac)
- Transferring Music Files From Your Computer (Windows)
- Transferring Music From a CD to Your Device
- Listening to Music on Your Palm Centro<sup>™</sup> Smart Device

You can listen to music through the speaker on the back of your device, or through stereo headphones. To listen to music, you need to transfer music files from a desktop application such as Sprint Music Manager or Windows Media<sup>®</sup> Player (Windows computers) or iTunes (Mac computers). You can then play the music files using the Pocket Tunes Deluxe<sup>™</sup> application. Pocket Tunes Deluxe supports MP3, AAC, AAC+, eAAC+, WMA, and WMA DRM file formats.

| Important: | From a Windows computer, you can transfer music files to your smart       |
|------------|---------------------------------------------------------------------------|
|            | device or to an expansion card (sold separately). Mac users must transfer |
|            | music files to an expansion card.                                         |

Sprint Music Manager is a Windows desktop application that keeps all your favorite tunes organized and available. Use Sprint Music Manager to purchase and download music from the Sprint Music Store, copy music files from a CD to your PC, and organize all your songs into playlists.

| Note: | Sprint Music Manager is not supported on Mac computers. See<br>"Transferring Music Files From Your Computer (Mac)" on page 204 for |
|-------|----------------------------------------------------------------------------------------------------|
|       | information on using a Mac to transfer music files.                                                                                |

This section includes the following topics:

- "Sprint Music Manager Overview" (below).
- "Accessing the Quick Start Guide" on page 197.
- "Downloading and Purchasing Music From the Sprint Music Store" on page 198.
- "Playing Music With the Sprint Music Manager" on page 199.
- "Searching for Music Files on Your Computer" on page 200.
- "Managing the Files in Your Library" on page 201.

To transfer your music to your device, refer to "Transferring Music Files From Your Computer (Windows)" on page 202.

#### **Sprint Music Manager Overview**

To install the Sprint Music Manager desktop software on a Windows PC, follow these instructions:

- 1. Close any applications that are currently running on your computer, including those that are minimized. (Your computer must have all its resources available to install the software.)
- 2. Insert the Palm Software Installation CD into the CD drive on your computer.

- 3. Double-click the **Sprint Music Manager** installation option to launch the Sprint Music Manager Installation Wizard. (When the installation wizard opens, follow the onscreen instructions.)
- 4. Click **Finish** to complete the process and reboot your computer. (Rebooting your computer completes the installation of the application and phone drivers.)

### Accessing the Quick Start Guide

When you first open the Sprint Music Manager application on your computer, an onscreen Quick Start Guide provides tutorials for the main features.

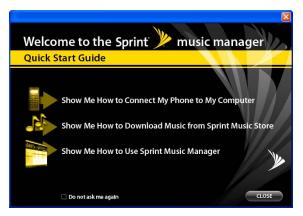

Click on a topic to view a tutorial of that subject.

| Tip: | To display the Quick Start Guide at any time, go to the <b>Help</b> menu, and then select <b>Quick Start Guide</b> . |
|------|----------------------------------------------------------------------------------------------------|
|      | -                                                                                                    |

#### Downloading and Purchasing Music From the Sprint Music Store

Use the Sprint Music Manager desktop application to access the Sprint Music Store and download music to your computer. You can then transfer the music from your computer to your Centro device.

- 1. Open the Sprint Music Manager application and select the **Get** tab from the main window.
- 2. Enter the username and password for your Sprint online account, or click **register for access** if you are a first-time user.

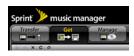

- Browse genres, or search for a title (see "Searching for Music Files on Your Computer" on page 200).
- **4.** To purchase a song, click a title to highlight it, and then click **Buy It Now**. (A confirmation message appears.)
- 5. To download the song, click **Download**. (When the download is complete, a confirmation message appears.)

#### Playing Music With the Sprint Music Manager

1. Select the Manage tab to list all music files found on your PC.

| Transfer Get                                          | Manage                   | _                        | -         |
|-------------------------------------------------------|--------------------------|--------------------------|-----------|
| All Music on My PC Songs: 19 Song(s), 88 min, 85.0 MB |                          |                          |           |
| Songs                                                 | TBe                      | Artist                   | Abun      |
| Artists                                               | Blue Rondo A La Turk     | The Dave Brubeck Quartet | Tine Out  |
| John Maver                                            | Strange Meadow Lark      | The Dave Brubeck Quartet | Time Out  |
| The Dave Brubeck Quartet                              | Take Five                | The Dave Brubeck Quartet | Time Out  |
|                                                       | Three To Get Ready       | The Dave Brubeck Quartet | Time Out  |
| E Abuns                                               | Kethy's Wetz             | The Dave Brubeck Quartet | Time Out  |
| <ul> <li>Continuum</li> </ul>                         | Everybody's Jumpin'      | The Dave Brubeck Quartet | Time Out  |
| Time Out                                              | Pick Up Sticks           | The Dave Brubeck Quartet | Time Out  |
|                                                       | Waiting On The World T   | John Mayer               | Continuum |
| Genre                                                 | I Don't Trust Myself (Mt | John Mayer               | Continuum |
| Cool Jazz                                             | Belef                    | John Mayer               | Continuum |
| Foldore                                               | Gravity                  | John Mayer               | Continuum |
|                                                       | The Heart of Life        | John Mayer               | Continuum |
| My Playlists                                          | Vultures                 | John Mayer               | Continuum |
| Music Store Downloads                                 | Stop This Train          | John Mayer               | Continuum |
|                                                       | Slow Dancing In A Burn   | John Mayer               | Continuum |
|                                                       | Bold As Love             | John Mayer               | Continuum |

- 2. By default, the music files are organized by category (including Songs, Artists, Albums, Genre, My Playlists, and Music Store Downloads.)
- 3. Select a category to display the songs for that category.
- 4. From the upper-right of the application screen, select one of the following options:

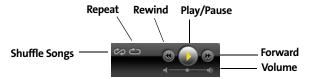

- Click **Play** to begin playback of the selected song.
- Click Shuffle Songs to randomize the playback of songs in the active playlist.
- Click Repeat to repeat playback of the entire list of songs in the playlist.
- Click **Play/Pause** to play or pause the current song.

#### Section 4B: Music

Music

- Click **Rewind** to play the previous song in the playlist.
- Click Forward to play the next song in the playlist.
- Use the **Volume** slider to adjust the song's volume level.

#### Searching for Music Files on Your Computer

- **1.** Launch the Sprint Music Manager application and click the **Manage** tab.
- 2. Click Add Music (bottom-right of the window) to launch the Add Music Wizard.
- 3. Select a Search Type:
  - **Quick Search** looks for any new music files that have not already been added to the Sprint Music Manager.
  - Full Search scans all hard drives and storage devices connected to your computer. (This search for all music files is recommended during the initial setup of the Music Manager application.)
  - Custom Search performs a search for music files within a specified folder.
- Place a check next to the music file format(s) you wish to search for (MP3, WMA, MP4, and WAV).

| Note: | Any compatible WMA files (without DRM [Digital Rights Management]       |
|-------|-------------------------------------------------------------------------|
|       | restrictions) will be detected by Sprint Music Manager and converted to |
|       | an AAC+ format prior to being uploaded to your device.                  |

- 5. Click **Search** to begin the search. (A list of all matching music files found on your computer is displayed.)
- Click Finish to add the files to Music Manager and return to the Manage tab. (Click Back to return to the previous screen and change your search options.)

#### Managing the Files in Your Library

1. Launch the Sprint Music Manager application and click the Manage tab.

**Note:** All music imported into the Music Manager application is analyzed to register its file format and file properties such as size, artist information, genre, album art, and album information.

- 2. Click any category within the left pane to see how Music Manager has begun organizing your files. Some of these categories include:
  - **Songs** displays a complete list of all music files which have been added to the Music Manager database.
  - Artists lists songs grouped alphabetically by artist. If an imported song's file properties do not contain artist information, it will be grouped into a generic Artist category.
  - Albums lists songs alphabetically by album.
  - Genre lists songs alphabetically by genre.
  - **My Playlists** generates a list of playlists detected on your computer. You can add or remove songs from the playlists at any time.
  - **Music Store Downloads** provides a list of songs which have been purchased from the Sprint Music Store.
- 3. Manage your playlists using the icons at the bottom of the playlist column:
  - Click **Rename playlist r** to rename the selected playlist.

  - Click **Delete playlist t** to delete the selected playlist.
- 4. To reorder songs in a playlist, or to move a song to another playlist, right-click the song title and choose an appropriate option from the menu.

## Transferring Music Files From Your Computer (Windows)

To play songs on your Palm Centro<sup>™</sup> smart device, you must copy audio files from a computer to your device using the included Pocket Tunes Deluxe<sup>™</sup> application. Make sure the Pocket Tunes Deluxe application is open before you begin. Files can be copied from a variety of desktop music applications, including Windows Media Player, Sprint Music Manager, and others.

Note: There may be restrictions that prevent you from downloading, viewing, and/or copying a video or music file (for example, DVD, CD, or MP3 file). You may also be prohibited from providing copies of the video or music file to any third person. It is your responsibility to ensure that you have obtained the legal right to use the video or music file for personal use and to honor any restrictions imposed by the original content providers.

If an expansion card is inserted into the device, on a Windows computer, the music files are copied to an "Audio" folder on the expansion card. If you don't have an expansion card inserted, the music files are copied to device memory.

For more information about Pocket Tunes, visit www.pocket-tunes.com.

- **1.** If you are transferring from a Mac computer, insert an expansion card into your device. This step is optional for Windows users.
- 2. Connect your Centro device to your computer with the USB sync cable.
- 3. On your device, press Applications 🟠 and select pTunes 🧕

- 4. Select Sprint Music Manager from the dialog box.
- 5. From the **Sprint Music Manager** application on your computer, select the Transfer tab.
- 6. Drag and drop the music files from a playlist to the Music Transfer List at the bottom of the screen.
- 7. Click **Transfer Now** to transfer the music from your computer to your Centro device.

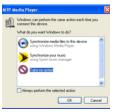

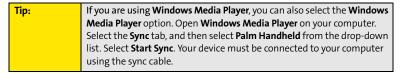

| <b>Tip:</b><br>If album art is available, it appears in a corner of the Pocket Tunes dis<br>When you select the album art, it expands to fill the screen. Select the<br>album art again to return it to a corner of the screen. If you transfer<br>album to your device or SD card that does not have album art, you cu<br>place a JPEG image of the album into the same folder as the music f<br>for that album. |
|----------------------------------------------------------------------------------------------------|
|----------------------------------------------------------------------------------------------------|

### Transferring Music Files From Your Computer (Mac)

On a Mac, use iTunes (included with OS X) to download music or transfer songs from a CD to your computer. On a Mac, you must insert an expansion card into the device. You cannot transfer music files to device memory from a Mac.

For more information on using the iTunes software, see the documentation that came with your Mac.

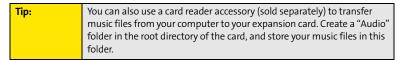

To transfer music files from your Mac to your Centro device, do the following:

- 1. Drag and drop the music files onto the Send To Handheld droplet in the Palm folder.
- 2. Select your device name (username), the file name, and the destination (card).
- 3. Click **OK**.
- 4. Synchronize your device with your computer. (Be patient; transferring music to an expansion card can take several minutes.)

| Tip: | If you want greater control over the file size and sound quality of your<br>music files, select <b>Custom</b> from the <b>Setting</b> pop-up menu. |
|------|----------------------------------------------------------------------------------------------------|
|      | music mes, select <b>custom</b> from the <b>setting</b> pop-up menu.                                                                               |

### **Transferring Music From a CD to Your Device**

If your songs are on a CD and you want to listen to them on your device, you need to convert them to a supported file format on your computer before you transfer the files to your device. Pocket Tunes Deluxe supports MP3, AAC, AAC+, eAAC+, WMA, and WMA DRM file formats.

#### On a Windows computer:

- 1. Open Sprint Music Manager.
- 2. Insert the music CD into your computer's CD drive.
- 3. Select My Audio CD from the column All Music on My PC.
- 4. Select the songs you want to transfer by clicking the box next to the song title. (To select all of the songs in the list, click the box at the top of the list.)
- 5. Select Rip Audio CD from the Edit menu.
- **6.** Transfer the music files to your device as described in "Transferring Music Files From Your Computer (Windows)" on page 202.

#### On a Mac computer:

- 1. Open iTunes.
- 2. Insert the music CD into your computer's CD drive.
- 3. Click the Import button in the upper-right corner of the iTunes window.
- After the songs are imported, click the Eject Disk button in the lower-right corner of the iTunes window.
- 5. Transfer the files to your device as described in "Transferring Music Files From Your Computer (Mac)" on page 204.

### Listening to Music on Your Palm Centro<sup>™</sup> Smart Device

- **1.** Press Applications <u></u> and select **pTunes**
- 2. Do any of the following:
  - To play the current song, select **Play o**r press **Space** \_\_\_\_\_.

  - To play the previous song, select **Previous Song** (e).
  - To play a different song, select **Choose Songs** and select a song from the list.
  - To adjust the volume during playback, press the **Volume** button on the side of your device.

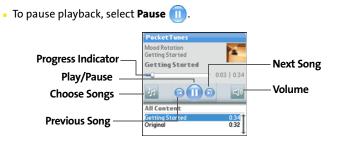

| Tip: | You can also use the <b>5-way</b> to navigate among songs, pause and resume |
|------|-----------------------------------------------------------------------------|
|      | playback, and adjust the volume during playback.                            |

Pocket Tunes Deluxe continues playing until it reaches the end of your list or until you select **Pause** (1). Music continues to play even if you switch to another application or turn off your screen. If you want to stop playing music when you exit Pocket Tunes, open the **Background Prefs** menu, uncheck the **Enable Background Playback** box, and then select **OK**.

Tip:If you don't hear anything when you play a song, make sure the Ringer<br/>switch is set to Sound On. See "Silencing Sounds" on page 274 for more<br/>information.

 Tip:
 For complete instructions for using Pocket Tunes Deluxe with your

 Centro device, visit www.pocket-tunes.com.

### **Creating a Playlist**

If you want to play a group of songs in a particular order, you can create a playlist.

- **1.** Press Applications 🟠 and select pTunes 👩.
- 2. Press Menu 🗊.
- 3. Select Actions, and then select Manage Playlists.
- 4. Select New, and then enter a name for the playlist.
- 5. Select Add Song. Select the songs you want to include on the playlist.
- 6. Select Save List.

To play songs from a playlist, open **Pocket Tunes Deluxe**, select **Choose Songs**, and then select **Playlists**. Select the playlist you want to play, and then select **OK**.

| Edit I                               | Playlist           |
|--------------------------------------|--------------------|
| Name:<br>Awaker<br>Falling<br>Follow | ning               |
|                                      |                    |
|                                      |                    |
| Add S                                | ong Remove Up Down |
|                                      | List Delete List   |

Music

### **Editing a Playlist**

- **1.** Press **Applications ()** and select **pTunes []**.
- 2. Press Menu 🗊.
- 3. Select Actions, and then select Manage Playlists.
- 4. Highlight the playlist you want to edit, and then select Edit.
- 5. Do any of the following:
  - To delete a song from the playlist, select the song and then select **Remove**.
  - To add a song, select **Add Song**, select a song, and then select **OK**.
  - To move a song up or down one slot, select a song and then select **Up** or **Down**.
- 6. Select Save List.

| Tip: | To delete a playlist, select Manage Playlists from the Actions menu,                 |
|------|--------------------------------------------------------------------------------------|
|      | select the playlist, and then select <b>Delete</b> . Select <b>OK</b> to confirm the |
|      | deletion.                                                                            |

# Section 4C

# Watching Sprint TV<sup>™</sup>

#### **In This Section**

- Accessing Streamed Media
- Viewing Streamed Media

# **Accessing Streamed Media**

The Sprint TV application enables you to view streamed audio and video media from various channels on your Palm Centro™ smart device. You can choose from a list of provided channels, or purchase additional channels so that you can download and view the programs you want.

- **1.** Press **Applications**
- 2. Select Sprint TV 🐻 and then navigate to the channel list you want as follows:
  - To go back one channel screen, select **Back**.

**Note:** The **Back** option does not appear on the default channel screen.

- To go back to the main channel list, select **Home**.
- To stream audio or video content, select a channel. The A icon indicates audio content; the B icon indicates video content. The icon indicates that the channel contains multiple content items. Select the channel to view all items.

| Sp | rint          | tτν                  | 🗢 🏠 🖗 | :: <b>T</b> |  |
|----|---------------|----------------------|-------|-------------|--|
| м  | Media Player> |                      |       |             |  |
| M  | y Cł          | annels               |       | î           |  |
|    |               | CNN                  |       |             |  |
| 05 | 8             | <b>Reuters Video</b> | 0     | _           |  |
| 09 | a             | NPR                  |       | - 1         |  |
| 15 |               | Other MCD            |       | - 1         |  |
| 22 | 8             | Video Clip 1         |       | - 1         |  |
| 33 | 88            | Video Clip 2         |       | - 1         |  |
| 34 | 8             | Video Clip 3         |       |             |  |
|    |               | Video Clip 4         |       |             |  |
| A٧ | aile          | able Channe          | ls    | ÷           |  |

| Note: | To view information about the selected channel or program, select <b>Info</b> . |
|-------|---------------------------------------------------------------------------------|
|       | After you finish viewing the information, select <b>Done</b> .                  |

(Optional) Select Stop () or press Center () to pause the server connection before streaming begins. Select Play () or press Center () again to resume streaming.

**Tip:** From a channel or folder screen, you can also use the keyboard to enter a channel number, and then select **OK** to go to that channel.

# **Viewing Streamed Media**

Once you connect to the server, playback begins immediately. Use the following controls when viewing or listening to streaming media:

- Select 🔄 to return to the channel list.
- Select 
   <sup>(II)</sup> or press Center 
   <sup>(III)</sup> to pause playback of nonlive content such as videos on demand.
- Select 🔘 or press **Center** 🔵 to stop playback of live content.
- Select (2) or press Center (1) to resume playback after pausing or to begin viewing again after stopping.

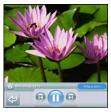

- Select 💿 or press Left ┥ to view the channel list with the first channel highlighted.
- Select 💿 or press **Right** be to view the channel list with the last channel highlighted.
- A few seconds after playback begins, the toolbar is hidden and you can view the content on the full screen. Press Up ▲ or Down ▼ to display the toolbar; press Up ▲ or Down ▼ again to hide the toolbar again.
- Press the **Volume** button on the side of your device to adjust the volume.

# **Your Mobile Organizer**

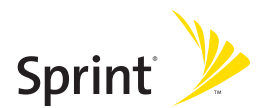

# Section 5A

# **Using Your Device's Organizer Features**

#### **In This Section**

- Contacts
- Calendar
- Tasks
- Memos

# Contacts

**Contacts** is where you enter information about people you know. You can access this information from the **Phone** application to dial phone numbers and create favorites, and from the **Messaging** and email applications to send messages. When you create a contact, you can also assign a caller ID picture or ringtone to that contact, so that you know when that person is calling.

If you have several contacts to enter, it's more efficient to use Palm<sup>®</sup> Desktop software or Microsoft<sup>®</sup> Outlook<sup>®</sup> on your computer and then synchronize information between your Palm Centro<sup>™</sup> smart device and your computer. For more information, see "Synchronizing Information — The Basics" on page 35.

| Note: | If you use Microsoft Exchange ActiveSync®, your contacts information     |
|-------|--------------------------------------------------------------------------|
|       | (as well as email and calendar information) is moved directly between    |
|       | your company's Exchange server and your smart device using either        |
|       | Microsoft Direct Push technology or synchronization. Push is a feature   |
|       | provided by Microsoft ActiveSync that pushes email messages, Calendar    |
|       | events, meeting invitations, and updated contact information it receives |
|       | onto your device. You retrieve contacts (and email and calendar) updates |
|       | from the server; they are not updated when you synchronize directly      |
|       | with your computer. For additional information, see "Getting Messages    |
|       | From Your Corporate Microsoft Exchange Server Onto Your Device" on       |
|       | page 139 (VersaMail® application users).                                 |
|       |                                                                          |

### Adding a Contact

- 1. Press Phone 🔧.
- 2. Select the **Contacts** favorite button.

Tip:

You can also open Contacts from Applications view.

- 3. Select New Contact.
- 4. Use the **5-way** () to move between fields as you enter information.
- 5. (Optional) Do any of the following:
  - Add a caller ID photo: Select the Picture box, and then do one of the following:

-Select **Camera** to take a picture and add it to this contact when you save the picture.

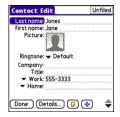

- Select Photos to add an existing picture to this contact.
- Add a caller ID ringtone: Select the Ringtone pick list and select a ringtone from the list to give incoming calls from this contact a distinctive ring.
- Place the entry in a category or mark it private: Select Details (see "Working With Private Entries" on page 291 for more information).
- Add a note to an entry: Select Note **D**.
- Display additional fields for this contact: Select Plus .

Tip:You can assign a ringtone to an entire category of contacts. For example,<br/>use a special ringtone for categories such as Family, Work, or Golf<br/>Buddies. Select the category pick list in the upper-right corner, select Edit<br/>Categories, and then select the category. Select a ringtone on the Edit<br/>Category screen.

6. After you enter all the information, select Done.

Tip:If you make an outgoing call or receive an incoming call that has caller ID<br/>and the phone number is not associated with a contact in your Contacts<br/>list, you can either create a new contact for that number or add the<br/>number to an existing contact. See "Saving Phone Numbers" on page 68<br/>for details.

### Viewing or Changing Contact Information

- 1. In the **Contacts** list, begin entering one of the following for the contact you want to view or edit:
  - First name (JOH for John).
  - Last name (SMI for Smith).
  - First initial and last name (JSM for John Smith).
- 2. Select the name of the entry you want to open.
- 3. Select Edit, make changes to the entry as necessary, and then select Done.

### Viewing Directions to a Contact's Address

- 1. Make sure your phone is turned on and that you are inside a coverage area (see "Turning Your Device's Phone On and Off" on page 55).
- 2. In the **Contacts** list, begin entering one of the following for the contact you want to view directions for:
  - First name (JOH for John).
  - Last name (SMI for Smith).
  - First initial and last name (JSM for John Smith).
- **3.** Select the name of the entry you want.
- 4. Select Map and wait for Google Maps to locate matching items.
- 5. Select **To** or **From** depending on whether you want directions to or from the contact's address.
- 6. Do one of the following and then select **OK**:
  - In the **From location** field, enter or select your starting location.
  - In the **To location** field, enter or select your destination.
- 7. When the route summary appears, select **OK** to view the first step in the directions.
- 8. Tap the **forward** and **back** buttons at the bottom of the screen to view the next or previous step in the directions.

### **Deleting a Contact**

- **1.** Open the contact you want to delete.
- 2. Press Menu 🗊.
- 3. Select Delete Contact on the Record menu.
- 4. Select OK.

### **Defining Your Business Card**

- 1. Create a new contact with your own business card information.
- 2. Open the contact entry containing your business information.
- 3. Press Menu 🗊.
- 4. Select Select Business Card on the Record menu.

After you define your business card, you can beam it to other Palm OS<sup>®</sup> by ACCESS devices. In **Contacts** or in any **Phone** view, press **Menu** () and select **Beam Business Card** on the **Record** menu.

# Calendar

**Calendar** is a full organizer application that helps you manage your schedule. You can view your calendar by day, week, or month, or as an agenda list that combines your list of tasks and email notifications with your appointments. Schedule repeating meetings or block out a vacation by creating one event set to repeat at an interval you specify. Color-code your appointments by category and add notes with helpful information.

If you have several appointments to enter, it's more efficient to use Palm Desktop software or Microsoft Outlook on your computer and then synchronize information between the Centro device and your computer. For more information, see "Synchronizing Information— The Basics" on page 35.

| Note: | If you use Microsoft Exchange ActiveSync, your calendar information (as  |
|-------|--------------------------------------------------------------------------|
|       | well as email and contacts information) is moved directly between your   |
|       | company's Exchange server and your smart device using either Microsoft   |
|       | Direct Push technology or synchronization. Push is a feature provided by |
|       | Microsoft ActiveSync that pushes email messages, Calendar events,        |
|       | meeting invitations, and updated contact information it receives onto    |
|       | your device. You retrieve calendar (and email and contacts) updates      |
|       | from the server; they are not updated when you synchronize directly      |
|       | with your computer. For additional information, see "Getting Messages    |
|       | From Your Corporate Microsoft Exchange Server Onto Your Device" on       |
|       | page 139 (VersaMail users).                                              |

### **Displaying Your Calendar**

- Press **Calendar** 💿 repeatedly to cycle through the various views:
  - Agenda view shows your daily schedule and any items on your Tasks list that are overdue or due today. If there's room, Agenda view also shows your schedule for the next dates that have events scheduled.

| 2:00<br>3:00<br>4:00<br>5:00 |                     |
|------------------------------|---------------------|
| 6:00                         | Details New Go To • |

- **Day** view shows your daily schedule one day at a time.
- Week view shows your schedule for an entire week. The time frames are based on the Start Time and End Time settings in Calendar Preferences.
- Month view shows your schedule for a whole month.
- From any **Calendar** view, open the **Options** menu and select **Year** view to view a calendar for an entire year.
- From any Calendar view (except Agenda view), use the 5-way O or stylus to move to another day, week, month, or year (based on the current view).
- From any **Calendar** view (except **Agenda** view), select **Go To**, and then select a date from the calendar.

| Tip: | You can customize your phone to display the most current Calendar                         |
|------|-------------------------------------------------------------------------------------------|
|      | event on the Main view in the Phone application. Press Phone, open the                    |
|      | <b>Options</b> menu, and then select <b>Phone Display Options</b> . Check the <b>Show</b> |
|      | Calendar event box.                                                                       |
|      |                                                                                           |

#### **Creating an Event**

- 1. Press Calendar 💿 until Day view appears.
- 2. Press Left < or Right b to select the desired day.

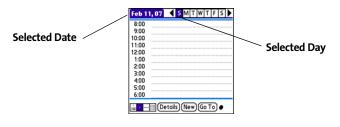

- 3. Select New.
- 4. Using the keyboard, enter a starting hour and minute for the event. (For example, enter **545** for 5:45.)
- 5. Select the End Time box, and then select the ending hour and minute for the event.
- 6. (Optional) To assign a time zone to the event, select the **Time Zone** pick list and select a city in the time zone you want.
- 7. Select OK.
- 8. Enter a description for the event.

#### **Time Zones and Events**

Here are some important points to keep in mind when assigning a time zone to an event:

- Palm Desktop software does not recognize time zones. If you sync with Palm Desktop software, you can add time zones to your events, but the start and end times do not change in Palm Desktop if you go to a different time zone.
- If you use Microsoft Outlook, you can use the time zone feature, but you must install the conduit that came with your Centro smart device by Palm (that is, you must install the desktop software from the Palm Software Installation CD and select to sync with Outlook) on all the computers you synchronize your device with. Chapura PocketMirror and other earlier Microsoft Outlook conduits do not support time zones.
- To automatically assign a time zone to your events, open the **Options** menu, select **Preferences**, and check the **New events use time zones** box. All your new events are assigned to your local time zone, and you can change this setting for individual events. In addition, if you sync with Outlook and you select the time zone option on the **Calendar** conduit sync screen, then time zones sync for any new events you create in Outlook. Time zone settings are not added to any events that you created before you set these time zone settings.

If you want your events with time zones to stay at the same time in Calendar, regardless
of the time zone you are in, go to Date & Time Preferences, select the Automatically set
pick list, and then select either Nothing or Date & Time. If you select Date, time and
time zone from the Automatically set pick list, the event time shifts if you travel to a
different time zone. See "Setting the Date and Time" on page 283 for information.

### Adding an Alarm to an Event

- 1. In Calendar, select the event.
- 2. Select Details.

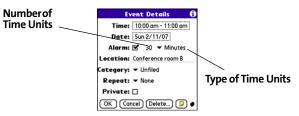

3. Check the **Alarm** box, and then select the number of minutes, hours, or days before the event you would like to receive the alarm.

| Note: | The alarm for untimed events (see "Creating an Untimed Event" on                          |
|-------|-------------------------------------------------------------------------------------------|
|       | page 224) is defined by minutes, days, or hours before midnight of the date of the event. |
|       |                                                                                           |

#### 4. Select OK.

When an alarm goes off, an alert is also displayed on the **Alert** screen. Select an alert's description to jump to that item, or check the box to clear that alert. See "Viewing and Using the Alert Screen" on page 98 for more information.

### **Creating an Untimed Event**

An untimed event is an event that does not occur at a particular time of day—for example, a holiday or anniversary.

- 1. Press Calendar 💿 until you are in Day view.
- 2. Press Left < or Right b to go to the date of the event.
- 3. Make sure that no times are highlighted.
- 4. Enter a description for the event. A diamond appears next to the description of an untimed event.

### **Scheduling a Repeating Event**

- **1.** Create an event, and then select it.
- 2. Select Details.
- Select the Repeat pick list, and then select a repeat interval. (If the interval you need doesn't appear on the list, select Other to define a custom interval.)
- For weekly events, select the day(s) the event is repeated; for monthly events, select Day or Date to indicate the repeating method.
- 5. If the event has an ending date, select the **End on** pick list, select **Choose Date**, and then select the ending date.
- 6. Select OK.

| Tip: | To enter a birthday or anniversary, add the information to the person's      |
|------|------------------------------------------------------------------------------|
|      | <b>Contacts</b> entry and it automatically appears in your <b>Calendar</b> . |

| Feb 1      | 1,07    | ◀    | s    | М  | Т   | W | Т   | F | S | Þ |
|------------|---------|------|------|----|-----|---|-----|---|---|---|
| ( <b>•</b> | Drat    | ft 1 | dv   | ıe |     |   |     |   |   | _ |
| 8:00       |         |      |      |    |     |   |     |   |   |   |
| 9:00       |         |      |      |    |     |   |     |   |   |   |
| 10:00      |         |      |      |    |     |   |     |   |   |   |
| 11:00      |         |      |      |    |     |   |     |   |   |   |
| 12:00      |         |      |      |    |     |   |     |   |   |   |
| 1:00       |         |      |      |    |     |   |     |   |   |   |
| 2:00       |         |      |      |    |     |   |     |   |   |   |
| 3:00       |         |      |      |    |     |   |     |   |   |   |
| 4:00       |         |      |      |    |     |   |     |   |   |   |
| 5:00       |         |      |      |    |     |   |     |   |   |   |
| 3.00       |         |      |      |    |     |   |     |   |   |   |
| i • •••    | -III (D | etai | n (a | Ne | 2w) | G | o T | 0 |   |   |

| Event Details 🚯                        | Feb 12, 07 SMTWTFS            |
|----------------------------------------|-------------------------------|
| Time: 10:00 am - 11:00 am              | 8:00                          |
| Date: Sun 2/11/07                      | 9:00<br>10:00 • Staff Meeting |
| Alarm: 🗹 🛛 30 👻 Minutes                | 11:00                         |
| Location: None                         | 12:00                         |
| Category: Daily until                  | 1:00 This Icon                |
| Repeat: Every week<br>Every other week | 3:00 Indicates a              |
| Private: Every month                   | 4:00 Repeating                |
| OK Can Other                           | Event                         |

### **Color-Coding Your Schedule**

Use color-coding to quickly spot various types of events. For example, make your appointments with family green, co-workers blue, and friends red. Follow these steps to create a category and assign it a color code:

- 1. From Day view, select the event description or select an empty time slot.
- 2. Select Details.
- 3. Select the Category pick list, and then select Edit Categories.
- 4. Do one of the following:
  - To create a new category, select **New** and then enter a category name.
  - To add a color to an existing category, select a category and then select Edit.
- 5. Select the color you want to give this category, and then select OK.
- 6. (Optional) Repeat steps 4 and 5 to add or edit more categories.
- 7. Select OK two more times.

Now that the category is set up, you can assign a specific event to this category. See the next section for details.

### **Editing or Deleting an Event**

| Tip: | To save memory, you can purge your old events. Open the <b>Record</b> menu |
|------|----------------------------------------------------------------------------|
|      | and select Purge. Select the Delete Events Older Than pick list and select |
|      | a time frame. Select <b>OK</b> .                                           |

- **1.** Select the event you want to edit or delete.
- 2. Select Details.
- 3. In addition to the settings covered earlier in this chapter, you can also change any of the following settings:
  - **Date** and **Time** indicate when the event takes place. Change these settings to reschedule the event.
  - **Location** provides space for you to enter a description of where the event takes place.
  - Category sets the color-coded category for this event.
  - Note D provides space for you to enter additional text.
  - Delete removes the event from your Calendar.
- 4. Select OK.

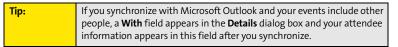

### **Customizing Display Options for Your Calendar**

- 1. Press Menu 🗊.
- 2. Select Options, and then select Display Options.
- 3. Select the **Default View** pick list, and then select the view you want to see when you open **Calendar**.

- Select the Agenda box and set any of the following Agenda view options:
  - Show Due Tasks displays tasks that are due today and tasks that are overdue.
  - Show Messages displays the number of read and unread email messages.
  - Background displays a favorite picture as the Agenda view background. Check the Background box, select the picture thumbnail, and then select a picture. Adjust the fade setting so that the text is easy to read against the picture.
- 5. Select the **Day** box and set any of the following **Day** view options:
  - Show Category List displays the category pick list.
  - Show Time Bars activates the time bars that appear in Day view. The time bars show the duration of an event and illustrate event conflicts.
  - Compress Day View controls how times appear in Day view. When Compress Day View is unchecked, all time slots

are displayed on the screen. When it is checked, start and end times are displayed for each event, but blank time slots toward the bottom of the screen disappear to minimize scrolling.

 Show Category Column displays the color-coded category marker between the time and the description to indicate which category the event is filed under.

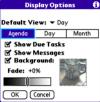

| Display Options f<br>Show Category List<br>Default View:  Day |           |       |
|---------------------------------------------------------------|-----------|-------|
| Agenda                                                        | Day       | Month |
| Ƴ Show1<br>☞ Compr<br>☞ Show(                                 | ess Day V | liew  |
|                                                               | ancel     |       |

- Select the Month box and set any of the following Month view options:
  - Show Category List displays the category pick list.
  - Timed Events displays events that are scheduled for a specific time.
  - **Untimed Events** displays events that are scheduled for a specific date but not a specific time.
  - Daily Repeating Events displays events that are repeated every day.
- 7. Select OK.

#### **Selecting Alarm Tones**

- 1. Press Menu 📼.
- 2. Select Options, and then select Sound Preferences.
- 3. Select the Application pick list, and then select Calendar.
- 4. Select the Volume pick list, and then select the volume level.
- 5. Select the **Vibrate** pick list, and then select how you want your device to vibrate for an event alarm.
- 6. Select any of the following:
  - Alarm Sound sets the tone played the first time your alarm goes off.
  - **Reminder Sound** sets the tone played if an alarm is not acknowledged and the alarm repeats itself.
  - **Repeat** indicates how many times the alarm repeats itself if it is not acknowledged.
  - Default Alarm sets the default number of minutes, hours, or days before an event that the alarm goes off.
- 7. Select Done.

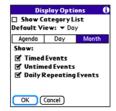

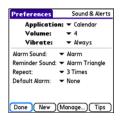

| Tip: | You can also preview, delete, and send sounds that you use as alarms.                    |
|------|------------------------------------------------------------------------------------------|
|      | From the Sounds & Alerts Preferences screen, select Manage. To play a                    |
|      | sound, select it and press <b>Center</b> on the <b>5-way</b> . To delete a sound, select |
|      | it and press <b>Backspace</b> , and to send a sound, select it and then select           |
|      | Send.                                                                                    |

# Tasks

You can use the **Tasks** application to keep track of tasks you need to complete and to keep a record of completed tasks.

### Adding a Task

- 1. Press Applications 🙆 and select Tasks 🚳 .
- 2. Select New to create a new task.
- 3. Enter a description of the task. (The text can be longer than one line.)

# Setting Task Priority, Due Date, and Other Details

The **Details** dialog box enables you to assign a priority level, due date, category, privacy flag, and note to each task.

- **1.** Select the task to which you want to assign details.
- 2. Select Details.
- **3.** Set any of the following:
  - **Priority** sets the Priority number for this task (1 is the most important). You can arrange your tasks based on the importance of each task.
  - Category assigns the task to a specific category.
  - **Due Date** sets the due date for the task. Select the **Due Date** pick list and select a due date.
  - Alarm sets an alarm for this task.
  - Repeat indicates whether the task occurs at regular intervals and how often it repeats. When you check off a repeating task, the next instance of this task automatically appears in your task list.

- **Private** indicates whether the task is private. Check this box to mark this task private. See "Working With Private Entries" on page 291 for additional information.
- Ip stores additional text you want to associate with the task.
- 4. Select OK.

| Task Details 🚯          | Tasks All Date                            | e Category |
|-------------------------|-------------------------------------------|------------|
| Priority: 1 2 3 4 5     | 🗹 1 Renew passport                        | 2/11       |
|                         | 1 Pick up dry cleaning                    |            |
| Category: Vunfiled      | 1 Reserve rental car                      | 2/14       |
| Due Date: - Fri 2/16/07 | 1 Distribute meeting                      | notes 2/16 |
| Alarm: None             | 2 Send CD to Sally     1 Suy tennis balls |            |
| Repeat: Vone            | 2                                         |            |
| Private: 🗆              | 3                                         |            |
| OK Cancel Delete 🖓      | 5                                         |            |
|                         | New Details Details                       |            |

You can also set the priority by selecting the **Priority** number next to a task in the **Tasks** list and then selecting a priority level from the list.

# **Checking Off a Task**

Tip:

Select the task you want to check off, and then press
 Center .

### **Organizing Your Tasks**

In the Tasks list, select one of these options:

- All displays all your tasks.
- Date displays tasks that are due in a specific time frame. You can select Due Today, Last 7 Days, Next 7 Days, or Past Due.
- **Category** displays tasks that are assigned to the selected category. Select the **Category** pick list to select a different category.

| Tasks                                             | Ali                                                              | Date                             | Category                             |
|---------------------------------------------------|------------------------------------------------------------------|----------------------------------|--------------------------------------|
| 1 Pick up     1 Reserv     1 Distrib     2 Send C | passpor<br>dry cle<br>e renta<br>ute mer<br>D to Sal<br>nnis bal | aning<br>I car<br>eting no<br>Iy | 2/11<br>2/13<br>2/14<br>tes 2/16<br> |
| New Det                                           | ails)                                                            | ₽                                |                                      |

| Tip: Overdue tasks have an exclamation point (!) next to the | e due date. |
|--------------------------------------------------------------|-------------|
|--------------------------------------------------------------|-------------|

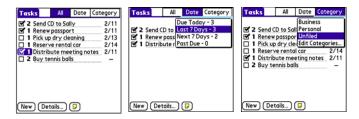

### **Deleting a Task**

- 1. Select the task you want to delete.
- 2. Press Menu 🗊.
- 3. Select Delete Task on the Record menu.
- 4. Select OK.

 Tip:
 To save memory, you can purge all completed tasks. Open the Record menu, select Purge, and then select OK.

### **Customizing Tasks**

The Tasks Preferences screen enables you to control the appearance of the Tasks list screen.

- 1. In the Tasks list screen, press Menu .
- 2. Select Options, and then select Preferences.
- 3. Set any of the following preferences:
  - Sort by indicates the order in which your tasks appear in the list.
  - Show Completed Tasks displays tasks that you've checked off.
  - **Record Completion Date** replaces the due date with the completion date when you check off a task.
  - Show Due Dates displays task due dates and inserts an exclamation point (!) next to overdue tasks.

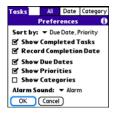

- Show Priorities displays the priority setting for each task.
- Show Categories displays the category for each task.
- Alarm Sound sets the sound for the alarms you assign to your tasks.
- 4. Select OK.

# Memos

Memos are a great way to store notes on your Centro device. Each memo can include 4,096 characters of text.

### **Creating a Memo**

- 1. Press Applications 🙆 and select Memos 🐌 .
- Enter the text that you want to appear in the memo. (Press
   Return → to move down to new lines in the memo.)
- 3. Select Done.

| Memo 🖌 1 of 4 🕨                                                               | Unfiled |
|-------------------------------------------------------------------------------|---------|
| Meeting Notes                                                                 |         |
| 1. Check on delivery date:<br>2. Follow up with K & D.<br>3. Schedule review. | 5.      |
|                                                                               |         |
|                                                                               |         |
|                                                                               |         |
|                                                                               |         |
|                                                                               |         |
|                                                                               |         |
| Done Details                                                                  |         |

Tip:You can assign categories to your memos. Open the memo you want to<br/>change, select the **category** pick list at the top of the screen, and then<br/>select a category.

### **Deleting a Memo**

- **1.** Select the memo you want to delete.
- 2. Press Menu 🗊.
- 3. Select Delete Memo on the Record menu.
- 4. Select OK.

# Section 5B

# **Increasing Your Productivity**

#### **In This Section**

- Using the Documents Application to Work With Your Office Files
- Voice Memo
- World Clock
- Calculator

# Using the Documents Application to Work With Your Office Files

With the **Documents** application, you can take your important office information with you. You can create, view, and edit Microsoft<sup>®</sup> Word and Excel<sup>®</sup> files directly on your device. You can also view and manage PowerPoint<sup>®</sup> and PDF files. For example, you can open email attachments, files you download with the Web browser, and files stored on an expansion card—as long as the files are in a supported format.

| Note: | The version of Documents To Go <sup>®</sup> that comes with your device does not support Microsoft Office 2007. To edit Office 2007 files on your device, |
|-------|----------------------------------------------------------------------------------------------------|
|       | you must save the files in Office 2007 format. For information about an                                                                                   |
|       | upgrade that supports Office 2007, go to <u>www.dataviz.com/office2007</u><br>(additional fees may apply).                                                |

If you install the **Documents To Go** desktop software (from <u>go.palm.com/centro-sprint/</u>), you can use **Documents To Go** to transfer files to your device when you synchronize.

| Note: | For complete information on the Documents To Go application, install it       |
|-------|-------------------------------------------------------------------------------|
|       | from go.palm.com/centro-sprint/, click the Documents To Go icon on            |
|       | your computer, and then click <b>Help</b> ; or go to <u>www.dataviz.com</u> . |

| Install the Palm <sup>®</sup> Files application to easily browse and manage files on |
|--------------------------------------------------------------------------------------|
| an expansion card. Press Applications, select My Centro, select the                  |
| Bonus tab, and then select Files.                                                    |
|                                                                                      |

Here are a few more examples of what you can do with **Documents**:

- Send and receive email attachments in Word, Excel, PowerPoint, and Acrobat file formats (DOC, XLS, PPT, and PDF).
- View Word, Excel, PowerPoint, and Acrobat files (DOC, XLS, PPT, and PDF).
- Create or edit a Word-compatible document or Excel-compatible spreadsheet on your device, and then save it in the native DOC or XLS format.
- Create a PowerPoint presentation on your computer, use the **Documents To Go** desktop application to optimize the file for your device, and then sync the file onto your device. View or edit the file on your device, and then sync again to transfer the changes to the original PowerPoint file on your computer.

The **Documents** application does not support some editing functions, such as multiple font sizes and spell check.

#### **Opening a Document**

Note:

In the **Documents** application, you can open and view compatible Word, Excel, PowerPoint, or Acrobat (PDF) files on your device or on an expansion card that is inserted into the expansion card slot.

 October Decomments To Ero

 All

 Image: Convention Expense...23K (r)

 Image: Convention Expense...23K (r)

 Image: Convention Expense...23K (r)

 Image: Convention Expense...23K (r)

 Image: Convention Expense...23K (r)

 Image: Convention Expense...23K (r)

 Image: Convention Expense...23K (r)

 Image: Convention Expense...23K (r)

 Image: Convention Expense...23K (r)

 Image: Convention Expense...23K (r)

 Image: Convention Expense...23K (r)

 Image: Convention Expense...23K (r)

 Image: Convention Expense...23K (r)

 Image: Convention Expense...23K (r)

 Image: Convention Expense...23K (r)

 Image: Convention Expense...23K (r)

 Image: Convention Expense...23K (r)

 Image: Convention Expense...23K (r)

 Image: Convention Expense...23K (r)

 Image: Convention Expense...23K (r)

 Image: Convention Expense...23K (r)

 Image: Convention Expense...23K (r)

 Image: Convention Expense...23K (r)

 Image: Convention Expense...23K (r)

 Image: Convention Expense...23K (r)

- **1.** Press Applications 🙆 and select Documents 🚳.
- 2. Select the document you want from the list.

**Tip:** When you are working on a file on your device, save it to your device or your expansion card by opening the menus, selecting **Save As** from the **File** menu, and then selecting the location where you want to save the file.

# **Voice Memo**

**Voice Memo** provides a place for you to record and play back notes and other important thoughts directly on your device.

Note: Voice memos are not updated or backed up during synchronization.

#### **Creating a Voice Memo**

1. Press and hold the Side button on your device. Face your device and begin speaking.

| Note: | Your recording pauses automatically when you receive a call. If you                                                                          |
|-------|----------------------------------------------------------------------------------------------------|
|       | answer the call, recording stops and saves the voice memo. If you have                                                                       |
|       | not finished recording, rerecord your memo after hanging up from the call. If you ignore the call, select <b>Record</b> to resume recording. |

- After you finish recording, release the Side button. The memo is automatically saved to your device.
- **3.** (Optional) Enter a title for the memo.

| Alternately, open the <b>Voice Memo</b> application, press the <b>Side</b> button to |
|--------------------------------------------------------------------------------------|
| begin recording, and then press it again when you have finished                      |
| recording. If you are recording a long voice memo, you can begin                     |
| recording by opening Voice Memo and selecting New. Using this                        |
| method, you can press and hold <b>Center</b> on the <b>5-way</b> to pause recording, |
| and release <b>Center</b> to resume recording.                                       |
|                                                                                      |

### Listening to a Voice Memo

- 1. Press Applications 🙆 and select Voice Memo 🍇.
- In the Voice Memo list, navigate to the voice memo title and then press Center 
  to select it. The voice memo begins to play.
- 3. To set the volume level, press the Volume button on the side of your device or press Up ▲ or Down ▼ on the 5-way (○).

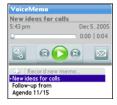

**4.** Press **Center** to pause or stop playback.

| Note: | To change a voice memo title, open the Voice Memo menu and select |
|-------|-------------------------------------------------------------------|
|       | Rename Memo.                                                      |

| Тір: | You can send a voice memo in an email message (see "Attaching Voice<br>Memos" on page 131). You can also use Bluetooth® wireless technology<br>to send a voice memo to a nearby Bluetooth device (see "Sending Entries<br>Over a Bluetooth Wireless Connection" on page 255).   |
|------|----------------------------------------------------------------------------------------------------|
|      | You can also use a voice memo as a ringtone. Select a voice memo, press<br><b>Menu</b> , and select <b>Copy to Ringtone</b> from the <b>Voice Memo</b> menu. To<br>assign the ringtone, see "Selecting Ringtones" on page 86 or "Assigning<br>a Caller ID Ringtone" on page 89. |

# World Clock

**World Clock** displays the day and time in three cities anywhere around the globe. Whether you're traveling or staying at home, it's easy to keep track of the best times to reach your business associates, friends, and family in faraway places.

### **Setting Cities**

World Clock shows the system date and time above the world map. If you selected the option to get the date and time from the mobile network (see "Setting the Date and Time" on page 283), the Sprint National Network automatically updates the time display to match the local time when you travel.

Below the world map you can view the time in two other cities. If you travel a lot, you may want to select your home city as one of these two cities, so that you always know what time it is at home.

- 1. Press Applications 🙆 and select World Clock 🚯.
- 2. Select a **city** pick list, and then select a city in the same time zone.

# **Adding Cities**

If the city you want to display is not in the predefined list, you can add it.

- 1. Select a city pick list, and then select Edit List.
- 2. Select Add.
- 3. Select a location in the same time zone as the city you want to add, and then select **OK**.
- 4. Enter the name of the city.
- 5. Select Location, select Map, select the location of the city, and then select OK.

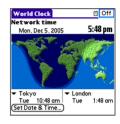

- 6. If the city is not on Daylight Saving Time, uncheck this box. If Daylight Saving Time is observed, enter **Start** and **End** dates.
- 7. Select OK.

### **Setting an Alarm**

The next time you travel, don't rely on a hotel alarm clock to get you to that important meeting; use your device instead. World Clock includes a built-in alarm feature that you can use as a travel alarm.

 Tip:
 Make sure the Ringer switch is set to Sound On, so that you can hear the alarm.

- 1. Select Off in the upper-right corner.
- 2. Select the time you want the alarm to sound.
- 3. Select OK.

**Tip:** To customize the alarm sound and volume, open the **Options** menu and select **Alarm Preferences**.

### World Clock Tips

- Run your stylus over the map to see the time in other cities.
- The shadow over the map represents nighttime moving across the globe.

# Calculator

The Calculator application includes a basic calculator, plus an advanced calculator with scientific, financial, and conversion functions

### Switching Between Basic and Advanced Calculator Modes

- 1. Press Applications 🙆 and select Calc 🚜 .
- 2. Press Menu 🗊.
- 3. Select Options, and then select Advanced Mode or Basic Mode.

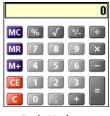

**Basic Mode** 

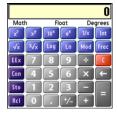

Advanced Mode

| Tip: | In <b>Basic Mode</b> , you can also press <b>Right</b> on the <b>5-way</b> to switch to |
|------|-----------------------------------------------------------------------------------------|
|      | Advanced Mode. In Advanced Mode, press Right on the 5-way to cycle                      |
|      | between functions, and press Left on the 5-way to return to Basic Mode.                 |

### Selecting Functions in Advanced Calculator Mode

- 1. Switch to Advanced Calculator Mode (see the preceding procedure).
- 2. Press Menu 🗊.
- 3. Select **Options**, and then select the function you want to use:
  - Math provides advanced mathematical functions such as exponents, roots, and logarithms.
  - Trig provides trigonometric functions such as sine, cosine, tangent, and variants.
  - **Finance** provides financial calculator functions such as APR and amortization.
  - Logic displays hexadecimal characters on the keypad, plus logic functions such as And, Not, Or, and Xor.
  - Statistics provides statistical functions such as sum, factorial, and random number generator.
  - Weight/Temp provides weight and temperature conversions for metric and English values.
  - Length provides length conversions for metric and English values.
  - Area provides area conversions for metric, traditional, and English values.
  - Volume provides volume conversions for metric and English values.
- 4. Press Menu 📼.
- Select Pref, and then select the decimal display format: Float, Fixed (x), Sci (x), or Eng (x).
- 6. Press Menu 📼.
- 7. Select Pref, and then select the number display format: Degrees, Radians, or Grads.

 
 Tip:
 To access a list of mathematical constants, such as Avogadro's number or the speed of light, select Con.

# Storing and Recalling Numbers in Advanced Mode

- To store a number in one of ten memory slots, select **Sto**.
- To recall a stored number, select **Rcl**.

# Managing Your Information and Settings

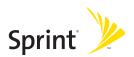

# Section 6A

# **Managing Files and Applications**

#### In This Section

- Using Find
- Installing Applications
- Removing Applications
- Viewing Application Information
- Sending Information Using Bluetooth<sup>®</sup> Wireless Technology
- Beaming Information
- Synchronizing Information—Advanced
- Using Expansion Cards

#### Section 6A: Managing Files

# **Using Find**

The **Find** feature locates any text in the built-in applications and databases and in some third-party applications. The **Find** feature searches for the group of characters you specify, including characters that are part of a word. **Find** is not case-sensitive, and it locates any word that begins with the text you enter. For example, entering *plan* finds *planet* but not *airplane*.

When your phone is turned on and you are in an area where data services are available, **Find** also includes Google Maps links that help you find a location, business, or directions to the word you're searching for. For example, to find a nearby pizza place, enter pizza followed by a space and your zip code, such as "pizza 95060."

- 2. Enter the text you want to find.
- 3. Select **OK** to start the search.
- 4. In the search results, select the text you want to review, or select **Find More** to continue the search.

| Find                   |        |
|------------------------|--------|
| Matches for "birthday" |        |
| Calendar               |        |
| Mom's birthday         | Yearly |
| Ed's birthday          | Yearly |
| Yuko's birthday        | Yearly |
| Dad's bir thday        | Yearly |
| Ashok's birthday       | Yearly |
| Debasmita's birthday   | Yearly |
| Dylan's birthday       | Yearly |
| Yukari's birthday      | Yearly |
| Cancel (Find More)     |        |

# Installing Applications

Your Palm Centro<sup>™</sup> smart device comes with several built-in and ready-to-use applications. You can also install free bonus software applications, such as business software, games, and more. You can install the bonus software wirelessly using the **My Centro** application on your device or by downloading the bonus software from <u>go.palm.com/centro-sprint/</u> to your computer and then synchronize to install it on your device. You can also use the Web browser on your device or your computer to purchase and install other third-party Palm OS<sup>®</sup> by ACCESS applications. To learn about applications you can purchase for your device, go to <u>go.palm.com/centro-sprint/</u>.

The instructions in this section tell you how to install basic PRC (Palm OS application) and PDB (Palm OS database) files on your Centro device. Some Palm OS software uses an installer or wizard to guide you through the process. For details, consult the documentation that came with the software.

# Installing Bonus Software From My Centro on Your Device

**My Centro** lets you download and install bonus software that you can use on your device. If the bonus software has a desktop component in addition to a device component, you need to download the software to your computer first. See "Installing Bonus Software From My Palm on Your Computer" on page 250 for information on installing software that includes a desktop component.

- 1. Press Applications 슚 and select My Centro 🚋.
- 2. Select the Bonus tab.
- 3. Select the Install link below the name of the application you want to install.
- 4. Repeat step 3 to install additional applications.

| Didyouknow? | You can also download and install Sprint-approved               |  |
|-------------|-----------------------------------------------------------------|--|
|             | applications and utilities from the Sprint download site. Visit |  |
|             | softwarestore.sprint.com for more information.                  |  |

## **Installing Applications From the Internet**

You can use the Web browser on your device to install Palm OS files (PRC or PDB) directly from the Internet. When you download a PRC or PDB file, it is automatically installed on your device. If a file is compressed (if it is a ZIP or SIT file), you need to download it to your computer and expand the file before installing it on your device.

- 1. Open the Web browser (see "Viewing a Web Page" on page 158).
- 2. Go to the page that contains the link to the application you want to download.
- 3. Press Left < or Right > to highlight the link to the file, and then press Center () to initiate the download process.
- 4. Follow the onscreen instructions to accept and install the application.

## Installing Bonus Software From My Palm on Your Computer

Some bonus software applications require the installation of a desktop component. To install these applications, you must first install Palm® Desktop software from the Palm Software Installation CD that came with your device, and then download the applications to your computer.

- 1. On your computer, go to go.palm.com/centro-sprint/.
- 2. Follow the onscreen instructions to download the applications you want to install.
- **3.** Synchronize your device with your computer to install the application(s) on your device.

# Installing Other Third-Party Applications From a Computer

To install other third-party applications from a computer, you must first install Palm Desktop software from the Palm Software Installation CD that came with your device.

When you download an application to your computer, it is probably in a compressed format such as a ZIP or SIT file. If the file is compressed, you need to use a decompression utility on your computer, such as WinZip or Allume StuffIt Expander, before you install the application on your device.

 On a Windows computer, drag and drop the application file(s) onto the Palm<sup>™</sup> Quick Install icon on the Windows desktop.

On a Mac computer, drag and drop the application file(s) onto the **Send To Handheld** droplet in the **Palm** folder.

- 2. Select your device name from the User list, and then click OK.
- **3.** Synchronize your device with your computer to install the application(s) on your device.

 Tip:
 You can open a window that lets you select whether to install files on your device or on an expansion card. On a Windows computer, double-click the Palm Quick Install icon. On a Mac computer, open the HotSync menu and select Install Handheld files.

# **Getting Help With Third-Party Applications**

If you encounter a problem with a third-party application (such as an error message), contact the application's author or vendor. For general troubleshooting of third-party applications, see "Third-Party Applications" on page 329.

# **Removing Applications**

If you decide that you no longer need an application or you want to free up memory, you can remove applications from your device or from an expansion card. You can remove only applications, patches, and extensions that you install; you cannot remove the built-in applications that reside in the ROM portion of your Centro device. These applications appear with a lock  $\square$  icon next to them.

- 2. If you want to remove an application from an expansion card, insert the card into your device.
- 3. Press Menu 🗊.
- 4. Select Delete on the App menu.
- 5. Select the **Delete From** pick list and select the location of the application you want to remove: **Phone** or **Card**.
- 6. Select the application that you want to remove.
- 7. Select Delete.
- Synchronize to remove the application from the Backup folder on your computer.

**Tip:** Applications deleted from your device are kept on your computer in the **Archive** folder of your user folder. If you're having trouble locating your user folder, see "I Can't Find My User Folder" on page 309.

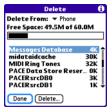

### **Manually Deleting Applications From Your Computer**

If an application you delete reappears on your device, you may need to manually delete it from your computer.

- 1. Locate your **Backup** folder on your computer.
  - Windows: C:\Program Files\Palm\<Device Name>.
  - Mac: Mac HD/Users/<User Name>/Documents/Palm/Users/<Device Name>.
  - If you upgraded from a previous version of Palm Desktop, your Backup folder may be located in the palmOne or Handspring folder.
- 2. If you find a PRC or PDB file for the application you just removed, delete the file from the **Backup** folder.
- 3. Delete the file from your device again.

# **Viewing Application Information**

The Info screens display basic statistics about the applications on your Centro device.

- **1.** Press **Applications ()**.
- 2. Press Menu 🗊.
- 3. Select Info on the App menu.
- 4. At the bottom of the screen, select the type of information you want to view:
  - Version displays the version numbers of your applications.
  - **Size** displays the size (in kilobytes) of your applications and information.
  - Records displays the number of entries in your applications.

- Info Device: 

  Phone Free Space: 59.9M of 60.0M LocsLib-locL 17K MapLib 0K MathLib 0K Memo Pad 2K Memos зк Messages Database 6K MessageStoreLibr... зк Done Version Size Records
- 5. Scroll to the application you want to see information about.
- 6. Select Done.

# Sending Information Using Bluetooth® Wireless Technology

### Sending Entries Over a Bluetooth Wireless Connection

In most applications you can send an individual entry or item such as a contact or a picture. You can also send all the entries in a category, such as all contacts in the Business category.

- 1. Press Applications 🟠 and select Bluetooth 🚯.
- 2. Select Bluetooth On.
- 3. Press **Applications ()** and open the application containing the information you want to send.
- 4. Select the entry or category you want to send.
- 5. Press Menu 🗊.
- 6. Select Send from the leftmost menu.
- 7. Select Bluetooth, and then select OK.
- 8. Select the receiving device(s) on the Discovery Results screen, and then select OK.

## Sending an Application Over a Bluetooth Wireless Connection

- 1. Press Applications 🙆 and select Bluetooth 🚯.
- 2. Select Bluetooth On.
- 4. Press Menu 📼.
- 5. Select Send from the App menu.
- 6. Select the **Send From** pick list and select whether the application you want to send is located on your device or on an expansion card.

- 7. Select the application you want to transfer. You cannot send an item that has a lock an next to it.
- 8. Select Send.
- 9. Select Bluetooth, and then select OK.
- 10. Select the receiving device(s) on the Discovery Results screen, and then select OK.

# **Receiving Information Over a Bluetooth Wireless Connection**

- **1.** Press Applications 🙆 and select Bluetooth 🚳.
- 2. Select Bluetooth On.
- 3. Select the Visibility pick list and select one of the following:
  - Visible: Enables Bluetooth<sup>®</sup> devices that are not on your **Trusted Device** list to request a connection with your device. Your device remains accessible to other devices until you turn this option off.
  - **Temporary:** Enables Bluetooth devices that are not on your **Trusted Device** list to request a connection with your device during the next two minutes. Your device reverts to the **Hidden** setting and becomes inaccessible to other devices after two minutes.
- 4. Use the other device to discover your Centro device and send information to it:
  - See the other device's documentation to learn how to discover and send information over a Bluetooth wireless connection.
  - If the Ringer switch is set to Sound On (), your Centro device beeps to notify you of the connection and then prompts you to accept the information. Select a category or expansion card to file the item. If you don't select a category, the item goes into the Unfiled category.
- 5. Select Yes to receive the information or No to refuse it.

| As a security measure, your Centro device does not accept any                   |
|---------------------------------------------------------------------------------|
| information unless you select <b>Yes</b> to receive the information. To protect |
| your information, do not accept any information from an unknown                 |
| sender.                                                                         |
|                                                                                 |

Section 6A: Managing Files

# **Beaming Information**

Your Centro device is equipped with an IR (infrared) port that enables you to beam information to another Palm OS<sup>®</sup> by ACCESS device with an IR port. The IR port is located on the side of your device, above the expansion card slot door, behind the small dark shield.

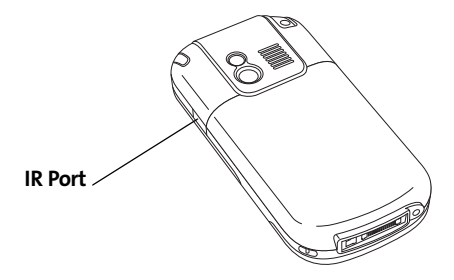

For best results, the path between the two devices must be clear of obstacles and both devices must be kept stationary. If you have difficulty beaming, shorten the distance and avoid bright sunlight.

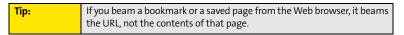

# **Beaming an Entry**

You can beam an individual entry or item such as a contact or a picture. You can also beam all the entries in the selected category, such as all the contacts in the Business or Family category.

- Select the entry or category you want to beam. (You cannot beam an item that has a lock an ext to it.)
- 2. Press Menu 🗊.

- 3. Select one of the following on the Record menu:
  - Beam sends an individual entry.
  - Beam Category sends all entries in the current category.
- 4. When the **Beam Status** dialog box appears, point the IR port on your Centro device directly at the IR port of the receiving device.

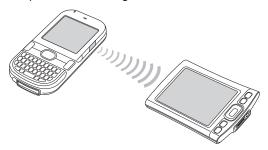

5. Wait for the **Beam Status** dialog box to indicate that the transfer is complete before you continue using your Centro device.

Tip: You can beam your business card. From the Main view in the Phone application, press Menu, and then press M.

#### **Beaming an Application**

Not all applications can be beamed. A lock  $\bigoplus$  icon appears on the **Beam** screen next to applications that cannot be beamed.

- **1.** Press **Applications ()**.
- 2. Press Menu 🗊.
- 3. Select Beam on the App menu.

- 4. Select the **Beam From** pick list and select whether the application you want to beam is located on your Centro device or on an expansion card.
- 5. Select the application you want to transfer, and then select Beam.
- 6. When the **Beam Status** dialog box appears, point the IR port on your Centro device directly at the IR port of the receiving device.
- 7. Wait for the **Beam Status** dialog box to indicate that the transfer is complete before you continue using your Centro device.

| Note: | Please note that there may be restrictions that prevent you from           |
|-------|----------------------------------------------------------------------------|
|       | transferring copies of an application to a third party. It is your         |
|       | responsibility to ensure that you have obtained the legal right to provide |
|       | a copy to the third party and to honor any restrictions imposed by the     |
|       | software licensors.                                                        |

# **Receiving Beamed Information**

- 1. Turn on your screen.
- 2. Select the beam command on the transmitting device.
- **3.** Point the IR port on your Centro device directly at the IR port of the transmitting device to open the **Beam Status** dialog box.
- 4. When the **Beam Status** dialog box appears, select a category or expansion card. (If you don't select a category, the item goes into the Unfiled category.)
- 5. Select Yes to receive the information or No to refuse it.

# **Changing Which Applications Sync**

By default, information from Calendar, Contacts, Memos, Pics&Videos, and Tasks is updated each time you sync your device with Palm Desktop software or Microsoft Outlook. You can change which applications sync. For example, if you don't use the Memos application and you want to speed up synchronization, you can turn off synchronization for Memos.

**Windows:** If you set up your device to sync with Outlook<sup>®</sup>, see the online Outlook synchronization Help to learn how to change which applications synchronize. Click the **HotSync<sup>®</sup> manager** icon in the taskbar in the lower-right corner of your computer screen, and then select **Custom** to view the list of applications that sync with Outlook.

#### On a Windows computer:

Tip:

- 1. Click the HotSync manager (5) icon in the taskbar in the lower-right corner of your screen.
- 2. Select Custom.
- 3. Select your device name from the drop-down list at the top of the screen.
- 4. Select the application for which you want to turn synchronization on or off, and then click **Change**.
- 5. Do one of the following:
  - Select Synchronize the files to turn on synchronization for an application.
  - Select **Do nothing** to turn off synchronization for an application that currently synchronizes (for example, to turn off synchronization for Memos if you do not use that application).

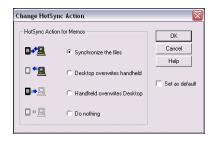

| Тір: | Select one of the two <b>overwrite</b> options if you want the information in<br>one location (device or computer) to completely replace the information<br>in the other location for that application. For example, if the <b>Calendar</b><br>information on your device is accurate but the information on your<br>computer has become corrupted, select <b>Handheld overwrites desktop</b><br>for the <b>Calendar</b> application to have your device information replace |
|------|----------------------------------------------------------------------------------------------------|
|      | for the <b>Calendar</b> application to have your device information replace<br>your computer information. Note that "handheld" refers to your device<br>and "desktop" refers to your computer.                                                                                                    |

- 6. (Optional) Repeat steps 4 and 5 for each application for which you want to turn synchronization on or off.
- (Optional) To keep this synchronization setting on an ongoing basis, check the Set as default box. If you do not check this box, the option you select applies only the next time you synchronize. Thereafter, information is updated according to the default setting for that application.
- 8. Click OK, and then click Done.

#### On a Mac computer:

- 1. Double-click the Palm Desktop 💐 icon in the Palm folder.
- 2. From the HotSync menu, select Conduit Settings.

- 3. From the User pop-up menu, select your device name.
- 4. Select the application for which you want to turn synchronization on or off, and then click **Conduit Settings**.
- 5. Do one of the following:
  - Select Synchronize the files to turn on synchronization for an application.
  - Select **Do nothing** to turn off synchronization for an application that currently synchronizes (for example, to turn off synchronization for Memos if you do not use that application).

| HotSync action for: Photos             |  |
|----------------------------------------|--|
| 📑 💽 Synchronize the files              |  |
| 🖳 💭 Macintosh overwrites handheld      |  |
| 📑 📃 🔘 Handheld overwrites Macintosh    |  |
| 🖲 🖷 🔘 Do Nothing                       |  |
| Default setting: Synchronize the files |  |
| ? (Make Default) Cancel OK             |  |

Tip: Select one of the two overwrite options if you want the information in one location (device or computer) to completely replace the information in the other location for that application. For example, if the Calendar information on your device is accurate but the information on your computer has become corrupted, select Handheld overwrites Macintosh for the Calendar application to have your device information replace your computer information. Note that "handheld" refers to your device.

6. (Optional) Repeat steps 4 and 5 for each application for which you want to turn synchronization on or off.

- (Optional) To keep this synchronization setting on an ongoing basis, click Make
  Default. If you do not select this button, the option you select applies only the next
  time you synchronize. Thereafter, information is updated according to the default
  setting for the application.
- 8. Click OK, and then close the Conduit Settings screen.

# Setting Up a Bluetooth Connection for Synchronization

If your computer is enabled with Bluetooth wireless technology, you can synchronize wirelessly over a Bluetooth connection. When you synchronize using your device's Bluetooth wireless feature, you don't need your cable. This is especially useful if you travel with a laptop enabled with Bluetooth wireless technology.

- **1.** Press Applications 🙆 and select Bluetooth 🚯.
- 2. Select On.
- **3.** Enter a device name for your Centro device. This is the name that appears on the other Bluetooth device's screen when it connects to your Centro device.
- 4. Select Setup Devices.
- 5. Select HotSync Setup.
- 6. Follow the onscreen instructions to create a partnership between your Centro device and your computer. In some cases you may need to perform setup steps on your computer before you can complete this step. Check your computer's documentation for specific setup instructions.
- 7. After you finish the HotSync Setup, select **Done** to return to **Applications** view.

You're now ready to sync your Centro device with your Bluetooth computer.

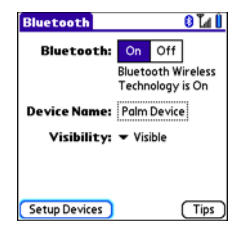

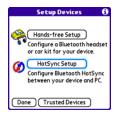

#### Section 6A: Managing Files

#### Synchronizing Over a Bluetooth Connection

- **1.** Press Applications 🙆 and select HotSync 🕼.
- 2. Select Local.
- Select the pick list below the HotSync icon, and then select the name of the PC you set up for Bluetooth synchronization (see "Setting Up a Bluetooth Connection for Synchronization" on page 264).
- 4. Select the HotSync 🐼 icon on your device.

When synchronization is complete, a message appears at the top of your device screen. Be patient; synchronization may take a few minutes.

## Synchronizing Over an Infrared Connection

When you synchronize using your device's IR port, you don't need your cable. This is especially useful if you travel with an IR-enabled laptop.

To synchronize over an infrared connection, you must first do the following:

- Turn on your computer's built-in IR port or external IR device. Check your computer's
  documentation to see if the computer supports IR communication and to find out how
  to enable this feature.
- Make sure HotSync manager is active. On a Windows computer, you know HotSync manager is active when its icon (\$) appears in the lower-right corner of your screen.

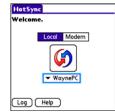

#### On a Windows computer:

- 1. On your computer, click the HotSync manager (\*) icon in the taskbar in the lower-right corner of your screen. Make sure that Infrared is selected.
- On your device, press Applications and select HotSync
   (j).
- 3. Select Local.
- 4. Select the pick list below the HotSync icon and select IR to a PC/Handheld.
- 5. Position the IR port of your device within a few inches or centimeters of the IR port of your computer.
- 6. Select the HotSync 🐼 icon on your device.

When synchronization is complete, a message appears at the top of your device screen. Be patient; synchronization may take a few minutes.

#### On a Mac computer:

- 1. Double-click the HotSync manager 🏈 icon in the Palm folder.
- 2. From the HotSync Controls tab, select Enabled.
- 3. Click the Connection Settings tab, and then check the On box next to IR port.
- 4. Close the HotSync Software Setup screen.
- 5. On your device, press Applications 🙆 and select HotSync 🕼.
- 6. Select Local.
- 7. Select the pick list below the HotSync icon, and select IR to a PC/Handheld.
- 8. Position the IR port of your device within a few inches or centimeters of the IR port of your computer.

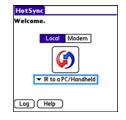

9. Select the **HotSync** 🐼 icon on your device.

When synchronization is complete, a message appears at the top of your device screen. Be patient; synchronization may take a few minutes.

| Note: | If you use Microsoft Exchange ActiveSync <sup>®</sup> , your email, contacts, and<br>calendar information synchronize directly with your company's<br>Exchange server. This information synchronizes wirelessly with the<br>server; it is not updated when you synchronize directly with your<br>computer. See "Getting Messages From Your Corporate Microsoft<br>Exchange Server Onto Your Device" on page 139. Your tasks and memos<br>continue to synchronize with Palm Desktop software or Microsoft<br>Outlook, depending on which desktop application you use. |
|-------|----------------------------------------------------------------------------------------------------|
|       | Outlook, depending on which desktop application you use.                                                                                                    |

# **Using Expansion Cards**

The expansion card slot on your Centro device enables you to add microSD cards (sold separately) to extend the storage capacity of your device. For example, microSD cards can store the following:

- Pictures
- MP3 audio files
- Email attachments
- Games
- Microsoft Office files
- Adobe Acrobat files
- Applications
- Databases

Note:

Your Centro device is compatible with microSD cards with up to 4GB of storage space.

# **Inserting an Expansion Card**

- 1. Gently press down on the **Battery Door**, and then slide the door downward to remove it from your device.
- 2. Open the door of the expansion card slot.
- 3. Hold your device with the screen facing you, and hold the card with the label down and the metal contacts facing up. (The notch on the card should be in the lower-left corner next to the keyboard.)
- 4. Insert the card into the expansion card slot until you feel the card lock into place.

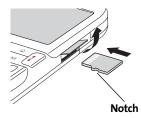

- 5. Close the door of the expansion card slot.
- 6. Replace the battery door.

### **Removing an Expansion Card**

- 1. Gently press down on the **Battery Door**, and then slide the door downward to remove it from your device.
- 2. Open the door of the expansion card slot.
- 3. Press the card into the expansion card slot to release it from the slot.
- 4. After you feel the expansion card slot eject the card, remove it from the slot.
- 5. Close the door of the expansion card slot.
- 6. Replace the battery door.

Tip:

Your device has a push-push mechanism: push in gently to insert a card; push in gently to remove it. If the **Ringer** switch is set to **Sound On**, you hear a confirmation tone when you insert or remove an expansion card.

# **Opening Applications on an Expansion Card**

After you insert an expansion card into the expansion card slot, you can open any of the applications stored on the expansion card.

- 1. Insert the expansion card into the expansion card slot. (Applications view automatically appears.)
- 2. Select the icon for the application you want to open.
- **3.** Press **Center**  $\bigcirc$  to open the application.

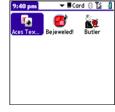

# Accessing Items Stored on an Expansion Card

When an expansion card contains items such as pictures or songs, you can access those items directly from the card.

- **1.** Insert the expansion card into the expansion card slot. (**Applications** view automatically appears.)
- 2. Select the category pick list in the title bar, and then select All.
- 3. Select the icon for the application in which you want to open the item. For example, to view a picture, select **Pics&Videos**.

 
 Tip:
 Install the Palm® Files application to easily browse and manage files on an expansion card. Press Applications, select My Centro, select the Bonus tab, and then select Files.

# Copying Applications Between an Expansion Card and Your Device

You can copy applications between your Centro device and your expansion card.

Tip:Before you copy an application to an expansion card, make sure that it is<br/>compatible with Palm OS software version 5.4.5 or later. Some<br/>applications do not work with expansion cards and do not allow you to<br/>store files in a location that is separate from the application.

- **1.** Make sure the card is not write-protected. (For details, see the instructions that came with your card.)
- 2. Press Applications 🟠.
- 3. Press Menu 📼.

Managing Files

- 4. Select Copy on the App menu.
- 5. Select the Copy To pick list and select the destination: <card name> or Phone.
- 6. Select the From pick list and select the location of the application you want to copy: <card name> or Phone.
- 7. Highlight the application you want to copy.
- 8. Select Copy.

Tip:

You can install an application directly to an expansion card instead of copying it from your device's main memory. See "Installing Applications" on page 249 for details.

## **Viewing Expansion Card Information**

The Card Info application displays general information about the expansion card that is currently in the expansion card slot, and it enables you to rename and format a card.

• Press Applications 쉾 and select Card Info 🚳.

### **Renaming an Expansion Card**

If you change the contents of an expansion card, you may at some point want to rename the card to better match its contents.

- 1. Make sure the card is not write-protected. (For details, see the instructions that came with your card.)
- 2. Insert the expansion card into the expansion card slot. Applications view automatically appears.
- 3. Select the category pick list at the top of the screen, and then select All.
- 4. Select Card Info 4

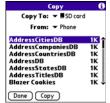

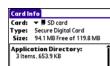

Image Directory: 9 Items, 705.2 KB

25.6 MB Used 94.1 MB Free of 119.8 MB

- 5. Press Menu 📼.
- 6. Select Rename Card on the Card menu.
- 7. Enter a new name for the card.
- 8. Select Rename.

## Formatting an Expansion Card

Formatting an expansion card is similar to formatting a disk on a computer. When you format an expansion card, you erase all the information stored on the card and return it to a blank state.

- **1.** Make sure the card is not write-protected. (For details, see the instructions that came with your card.)
- 2. Insert the card into the expansion card slot. Applications view automatically appears.
- 3. Select the category pick list at the top of the screen, and then select All.
- 4. Select Card Info 趣.
- 5. Press Menu 🗊.
- 6. Select Format Card on the Card menu.
- 7. Select OK.

# Section 6B

# **Customizing Your Device**

#### **In This Section**

- Setting System Sounds
- Adjusting the Display and Appearance
- Changing the Applications Settings
- Customizing Device Buttons
- Setting the Date and Time
- Optimizing Power Settings
- Locking Your Device and Information
- Using Connection Settings
- Purchasing Accessories for Your Device

# **Setting System Sounds**

# **Silencing Sounds**

You can immediately silence all alerts, ringtones, music that plays through the built-in speaker, and system sounds by sliding the **Ringer** switch to **Sound Off** ≯. This does not, however, mute the audio during a phone call.

- 1. Slide the **Ringer** switch to **Sound Off** Ø. (Your device vibrates once to let you know that you've turned sounds off.)
- 2. To hear all sounds again, slide the Ringer switch to Sound On ().

When you slide the **Ringer** switch back to **Sound On** (**b**, it restores the previous sound settings.

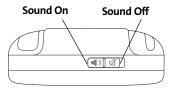

| Your device includes a silent alarm that can vibrate even when the        |  |
|---------------------------------------------------------------------------|--|
| Ringer switch is set to Sound Off. For information on setting the vibrate |  |
| option, see the section on setting alert tones in the chapters that       |  |
| describe the individual applications.                                     |  |
|                                                                           |  |

### **Setting System Volume Levels**

You can set the volume level for system sounds, such as the tone that plays when you synchronize.

If the **Ringer** switch is set to **Sound Off**, the ringer setting overrides the sound settings and all sounds are turned off.

- 1. Press Applications 🙆 and select Sounds 🐠.
- 2. Select the Application pick list, and then select System.
- 3. Select the **System Volume** and **Game Volume** pick lists, and then select the volume levels.
- 4. Select Done.

Tip:

| ▼ System                                         |
|--------------------------------------------------|
| <b>▼</b> 2                                       |
| <b>▼</b> 2                                       |
| n't played when<br>is set to Sound Off.<br>Ø Off |
| (Manage) Tips                                    |
|                                                  |

Sound & Alerts

Preferences

# **Adjusting the Brightness**

Depending on the lighting conditions in which you're using your device, you may need to adjust the brightness of the screen and keyboard backlight.

**1.** Press **Option**  $\bigcirc$  , and then press **Backlight** P .

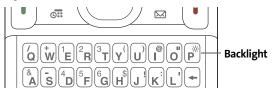

- 2. Press Left < and Right > to adjust the brightness.
- 3. Select Done.

**Tip:** To automatically set the brightness to the low setting, press **Option**, and then press **Menu**.

# **Changing the Screen Font**

You can change the screen font in **Calendar**, **Contacts**, **Memos**, **Sprint Picture Mail**, **Tasks**, and the Web browser. The font styles may vary between applications, and some applications may offer fewer choices.

- **1.** Open the application in which you want to change the font.
- 2. Press Menu 🗩.
- 3. Select Options, and then select Font.
- Select a font style. (In the Web browser, select the Font size pick list and select Large or Small.)
- 5. Select OK.

Tip:

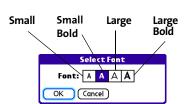

You can also change the text size in the VersaMail® application. See the *User Guide for the VersaMail Application* located on your Palm Software Installation CD, or visit <u>go.palm.com/centro-sprint/</u> for more information.

# **Setting Display Formats**

Formats Preferences enable you to select number conventions based on geographic regions. For example, in the United Kingdom, time often is expressed using a 24-hour clock. In the United States, time is expressed using a 12-hour clock with an AM or PM suffix. Many of the built-in applications on your Palm Centro<sup>™</sup> smart device use the Formats Preferences settings.

- 1. Press Applications 🙆 and select Prefs 🚳.
- 2. Select Formats.
- 3. Set any of the following preferences:
  - Preset to sets the standard number conventions for your country. When you select a country, the other Formats
     Preferences are automatically set to that country's conventions. You can also edit each option individually.

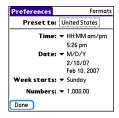

• Time sets the time format. Select HH:MM to display a 24-hour clock.

- Date sets the date format.
- Week starts sets the first day of the week (usually Sunday or Monday).
- Numbers sets the format for numbers with decimal points and commas.
- 4. Select Done.

# **Aligning the Screen**

Occasionally, your device screen may need to be readjusted. If this occurs, you may see the wrong feature being activated when you tap the screen. To fix the problem, you can realign the screen any time.

- 1. Press Applications 🙆 and select Prefs 🚳.
- 2. Select Touchscreen.
- 3. Follow the onscreen instructions to tap the screen where indicated.
- 4. Select Done.

# **Changing the System Color Scheme**

- 1. Press Applications 🙆 and select Prefs 🚳.
- 2. Select Color Theme.
- 3. Select a color scheme from the list.
- 4. Select Done.

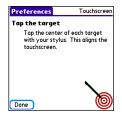

| Preferences       | Color Theme |
|-------------------|-------------|
| Select a Color TI | ieme:       |
| Original          | 1           |
| Plum              |             |
| Pumpkin           |             |
| Purple            |             |
| Rain              |             |
| Red               |             |
| Rose              |             |
| Silver            |             |
| Sky               | +           |
| Done              |             |

| Tip: | You can also set the wallpaper for the <b>Main</b> view in the <b>Phone</b>   |
|------|-------------------------------------------------------------------------------|
|      | application (see "Customizing the Main View in the Phone Application"         |
|      | on page 85) and the background for <b>Agenda</b> view in <b>Calendar</b> (see |
|      | "Customizing Display Options for Your Calendar" on page 226).                 |

# **Changing the Applications Settings**

You can change the Applications settings on your device so that you can easily access the applications you use most often. You can arrange and display your applications by category, reassign the buttons on your device, and select default applications for specific tasks.

## **Arranging Applications by Category**

You can assign an application to a category and then display a specific category of applications in **Applications** view.

- **1.** Press **Applications ()**.
- 2. Press Menu 🗊.
- 3. Select Category on the App menu.
- 4. Select the pick list next to each application and select a category.
- 5. Select Done.

Tip:

To create a new category, select the **category** pick list and select **Edit Categories**. Select **New**, and then enter the category name. Select **OK** to close the dialog box, and then select **OK** again.

## **Displaying Applications by Category**

Do one of the following:

- Press **Applications** 应 repeatedly to cycle through all your categories.
- Select the **category** pick list at the top of the screen and select the category you want to display. Select **All** to display all your applications.

## Selecting the Applications Display

By default, **Applications** view displays each application as an icon. As an alternative, you can view a list of applications. The list view is particularly useful when you have so many applications in a category that the applications fill up more than one screen.

- **1.** Press **Applications ()**.
- 2. Press Menu 🗊.
- 3. Select Options, and then select Preferences.
- 4. Select the View By pick list, and then select List.
- 5. Select OK.

# **Customizing Device Buttons**

## **Reassigning Buttons**

Tip:

With **Buttons Preferences** you can select which applications are associated with the quick buttons and the **Side** button on your device. You can assign a primary and secondary application to each of the three quick buttons that open an application.

We recommend that you keep the primary button assignments on the factory settings until you become comfortable with the features of your device. If you do change the primary button assignments, remember that the instructions in this guide and in the other help features refer to the original button settings.

- 1. Press Applications 应 and select Prefs 🚳.
- 2. Select Buttons.
- 3. Do any of the following:
  - Select the pick list next to the icon of the button you want to reassign, and then select an application
  - Select the pick list next to the Option + Button combination you want to reassign, and then select an application.
  - Select the Press + Hold Side button pick list, and then select an application.
- 4. Select Done.

| Tip: | You can also select HotSync to choose an application to open with the |
|------|-----------------------------------------------------------------------|
|      | sync button on the sync cable. To restore all the buttons and key     |
|      | combinations to their factory settings, select <b>Default</b> .       |

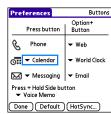

## **Changing Default Applications**

Sometimes one application looks for another application to handle information (for example, a mail application might open a browser when you select a link in an email message). Your device comes with a set of predefined applications to handle email, messaging, and browser requests from other applications. If you have more than one application to handle these requests on your device, you can specify which application you want to use for each function.

- 1. Press Applications 🙆 and select Prefs 🚳.
- 2. Select Default apps.
- Select each pick list, and then select the application you want to associate with that function.
- 4. Select Done.

| Preferences                        | Default Apps                   |
|------------------------------------|--------------------------------|
| Select the defa<br>use with each f | ult application to<br>unction. |
| Email                              | ✓ VersaMail                    |
| Messaging                          | <ul> <li>Messaging</li> </ul>  |
| Browser                            | ▼ Web                          |
|                                    |                                |
|                                    |                                |
| Done                               |                                |

# Setting the Date and Time

By default, your device synchronizes the date, time, and time zone with the Sprint National Network when your device is on and you are inside a coverage area. **Date & Time Preferences** let you manually set the date, time, and time zone for your device.

Note: You can also add time zones to events you create in Calendar. See "Creating an Event" on page 221 for information.

- 1. Press Applications 🙆 and select Prefs 🚳.
- 2. Select Date & Time.
- **3.** Select the **Automatically set** pick list and select one of the following settings:
  - **Nothing** acquires no information from the Sprint network. You must set the date, time, and time zone yourself.
  - Date & time acquires the date and time from the Sprint network. You must set the time zone yourself.
  - Date, time, and time zone: The date, time, and time zone are acquired from the Sprint network. You cannot change any of the settings.

| Note: | The options that appear on the screen in the remaining steps vary based |  |
|-------|-------------------------------------------------------------------------|--|
|       | on the setting you selected in this step.                               |  |

4. If the Location pick list appears, select it and then select a city in your time zone.

| Note: | If you don't see a city in your time zone, select <b>Edit List</b> , select <b>Add</b> , select |
|-------|-------------------------------------------------------------------------------------------------|
|       | a city in your time zone, and then select <b>OK</b> . If necessary, modify any of               |
|       | the settings in the <b>Edit Location</b> dialog box, and then select <b>OK</b> .                |

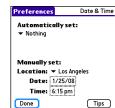

- 5. If the **Date and Time** fields appear, select the **Date** field and select the date, and then select the **Time** field and select the time.
- 6. Select Done.

# **Optimizing Power Settings**

**Power Preferences** enable you to adjust settings to maximize your device's battery performance.

- 1. Press Applications 🙆 and select Prefs 🛃.
- 2. Select Power.
- 3. Set any of the following preferences:
  - Brightness: Sets the intensity of the screen and keyboard backlights. Drag the slider or press Left 
     ■ and Right 
     ▶ to adjust the brightness level.
  - Auto-off after: Determines how long your screen stays on during a period of inactivity. When there is no interaction with the keyboard or screen for the specified time period, your screen turns off automatically.

| Preferences       | Power          |
|-------------------|----------------|
| Brightness:       |                |
| Auto-off after    | : 🔻 30 seconds |
| Backlight durings | calls:         |
| ▼ dim afte        | r 🔻 30 seconds |
| Beam Receive      | : ▼ On         |
|                   |                |
|                   |                |
|                   |                |
| Done              | Tips           |

- Backlight during calls: To preserve power during an active call, you can set the screen backlight either to dim or turn off after a specified amount of time. Turning off the backlight saves more power than dimming it. With the backlight turned off, you can still see a faint image on the screen and use any of the buttons on the screen. To return backlight brightness to normal, press any key or tap the screen. Be careful; pressing Power/End hangs up an active call, and tapping an onscreen button activates that command.
- Beam Receive: Determines whether your Centro device is ready to receive information over an infrared beam. If you leave this option off, you must return to this screen to turn on this option the next time you want to receive beamed information.
- 4. Select Done.

Your Centro device includes several features that help protect your device from inadvertent use and keep your information private. You can lock any of the following features on your device:

- **Keyboard (Keyguard):** You can use the **Keyguard** feature to disable the keyboard and all buttons in case they are accidentally pressed in your bag or pocket.
- Screen: You can disable the screen's touch-sensitive feature during an active call or call alert.
- Phone (Phone Lock): You can use the Phone Lock features to set your phone to require a
  password before a call is made. The built-in security software lets you call emergency
  services even if your phone is locked.
- **Device:** You can set your device to require a password for you to see any information on the device.
- Entries: You can mask or hide entries marked as private and set your device to require a password for viewing them.

## Locking Your Keyboard (Keyguard)

The **Keyguard** feature locks the keyboard so buttons aren't accidentally pressed or items on the screen aren't activated while your device is in a pocket or bag.

By default, **Keyguard** turns on whenever the screen is off. Each time you wake up the screen, you must turn off **Keyguard** to unlock the keyboard and use your device.

To turn off **Keyguard**, do the following:

- **1.** If the screen is off, press **Power/End** (to wake up the screen.
- 2. Press Center 🔵 to turn off Keyguard. (To turn on Keyguard,

press **Option** and then press **Power/End** [].)

You can change how quickly **Keyguard** turns on, or you can disable the feature altogether. To change the **Keyguard** settings, do the following:

- 1. Press Applications 🙆 and select Prefs 🚳.
- 2. Select Keyguard.
- 3. Select the Auto-Keyguard pick list, and then do one of the following:
  - Select how quickly you want Keyguard to turn on: When power is turned off,
     5 seconds after power off, or 30 seconds after power off.
  - Select **Disabled** to completely disable the **Keyguard** feature until you turn it on again.
- 4. Select Done.

| Note: | If you disabled <b>Keyguard</b> , you can turn <b>Keyguard</b> on manually by    |
|-------|----------------------------------------------------------------------------------|
|       | pressing <b>Option</b> + <b>Power/End</b> when the screen is on. If you use this |
|       | method, Keyguard stays on only until you press Center to turn it off; it         |
|       | does not come back on. To permanently reenable Keyguard, follow the              |
|       | preceding procedure and select one of the options from the                       |
|       | Auto-Keyguard list.                                                              |
|       |                                                                                  |

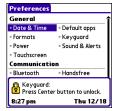

## **Locking Your Screen**

You can set your device to automatically lock the screen's touch-sensitive features in certain situations.

- 1. Press Applications 🙆 and select Prefs 🚳.
- 2. Select Keyguard.
- 3. Check one or both of the following boxes:
  - Incoming calls received: Disables the screen when the phone rings. You must use

the **5-way** 🔘 to select the onscreen **Answer** and **Ignore** buttons, or press **Talk** 📗

to answer the call or **Power/End** [\*] to ignore the call.

- **On a call:** Disables the screen after you answer a call. You must use the **5-way** () to select the onscreen buttons during the call. Use this setting to avoid accidentally pressing onscreen buttons while you're holding your device near your ear to speak.
- 4. Select Done.

## Locking Your Phone (Phone Lock)

You can lock your phone to prevent unauthorized calls and use of other wireless features. When your phone is locked, you must enter the correct code to unlock it. You can still call emergency services when your phone is locked, however.

- 1. Press Phone 🕓.
- 2. Press Menu 🗊.
- 3. Select Options, and then select Phone Lock.
- 4. (Optional) Select **Advanced**, enter up to three numbers that you can dial when your phone is locked, and then select **OK**. You do not need to enter **911** as one of the three numbers, because this number is always available.

- 5. Select one of the following Phone Lock options:
  - On phone power off locks your phone each time you turn it off. When this setting
    is active, you must enter your lock code each time you turn your phone on again.
  - Immediately locks your phone when you select OK. The next time you dial a number, you must enter your lock code to unlock your phone. After that, you can continue to make calls without entering your lock code, unless you select one of the phone lock options.
- 6. When prompted, enter the lock code, and then select **OK**. (Unless you changed your lock code, it is the last four digits of your phone number.)
- If you want to change the lock code, select Change Lock Code, enter a new lock code, and then select OK. Repeat this step to verify the new lock code.
- 8. Select OK. If you selected Immediately in step 5, your phone locks right away. If you selected On phone power off, your phone locks the next time you press and hold

**Power/End** to turn off your phone.

To disable the current **Phone Lock** settings:

- 1. Press Phone 🚺.
- 2. Press Menu 🗊.
- 3. Select Options, and then select Phone Lock.
- 4. Uncheck the On phone power off box and enter your lock code to change this setting.
- 5. Select OK twice.

## **Locking Your Device**

To protect your personal information, you can lock the device so that you need to enter your password to access any of your information or use any features of your device, including the phone. You can still call emergency services when your device is locked.

Important: If you lock your device, you must enter the exact password to unlock it. If you forget the password, you need to perform a hard reset to resume using your device (see "Hard Reset" on page 303). Performing a hard reset deletes all the entries in your device. However, you can restore all previously synchronized information the next time you synchronize your device with your computer (see "Synchronizing Information—The Basics" on page 35).

- 1. Press Applications 🙆 and select Security 🚳.
- 2. Select the Password box.
- 3. Assign a password and a password hint.
- 4. Select the Auto Lock Device box.
- 5. When prompted, enter your password, and then select OK.
- 6. Select one of the following options:
  - Never prevents your device from locking automatically. You can still lock your system manually by selecting Lock
     & Turn Off and then selecting Off & Lock.
  - **On power off** locks your device when you turn off the screen, or when it shuts off with the **Auto-off** feature.
  - At a preset time locks your device at a specific time of day.
  - After a preset delay locks your device after a period of inactivity.

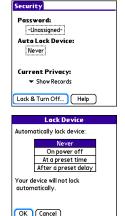

7. Select OK.

- 8. Do one of the following:
  - Select Lock & Turn Off to lock your device immediately.
  - Press **Applications** 🙆 to accept your settings and continue using your device.

### **Working With Private Entries**

In most applications, you can mark individual entries as private. All private entries remain visible and accessible until you select the Security setting. You have two Security setting options:

- Hide Records prevents private entries from appearing anywhere in the application.
- Mask Records replaces private entries with a visual placeholder where the entry would normally appear.

After you enable the mask or hide settings, any entries marked as private are immediately hidden or masked. If you define a password, you must enter it to display private entries. If you do not define a password, you (or anyone else) can reveal private entries without a password.

- 1. Display the entry that you want to mark private.
- 2. Select Details.
- 3. Check the Private box.
- 4. Select OK.

### **Hiding or Masking All Private Entries**

- Make sure the entries you want to hide or mask are marked private, as described in the preceding procedure.
- 2. Press Applications 🙆 and select Security 🚳.
- 3. Select the Current Privacy pick list, and then select either Hide Records or Mask Records.
- 4. If prompted for your password, enter it and select OK.

#### Section 6B: Customizing

## **Viewing All Private Entries**

You can reveal all of the entries you've hidden or masked.

- 1. Press Applications 应 and select Security 🚳.
- 2. Select the Current Privacy pick list, and then select Show Records.
- 3. If prompted for your password, enter it and then select OK.

## Viewing Private Entries in a Specific Application

- **1.** Open the application that contains the private entries you want to see.
- 2. Press Menu 🗊.
- 3. Select Options, and then select Security.
- 4. Select the Current Privacy pick list, and then select Show Records.
- 5. Select OK.
- 6. If prompted for your password, enter it and then select OK.

## Security and Palm® Desktop Software (Windows)

The Windows version of Palm<sup>®</sup> Desktop software observes the security password for your Centro device. If you forget your password, you cannot view your information in Palm Desktop software. If your device is unlocked, you can change your password on your device, but all entries marked as private are deleted. You can restore your private entries the next time you sync.

Follow these steps to recover a lost password:

- 1. Press Applications 🙆 and select Security 🚳.
- 2. Select the Password box.
- 3. Select the Lost Password box.
- 4. Select Yes.

## **Entering Owner Information**

You can use **Owner Preferences** to record information that you want to associate with your Centro device, such as your name, company name, and home phone number. If you lock your device (see "Locking Your Device" on page 290), the **Owner Preferences** information appears on the screen that requests your password to unlock it, and you must also enter your password to change the **Owner Preferences** information.

- 1. Press Applications 🙆 and select Prefs 🚳.
- 2. Select Owner.
- If you assigned a password with the Security application, select Unlock, enter your password, and then select OK.
- Enter the text that you want to appear on the Owner Preferences screen.

| Preferences                     | Owner       |
|---------------------------------|-------------|
| This device is owned by         | ç           |
| Your name here. Pleas<br>found. | e return if |
| 555-1111                        |             |
|                                 |             |
|                                 |             |
|                                 |             |
| Done                            |             |

5. Select Done.

## **Connecting to a Virtual Private Network**

If you want to use your Centro device to access your corporate email account or other files on your corporate server, you may need to set up a virtual private network (VPN) on your device. A VPN enables you to log in to your corporate server through the company's firewall (security layer). You need a VPN on your device if your device and your company's server are located on opposite sides of the firewall.

Check with your company's system administrator to see if a VPN is required for accessing the corporate server. If a VPN is necessary, you must purchase and install a third-party VPN client on your device to use this feature.

| Note: | For information about third-party VPN client software, visit |
|-------|--------------------------------------------------------------|
|       | go.palm.com/centro-sprint/.                                  |

- Install your third-party VPN client. See "Installing Applications" on page 249 for details.
- 2. Press Applications 🙆 and select Prefs 🚳.
- 3. Select VPN.
- 4. Enter the settings provided by your corporate system administrator.

# **Purchasing Accessories for Your Device**

These and other accessories are available from your local Sprint Store or at <u>go.palm.com/centro-sprint/</u>. For more information, you can also dial **#222** and press TALK on your smart device. Wait for the prompt, press **3**, and then press **2** to order accessories. You can also visit <u>www.sprint.com</u>. Next-day delivery is available in select areas.

#### • Vehicle Power Charger

Charges your device in your vehicle using the car lighter socket.

#### • Replacement Battery

Serves as a backup battery if your primary battery becomes drained, is charging, or has reached the end of its useful life.

#### • USB Sync Cable

Provides an extra cable (your device comes with one USB sync cable).

#### USB Docking Cradle

Provides a convenient and elegant desktop solution for synchronizing information, charging your device with any USB-enabled PC or Mac computer, and charging a second battery.

#### • Extra AC Charger

Provides an extra 100–240 volt AC charger for your device.

#### International Travel Adapters

Provides snap-on adapters for continental Europe, the United Kingdom, and Australia. For use with the Extra AC Charger only.

#### Leather Side Case With Belt Clip

Clips to your belt or bag for quick access and protection for your device.

#### Stylus

Provides a replacement or spare stylus for your device.

# Resources

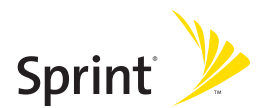

# Section 7A

# Help

### **In This Section**

- Trouble Upgrading?
- Resetting Your Palm Centro<sup>™</sup> Smart Device
- Replacing the Battery
- Troubleshooting
- Making Room on Your Palm Centro™ Smart Device
- Third-Party Applications
- Errors
- Where to Learn More

# **Trouble Upgrading?**

If you experience problems with your Palm Centro<sup>™</sup> smart device after performing the upgrade steps described in "Upgrading From Another Palm OS<sup>®</sup> by ACCESS Device" on page 29, you may have incompatible applications or settings that were not quarantined during the installation process. These files reside in the Backup subfolder of your user folder. Incompatible applications or settings can lead to numerous issues, including system resets and freezes. If you experience problems after upgrading, follow these steps to correct the problem:

- 1. Locate your user folder on your computer:
  - Windows: If your device name is one word, your user folder name is the first six characters of your device name. If your device name is two words, your user folder name consists of the first six characters of the second word of your device name, followed by the first letter of the first word. For example, if your device name is John Smith, your user folder is named SmithJ. Your user folder is usually located inside one of the following folders:
    - C:\Program Files\Palm\
    - C:\Program Files\palmOne\
    - C:\Program Files\Handspring\
  - **Mac:** Your user folder name is the same as your device name and is usually found in this location:

<Mac hard drive> : Users : <Your Mac username> : Documents: Palm : Users.

- 2. Make a copy of your user folder and store it in a safe place.
  - Windows: Copy the folder, and then paste it to your Windows desktop.
  - **Mac:** Select the folder, press and hold the **Option** key, and then drag the folder to your Mac desktop.
- **3.** Confirm that the copy of your user folder includes a subfolder named Backup, and that all the files in the original Backup subfolder are also in the copy of the Backup subfolder.

- 4. Delete all files from the *original* Backup subfolder.
- 5. Perform a hard reset on your device. See "Resetting Your Palm Centro™ Smart Device" on page 302 for instructions.
- **6.** Sync your Centro smart device by Palm with your *new* desktop software; be sure to select your existing device name from the **User** list.
- 7. Reinstall third-party applications from the copy of your Backup subfolder (see "Installing Applications" on page 249 for instructions). We recommend that you install one application at a time to help you identify the application that caused the problem. We also recommend that you *do not* install any applications that do any of the following:
  - Modify phone functions, such as ringtones, dialing, or caller ID.
  - Replace organizer applications, such as **Contacts** or **Calendar**.
  - Set data connection features, such as activating or ending data connections.
  - Provide Web-clipping applications or files, such as PQA files.
  - Provide instant messaging features.

If you want to continue using these types of applications, please contact the third-party developer for software updates and information about compatibility with your Centro smart device by Palm.

# Resetting Your Palm Centro™ Smart Device

## Soft Reset

Performing a soft reset is similar to restarting a computer. If your Centro device is not responding or you're having trouble synchronizing with your computer, a soft reset may help. All your information is retained when you perform a soft reset.

 Remove the battery from your device, and then reinsert it. (See "Replacing the Battery" on page 305 for details.)

Note: The reset begins when you insert the battery and ends when the Date & Time Preferences screen appears.

2. Select Done.

## System Reset

A system reset, also called a safe or warm reset, can be useful if your device loops or freezes during a soft reset. Performing a system reset allows you to get out of the loop and restores limited functionality to your device in order to uninstall a third-party application that's causing the problem. Note that after a system reset, you must perform a soft reset to restore full functionality, including the wireless features, to your device.

- **1.** Remove the battery from your device.
- 3. When Date & Time Preferences appears, release Up 🔺.
- 4. Delete the third-party application that you suspect is causing the problem.
- 5. Perform a soft reset. (The wireless features of your device are not available until you complete this step.)

## Hard Reset

A hard reset erases all information and third-party software on your Centro device. **Never perform a hard reset without first trying a soft reset and a system reset.** You can restore previously synchronized information the next time you synchronize.

| Note: | Your device might not reestablish a Sprint Power Vision session after a hard reset. To manually establish a new Sprint Power Vision session, |
|-------|----------------------------------------------------------------------------------------------------|
|       | open the Web browser to access a Web site.                                                                                                   |

A hard reset can tell you if a problem stems from your Centro device or from an application installed on it. If you do not experience the problem after you perform a hard reset, the problem is related to software you installed. See "Third-Party Applications" on page 329 for suggestions on diagnosing third-party software issues.

| Important: | If you set a password on your device, performing a hard reset reformats |
|------------|-------------------------------------------------------------------------|
|            | your device (the message "Reformatting in progress" is displayed). This |
|            | is a more severe form of a hard reset, which removes all your           |
|            | information and restores your formats, preferences, and other settings  |
|            | to the factory default settings.                                        |

| Note: | Some third-party applications do not create a backup on your computer when you synchronize. If you perform a hard reset, you may lose data in |
|-------|----------------------------------------------------------------------------------------------------|
|       | these applications and you need to reinstall these applications after the                                                                     |
|       | hard reset. Please contact the developer to find out which information is                                                                     |
|       | backed up during synchronization.                                                                                                    |

- 1. Remove the battery from your device.
- 2. Press and hold **Power/End** (\*) while reinserting the battery. (See "Replacing the Battery" on page 305 for details.)
- When the second Palm<sup>®</sup> logo appears, release Power/End <sup>[‡]</sup>.
- When the "Erase all data?" prompt appears, press Up ▲ to confirm the hard reset.

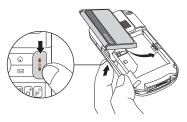

- 5. If a "Reformatting in progress" message appears, do not touch your device until the process is complete. This may take up to ten minutes.
- 6. Follow the onscreen instructions to align the screen and set the date and time.
- 7. (Optional) If you want to confirm that the hard reset was successful, press

**Applications**  $\widehat{}$  and select **HotSync**  $(\mathfrak{g})$ . (If you see your device name in the upper-right corner, the hard reset was *not* successful. If you do not see your device name, the reset was successful.)

8. Sync to restore any previously synchronized information.

Your Centro device comes with a replaceable battery. Be sure to use a battery that is approved by Sprint and that is compatible with your device. Failure to use the proper battery may result in personal injury or product damage, and it voids your device warranty.

- **1.** Press **Power/End** to turn off the screen.
- 2. Gently press down on the **Battery Door**, and then slide the door downward to remove it from your device.
- **3.** Place a finger in the notch next to the battery and lift the battery up at a 45-degree angle to remove it from the compartment.
- **4.** Align the metal contacts on the new battery with the contacts inside the battery compartment.

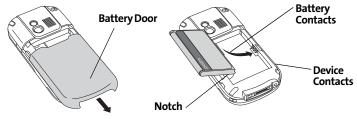

- 5. Insert the new battery into the compartment at a 45-degree angle, pressing it into place. Slide the battery door onto the back of the device until it clicks into place.
- 6. Connect your device to the charger or sync cable.
- 7. Wait for your device to turn on, and then enable the network time or set the date and time when prompted.

| Note: | Be sure to dispose of your old battery properly. In some areas, disposal in |  |
|-------|-----------------------------------------------------------------------------|--|
|       | household or business trash is prohibited.                                  |  |

| WARNING: | Use only Sprint-approved or Palm-approved batteries and chargers with your phone. The failure to use a Sprint-approved or Palm-approved batteries and chargers may improve the risk that your phone will prove the risk that your phone will prove be the risk that your phone. |
|----------|----------------------------------------------------------------------------------------------------|
|          | battery and charger may increase the risk that your phone will overheat, catch fire, or explode, resulting in serious bodily injury, death, or property damage.                                                                                                    |

| WARNING: | Do not handle a damaged or leaking Li-ion battery, or you risk being |
|----------|----------------------------------------------------------------------|
|          | burned.                                                              |

| Note: | Your Centro smart device may not run when attempting to use a battery |
|-------|-----------------------------------------------------------------------|
|       | that is not Palm-approved.                                            |

## **Desktop Software Installation**

If you are having trouble installing the desktop software, you may have the wrong version of the software or some of your computer's resources may be unavailable. Follow these steps to retry the installation:

| Note: | The Palm Software Installation CD installs software that enables you to                                 |
|-------|----------------------------------------------------------------------------------------------------|
|       | synchronize using Palm <sup>®</sup> Desktop software or Microsoft <sup>®</sup> Outlook <sup>®</sup> for |
|       | Windows. If you want to synchronize using a different personal                                          |
|       | information manager (PIM), you must install a third-party solution.                                     |
|       | Contact the PIM's author or vendor to learn whether desktop software                                    |
|       | is available for your new Centro device.                                                                |

- Make sure your computer profile includes administrator rights to install software. In large organizations, these are usually granted by the system administrator.
- 2. Restart your computer.
- 3. Quit any active applications, including virus scanners and Internet security applications.
- 4. Make sure you're installing the software from the Palm Software Installation CD that came with your new Centro smart device by Palm. (Other versions of the desktop software may not work with this device.)
- 5. Insert the Palm Software Installation CD to restart the installation.

| Important: | Always use the same language for your Centro device, your operating |
|------------|---------------------------------------------------------------------|
|            | system, and your desktop software. Otherwise, you may lose          |
|            | information or have difficulty with synchronization. Support is not |
|            | provided for mismatched language setups.                            |

### Screen

### The Screen Appears Blank

- When a call lasts longer than the limit specified in **Power Preferences**, the screen dims automatically. In certain lighting conditions, the screen may appear blank when this occurs. Press any key except **Power/End** to restore the screen to normal brightness. (Pressing **Power/End** hangs up the call.)
- 2. When a period of inactivity lasts longer than the limit specified in Power Preferences,

the screen turns off. When you are not on a call, press and release **Power/End** 🕴 to

wake up the screen. When you are on a call, press any key except **Power/End**  $\begin{bmatrix} 1 \\ 0 \end{bmatrix}$  to wake up the screen.

- 3. Look closely at the screen. If you can see a dim image, try adjusting the screen brightness (see "Adjusting the Brightness" on page 276).
- 4. If the screen is still blank, perform a soft reset (see "Soft Reset" on page 302).
- 5. If the problem persists, connect the Centro device to the AC charger (see "Charging the Battery" on page 15) and perform a soft reset again.
- 6. If that doesn't work, perform a hard reset (see "Hard Reset" on page 303).

#### The Screen Doesn't Respond Accurately to Taps or It Activates Wrong Features

- **1.** Press Applications 应 and use the **5-way** 🔘 to select **Prefs** 🚳.
- 2. Use the 5-way 🔘 to select Touchscreen.
- 3. Follow the onscreen instructions to align the screen.
- 4. Select Done.
- 5. If the problem persists, check for material trapped between the screen and the edge of the device.
- 6. If you're using a screen protector, make sure that it is properly installed.

#### There's a Blinking Bell at the Upper-Left Corner of the Screen

The blinking bell 🤑 in the upper-left corner of the screen is the **Alert Manager** symbol. It appears when you have alarms or messages that you haven't acknowledged.

- 1. Press and hold **Center** or tap the **Alert Manager** symbol 🐥 with your stylus.
- 2. When the list of pending alerts appears, do either of the following:
  - Select the alert text to view the item and keep it in the list.
  - Check the box next to an alert to clear it from the list, and then select **Done**.

### **Synchronization**

Synchronization backs up the information from your device onto your computer and vice versa. If you ever need to perform a hard reset or otherwise need to erase all your information on your device, you can synchronize your device with your computer to restore the information. Similarly, if your computer crashes and your Palm Desktop software information is damaged, you can recover your information by synchronizing with your device. To make sure you always have an up-to-date backup of your information, synchronize frequently.

This section describes synchronization between your Centro device and a desktop computer running Palm Desktop software. You can also synchronize the information on your device using third-party applications. See the separate documentation for other applications for information on features and configuration.

Before you attempt to synchronize, make sure you've installed the desktop synchronization software from the Palm Software Installation CD.

#### I Can't Find My User Folder

**Windows:** If your device name is one word, your user folder name is the first six characters of your device name. If your device name is two words, your user folder name consists of the first six characters of the second word of your device name, followed by the first letter of the first word. For example, if your device name is John Smith, your user folder is named

SmithJ. Your user folder is usually located inside one of the following folders:

C:\Program Files\Palm\

- C:\Program Files\palmOne\
- C:\Program Files\Handspring\

**Mac:** Your user folder name is the same as your device name and is usually found in this location: <Mac hard drive> : Users : <Your Mac username> : Documents : Palm : Users.

#### Palm® Desktop Software Does Not Respond to a Synchronization Attempt

- Make sure that the USB sync cable is securely connected to the USB port on your computer and on the bottom of your device (see "Connecting Your Palm Centro™ Smart Device to Your Computer" on page 34).
- 2. Make sure that HotSync® manager is running:
  - Windows: Right-click the HotSync manager (5) icon in the taskbar in the lower-right corner of your computer screen and make sure Local USB is checked. If you don't see the HotSync manager (5) icon, click Start, select Programs, select Palm, and then select HotSync Manager.

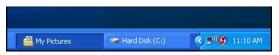

• Mac: Find the Palm folder on your Mac hard drive. Double-click the HotSync

manager (\$) icon in the Palm folder. In the Connection Settings panel, set Local Setup Port to Palm USB.

- **3.** Synchronize. If the synchronization is successful, you do not need to complete the remaining steps.
- 4. Perform a soft reset (see "Soft Reset" on page 302).
- **5.** Synchronize. If the synchronization is successful, you do not need to complete the remaining steps.

- 6. If problems persist and you're synchronizing through a USB hub, try connecting the sync cable to a different USB port, or directly to your computer's built-in USB port.
- **7.** Synchronize. If the synchronization is successful, you do not need to complete the remaining steps.
- (Windows only) Uninstall Palm Desktop software. Click Start, select Settings, select Control Panel, select Add or Remove Programs, select Palm Desktop software, and then click Change/Remove.

| Note: | Palm Desktop software for Mac computers does not provide an         |
|-------|---------------------------------------------------------------------|
|       | automated uninstall option. For information on uninstalling         |
|       | Palm Desktop software on a Mac, go to go.palm.com/centro-sprint/ or |
|       | contact Palm Technical Support for Mac computers.                   |
|       |                                                                     |

- 9. Reboot your computer.
- **10.** Reinstall the synchronization software from the Palm Software Installation CD that came with your device.

#### Synchronization Starts But Stops Without Finishing

If you upgraded from a previous Palm OS<sup>®</sup> by ACCESS device or received a system error, such as Sys0505, there may be conflicts with software on your device.

- Locate your **Backup** folder and rename the folder (for example, BackupOld). Note that "Palm" in the following locations might be "Handspring" or "palmOne," based on the device you're upgrading from:
  - Windows: C:\Program Files\Palm\<device name>
  - Mac: Mac HD\Applications\Palm\Users\<device name>
- 2. Synchronize.
- 3. Manually reinstall any third-party applications you want on your device. If necessary, use the items in the old Backup folder you renamed.

- 4. (Windows only) If the Windows **New Hardware Wizard** appears, the synchronization process may be timing out before the wizard completes its job. Follow all instructions in the **New Hardware Wizard**, and then sync again.
- (Windows only) Uninstall Palm Desktop software. Click Start, select Settings, select Control Panel, select Add or Remove Programs, select Palm Desktop software, and then click Change/Remove.

| Note: | Palm Desktop software for Mac computers does not provide an         |
|-------|---------------------------------------------------------------------|
|       | automated uninstall option. For information on uninstalling         |
|       | Palm Desktop software on a Mac, go to go.palm.com/centro-sprint/ or |
|       | contact Palm Technical Support for Mac computers.                   |
|       |                                                                     |

- 6. Reboot your computer.
- 7. Reinstall the synchronization software from the Palm Software Installation CD that came with your device.

Tip:The HotSync Log can tell you when and why synchronization stopped.Right-click the HotSync manager icon in the taskbar in the lower-right<br/>corner of your computer screen, and then select View Log.

#### Synchronization Finishes But Information Does Not Appear Where It Should

- Make sure you're synchronizing with the intended desktop personal information manager (PIM). The Palm Software Installation CD enables you to choose whether to synchronize with Palm Desktop software or Microsoft Outlook for Windows. Reinsert the installation CD and select Change your sync method if necessary. If you use a different PIM, you need to install third-party software to synchronize. For more information, consult the company that makes the PIM.
- If multiple Palm OS devices are synchronizing with your computer, make sure you are synchronizing with the correct device name. If information is not appearing in Palm Desktop software, make sure the correct device name is selected in the User list on the toolbar of Palm Desktop software.

- 3. Open HotSync manager on your computer, and make sure the necessary conduits are set to Synchronize the files.
- (Windows only) Uninstall Palm Desktop software. Click Start, select Settings, select Control Panel, select Add or Remove Programs, select Palm Desktop software, and then click Change/Remove.

| Note: | Palm Desktop software for Mac computers does not provide an         |
|-------|---------------------------------------------------------------------|
|       | automated uninstall option. For information on uninstalling         |
|       | Palm Desktop software on a Mac, go to go.palm.com/centro-sprint/ or |
|       | contact Palm Technical Support for Mac computers.                   |
|       |                                                                     |

- 5. Reboot your computer.
- 6. Reinstall Palm Desktop software from the Palm Software Installation CD that came with your device.
- 7. If you're using Microsoft Outlook, consider the following:
  - With the included software, you can synchronize your Centro device with the Contacts, Calendar, Tasks, and Notes folders on your computer. If you want to synchronize your information with a global Exchange Address Book, you must copy the addresses to your local Contacts list in Outlook (right-click the addresses, and then select Add to Personal Address Book).
  - Outlook subfolders and public folders are not accessible with the included software. You may want to use a third-party solution instead.
  - If you're trying to synchronize offline, be sure to set your Outlook **Calendar**, **Contacts**, **Notes**, and **Tasks** to be available offline.

| Tip: | For more information on Outlook conduits, click the HotSync manager       |
|------|---------------------------------------------------------------------------|
|      | icon in the taskbar, select Custom, select an application with Outlook in |
|      | its name, and then select <b>Help</b> .                                   |

#### I Have Duplicate Entries in Microsoft® Outlook® After I Synchronize

- 1. Open Microsoft Outlook and delete the duplicate entries.
- 2. On your computer, go to the application with duplicate entries and manually enter any information you've added to your device since the last time you synchronized.
- 3. Click the HotSync manager (f) icon in the taskbar, and select Custom.
- 4. Select an application that has duplicate entries that also has **Outlook** in its name.
- 5. Click Change.
- 6. Select Desktop overwrites handheld, and then click OK.
- 7. If more than one application has duplicate entries, repeat steps 4 through 6 for each application with duplicates.
- 8. Click Done.
- 9. Synchronize your device and your computer.

#### My Appointments Show Up in the Wrong Time Slot After I Sync

If you create an appointment in the wrong time zone (for example, your desktop was set to the wrong time zone), it shows up in the wrong time zone on your device after you sync. To be safe, enable local network time (see "Setting the Date and Time" on page 283) and avoid assigning time zones to your appointments (see "Creating an Event" on page 221).

#### If you're using Microsoft Outlook:

- Make sure that you installed the Microsoft Outlook conduit that came with your Centro smart device by Palm. If you're not sure whether this software is installed, reinstall it.
- 2. Open Microsoft Outlook and correct the wrong entries.
- 3. On your computer, manually enter any Calendar information you added to your device since the last time you synchronized.
- 4. Click the HotSync manager (f) icon in the taskbar, and select Custom.
- 5. Select an application that has both **Calendar** and **Outlook** in its name.

- 6. Click Change.
- 7. Select Desktop overwrites handheld, and then click OK.
- 8. Synchronize your device and your computer.
- 9. Repeat steps 6 through 8 to open the Calendar Change HotSync Action dialog box.
- 10. Select Synchronize the files, and then click OK.

### If you're using Palm Desktop software:

- **1.** On your device, press **Calendar** .
- 2. Press Menu 📼.
- 3. Select Options, and then select Preferences.
- 4. Uncheck the New events use time zones box (if it's checked).
- 5. On your computer, open Palm Desktop software and correct the wrong entries.
- 6. On your computer, manually enter any Calendar information you added to your device since the last time you synchronized.
- 7. Click the HotSync manager (f) icon in the taskbar, and select Custom.
- 8. Select an application that has both Calendar and Outlook in its name.
- 9. Click Change.
- 10. Select Desktop overwrites handheld, and then click OK.
- 11. Synchronize your device and your computer.
- 12. Repeat steps 7 through 9 to open the Calendar Change HotSync Action dialog box.
- 13. Select Synchronize the files, and then click OK.

To avoid this problem in the future, do not assign time zones to your events. Palm Desktop software does not support time zones.

### Phone

### **Signal Strength Is Weak**

Become familiar with low coverage areas where you live, commute, work, and play. Then you know when to expect signal-strength issues.

- If you're standing, move about 10 feet (3 meters) in any direction.
- In a building, move near a window. Open any metal blinds.
- In a building, move outdoors or to a more open area.
- Outdoors, move away from large buildings, trees, or electrical wires.
- In a vehicle, move your device so that it's level with a window.

### My Palm Centro Smart Device Won't Connect to the Mobile Network

- Try the suggestions in the preceding section for weak signals.
- Turn off your phone and turn it on again (see "Turning Your Device's Phone On and Off" on page 55).
- Perform a soft reset (see "Soft Reset" on page 302).
- If you have an active DUN session (that is, you are using your device's phone as a modem), terminate the session (see "Using Your Device's Phone as a Modem" on page 110 or "Using Your Device as a Wireless Modem" on page 174).

### The Other Person Hears an Echo

- Try decreasing the volume on your device to avoid coupling or feedback on the other person's end. This applies to both the speakerphone and the earpiece.
- Position the earpiece closer to your ear to prevent sound leaking back into the microphone. Keep your hand away from the microphone hole, which is on the bottom right side of the phone.
- If you're using the speakerphone feature with your device lying on a flat surface, try turning the device face down (screen facing the surface).

#### I Hear My Own Voice Echo

Ask the person on the other end of the call to turn down the volume on his or her phone or to hold the phone closer to his or her ear.

#### My Voice Is Too Quiet on the Other End

- Be sure to position the bottom of the Centro smart device, or the hands-free microphone, close to your mouth.
- Check the signal-strength indicator. If the signal is weak, try to find an area with better coverage.

#### I Hear Static or Interference

Check the signal-strength indicator. If the signal is weak, try to find an area with better coverage.

If you're using a hands-free device enabled with Bluetooth® wireless technology, try the following:

- Move your Centro device closer to the hands-free device. Audio quality degrades as the distance between your Centro device and the hands-free device increases. The effective range for a hands-free device varies among manufacturers.
- Confirm that no obstructions, including your body, are between the Centro device and your hands-free device. For example, move your Centro device to the same side of your body as your hands-free device.

#### My Device Hangs Up When I Hold It to My Ear

You may be accidentally pressing the onscreen **Hang Up All** button with your cheek. Try holding the device so that your face doesn't press against the screen. If this is not convenient, you may want to disable the screen's touch-sensitive feature during active calls (see "Locking Your Screen" on page 288).

#### My Device Seems to Turn Off by Itself

If a system error and reset occur, the Centro device automatically turns the phone on if it was on before the reset. However, if the device can't determine if your phone was on

before the reset, the phone does not automatically turn on (see "Turning Your Device's Phone On and Off" on page 55). If the problem persists and you're using third-party applications, see "Third-Party Applications" on page 329 for additional suggestions.

### My Device Makes or Answers Calls When It's in a Bag or Pocket

Items in your bag or pocket may be pressing the onscreen Answer button or otherwise

activating screen items. If this happens, be sure to press **Power/End** to turn off the screen before placing it in your briefcase or pocket. You may also want to disable the screen's touch-sensitive feature during incoming calls (see "Locking Your Screen" on page 288).

If you are using a Bluetooth hands-free device with your Centro device, you may have turned the auto-answer feature on in **Handsfree Preferences**. For information, see "Customizing Advanced Settings for Your Hands-Free Device" on page 84.

### Hands-Free Devices

### I Can't Make or Receive Calls Using a Bluetooth® Hands-Free Device

Confirm all of the following:

- The device with Bluetooth wireless technology is compatible with your Centro device. Go to <u>go.palm.com/centro-sprint/</u> for a list of compatible devices.
- Press **Applications** 🙆 and select **Bluetooth** 🛞 . Make sure the **Bluetooth** setting is turned on in the Bluetooth application.
- You have already formed a partnership between your Centro device and your hands-free device, and the hands-free device appears in the **Trusted Devices** list (see "Connecting to a Bluetooth® Hands-Free Device" on page 80).
- Your hands-free device is charged and turned on.
- Your Centro device is within range of the hands-free device.

| Note: | Bluetooth range is up to 30 feet (10 meters) in optimum environmental    |
|-------|--------------------------------------------------------------------------|
|       | conditions. Performance and range can be affected by physical obstacles, |
|       | radio interference from nearby electronic equipment, and other factors.  |

### I Hear Static or Interference When Using My Hands-Free Device

- Try moving your Centro device closer to the hands-free device. Audio quality degrades as the distance between your Centro device and hands-free device increases. The effective range for a hands-free device varies among manufacturers.
- Confirm that no obstructions, including your body, are between the Centro device and your hands-free device.

### Some Features of My Hands-Free Device Don't Work With My Palm Centro Smart Device

- Check the Palm compatibility list at <u>go.palm.com/centro-sprint/</u> to ensure that your device is compatible.
- Not all hands-free features work with every hands-free device. Check the documentation that came with your hands-free device or the manufacturer's Web site for feature-compatibility information specific to your device.

### Email

| Note: | The following troubleshooting tips apply to the VersaMail® application             |
|-------|------------------------------------------------------------------------------------|
|       | only. If you are using Sprint Mobile Email <sup>™</sup> as your email application, |
|       | refer to the documentation included with that application for                      |
|       | troubleshooting tips.                                                              |
|       |                                                                                    |

#### I Have Problems Using My Account

Occasionally you may experience problems using an email account after you set it up. If you followed the account setup procedure and are experiencing problems using the account, verify that the account complies with your email provider's requirements by following these steps:

• Verify both your password and your username for your email account.

### Section 7A: Help

- Some wireless service providers require you to be on their network to use your email account. If this is the case, be sure to use your provider's network as the connection type for the account.
- Some email service providers have other requirements specific to their service. For example, Yahoo! requires you to pay for a POP account in order to download email messages from your Yahoo! account to your device. Check with your service provider to see if any provider-specific requirements exist.
- Service provider settings change frequently. If your email account was working but you are currently experiencing problems, check with your wireless or email service provider to see if any of the account settings have changed.

### I Have Problems Sending and Receiving Email

Short periods of time when email is unavailable are common due to server problems or poor wireless coverage. If you have problems sending or receiving mail for an extended period of time, check with your ISP or email service provider to verify that the service is working properly, and check with Sprint Customer Service for outage information in your area.

### **Microsoft Direct Push or Auto Sync Is Not Working**

If push or an Auto Sync operation is occurring and you turn your device's phone off or the connection to your email service provider is disconnected, the push or Auto Sync operation fails. If Microsoft Direct Push or a scheduled Auto Sync doesn't take place or starts but does not finish, make sure your device's phone is on and that your data connection to your mail server or email service provider has not been interrupted.

### I Have Problems Sending Email

If you are able to receive email messages but cannot send them, try these steps, in turn:

• Make sure your ISP or email provider allows you to access email on a wireless device. Several providers, like Hotmail, do not offer this option at all; other providers require an upgrade to access email on a wireless device.

Help

- Turn on ESMTP. Many services require authenticated access, or ESMTP, to use their SMTP servers. See the User Guide for the VersaMail Application located on your Palm Software Installation CD, or visit <u>go.palm.com/centro-sprint/</u> for information on turning ESMTP on.
- Enter the name of a different outgoing mail server for sending mail. Many ISPs, such as cable companies, require that you have an Internet connection to their network to send email through their servers. In this case, you can almost always receive email from these accounts, but if you want to send email, you must send it through another server. Check with your email service provider for the correct outgoing mail server name.

### I Have Problems Synchronizing Messages on My Device With Messages on My Computer

Make sure you have chosen the same settings for the account on both your device and your computer. For example, if the account is set up on your device to use the POP protocol, check HotSync manager on your computer to make sure that POP is selected as the protocol for that account.

### My vCard or vCal Email Attachment Isn't Forwarding Correctly

Palm Desktop software provides several features that work with email client software on a Windows computer. For these features to work correctly, the email client software must be properly set up. Follow these steps to check the settings:

- 1. Click Start on your computer, and then select Settings.
- 2. Select Control Panel.
- 3. Select Internet Options, and then click the Programs tab.
- 4. Make sure that the email field is set to the correct email client software.
- 5. Click OK.
- 6. Start the email client software and make sure it is configured as the default MAPI client. (Consult the documentation for your desktop email application for more information.)

#### After I Get Messages, Either Manually or Through Auto Sync, Messages Disappear From My Inbox

If you have an account that uses Microsoft Exchange ActiveSync<sup>®</sup>, when Microsoft Direct Push takes place or you perform an Auto Sync, the last three days' worth of email messages are downloaded from your mail server to your Inbox. All messages older than three days are deleted from your Inbox; they are not deleted on the server, however.

You can change the setting in VersaMail preferences to download fewer than three days' worth of messages (in which case, more-recent messages are deleted from your Inbox), or to download all messages regardless of the date (in which case all messages continue to appear in your Inbox).

### I Am Using Microsoft Exchange ActiveSync<sup>®</sup>, But Email Messages, Calendar Events, and Contacts Information Are Not Downloading to My Device

Check with your system administrator to obtain the name of the mail server that offers you wireless access to the corporate mail system. If you cannot obtain the name of this server (some companies do not give it out, because they do not want wireless access to their servers), Microsoft Direct Push or wireless synchronization of email messages, Calendar events, and Contacts information using Microsoft Exchange ActiveSync cannot take place.

### Messaging

### I Can't Tell If Data Services Are Available

When your phone is on, icons appear in the title bar in the **Main** view of the **Phone** application to indicate whether data services are available and whether a data connection is active. See "Checking Signal Strength and Phone Status" on page 96 for a description of the icons that indicate that data services are available.

If your phone is on and you do not see any of the data icons, then data services are not available in your current location.

#### I Can't Send or Receive SMS Text Messages

- Make sure your phone is turned on (see "Turning Your Device's Phone On and Off" on page 55).
- Contact Sprint to verify that your plan includes SMS messaging services, that these services have been correctly activated, and that they are available at your location. Sprint should be able to tell you if messaging services have been experiencing transmission delays. Delays can also occur between the time that a message is sent and the time it is received.
- Verify with the recipient that the receiving device can handle text messages.
- If a text message arrives but does not display an alert, perform a soft reset (see "Soft Reset" on page 302).

### I Can't Send or Receive Sprint Picture Mail Messages

- Make sure your phone is turned on (see "Turning Your Device's Phone On and Off" on page 55).
- Contact Sprint to verify that your plan includes Sprint Picture Mail messaging services, that these services have been correctly activated, and that they are available at your location. Sprint should be able to tell you if messaging services have been experiencing transmission delays. Delays can also occur between the time that a message is sent and the time it is received.
- When your phone is on, icons appear in the title bar in the **Main** view of the **Phone** application to indicate whether data services are available and whether a data connection is active. See "Checking Signal Strength and Phone Status" on page 96 for a description of the icons that indicate that data services are available.
- Verify with the recipient that the receiving device can handle Picture Mail messages.
- If you have an active DUN session (that is, you are using your device's phone as a modem), terminate the session (see "Using Your Device's Phone as a Modem" on page 110 or "Using Your Device as a Wireless Modem" on page 174).
- If a Picture Mail message arrives but does not display an alert, perform a soft reset (see "Soft Reset" on page 302).

### Web

### I Can't Tell If Data Services Are Available

When your phone is on, icons appear in the title bar in the **Main** view of the **Phone** application to indicate whether data services are available and whether a data connection is active. See "Checking Signal Strength and Phone Status" on page 96 for a description of the icons that indicate that data services are available.

If your phone is on and you do not see any of the data icons, then data services are not available in your current location.

### The Device Won't Connect to the Internet

Your Centro smart device by Palm supports Sprint Power Vision, a connection method that is persistent and is faster and more reliable than a regular dial-up connection. All Sprint customers can connect to the Internet, but to avoid high per-minute charges, we recommend that you subscribe to a Sprint Power Vision plan. Contact Sprint to verify that your subscription plan includes Sprint Power Vision services and that these services have been correctly activated, and to confirm your username and password. Sprint should also be able to tell you if there are any outages in your area.

- Press and hold Power/End () to turn off your phone. Then press and hold Power/End
   again to turn your phone back on.
- 2. Press **Phone (()** and look for either the Sprint Power Vision **()** or the *≈* icon, or the Sprint 1xRTT data **()** icon in the title bar of the **Main** view. See "Checking Signal Strength and Phone Status" on page 96 for a description of the icons that indicate that data services are available.
- If you see one of those icons, you are in a data coverage area. Try connecting to the Internet again. If you do not see one of those icons, press Applications 

   and continue with the following steps.

- 5. Select the Service pick list and select Power Vision. (If Power Vision does not appear in the list, call Sprint for assistance.)
- 6. Select Connect.
- 7. If the connection is successful, go to the Web browser. If you still can't make a connection, perform a soft reset (see "Soft Reset" on page 302).
- If your phone did not turn on automatically, press and hold Power/End it to turn on your phone, and try connecting to the Internet.
- 9. Contact Sprint to verify the following:
  - Your subscription plan includes high-speed data services.
  - Data services have been activated on your account.
  - Data coverage is available in your location.
  - There are no data service outages in your location.

### I Can't Access a Web Page

First, make sure you have Internet access. Open the Web browser to see if you can view a Web page you've successfully viewed before. To ensure that you're viewing the page directly from the Internet, press **Menu** (**D**), select **Go**, and then select **Refresh**.

If you can view the page after you refresh it but you still can't access the page you were originally trying to view, the page may contain elements that are not supported by the Web browser. These include Flash, Shockwave, VBScript, WMLScript, and other plug-ins.

Some Web sites use a redirector to their true home page. If the Web browser on your device can't follow the redirect, try using a desktop browser to see the landing page of the redirector, and then enter that address in the Web browser on your device.

### It Takes a Long Time for a Web Page to Load

If it is taking longer than usual to load Web pages, you may have traveled from a high-speed Sprint Power Vision service area to a Sprint 1xRTT service area. Although Sprint

1xRTT data service is considered a high-speed data service, it can seem slow if you are used to Sprint Power Vision speed.

- 1. Press **Phone (**) and look for the Sprint Power Vision **(**) or *≈* icon or the Sprint 1xRTT data **(**) icon in the title bar of the **Main** view. See "Checking Signal Strength and Phone Status" on page 96 for a description of the icons that indicate that data services are available.
- 2. If you see the Sprint Power Vision In or <sup>≈</sup> icon, there may be a problem with the Web site you are trying to access. Try opening a different Web page to see if the problem persists.
- 3. If you see the Sprint 1xRTT data icon, you may be experiencing the difference in performance between the two types of data networks.
- 4. To be sure there is not a problem with your connection to the Sprint network, press

and hold **Power/End** to turn off your phone. Then press and hold the same button to turn it back on again.

5. Try opening the Web page again to see if it loads faster.

### An Image or Map Is Displayed Too Small on the Device Screen

The Web browser has two modes: **Optimized** and **Wide Page**. **Optimized** mode resizes all images and page elements to make them fit in a single vertical column on the Centro device screen. Switch to **Wide Page** mode to see the image in its original, full-size form (see "Viewing a Web Page" on page 158).

You may also be able to save the image to your device or to an expansion card and then view the image later on your computer (see "Downloading Files From a Web Page" on page 161 for information).

### A Secure Site Refuses to Permit a Transaction

Some Web sites don't support certain browsers for transactions. Please contact the site's Webmaster to make sure the site allows transactions using your device's Web browser.

### Dial-Up Networking Using Bluetooth Technology

### My Computer Does Not Appear on the Trusted Devices Screen

- If you select Add Device and your computer does not appear on the list, make sure that the computer's Bluetooth setting is on and that the computer is discoverable. Check with your computer manufacturer for help with locating and changing these settings.
- Select Find More on the Trusted Devices screen again.

# I Get a Message That There Is an Error Creating a DUN Connection With My Palm Centro Smart Device

• Re-create the partnership between your Centro device and your computer (see "Accepting a Connection From Another Bluetooth Device" on page 173).

### Camera

Here are some tips for taking good pictures with the built-in camera:

- Clean the camera's lens with a soft, lint-free cloth.
- Take pictures in bright lighting conditions. Low-light images may be grainy, due to the sensitivity of the camera.
- Hold the device as still as possible. Try supporting your picture-taking arm up against your body or a stationary object (such as a wall).
- Keep the subject of the pictures still. Exposure time is longer with lower light levels, so you may see a blur.
- For best results, verify that you have the brightest light source coming from behind you, lighting the subject's face. Avoid taking indoor pictures with the subject in front of a window or light.
- Make sure the subject is at least 18 inches (45 centimeters) away from the camera to ensure good focus.

Remember that when you synchronize your device with your computer, your photos and videos are stored on your hard drive (see "Viewing Pictures and Videos on Your Computer" on page 194).

# Making Room on Your Palm Centro<sup>™</sup> Smart Device

Keep in mind that your Centro device includes an expansion card slot, and that you can store applications and information on expansion cards (sold separately). However, you still need free memory on the device itself to run applications from an expansion card.

If you store a large number of entries or install many third-party applications, the internal memory on your Centro device may fill up. Here are some common ways to clear space on your device:

- **Email.** Messages that have large attachments can quickly consume memory on your device. Delete emails with large attachments. If you have hundreds of messages with or without attachments, you may want to delete older messages to make room (see the *User Guide for the VersaMail Application* located on your Palm Software Installation CD, or visit go.palm.com/centro-sprint/ for more information.)
- Pics&Videos Pictures can consume excessive memory. Move your pictures to an
  expansion card, synchronize them to your computer (see "Viewing Pictures and Videos
  on Your Computer" on page 194), or upload them to your account on the Sprint Picture
  Mail Web site, and then delete large files from your Centro device (see "Deleting a
  Picture or Video" on page 192).
- **Music.** Music files often consume excessive memory. Move music files to an expansion card, or delete large files from your device.
- Internet. If you have set a large Web browser cache, you may want to clear the cache (see "Customizing Your Web Browser Settings" on page 167).
- **Third-party applications.** You can delete infrequently used applications (see "Removing Applications" on page 252) or move them to an expansion card (see "Using Expansion Cards" on page 268).

Some third-party applications can cause conflicts with your Centro device. Third-party applications that modify the wireless features of your device may require extra troubleshooting. If you recently installed an application and your Centro device seems to be stuck, try the following:

- **1.** Perform a soft reset (see "Soft Reset" on page 302).
- 2. If the problem persists, perform a system reset (see "System Reset" on page 302).
- 3. Delete the most recently installed application from your Centro device (see "Removing Applications" on page 252).
- 4. If the problem persists, perform another system reset.
- 5. If possible, synchronize your device with your computer to back up your most recent information.
- 6. If you're unable to perform the steps above or the problem persists, locate your Backup folder on your computer and rename the folder (for example, BackupOld). Note that "Palm" in the following locations might be "Handspring" or "palmOne," based on the device you're upgrading from:
  - Windows: C:\Program Files\Palm\device name.
  - Mac: Mac HD/Users/<User Name>/Documents/Palm/Users/<Device Name>.
- 7. Perform a hard reset (see "Hard Reset" on page 303).
- 8. Synchronize to restore your **Contacts**, **Calendar**, **Tasks**, **Memos**, and **Pics&Videos** information. You may need to manually restore information in other applications.
- **9.** If the problem is resolved, begin reinstalling your third-party applications one at a time by double-clicking a single file in the original Backup folder that you renamed, and sync after each application you install.
- **10.** If the problem recurs, delete the last application you installed and report the problem to its developer.

Remember that not all third-party applications were written with the Centro smart device by Palm in mind. You may encounter strange behavior or errors in these applications if you use the keyboard and **5-way** .

## **Getting More Help**

Contact the author or vendor of any third-party software if you require further assistance. Sprint does not provide technical support for applications that are not built into your Centro device.

## Errors

Your Centro device is designed to minimize interruptions when a system error occurs. If your device encounters a system error, it automatically resets itself and resumes functioning as normal. If possible, it even turns the phone back on if it was on before the error occurred.

Sometimes you might want to know more about an error. The Centro smart device by Palm uses a special interface to show error messages in greater detail.

- 1. Press Phone 🔪.
- 2. Enter ##377, and then press Talk [].
- **3.** Review the screen with details about the conditions that led up to the most recent automatic reset.
- 4. Select OK.

Please note that third-party developers create their own error messages. If you do not understand an error message, please contact the developer of the application for help.

### Fixing an Error 67 Message

- 1. Press Phone 🕓.
- 2. From the Dial Pad, enter ##data.
- 3. Press Menu 📼.
- 4. Select Update Vision Profile from the Options menu.
- 5. Select Now.

# Where to Learn More

### For a Quick Introduction

- Quick Tour: The Quick Tour introduces you to many of your Centro device's features. It is already installed on your device, and you can open it any time. Press Applications
  - 🟠 , and then select Quick Tour 🥰.

### While Using Your Device

• On-device User Guide: A copy of this guide that is specially formatted for your device

screen. To view the on-device guide, press **Applications**  $\widehat{\baselinetwidtharpinetwidtharpine$ 

You can also download a copy of the User Guide at go.palm.com/centro-sprint/.

- **Tips:** Many of the built-in applications include helpful tips for getting the most out of your device. To view these tips, open an application, press **Menu** (1977), select **Options**, and then select **Tips**.
- Information: Many screens have a **Tips** 1 icon in the upper-right corner. Select the Tips icon to learn about the tasks you can perform in that dialog box.
- **Online support from Palm:** For up-to-date downloads, troubleshooting, and support information, go to <u>go.palm.com/centro-sprint/</u>.
- **Setup help:** If you need help with setup, call 1-866-750-PALM (7256). This service is FREE within 90 days of purchase. Our support staff can help you set up your device and get you up and running. We can best assist you if your device is fully charged and you call from a phone other than your Centro device.

### If You Need More Information

- Windows Vista<sup>™</sup> users: For information on using your device and desktop software with Windows Vista<sup>™</sup>, visit<u>www.palm.com/windowsvista</u>.
- **Books:** Many books on Palm OS<sup>®</sup> by ACCESS devices are available in local or online book retailers (look in the computers section), or visit <u>go.palm.com/centro-sprint/</u>.
- Online forums: Consult online Centro device user discussion groups to swap information and learn about topics you may find nowhere else. Visit go.palm.com/centro-sprint/ for details.

## Visiting the Sprint Web Site

You can get up-to-date information on Sprint services and options by signing on to the Sprint Web site at <u>www.sprint.com</u>.

When you visit Sprint online, you can:

- Review coverage maps.
- Learn how to use voicemail.
- Access your account information.
- Purchase accessories.
- Add options to your service plan.
- Check out frequently asked questions.
- And more.

### **Reaching Sprint Customer Service**

You can reach Sprint Customer Service many different ways:

- On your Centro device, press **Phone (**; enter **\*2**, and then press **Talk (**).
- Sign on to your account at <u>www.sprint.com</u>.

 Call toll-free at 1-800-SPRINT1 (1-800-777-4681) (consumer customers), -or 1-800-927-2199 (business customers).

• Write to Sprint Customer Service, P.O. Box 8077, London, KY 40742.

## **Receiving Automated Invoicing Information**

For your convenience, your phone gives you access to invoicing information on your Sprint Account. This information includes balance due, payment received, invoicing cycle, and the number of minutes used since your last invoicing cycle. (Normal airtime usage applies.)

Press Phone , enter \*4, and then press Talk .

This service may not be available in all affiliate areas.

## Sprint 411

Note:

You have access to a variety of services and information through Sprint 411, including residential, business, and government listings; assistance with local or long-distance calls; movie listings; and hotel, restaurant, shopping, and major local event information. There is a per-call charge in addition to normal airtime rates.

Press Phone , enter 411, and then press Talk .

### **Sprint Operator Services**

Sprint Operator Services provide assistance when you place collect calls or calls billed to a local telephone calling card or third party.

• Press Phone 、, enter 0, and then press Talk 🕕.

For more information or to see the latest in products and services, visit Sprint online at <u>www.sprint.com</u>.

# Section 7B

# Glossary

**1xEV-DO (Evolution Data Optimized):** A wireless broadband technology (also known as EVDO) that is designed for very high-speed data transfer with average download speeds of 400 to 700Kbps and that is capable of reaching speeds up to a theoretical maximum of 2.4Mb/s, and upload speeds up to 156Kb/s. The Sprint Power Vision network uses 1xEV-DO technology. The 1xEV-DO network is also known as the Sprint Mobile Broadband Network.

**1xRTT:** A standard of Mobile Internet connectivity that allows for persistent data connections as long as you are actively using your data connection. The average data transmission rate is around 70Kb/s, although theoretical limits are 153.6Kb/s. With Sprint Power Vision plans, you pay a monthly rate for unlimited data transfer and you don't pay for connection time.

Alt (alternative) (All: A keyboard key. Enter a letter on the keyboard, and then press Alt (All to access variations such as international characters and symbols.

**Applications (û):** The screen on your Palm Centro<sup>™</sup> smart device from which you can open all applications.

**Auto-off interval:** The time of inactivity that passes before the screen on your Centro device turns off. The wireless features on your device are unaffected by this setting.

**Beam:** To send or receive an entry or application using the infrared port on your Centro device.

**Bluetooth® wireless technology:** Technology that enables devices such as smart devices, mobile phones, and computers to connect wirelessly to each other so that they can exchange information over short distances.

**Device name:** The name associated with your Centro device that distinguishes it from other Palm OS<sup>®</sup> by ACCESS devices. When you first synchronize your device, you are asked to give it a device name. This name appears in the **User** list in Palm<sup>®</sup> Desktop software.

**Dialog box:** A set of options and command buttons that is enclosed by a border and that enables you to carry out a specific task.

**Dial-up networking:** Wireless technology that enables you to convert your device into a wireless modem so that you can access the Internet from your computer.

**Favorite:** A button that provides quick access to a phone number (speed dial) or commonly used application (**Contacts**, **Web**, **Messaging**, and so on). You can define up to 70 favorite buttons in the **Phone** application.

HotSync<sup>®</sup> manager: The computer application that manages the synchronization with your Centro device.

**HotSync technology:** The technology that synchronizes your Centro device and your computer with the simple press of a button.

**Infrared (IR):** A way of transmitting information using light waves. The IR port on your Centro device enables you to transfer information between other IR devices within a short radius.

Lithium-ion (Li-ion): The rechargeable battery technology used in your Centro smart device.

**On Demand:** A Sprint Power Vision feature that allows you to personalize your device's data features.

**Option key** : The keyboard button that enables you to access the number, symbol, or feature that appears above the letter on each key.

**Palm® Desktop software:** A PIM application for computers that helps you manage your personal information and keep it synchronized with your Centro device.

**Palm OS® by ACCESS:** The operating system of your Centro device. Palm OS is known for its simplicity of use and for the large number of compatible third-party applications that can be added to your Centro device.

**Palm® Quick Install:** The component on your Windows computer that enables you to install Palm OS applications and other information on your Centro device.

**Partnership:** Two Bluetooth devices — for example, your device and a hands-free device — that can connect because each device finds the same passkey on the other device. Once you form a partnership with a device, you don't need to enter a passkey to connect with that device. Partnership is also known as *paired relationship, pairing, trusted device,* or *trusted pair* on some devices.

**Phone C**: The application on your Centro device that enables you to make and receive phone calls.

**Phone as Modem:** Feature that enables your device (when connected to the Sprint Power Vision network) to be used as a high-speed modem for your computer, using a wired (USB sync cable) connection.

**PIM (personal information management):** A genre of software that includes applications such as Palm Desktop software, Microsoft<sup>®</sup> Outlook<sup>®</sup>, Lotus Notes, and ACT!. PIMs generally store contacts, schedules, tasks, and memos.

**SMS:** The service that enables devices to exchange short text messages almost instantly. Text messages are typically exchanged between mobile phones. These messages can usually include up to 160 characters. Your device can send and receive SMS messages while you are on a voice call.

**Sprint Mobile Broadband Network:** An advanced mobile data network using the fastest commercially available wireless network technology (EVDO) to deliver broadband-like transfer speeds for your data connections. See also **1xEV-DO**.

**Sprint Picture Mail:** An enhanced Sprint Power Vision messaging service that enables you to instantly share pictures and videos with friends and family. You can also manage your pictures and videos online.

**Sprint Power Vision:** An advanced suite of data services and applications utilizing the Sprint Mobile Broadband Network.

**Sprint TV:** A Sprint Power Vision service that allows you to view live Mobile Digital TV (MDTV) on your Centro device.

**Streaming:** Technology that enables you to access media content—for example, to watch video or listen to an audio program—directly from the Internet on your device without needing to download a file that you save on your device.

**User folder:** The folder on your computer that contains both the information you enter in Palm Desktop software and the information you enter on your device and synchronize with Palm Desktop software.

# **Safety and Specifications**

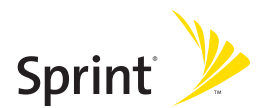

# Section 8A

# **Important Safety Information**

# **In This Section**

- FCC Notice
- General Precautions
- Maintaining Safe Use of and Access to Your Device
- Using Your Phone With a Hearing Aid Device
- Caring for the Battery
- Radiofrequency (RF) Energy
- Static Electricity, ESD, and Your Device
- Owner's Record
- User's Guide Proprietary Notice

This guide contains important operational and safety information to help you safely use your Palm Centro<sup>™</sup> smart device. Failure to read and follow the information provided in this guide may result in serious bodily injury, death, or property damage.

# **FCC Notice**

This equipment has been tested and found to comply with the limits for a Class B digital device, pursuant to part 15 of the FCC Rules. These limits are designed to provide reasonable protection against harmful interference in a residential installation. This equipment generates, uses and can radiate radio frequency energy and, if not installed and used in accordance with the instructions, may cause harmful interference to radio communications. However, there is no guarantee that interference will not occur in a particular installation. If this equipment does cause harmful interference to radio or television reception, which can be determined by turning the equipment off and on, the user is encouraged to try to correct the interference by one or more of the following measures:

- Reorient or relocate the receiving antenna.
- Increase the separation between the equipment and receiver.
- Connect the equipment into an outlet on a circuit different from that to which the receiver is connected.
- Consult the dealer or an experienced radio/TV technician for help.

Changes or modifications not expressly approved by Palm could void the user's authority to operate this equipment.

The following statement is normally required to be on the FCCID label. If the device is too small, the statement must be included in the user manual.

This device complies with part 15 of the FCC rules. Operation is subject to the following two conditions:

- This device may not cause harmful interference, and
- This device must accept any interferences received, including interference that may cause undesired operation.

# **General Precautions**

There are several simple guidelines to operating your device properly and maintaining safe, satisfactory service.

- Speak directly into the microphone.
- Avoid exposing your device and accessories to rain or liquid spills. If your device does get wet, immediately turn the power off and remove the battery.
- Although your device is quite sturdy, it is a complex piece of equipment and can be broken. Avoid dropping, hitting, or bending it, or sitting on it.
- Any changes or modifications to your device not expressly approved in this document could void your warranty for this equipment and void your authority to operate this equipment.

| Note: | For the best care of your device, only Sprint authorized personnel should service your device and accessories. Failure to do so may be dangerous |
|-------|----------------------------------------------------------------------------------------------------|
|       | and void your warranty.                                                                                                    |

# Do Not Rely on Your Device's Phone for Emergency Calls

Wireless phones such as the one on your Centro device operate using radio signals, which cannot guarantee connection in all conditions. Therefore you should never rely solely upon any wireless phone for essential communication (for example, medical emergencies). Emergency calls may not be possible on all cellular networks or when certain network services and/or phone features are in use. Check with your local service provider for details.

# **Using Your Phone While Driving**

Talking on your phone while driving (or operating the phone without a hands-free device) is prohibited in some jurisdictions. Laws vary as to specific restrictions. Remember that safety always comes first.

**Note:** Purchase an optional hands-free accessory at your local Sprint Store. For more information, visit<u>www.sprint.com</u>.

# **Following Safety Guidelines**

To operate your device safely and efficiently, always follow any special regulations in a given area. Turn your device's phone off in areas where use is forbidden or when it may cause interference or danger.

# Using Your Device's Phone Near Other Electronic Devices

Most modern electronic equipment is shielded from radiofrequency (RF) signals. However, RF signals from wireless phones may affect inadequately shielded electronic equipment.

RF signals may affect improperly installed or inadequately shielded electronic operating systems and/or entertainment systems in motor vehicles. Check with the manufacturer or their representative to determine if these systems are adequately shielded from external

RF signals. Also check with the manufacturer regarding any equipment that has been added to your vehicle.

Consult the manufacturer of any personal medical devices, such as pacemakers and hearing aids, to determine if they are adequately shielded from external RF signals.

**Note:** Always turn off the phone in health care facilities and request permission before using the phone near medical equipment.

# **Turning Off Your Phone Before Flying**

Turn off your phone before boarding any aircraft. To prevent possible interference with aircraft systems, the U.S. Federal Aviation Administration (FAA) regulations require you to have permission from a crew member to use your phone while the plane is on the ground. To prevent any risk of interference, FCC regulations prohibit using your phone while the plane is in the air.

# **Turning Off Your Phone in Dangerous Areas**

To avoid interfering with blasting operations, turn your phone off when in a blasting area or in other areas with signs indicating two-way radios should be turned off. Construction crews often use remote-control RF devices to set off explosives.

Turn your phone off when you're in any area that has a potentially explosive atmosphere. Although it's rare, your phone and accessories could generate sparks. Sparks can cause an explosion or fire, resulting in bodily injury or even death. These areas are often, but not always, clearly marked. They include:

- Fueling areas such as gas stations.
- Below deck on boats.
- Fuel or chemical transfer or storage facilities.
- Areas where the air contains chemicals or particles such as grain, dust, or metal powders.
- Any other area where you would normally be advised to turn off your vehicle's engine.

## Section 8A: Safety

| Note: | Never transport or store flammable gas, flammable liquid, or explosives |
|-------|-------------------------------------------------------------------------|
|       | in the compartment of your vehicle that contains your phone or          |
|       | accessories.                                                            |

# **Restricting Children's Access to Your Device**

Your Centro device is not a toy. Do not allow children to play with it as they could hurt themselves and others, damage the device and/or its phone, or make calls that increase your monthly bill.

# Using Your Phone With a Hearing Aid Device

Your Palm<sup>®</sup> Centro<sup>™</sup> smart device is compliant with the FCC Hearing Aid Compatibility (HAC) requirements. For additional HAC information, including the HAC rating of this product, please refer to <u>www.palm.com/centroHAC</u>.

Your device has been tested for hearing aid device compatibility. When some wireless phones are used near some hearing devices (hearing aids and cochlear implants), users may detect a buzzing, humming, or whining noise. Some hearing devices are more immune than others to this interference noise, and phones also vary in the amount of interference they generate.

The wireless telephone industry has developed ratings for some of their mobile phones, to assist hearing-device users in finding phones that may be compatible with their hearing devices. Not all phones have been rated. Phones that have been rated have a label on the box. **Your Centro smart device by Palm phone has an M4 and T4 rating**.

These ratings are not guarantees. Results will vary, depending on the level of immunity of your hearing device and the degree of your hearing loss. If your hearing device happens to be vulnerable to interference, you may not be able to use a rated phone successfully. Trying out the phone with your hearing device is the best way to evaluate it for your personal needs.

**M-Ratings:** Phones rated M3 or M4 meet FCC requirements and are likely to generate less interference with hearing devices than phones that are not labeled. M4 is the better/higher of the two ratings.

**T-Ratings:** Phones rated T3 or T4 meet FCC requirements and are likely to be more usable with a hearing device's telecoil ("T Switch" or "Telephone Switch") than unrated phones. T4 is the better/higher of the two ratings. (Note that not all hearing devices contain telecoils.)

The more immune your hearing aid device is, the less likely you are to experience interference noise from your wireless phone. Hearing aid devices should have ratings similar to those of phones. Ask your hearing health-care professional for the rating of your

hearing aid. Add the rating of your hearing aid and your phone to determine probable usability:

- Any combined rating equal to or greater than six offers best use.
- Any combined rating equal to five is considered normal use.
- Any combined rating equal to four is considered usable.

Thus, if you pair an M3 hearing aid with an M3 phone, you will have a combined rating of six for "best use." This is synonymous for T ratings.

Palm further suggests that you experiment with multiple phones (even those not labeled M3/T3 or M4/T4) while in the store to find the one that works best with your hearing aid device. If you experience interference or find the quality of service unsatisfactory after purchasing your device, promptly return it to the store within 30 days of purchase. With the Palm 30-day Risk-Free Guarantee, you may return the device within 30 days of purchase for a full refund, and you will only be responsible for charges based on your actual usage.

# Getting the Best Hearing Device Experience With Your Device

To further minimize interference:

- There is usually less interference on the microphone setting than on the telecoil setting.
- Set the phone's screen and keyboard backlight settings to ensure the minimum time interval.
- Move the phone around to find the point with the least interference.
- If your hearing aid is equipped with a telecoil, turn on the HAC setting on your device.

# **Turning on the HAC Setting**

When the HAC setting is on, your device sends the audio from your phone calls to the telecoil rather than to the microphone of your hearing aid. You are likely to hear calls much better because volume is increased and background noise and feedback are diminished. The HAC setting improves only the calls you listen to through the earpiece. Turn off your device's Bluetooth Wireless feature. It does not affect calls heard on the speakerphone or

with a car kit or headset. HAC requires extra battery power, so watch your battery consumption when it's turned on.

**Caution:** Do not turn on the HAC setting unless you use a hearing aid with a telecoil. Using this setting without a hearing aid or with a hearing aid without a telecoil may be harmful to your hearing.

- **1.** Make sure your phone is turned on (see "Turning Your Device's Phone On and Off" on page 55).
- 2. Press Phone 🔪.
- 3. Press Menu 🗊.
- 4. Select Options and then select Phone Preferences.
- 5. Check the Hearing Aid Compatibility box.
- 6. Select OK.

# **Protecting Your Battery**

The guidelines listed below help you get the most out of your battery's performance.

- Recently there have been some public reports of wireless phone batteries overheating, catching fire, or exploding. It appears that many, if not all, of these reports involve counterfeit or inexpensive, aftermarket-brand batteries with unknown or questionable manufacturing standards. Sprint is not aware of similar problems with Centro devices resulting from the proper use of batteries and accessories approved by Sprint or the manufacturer of your phone. Use only Sprint or manufacturer-approved batteries and accessories found at Sprint Stores or through your device's manufacturer, or call 1-866-343-1114 to order. They're also available at <a href="https://www.sprint.com">www.sprint.com</a>—click Accessories is the best way to ensure they're genuine and safe.
- In order to avoid damage, charge the battery only in temperatures that range from 32° F to 113° F (0° C to 45° C).
- Don't use the battery charger in direct sunlight or in high humidity areas, such as the bathroom.
- Never dispose of the battery by incineration.
- Keep the metal contacts on top of the battery clean.
- Don't attempt to disassemble or short-circuit the battery.
- The battery may need recharging if it has not been used for a long period of time.
- It's best to replace the battery when it no longer provides acceptable performance. It can be recharged hundreds of times before it needs replacing.
- Don't store the battery in high temperature areas for long periods of time. It's best to follow these storage rules:
  - Less than one month: -4° F to 140° F (-20° C to 60° C)
  - More than one month: -4° F to 113° F (-20° C to 45° C)

# **Battery Safety Information**

- Do not disassemble or open, crush, bend or deform, puncture or shred.
- Do not modify or remanufacture, attempt to insert foreign objects into the battery, immerse or expose to water or other liquids, expose to fire, explosion or other hazard.
- Only use the battery for the system for which it is specified.
- Only use the battery with a charging system that has been qualified with the system per this standard. Use of an unqualified battery or charger may present a risk of fire, explosion, leakage, or other hazard.
- Do not short circuit a battery or allow metallic conductive objects to contact battery terminals.
- Replace the battery only with another battery that has been qualified with the system per this standard, IEEE-Std-1725-200x. Use of an unqualified battery may present a risk of fire, explosion, leakage or other hazard.
- Promptly dispose of used batteries in accordance with local regulations.
- Battery usage by children should be supervised.
- Avoid dropping the phone or battery. If the phone or battery is dropped, especially on a hard surface, and the user suspects damage, take it to a service center for inspection.
- Improper battery use may result in a fire, explosion or other hazard.

# Disposal of Lithium-Ion (Li-Ion) Batteries

Do not handle a damaged or leaking li-ion battery as you can be burned.

For safe disposal options of your li-ion batteries, contact your nearest Palm authorized service center.

**Special Note:** Be sure to dispose of your battery properly. In some areas, the disposal of batteries in household or business trash may be prohibited.

# Radiofrequency (RF) Energy

# **Understanding How Your Phone Operates**

Your phone is basically a radio transmitter and receiver. When it's turned on, it receives and transmits radiofrequency (RF) signals. When you use your phone, the system handling your call controls the power level. This power can range from 0.006 watts to 0.2 watts in digital mode.

# **Knowing Radiofrequency Safety**

The design of your Centro smart device by Palm complies with updated NCRP standards described below.

In 1991-92, the Institute of Electrical and Electronics Engineers (IEEE) and the American National Standards Institute (ANSI) joined in updating ANSI's 1982 standard for safety levels with respect to human exposure to RF signals. More than 120 scientists, engineers and physicians from universities, government health agencies and industries developed this updated standard after reviewing the available body of research. In 1993, the Federal Communications Commission (FCC) adopted this updated standard in a regulation. In August 1996, the FCC adopted hybrid standard consisting of the existing ANSI/IEEE standard and the guidelines published by the National Council of Radiation Protection and Measurements (NCRP).

# **Body-Worn Operation**

To maintain compliance with FCC RF exposure guidelines, if you wear a handset on your body, use the Palm-supplied or -approved carrying case, holster, or other body-worn accessory. Use of non-Palm-approved accessories may violate FCC RF exposure guidelines. Be sure to use an accessory that contains NO metal (snaps, clips, etc.) and provides AT LEAST 1.5 cm of separation between the users body and the unit.

For more information about RF exposure, visit the FCC Web site at <u>www.fcc.gov</u>.

# Specific Absorption Rate (SAR) for Wireless Phones

The SAR is a value that corresponds to the relative amount of RF energy absorbed in the head of a user of a wireless handset.

The SAR value of a phone is the result of an extensive testing, measuring, and calculation process. It does not represent how much RF the phone emits. All phone models are tested at their highest value in strict laboratory settings. But when in operation, the SAR of a phone can be substantially less than the level reported to the FCC. This is because of a variety of factors including its proximity to a base station antenna, phone design, and other factors. What is important to remember is that each phone meets strict federal guidelines. Variations in SARs do not represent a variation in safety.

All phones must meet the federal standard, which incorporates a substantial margin of safety. As stated above, variations in SAR values between different model phones do not mean variations in safety. SAR values at or below the federal standard of 1.6 W/kg are considered safe for use by the public.

| Maximum SAR Values | CDMA Cellular | CDMA PCS      |
|--------------------|---------------|---------------|
| Head               | 1.09(W/1Kg)   | 1.35 (W/1Kg)  |
| Body               | 0.817 (W/1Kg) | 0.423 (W/1Kg) |

The highest reported (FCC) SAR values of the Centro smart device by Palm are:

# FCC Radiofrequency Emission

This phone meets the FCC Radiofrequency Emission Guidelines and is certified with the FCC as:

# FCC ID # 08F-747

# IC ID # 3905A-747

More information on the phone's SAR can be found from the following FCC Web site: <u>https://gullfoss2.fcc.gov/prod/oet/cf/eas/reports/GenericSearch.cfm</u>.

# Static Electricity, ESD, and Your Device

Electrostatic discharge (ESD) can cause damage to electronic devices if discharged into the device, so you should take steps to avoid such an occurrence.

# **Description of ESD**

Static electricity is an electrical charge caused by the buildup of excess electrons on the surface of a material. To most people, static electricity and ESD are nothing more than annoyances. For example, after walking over a carpet while scuffing your feet, building up electrons on your body, you may get a shock—the discharge event—when you touch a metal doorknob. This little shock discharges the built-up static electricity.

# **ESD-Susceptible Equipment**

Even a small amount of ESD can harm circuitry, so when working with electronic devices, take measures to help protect your electronic devices, including your Palm® device, from ESD harm. While Palm has built protections against ESD into its products, ESD unfortunately exists and, unless neutralized, could build up to levels that could harm your equipment. Any electronic device that contains an external entry point for plugging in anything from cables to docking stations is susceptible to entry of ESD. Devices that you carry with you, such as your device, build up ESD in a unique way because the static electricity that may have built up on your body is automatically passed to the device. Then, when the device is connected to another device such as a docking station, a discharge event can occur.

# **Precautions Against ESD**

Make sure to discharge any built-up static electricity from yourself and your electronic devices *before* touching an electronic device or connecting one device to another. The recommendation from Palm is that you take this precaution before connecting your device

to your computer, placing the device in a cradle, or connecting it to any other device. You can do this in many ways, including the following:

- Ground yourself when you're holding your mobile device by simultaneously touching a metal surface that is at earth ground. For example, if your computer has a metal case and is plugged into a standard three-prong grounded outlet, touching the case should discharge the ESD on your body.
- Increase the relative humidity of your environment.
- Install ESD-specific prevention items, such as grounding mats.

# **Conditions That Enhance ESD Occurrences**

Conditions that can contribute to the buildup of static electricity in the environment include the following:

- Low relative humidity.
- Material type (The type of material gathering the charge. For example, synthetics are more prone to static buildup than natural fibers like cotton.)
- The rapidity with which you touch, connect, or disconnect electronic devices.

While you should always take appropriate precautions to discharge static electricity, if you are in an environment where you notice ESD events, you may want to take extra precautions to protect your electronic equipment against ESD.

# **Owner's Record**

The model number, regulatory number, and serial number are located on a nameplate inside the battery compartment. Record the serial number in the space provided below. This will be helpful if you need to contact us about your phone in the future.

Model: Palm<sup>®</sup> Centro<sup>™</sup> Smart Device

# Serial No.:

357

# **User's Guide Proprietary Notice**

CDMA Technology is licensed by QUALCOMM Incorporated under one or more of the following patents:

4,901,307 5,109,390 5,267,262 5,416,797 5,506,865 5,544,196 5,657,420 5,101,501 5,267,261 5,414,796 5,504,773 5,535,239 5,600,754 5,778,338 5,228,054 5,337,338 5,710,784 5,056,109 5,568,483 5,659,569 5,490,165 5,511,073 User's Guide template version 5B (October 2005)

# Section 8B

# Specifications

Section 8B: Specifications

# Specifications

| Radio                                     | CDMA 1900/800 MHz digital dual-band<br>EVDO and 1xRTT                          |                            |
|-------------------------------------------|--------------------------------------------------------------------------------|----------------------------|
| Phone features                            | Personal speakerphone                                                          | Microphone mute option     |
|                                           | Hands-free headset jack<br>(2.5mm, 3-barrel connector)                         | TTY/TDD compatibility      |
|                                           |                                                                                | 3-way calling              |
| Processor technology                      | Intel XScale™ processor, 312MHz                                                |                            |
| Expansion                                 | microSD card slot                                                              |                            |
| Battery                                   | Rechargeable lithium-ion                                                       | 3.5 hours full charge time |
|                                           | Removable for replacement                                                      |                            |
| Palm OS <sup>®</sup> by ACCESS<br>version | Palm OS 5.4.9                                                                  |                            |
| Camera                                    | Still image capture resolution (1280 x 1024), 1.3 megapixel<br>2x digital zoom |                            |
|                                           |                                                                                |                            |
|                                           | Video capture resolution (352 x 288)                                           |                            |
|                                           | Automatic light balance                                                        |                            |
| Size/weight                               | 4.22" x 2.11" x 0.73"                                                          |                            |
|                                           | (107.2 mm x 53.5 mm x 18.6 mm)                                                 |                            |
|                                           | 4.2 ounces (118 grams)                                                         |                            |
| Connectivity                              | Bluetooth® wireless technology<br>(1.2-compliant)                              | IR                         |

| Display             | Touch-sensitive LCD screen (includes stylus)                                                                             |                        |  |
|---------------------|----------------------------------------------------------------------------------------------------|------------------------|--|
|                     | 65,536 colors (16-bit color)                                                                                             |                        |  |
|                     | User-adjustable brightness                                                                                               |                        |  |
| Keyboard            | Built-in QWERTY keyboard plus 5-way navigator                                                                            |                        |  |
| -                   | Backlight for low lighting conditions                                                                                    |                        |  |
| Included software   | Calculator (basic/advanced)                                                                                              | Pics&Videos            |  |
|                     | Calendar                                                                                                    | Pocket Tunes™ (music)  |  |
|                     | Camcorder                                                                                                    | SMS (text messages)    |  |
|                     | Camera                                                                                                    | Sprint Mobile Email    |  |
|                     | Contacts                                                                                                    | Sprint TV              |  |
|                     | Documents To Go®                                                                                                    | Tasks                  |  |
|                     | Google Maps                                                                                                    | VersaMail® (email)     |  |
|                     | IM (instant messaging)                                                                                                   | Voice Memo             |  |
|                     | Memos                                                                                                    | Web browser (Internet) |  |
|                     | On Demand                                                                                                    | World Clock            |  |
|                     | Palm® Desktop<br>software/HotSync® manager                                                                               |                        |  |
|                     | Phone (includes Palm OS<br>Favorites and Dial Pad)                                                                       |                        |  |
| System requirements | Windows XP Service Pack 2,<br>Windows Media Center Edition 2005 with USB port, or<br>Windows Vista (32-bit version only) |                        |  |
|                     | Mac OS 10.3–10.4.x with USB port                                                                                         |                        |  |
|                     | Later versions may also be supported                                                                                     |                        |  |

## Numerics

1xEV-DO (EVDO) technology 335 1xRTT networks 96 1XRTT protocol 335 411 phone calls 334 5-way controls 42, 44 5-way navigator 10, 42 911 phone calls 91, 93, 288, 344

# A

abbreviated dialing. See 911 phone calls AC adapter 17 AC charger 11, 13, 17 accented characters 49, 50 accessing account information 26, 333 alternate characters 49 application menus 44 applications 52, 54 calculator 242 Dial Pad 57, 66 directory assistance 334 email 294 online albums 193 Palm online support 332 Sprint Power Vision services 106 Sprint Web site 333 voicemail 25, 63, 64 World Clock 240 accessories 295 account invoices 334

Account Setup command 126 account username and passwords 26 accounts accessing 26, 333 customizing email 135 downloading from corporate 322 setting up email 124–127 setting up Picture Mail 144 setting up Sprint service 21, 26 setting up voicemail 25, 63 signing on to Instant Messaging 154 Accounts command 126, 135 Accounts Setup dialog box 126, 127 Acrobat files. See PDF files activating smart device 22 Active Call view 65, 69 ActiveSync. See Exchange ActiveSync Add Bookmark command 165 Add Call button 66, 69 Add Contact command 68 Add Favorite dialog box 76 Add New Number dialog box 68 Add New Number prompt 68 Add Song button 207 Add to a Contact button 68 Add to trusted device list check box 173 adding accessories 295 background pictures 227 Bluetooth devices 172 bookmarks 163, 165, 166 caller ID pictures 217 caller ID ringtones 89, 217

cities to World Clock 240 contacts 68, 216 emoticons 146 events 221-223, 224 memos 234 partnerships 81, 170, 173, 175 passwords 26 phone numbers 68, 72 QuickText phrases 146, 155 signatures 138 songs to playlists 207, 208 tasks 230 voice captions 183 address book 74 addresses adding automatically 77 entering 122, 129, 142, 144, 155 selecting 148 sending to multiple recipients and 122, 129.146 adjusting volume. See volume Advanced Mode (calculator) 242, 243, 244 After deleting a message pick list 133 Agenda view 220, 227 alarm clock 241 Alarm Sound pick list 228, 233 alarm tones 228 alarms 12, 86, 87, 223, 274 See also alerts album art 203 Album pick list 130, 183, 184 albums (music) 203

albums (Pics&Videos) 183, 189-191 alert icon 97 Alert Manager 309 Alert me of new mail check box 136 alert preferences 87, 136 Alert screens 63, 98, 99, 147 Alert Sound pick list 136 alert tones 87, 136, 152 alerts adding to events 223, 228 assigning to tasks 233 clearing 99 receiving messages and 136, 147, 151, 152 receiving pages and 64 receiving phone calls and 62 receiving voicemail and 63 viewing 97, 98-99, 152 Alerts command 136, 152 aligning the screen 278, 308 Also delete message(s) on server option 134 Alt key 47, 335 alternate characters 49, 50 Always route calls to Hands-Free check box 84 anniversaries 224 Answer button 61.69 answering phone calls 61, 62, 69, 84 AOL services 115 application categories 52 Application favorite button 77 application preferences 29, 279–280, 282 application settings. See application preferences

applications See also third-party applications accessing 52, 54 associating with buttons 77, 281 beaming 259 categorizing 279 closing menus in 45 composing email messages and 130 copying 260, 270 cycling through 52 displaying information about 254 displaying list of 280 displaying menus in 44 displaying recently used 52 downloading 161, 250, 251 installing 249-251, 307 making phone calls and 67 opening 51-52, 269, 281 removing 252, 253 running 328 searching 248 selecting 52 sending over Bluetooth connections 255 setting default 282 synchronizing information in 35, 36, 261 transferring to device 29 updating information in 35 viewing private entries in 292 viewing tips for 332 Applications button 10, 51, 52 Applications view 51, 52, 280, 335 appointments 220, 314 See also calendar: events

Archive folder 252 area codes 90 area conversions (calculator) 243 arrow icons (documentation) 42 Attach from device option 145 Attach from Online option 145 Attach Signature check box 138 attachment formats 132, 237 attachments displaying 124, 132 downloading automatically 137 downloading large 132 removing 131 saving 133 sending voice memos as 131 sending with email 130, 131, 132 storing large 328 troubleshooting 321 Attachments dialog box 130, 131, 132 attendee information 226 audio captions 183, 187, 188 audio files 202 See also music: music files Audio folder 202, 204 audio player. See Pocket Tunes audio quality 319 Auto answer pick list 84 Auto Lock Device option 290 Auto naming pick list 186 Auto Sync command 135 Auto Sync dialog box 135 Auto Sync operations 135, 136, 320, 322 Auto-complete check box 167

Auto-Keyguard pick list 287 automated invoicing information 334 Automatically set pick list 223 Auto-off after pick list 285 auto-off interval 285, 335

### B

Background check box 227 background images 227 background music 188, 207 backing up information 28, 29 backlight (keyboard) 47, 276, 285 Backlight key 276 Backspace key 58 Backup folder 252, 253, 300 Basic Mode (calculator) 242 battery caring for 350-351 charging 15–16, 17, 18 disposing of 351 inserting 13 maximizing life of 17-18, 285 recharging 17, 18 replacing 14, 295, 305–306 viewing status of 15, 16, 97, 98 battery door 11 battery icon 16, 18, 97, 98 battery specifications 360 Bcc option (email) 129 Beam Business Card command 219 Beam Category command 259 Beam command 259 Beam Receive pick list 285

Beam Status dialog box 259, 260 beaming 258-260, 335 beeps. See alarms Before data connections pick list 95 Before outgoing calls pick list 95 bell 98, 309 billing information 106 birthdays 224 blank screens 308 blinking bell 98, 309 blinking indicator light 98 Bluetooth adapters 175 Bluetooth application 171, 173 Bluetooth button 81 Bluetooth devices adding 172 connecting to 80, 170-173 creating partnerships for 81, 170, 175 customizing 84 discovering 170, 172 entering device names for 81, 171 entering passkeys for 173 maximizing battery life and 18 receiving information over 256 routing phone calls to 80, 82, 84 sending over 255 synchronizing over 264–265 transferring calls from 65 troubleshooting 317, 318, 327 viewing status of 97 Bluetooth feature, enabling 170 Bluetooth icon 81, 97, 171 Bluetooth Preferences screen 97

Bluetooth technology 170, 176, 335 bonus software 37, 249, 250 Bookmark Page icon 166 bookmarks 163, 165, 166, 258 Bookmarks icon 166 Bookmarks view 166 border glow (highlight) 43 brightness 18, 276, 285, 308 broadband connections 96, 111, 335, 337 browser. See Web browser built-in applications 249, 252 built-in camera. See camera built-in security software 286 business cards 219, 259 buttons accessing command 44 accidentally pressing 66 assigning Quick Keys to 75, 77 changing favorite 77 creating favorite 75–77 disabling onscreen 288 opening applications and 51 reassigning 281 receiving text messages and 147 restoring default settings for 281 selecting 43, 44 Buttons Preferences screen 281

# C

cache 168, 328 Calcicon 242 calculating device space 29 calculator 242–244 Calculator application 242 calendar See also Calendar application adding alerts to 223, 228 adding background pictures to 227 adding events to 221-223, 224 color-coding 225, 227 customizing 226-228 displaying 220 moving through 221 redefining time intervals for 224 rescheduling events on 226 selecting views for 220, 226 setting first day of week for 278 setting time zones for 222 synchronizing 36, 139, 222, 314, 315 transferring to smart device 29 viewing events on 85, 98 Calendar application changing screen fonts for 276 managing events with 220-226 opening 51 setting display options in 226 setting sound preferences from 228 updating information in 35, 36, 139 Calendar button 10, 220 Call forward pick list 72 call forwarding 71-72, 91 call forwarding icon 97 call lists. See Call Log Call Log 60, 68 Call Log button (Redial list) 60 Call Log favorite button 60, 77

call waiting 69 Call Waiting dialog box 69 caller ID pictures 89 caller ID ringtones 89, 217, 239 calling cards 334 calling Sprint Customer Service 26 calls. See phone calls call-waiting alerts 62 camcorder 145 Camcorder application 184, 186, 190 Camcorder icon 184 camera adjusting zoom setting for 183 customizing settings for 186 maximizing battery life and 18 taking pictures with 145, 182–183, 327 Camera application 182, 186, 190 Camera icon 182 camera lens 12 camera specifications 360 Cancel button (Active Call) 65 Cancel Spkr button 65 Caps Lock 48 car kits 79.82 Card Info application 271 Card Info button 271 card readers 204 categorizing applications 279 contacts 89 events 225 memos 234 tasks 230.231

Category command 279 Category pick list 227, 279 Cc option (email) 129 CDs 205 Centro Smart Device. See smart device Change Lock Code option 289 changing bookmarks 166 color schemes 278 contact information 218 default settings 273 device names 81 events 226 favorite buttons 77 owner information 293 passwords 26 playlists 208 screen fonts 276-277 channel icon 210 channel list 210 character searches 58 characters creating memos and 234 creating passkeys and 81 displaying alternate 49 displaying hexadecimal 243 entering 48, 49 exchanging text messages and 142 reassigning Quick Keys and 75 searching on 248 sending messages and invalid 146 charger 11, 13, 17 charger adapter 17

charger cable 34 charger jack 11 charging the battery 15-16, 17, 18 chat preferences 151 chat session icon 150 chat sessions 105, 149, 154 Chatview 149 citv information 240 city pick list 240 Clear Cache button 168 Clear cache on exit check box 168 Clear Cookies button 168 Clear Voicemail Icon button 92 clock 240 clock preferences 283 closing menus 45 phone-as-modem connections 111 pick lists 45 collect phone calls 334 color palette 186 color preferences 278 color-coded category marker 227 color-coding events 225, 227 color-coding messages 151 colored backgrounds 43 Colors Theme screen 278 command buttons 44 compact discs 205 completed tasks 231, 233 completion dates 233 Compose dialog box 142, 145 Compress Day View check box 227

compressed files 250, 251 computers See also Mac computers; Windows computers connecting to 34 removing applications from 253 storing pictures and videos on 194 synchronizing over 28, 32, 309, 321 system requirements for 28 transferring music from 202 updating information on 35 conduit software 33, 313 Conf button 70 conference calls 69, 70-71, 73 Confirm message deletions check box 151 Connect to the Internet dialog box 104 connection icons 96, 106 Connection Manager 110 Connection Manager icon 110 connections accessing corporate information and 139 browsing the Web and 157, 158, 165, 174 closing 111, 177 communicating with Bluetooth devices and 80. 170-173 communicating with TTY devices and 93 device to PCs 34 enabling phone as modem 110 enabling Sprint Power Vision 104 making phone calls and 67 maximizing battery life and 18 receiving information over Bluetooth 256

selecting networks for 95 sending information over Bluetooth 255 troubleshooting 316, 320, 324, 326 viewing status of 96 connectivity specifications 360 constants 243 Contact Edit dialog box 89, 217 contact names, dialing by 58 contacts adding 216 assigning pictures to 89, 191 categorizing 89 changing information for 218 creating 68 deleting 219 entering multiple 216 entering phone numbers for 68, 90 mapping location of 218 marking as private 217 searching for 58, 85 sending messages to 122, 129, 142, 144, 154 setting caller ID ringtones for 89, 217 synchronizing 36, 139 transferring to smart device 29 viewing information about 58, 59 Contacts application changing screen fonts for 276 managing contact information and 216-219 opening 216 updating information in 35, 36, 139 Contacts favorite button 58, 77, 216

Contacts list 58, 142, 144, 218 controls 9, 11, 12 conversion functions 243 cookies 167, 168 Copy to Ringtone command 239 copying applications 260, 270 music 202 phone numbers 57 pictures 190 text 163 video clips 190, 202 corporate address lists 124 corporate mail systems 114, 294, 322 corporate servers 32, 139, 294 country-specific formats 277 coupling 316 coverage area 18, 96, 316 Coverage in/out pick list 87 coverage maps 333 Create a New Contact button 68 Create chats from messages pick list 151 creating bookmarks 163, 165, 166 business cards 219 contacts 68 email messages 122, 129-130 favorite buttons 75-77 memos 234 multimedia messages 144–145, 146 partnerships 81, 170, 173, 175 passwords 26 playlists 207–208

OuickText phrases 146 signatures 138 speed-dial buttons 76 text messages 61, 142-143, 146 voice captions 183 voice memos 238 current event 85, 98 Current Privacy pick list 291, 292 Customer Service (Sprint) 26, 333 customer support (Palm) 332 customizing Bluetooth devices 84 calendar 226–228 camera settings 186 chat sessions 151 display formats 277 favorite buttons 75 messaging settings 151–152 phone 85-92 quick buttons 281 smart device 273 tasks 233 VersaMail 135–138 Web browser 167–168 Web page content 107

## D

Daily Repeating Events check box 228 data connections. *See* connections data services 107, 322, 324 *See also* Sprint Power Vision services Date & Time Preferences screen 283 date formats 278 Date pick list 278 Date stamp pick list 186 dates 240. 283 See also calendar Dav view 221, 227 decimal display formats 243, 278 decompression utility 251 Default Alarm pick list 228 Default Apps Preferences screen 282 default settings, restoring 281 Default View pick list 226 delays 290 Delete command 134 Delete Contact command 219 Delete Events Older Than pick list 226 Delete From pick list 252 Delete List button 208 Delete Memo command 234 Delete Old command 134 Delete Task command 232 deleting alerts 99 applications 252, 253 attachments 131 bookmarks 166 contacts 219 device names 31 email 133-134, 328 events 226 favorite buttons 77 groups of messages 134 memos 234 photos 183

songs from playlists 208 tasks 232 text 58 text messages 148 videos 184 desktop software 33, 36, 139, 307 See also Palm Desktop software device names changing 81 creating 81, 171 defined 336 deleting 31 displaying 336 synchronizing and 31 transferring to new device 31 devices See also Bluetooth devices; Palm OS devices; smart device connecting to TTY 93 electrostatic discharge and 354–355 radiofrequency emissions and 344, 352-353 setting visibility options for 171 upgrades and 31 Dial another call? prompt 69 Dial button 59 Dial Extra Digits Automatically option 76 Dial Number dialog box 59 Dial Pad 56, 57, 66, 85 Dial Pad button 66, 77 Dial Preferences command 90 Dial Preferences dialog box 90 dial tones 91

dialing 57-59, 76, 90 dialog boxes 44, 332, 336 dial-up networking 174, 176, 327, 336 dial-up networking icon 97 dial-up networking modems 174 digital movies 105 digital pictures 105 Direct Push operations 124, 139, 216, 320, 322 directory assistance 334 Disable cascading style sheets option 168 Disable Cookies check box 167 Disable JavaScript check box 167 Discovery icon 172 discovery processes 170, 172, 256 Discovery Results list 172 Discovery Results screen 255 display formats 277 Display my name in chat window as option 151 display options (calendar) 226 Display Options command 226 Display Options dialog box 226 display. See screen displaying alerts 97, 98-99, 152 alternate characters 49 applications 279, 280 attachments 124, 132 calendar 220 connection status 96 contact information 58, 59, 218 device names 336

email messages 128 error messages 331 events 85, 98, 228 favorite buttons 59, 76, 85 HotSync Log 312 images 158, 326 instant messages 155 items in pick lists 45 menu items 44 numeric pages 64 phone numbers 59, 60 pictures 187, 193, 194 private entries 291, 292 tasks 227, 231, 233 text messages 149 unread messages 227 video clips 184, 188, 193, 194 Web pages 158, 163, 165 documentation 2, 8, 42, 54, 332 Documents application 124, 236, 237 Documents icon 237 Documents screen 131 Documents To Go 236 Don't download images option 168 Download attachments check box 137 downloading attachments 132 bonus software 249 email messages 128, 135, 137, 139 files 137, 161, 250 music 202 Outlook 36 pictures and videos 193

ringtones 86 software 161, 250, 251 *User Guide* 332 Downloads bookmark 161 downward-pointing arrows 45 Drafts button 130 Drafts folder 145 draining the battery 16, 17, 18 drop-down lists. *See* pick lists dropped calls 87 DTMF tones 91 Due Date pick list 230 due dates 230, 231, 233 DUN connections. *See* dial-up networking

# E

F-911 services 91 earpiece 9, 10, 65, 82, 316 echos 316. 317 Edit Bookmarks command 166 Edit Category dialog box 279 Edit Favorites Button command 77 Edit Favorites Pages command 75, 78 Edit Playlist screen 208 Edit OuickText option 146 editing 237 Effects pick list 186 electrostatic discharge 354–355 email accessing 294 adding attachments to 130-132 adding signatures to 138 adding Web links to 148

addressing 77 checking status of 128 checking unread messages for 227 creating 122, 129-130 deleting 133-134, 328 getting 128, 135, 137, 139 making phone calls and 59, 67 maximizing battery life and 18 replying to 129 saving drafts 122, 130 sending 122, 130, 138 setting priority for 122, 130 sorting 128 synchronizing 35, 139 troubleshooting 319-322 viewing attachments in 124, 132 email account settings 125 email accounts 124-127, 135, 319 email alerts 136 email applications 33, 51, 114 email client software 321 Email favorite buttons 77 Email icon 128 email preferences 135–138 email providers 115, 124, 125 email services 105 emergency phone calls 91, 93, 288, 344 emoticons 155 Emoticons icon 146 Empty battery icon 16 Empty Trash command 134 Enable Background Playback check box 207 End button 10

entry screens 43, 44 error messages 331 errors 331 Escalate ring tone volume check box 86 ESMTP, enabling 321 EVDO technology 335 event conflicts 98, 227 event icon 98 events See also calendar adding 221-223, 224 assigning time zones to 222 changing 226 color-coding 225, 227 creating notes for 226 creating repeating 224 creating untimed 224 deleting 226 displaying 85, 98, 228 rescheduling 226 scheduling 222, 224 setting alarms for 223 synchronizing 36, 139, 222, 314, 315 transferring to smart device 29 viewing duration of 227 Excel files 131, 132, 236, 237 Exchange ActiveSync 135, 139, 216, 220, 322 Exchange servers 124, 139 expansion card slot 12, 360 expansion cards accessing items on 270 beaming application from 259

copying applications to 270 deleting applications on 252 downloading to 161 formatting 271, 272 inserting 268 installing applications from 251 managing files on 236 naming 271 opening applications on 269 removing 269 storing information on 268, 328 storing pictures and videos on 182, 189, 190 transferring music to 195, 202, 204 viewing information about 271 extensions (phone) 66, 76, 90 Extra Digits button 66 Extra Digits option 76

## F

fade setting 227 Fast mode box 168 favorite buttons creating 75–77 defined 336 deleting 77 dialing with 59, 76 displaying 59, 76, 85 transferring to device 75 Favorites pages 76, 78 features 44, 105 feedback 316 files accessing 294 attaching to email 131, 132 downloading 137, 161, 250 installing quarantined 31 managing 236-237 opening 237 saving 237 streaming from Web pages 162 transferring to device 29-31, 236 Files application 270 financial calculator 243 financial information 109 Find dialog box 248 Find Text on Page command 164 finding blank favorite buttons 76 contacts 58.85 text 164.248 user folders 309 user names 106 5-way navigator. See navigator Flash mode 73 flight mode 55 folder icon 133 folder pick list 128 folders 128, 309, 338 Font command 277 Font size pick list 277 fonts 276-277 forgetting passwords 290, 292 Format Card command 272 Formats Preferences screen 277

formats, customizing 277 formatting date and time 277 expansion cards 271, 272 numbers 278 phone numbers 90 forums 333 forwarding phone calls 71–72, 91 Free Space information 30 freeing memory 252, 328 Full battery icon 16 full charge (battery) 15 full-charge indicator 16 function keys 47 functions 243

# G

Game Volume pick list 275 games 18 Get Email icon 116 getting started 2, 22, 23, 35, 44, 104, 332 Global Address Lists 124 Gmail services 115 Go to Next Message option 133 Google Maps 218, 248 graphics. *See* images Guest Book 145

#### Н

HAC setting 348 handset speaker 9, 10, 11 hands-free car kit 79, 82 hands-free devices connecting to 80–83

creating partnerships for 81 entering passkeys for 81 making phone calls and 79, 80, 82, 84 purchasing 344 setting preferences for 84 troubleshooting 317, 318-319 hands-free features 82, 83, 84 Hands-Free Preferences screen 84 Hands-free Setup button 81 Hang Up All button 65, 66, 70 hard resets 290, 303 hardware 8 headset button 79,80 headset icon 82, 97 headset jack 11 headsets 11, 66, 79, 80, 97 Hearing Aid Compatibility setting 92, 349 hearing devices 93, 347-349 help 26, 251, 330, 333 hexadecimal characters 243 Hide Records option 291 highlight 43 highlighting items on screen 43, 45 menuitems 44 phone numbers 59 text 44 Weblinks 159 high-speed connections 96, 111 hints 290 History command 163 History list 163 Hold button 66, 69

holidays 224 home city 240 home pages 167 HotSync button 281 HotSync Log 312 HotSync manager 261, 265, 336 HotSync manager icon 261 HotSync technology 336 *See also* synchronizing HTML formats 138 hyperlinks. *See* Web links

# I

icons 96, 280, 324 Ignore button 61 Ignore with Text button 61 IM application 154 IM icon 155 images See also pictures adding as wallpaper 85 disabling Web page 168 displaying on Web pages 158, 326 saving 161 IMAP servers 115, 137 inactive connection icon 96 Inbox 98, 128, 129, 149, 150 Inbox icons 128 Incoming calls received check box 288 Incoming command 137 Incoming dialog box 137 incompatible applications 29, 300 indicator light 9, 15, 98

Info command 29 Info screen 29, 254 information backing up 28, 29 beaming 258-260 changing 28 draining battery and 17 entering 28, 48 losing 292, 303 marking as private 291–292 overwriting 262 protecting 26, 257, 286, 290, 291 receiving over Bluetooth connections 256 restoring 309 sending over Bluetooth connections 255 setting owner preferences for 293 storing 268, 328 synchronizing 28, 33, 35, 261, 312 transferring to device 29 updating 28 information screens 43.44 Infrared port. See IR port infrared-enabled devices 12 Installation CD 8.32 installation wizard 33, 249 installer 249 installing bonus software 37, 249, 250 included software 249-251. 307 quarantined files 31 Sprint Connection Manager 110 Sprint Music Manager 196 synchronization software 32–33

third-party applications 249, 251, 301, 328 Instant Messaging 105, 154–156 interference 317, 319, 347, 348 international characters. See alternate characters international clock 240 international phone numbers 90 international travel adapters 295 Internet See also Web browsing accessing 176 closing connections for 111, 177 connecting to 157, 158, 165, 174 installing applications from 250 setting up proxy servers for 168 troubleshooting connections to 324, 326 Internet Service Providers 321 invalid characters 146 invoices 334 IR port 12, 258, 265, 336 ISPs. See Internet Service Providers iTunes 195.204

## J

JavaScript 167

#### K

key presses 46 keyboard accessing alternate characters on 49 creating Quick Keys for 75, 77 dialing from 58 entering information from 46–49 locking 286 restoring factory defaults for 281 selecting menu items from 45 setting timed events with 222 silencing ringer from 62 keyboard backlight 47, 276, 285 keyboard specifications 361 Keyguard 286–287 Known Caller pick list 86

## L

Label color pick list 151 language settings 307 Late Breaking News & Photos selection 108 launching applications 51-52 LCD screen. See screen LED light. See indicator light length conversions 243 lens (camera) 12 lightning bolts 16 Li-ion technology 336 links. See Web links list screens 43, 44 List/Thumbnail icon 189 listening to music 195–208 lists 43, 45 lithium-ion technology 336 locating blank favorite buttons 76 contacts 58,85 text 164, 248 user folders 309 user names 106

location information 91 Location ON icon 96 Location ON option 91, 96 Location pick list 283 locations, transmitting 91 lock codes 22, 288 Lock Device screen 290 lock icon 158, 252, 258, 259 locking smart device 290–291 locking the keyboard 286 logic functions (calculator) 243 losing information 292, 303 Lost Password option 292 Lotus Notes servers 124 lowercase letters 48

## Μ

Mac computers installing applications from 251 installing synchronization software for 32 listening to music 204 locating user folders on 310 removing applications from 253 synchronizing over 36, 262, 266, 310 transferring music files from 195, 204, 205 transferring pictures from 31 uninstalling Palm Desktop software on 311 Mac operating systems 28 mail. See email Mail from last check box 137 mail servers 124

mailbox screens 135 See also Versa Mail 135 Manage Plavlists command 207 Manage Sound list 132 MAPI servers 124 maps 109, 218, 248, 326, 333 Mask Records option 291 mathematical constants 243 mathematical functions 243 Maximum message size option 137 MDTV (Mobile Digital TV) 105 MDTV. See Mobile Digital TV media features 18 media files 161. 202 Media icon 145 Media Player 195 media players 18 Media type not supported message 162 memory 168, 226, 252, 328 memory slots (calculator) 244 memos 29, 36, 234 See also voice memos Memos application 35, 36, 234, 276 Memosicon 234 Menu button 10 menu items 44.45 Menu key 44, 47 menu shortcuts 45 menus 44.45 Message favorite button 77 Message Format pick list 138 message icon (voicemail) 64 Message Tone pick list 152

messages See also email; multimedia messages; text messages accessing online services for 153 adding emoticons to 146 adding predefined phrases to 146, 155 adding Web links to 148 automatically addresssing 77 automatically downloading 135 character limits for 142 checking status of 97, 98, 227 color-coding 151 copying to multiple recipients 129 disappearing 322 drafting 122, 130 entering invalid characters in 146 playing voicemail 63 removing groups of 134 resending 130 selecting formats for 138 setting alerts for 136 setting maximum size for 137 sorting 128, 148 viewing truncated 128 Messaging application 51, 142, 146, 151 Messaging button 10 Messaging icon 142, 149 messaging preferences 151–152 messaging services 105, 142, 322 metric conversions 243 microphone 11, 66, 79, 316, 317 Microphone pick list 186 microSD cards 12, 268

See also expansion cards Microsoft Direct Push technology 139 See also Direct Push operations Microsoft Excel spreadsheets. See Excel files Microsoft Exchange ActiveSync. See Exchange ActiveSync Microsoft MAPI servers 124 Microsoft Office files 236 Microsoft Office Manager. See Documents application Microsoft Outlook. See Outlook Microsoft Windows, See Windows Microsoft Word documents. See Word files mirror 11 Mobile Broadband Network 96, 110, 111, 337 See also Sprint Power Vision Mobile Digital TV 105, 338 Mobile Email 105, 115 mobile networks 316 mobile phones 347 model numbers 356 modems 110-111. 337 monitoring signal strength 96 Month view 221, 228 mouthpiece 11 movies 108 MSN email services 115 multimedia files 194 multimedia messages See also Picture Mail adding attachments to 130–132 addressing 144, 146

attaching voice memos to 239 creating 144-145, 146 sending 142, 145 viewing status of 150 multimedia messaging service 105 multi-phone accounts 26 music adjusting volume for 206 answering phone calls and 62 converting to supported formats 205 copying 202 creating playlists for 207 downloading 202 listening to 195, 206 pausing 206 playing in the background 207 storing 328 transferring to device 202, 205 transferring to expansion cards 202, 204 music applications 202 music files 161, 195, 202, 205 Music Manager 195, 196-201 Mute button 66 My Centro icon 249

## Ν

names See also device names; user names accessing Sprint Power Vision services and 106 searching for 58 sorting on 148 naming expansion cards 271 favorite buttons 76 picture albums 189 playlists 207 navigator 10, 42 navigator buttons 42, 44 Network Selection pick list 95 networks 94, 95 See also Sprint Mobile Broadband network; Sprint National Network New Bookmark screen 165 New events use time zones check box 222 new lines in memos 234 New message pick list 151 New Message screen 129, 130 news information 108 No Service message 96 nonwireless features. See organizer features Normal mode box 168 Note button 217 notes 217, 226, 231 See also memos notifications. See alerts number display formats (calculator) 243 number formats 278 numbers See also phone numbers displaying as decimals 243, 278 entering 48 storing in calculator 244 Numbers pick list 278 numeric pages 64

# 0

Office 2007 files 236 offline viewing 165 On a call check box 288 On Demand categories 109 On Demand feature 105, 107-109, 336 On Demand icon 107 On Demand menu screen 108 online photo albums 193 Online Services icon 153 opening Alert screens 98 applications 51-52, 269, 281 email attachments 124, 132 files 237 Web pages 157, 159 operating system (device) 337, 360 Optimized mode 158, 326 Option button 10 Option key 47, 48, 336 Option Lock 48 optional passwords 26 options 45 organizer features 55, 215 outages 324 Outbox 122, 130, 143, 150 Outlook accessing corporate groupware and 139 adding events and 220, 222, 226 deleting duplicate information in 314 downloading 36 entering multiple contacts and 216 synchronizing with 28, 33, 36, 261, 313 overdue tasks 227, 232 overwrite options 262 owner information 293 Owner Preferences screen 293

## P

page icon 64, 150 paging 64 paired devices option 176 paired relationships. See partnerships Palm albums 182, 184 Palm Desktop icon 262 Palm Desktop software accessing corporate groupware and 139 adding events and 220, 222 creating device passwords and 292 defined 336 entering contacts and 216 sending email and 321 synchronizing with 28, 33, 36, 309 transferring to device 29 uninstalling 311 Palm Files application 270 Palm Media application 194 Palm online support 332 Palm OS by ACCESS 333, 337 See also Palm OS devices Palm OS database files 249 Palm OS devices beaming information to 258 calculating space on 29 freeing space on 30 installing synchronization software for 32

synchronizing information on 312 transferring information from 29 Palm OS software 29, 249 See also applications Palm Software Installation CD 8. 32 PalmOS5 Incompatible Apps directory 29 PalmSoftware.pkg icon 32 paper clip icon 130, 132 Partial battery icon 16 partnerships activating DUN connections and 177 changing device names and 81 creating 81, 170, 173, 175 defined 337 pass codes 25 See also passwords passkeys 81, 172, 173 Password box 290 password hints 290 passwords accessing online photo albums and 193 accessing voicemail and 25 changing 26 changing owner information and 293 creating 26 displaying private entries and 291, 292 entering voicemail 63, 64 forgetting 292 making phone calls and 66, 76 protecting personal information and 290 recovering 292 resetting device and 303 sending instant messages and 155

sending Picture Mail messages and 144 Paste command 163 pasting 57, 163 patches 252 Pause button 206 PCs. See computers PDF files 132, 236, 237 pending alerts 147 pending messages 143 performance 17, 80 personal accounts 26, 333, 334 personal address book 74 personal calendar. See calendar personal information 26, 257, 290, 293 personal information managers. See PIM software personalizing Web page content 107 phone See also phone calls; phone numbers accessing directory assistance for 334 accessing operator services for 334 adding hands-free devices and 79 adjusting ringer volume for 88 answering 61, 62, 69, 84 connecting to TTY/TDD devices 93 customizing 85-92 dialing 57-59, 76, 90 enabling as modem 110-111 enabling Flash mode for 73 getting started with 22, 23 hanging up 65, 66, 71, 73 locking 288-289 making emergency calls and 344

maximizing battery life and 18, 285 muting microphone for 66 redialing 60 roaming and 94–95 safety guidelines for 344, 345, 346 selecting alert tones for 87 selecting ringtones for 86, 89, 239 setting up call waiting for 69 setting up conference calls for 70-71 silencing ringer for 62 temporarily disabling 18 text messaging and 146 troubleshooting problems with 316-318 turning on and off 17, 54, 55 Phone application customizing Main view in 85 defined 337 displaying calendar in 221 displaying current events in 85 monitoring device status and 96 opening 51, 56 selecting wallpaper for 85, 191 Phone as Modern feature 337 phone book 83 Phone button 10, 56 phone calls See also phone; phone numbers adding a second 69 adjusting volume for 23 disabling screen for 288 forwarding 71-72, 91 holding 66, 69 making 23, 57-60, 70, 74, 317

receiving 25, 61–62, 69 routing to Bluetooth devices 80, 82, 84 running applications during 67 screening 89 sending to voicemail 25, 61, 69, 70 switching to a second 69, 70 transmitting location during 91 viewing information about 65 Phone Display Options command 85 Phone Display Options dialog box 85 phone headsets 11, 66, 79, 80, 97 Phone Info command 24 Phone Info screen 24, 106 Phone Lock command 288 phone numbers adding pauses to 76 adding speed-dial buttons for 76 adding to Call forwarding list 72 adding to Contacts list 68 assigning Quick Keys to 75, 77 copying and pasting 57 dialing extra digits with 66, 76, 90 displaying recently dialed 60 entering 57, 58, 66, 85, 90 formatting 90 getting device 24 highlighting 59 saving 68 selecting 59, 60, 72, 148 viewing 59, 60 Phone Off message 55, 96 phone preferences 72, 90, 91 Phone Preferences command 91

Phone Preferences screen 72, 91 phone-to-computer connections 110 photo albums. See albums Photo Settings screen 186 photos See also pictures adding voice captions to 183 attaching to email 130, 132 deleting 183 printing 153 saving 183, 184 pick lists 43, 45 Pics&Videos application creating albums and 189 opening 187 playing videos and 188 updating information in 35, 36 viewing pictures and 187 viewing slide shows and 188 Pics&Videos button 187 picture file types 161 picture formats 187, 194 Picture Mail accessing online albums for 193 changing screen fonts for 276 defined 337 making phone calls and 59, 67 sending messages and 142, 144, 153 setting up accounts for 144 troubleshooting 323 Picture Mail message icon 98, 150 Picture Mail Online Services 153 Picture Mail service 182

Picture Mail Web site 145, 193 pictures adding caller ID 89, 217 adding to albums 189 adding to background 227 adding to chat sessions 149 assigning to contacts 191 backing up 194 copying 190 displaying 187, 193, 194 downloading 161 removing from albums 189, 192 rotating 192 saving as wallpaper 191 sending 130, 144, 145, 183, 187 storing 328 synchronizing 36 taking 145, 182-183, 327 transferring to smart device 31 uploading 193 PIM software 337 plain text messages 138 Play icon 162 playback controls 162, 206, 211 playback, pausing 206, 239 playing music 195-208 streamed content 162, 210, 211 video clips 184, 193 voice captions 187 voice memos 239 voicemail messages 63 playlists 207–208

Pocket Tunes 188, 195, 202, 206 PocketMirror 222 POP servers 115 ports 12, 34 power adapter 17 power charger 17 power consumption 17, 18 Power Preferences screen 285 power settings 285 Power Vision. See Sprint Power Vision Power/End button 62.66 Powering off screen 55 PowerPoint files 131, 132, 236, 237 PowerPoint presentations. See PowerPoint files preferences. See customizing Premium Services 26 Preparing Vision Services dialog box 104 preset buttons 75 preset delays 290 primary application 51, 281 printing service 153 priority settings email 122, 130 tasks 230.231 text messages 143 privacy flag 231 Privacy Mode check box 151 privacy settings 286 private entries 217, 231, 291–292 processor 360 programmable buttons 75 Prompt sound pick list 186

protecting information 26, 257, 286, 290, 291 proxy servers 168 PSAPs (public safety answering points) 93 pTunes icon 202 public safety answering points 93 punctuation 48 purchasing batteries 14 Purge command 148, 226, 232 Purge pick list 148 purging. *See* deleting push operations 124, 139, 216, 320, 322

# Q

quarantined files 29, 31, 300 quick buttons 51, 54, 281 Quick Install 337 Quick Install icon 251 Quick Keys 75, 77 Quick Tour 332 QuickText icon 146 QuickText phrases 146, 155

#### R

radio 360 radiofrequency (RF) emissions 344, 352–353 random number generator 243 range (Bluetooth devices) 80 recharging the battery 17, 18 Record Completion Date check box 233 recording serial numbers 356 recording time (video clips) 185 recurring events. *See* repeating events Redial list 60

redirectors 325 Reformatting in progress message 303, 304 regulatory numbers 356 Reminder Sound pick list 228 reminders. See alerts Remove from album command 189 removing. See deleting Rename Card command 272 Rename Memo command 239 Repeat Alarm pick list 228 repeat intervals (calendar) 224 Repeat pick list 224 repeating events 224, 228 repeating tasks 230 replacing batteries 14, 295, 305–306 Reply button 129 resetting smart device 302–304 Resolution pick list 186 restoring defaults 281 restoring information 309 Review photos/videos pick list 186 ringer 62, 88 Ringer switch 12, 274 ringtone file types 161 Ringtone pick list 89, 217 ringtone preferences 86 ringtones assigning to contacts 89, 217 attaching to email 132 downloading 86 selecting 86, 239 roaming 94-95, 97 Roaming icon 94, 97

Roaming message 96 Roaming pick list 86 Roaming Preferences command 94 Roaming Preferences screen 94, 95 roaming warnings 95 Rotate command 192 rotating pictures 192

## S

safe resets 302 safety information 341, 343, 344, 346 Save As command 237 Save as Contact command 191 Save as Wallpaper command 191 Save Drafts button 122 Save Page command 165 saving drafts 122, 130 email attachments 133 files 237 images 161 notes 234 phone numbers 68 photos 183, 184 playlists 207 videos 184 voice memos 238 Web pages 165, 166 schedules. See calendar scheduling mail delivery 136 screen activating items on 43 dimming 18, 47, 276, 285

disabling 286, 288 highlighting items on 43, 45 locking touch-sensitive features on 288 maximizing battery life and 18 moving around on 42 re-aligning 278, 308 selecting items on 43 troubleshooting problems with 308 turning on and off 54, 285 waking up 54, 67 screen fonts 276-277 screen protectors 308 screen specifications 361 screening phone calls 89 screens, scrolling through 42 scroll arrows 43 scroll bars 43 scrolling 42, 43 SD cards 268 searching for contacts 58, 85 searching for signal 18 secondary application 51, 281 Secure Digital cards 268 secure Web pages 158, 326 security 257, 286 Security icon 290 Security screen 290 security settings 291 security software 286 Select Media screen 130 self-portrait mirror 11 Send button 122, 130, 143, 145 Send To Handheld droplet 204, 251

Send with Online Services option 183, 185 Send with PictureMail option 183, 185 sending applications over Bluetooth 255 email 122, 130, 138 information over Bluetooth 255 multimedia messages 142, 145 text messages 142, 143, 144 Sent folder 128, 143, 150 serial numbers 356 service plans 8 See also Sprint Power Vision Set memory limit for storing pages option 168 Setup Devices screen 81, 172, 175 Shift/Find key 48 short code 143 Short DTMF Tones check box 91 Short Messaging Service. See SMS messaging services Show Address Bar check box 167 Show Calendar event check box 85, 221 Show Categories check box 233 Show Category Column check box 227 Show Category List check box 227, 228 Show Completed Tasks check box 233 Show Dial Pad option 85 Show Due Dates check box 233 Show Due Tasks check box 227 Show Favorite buttons check box 85 Show Message Alerts check box 152 Show Messages check box 227 Show Priorities check box 233 Show Records option 292

Show Time Bars check box 227 Show timestamps check box 151 Show Wallpaper option 85 Showbiz selection 108 Shutter sound pick list 186 Side button 10.281 signal 18, 55 Signal faded pick list 87 signal strength 17, 96, 316 signal-strength icon 55 Signature command 138 signatures 138 silencing system sounds 274 silent alarm 274 SIT files 251 Size button 29 Skip Pass Code feature 25 slide show options 188 slide shows 188 slider 43 smart device activating 22 charging 15, 17 connecting to computers 34, 110 connecting to power sources 15 customizing 273 discovering 256 extending storage capacity of 268 finding compatible devices for 80, 319 freeing space on 328 getting additional information about 333 getting phone number for 24 locking 290-291

monitoring status of 96-98 not responding 302 not turning on 17 positioning 317 purchasing batteries for 14 recording owner information for 356 resetting 302–304 safety guidelines for 341, 343, 344, 346 setting passwords for 290, 292 setting up 21, 26, 332 synchronizing PCs with 35 temporarily disabling 18 transferring files to 29-31 troubleshooting 332 turning on or off 317 unlocking 22, 290 unpacking 8 smart device controls 9, 11, 12 SMS messaging services 323, 337 SMTP servers 321 Snooze button 99 soft resets 302 software See also applications downloading 161, 249, 250, 251 included with device 307, 332, 361 installing bonus 37, 249, 250 installing Sprint Connection Manager 110 installing synchronization 32-33 installing third-party 301, 328 sending email and 321 synchronizing information and 28, 36, 139

# Index

uninstalling 311 software conflicts 311 Software Installation CD 8, 32 songs. See music Sort button 128 Sort by Date command 148 Sort by Name command 148 Sort by pick list 233 sorting messages 128, 148 sorting tasks 233 Sound & Alerts screen 86, 87, 228, 275 sound clips 144 sound files 132 Sound Officon 274 Sound Off position 12 Sound On icon 274 Sound On position 12 sound preferences 86, 228, 274–275 Sound Preferences command 86, 87, 228 sounds 86, 149, 229 speaker 9, 10, 11 speakerphone 11, 17, 65 special characters 48, 49, 50 speed-dial buttons 59, 76 speed-dial icon 59 Spkr-phone button 65, 67 sports information 109 spreadsheets 131, 132, 236, 237 Sprint 411 334 Sprint Connection Manager 110 Sprint Connection Manager icon 110 Sprint Customer Service 26, 333 Sprint Email icon 116, 117, 120

Sprint Instant Messaging 105, 154–156 Sprint Mobile Broadband Network 96, 110, 111.337 Sprint Mobile Email 105, 115 Sprint Music Manager 195, 196–201 Sprint National Network 55, 94, 105, 111 Sprint Operator Services 334 Sprint PCS Network 95 Sprint Picture Mail. See Picture Mail Sprint Power Vision 94, 104, 324, 338 Sprint Power Vision accounts. See accounts Sprint Power Vision data services 157 Sprint Power Vision home page 104 Sprint Power Vision services 104, 105, 106 Sprint Power Vision sessions 303 Sprint Power Vision Smart Device. See smart device Sprint Premium Services 26 Sprint status message 96 Sprint TV 105, 210-211, 338 Sprint Voice Command service. See Voice Command service Sprint Web site 333 Start With pick list 167 starting Sprint Power Vision sessions 303 static 317. 319 static electricity 354, 355 statistical functions 243 status icons (Inbox) 128 status icons (phone) 56 status information 96, 160 stereo adapters 195 stereo headphones 195

stereo headsets. See headsets stock ticker 109 storage 268 streaming 162, 210, 211, 338 Stufflt Expander 251 stylus 12, 42, 43, 295 sub-account passwords 26 support (Palm) 332 support (Sprint) 26, 330 Swap button 70 symbols 48, 49, 50, 146 sync button 34, 37, 281 sync cable 11, 16, 34, 37 sync connector 11 sync operations, troubleshooting 309–315, 320. 322 synchronization defaults 35.36 synchronization settings 261 synchronization software 32, 33, 36 synchronizing calendar 36, 139, 222, 314, 315 contacts 36, 139 email 35, 139 information 28, 33, 35, 261, 312 memos 36 over corporate servers 139 over infrared connections 265 pictures and videos 36 tasks 36 voice memos 238 system color schemes 278 system errors 331 system requirements 28, 361

system resets 302 system sounds 274–275 System Volume pick list 275

# T

Take new picture option 145 Take new video option 145 Talk button 10 Tap and Drag pick list 167 tapping 12, 42, 308 Task Details screen 230 tasks adding 230 checking off 231 completing 231, 233 customizing 233 deleting 232 displaying 227, 231, 233 marking as private 231 prioritizing 230, 231 setting alerts for 233 sorting 233 synchronizing 36 transferring to smart device 29 Tasks application changing screen fonts for 276 managing tasks with 230–232 opening 230 updating information in 35, 36 Tasks icon 230 Tasks list 220 Tasks Preferences screen 233 TDD devices 93

technical support 26, 330, 332 telecommunications devices 93 Telecommunications Relay Service 93 telephone. See phone temperature conversions 243 text copying 163 deleting 58 enabling auto-complete for 167 entering 48, 146, 155 highlighting 44 searching for 164, 248 viewing against pictures 227 text fields 43 text message icon 98, 150 text messages addressing 77, 142, 146 creating 61, 142-143, 146 deleting 148 dialing from 59 displaying 149 receiving 147 sending 142, 143, 144 troubleshooting problems with 323 viewing status of 97, 98, 150 text messaging 18, 105, 142, 151 See also text messages text messaging service 337 Text Telephone devices 93 third-party applications 5-way navigator and 42 getting help with 251 installing 249, 251, 301, 328

resetting device and 302, 303 searching 248 synchronizing with 33, 309 transferring to device 29, 31 troubleshooting 329-330 viewing error messages for 331 third-party phone calls 334 third-party utilities 29 three-way calling 70–71 Thumbnail view 187, 189, 192 time 240. 283 See also clock time bars in calendar 227 time formats 277 Time pick list 277 time slots 224, 227 time stamps 151 Time Zone pick list 222 time zones 222, 283, 315 timed events 222, 228 Timed Events check box 228 Tips command 332 Tips icon 332 To Do lists. See tasks Touchscreen Preferences screen 278 touch-sensitive features 288 touch-sensitive screen. See screen touch-tone dialing 91 transmitting location information 91 Trash folder 133, 134 travel adapters 295 trigonometric functions 243 troubleshooting 307, 332

truncated messages 128 Trusted Device list 171 Trusted Devices button 172, 175 Trusted Devices screen 327 trusted devices. *See* partnerships trusted pairs. *See* partnerships TTY/TDD devices 93 TTY/TDD mode icon 97 TTY/TDD pick list 92 TTY/TDD preferences 92 turning phone on and off 54, 55 turning screen on and off 54 TV application 105, 210–211 TV Guide 109

## U

- unanswered calls 25 unauthorized calls 288 unauthorized users 25, 286 Unfiled category 256, 260 uninstalling Palm Desktop software 311 Unknown Caller pick list 86 unknown senders 257 unlocking smart device 22, 290 unread messages 98, 137, 150, 227 Unread messages check box 137 untimed events 224, 228 Untimed Events check box 228 up arrow icon 48 Update Vision Profile command 331 updates 333 updating information 28 upgrades 29-31, 300
- Upload icon 193 Upload to Online Albums option 183, 185, 193 uppercase letters 48 urgent messages 150 URLs 148, 158, 167 USB hubs 34 USB sync cable 11, 16, 34, 37 Use color for pick list 151 user discussion groups 333 User folder 338 user folders 309 *User Guide* 332 user names 106, 127

## ۷

vCal attachments 321 vCard attachments 321 vehicle power charger 17 VersaMail accessing corporate information and 139 changing screen fonts for 277 creating messages and 129 customizing 135-138 deleting messages and 133, 134 downloading attachments and 132 opening 128 retrieving messages and 128, 135, 137, 139 sending messages and 130, 138 setting up accounts for 124–127 synchronizing email with 35

version information 254 Vibrate pick list 86.87 vibrating alarms 86, 87, 274 video clips accessing online services for 153 adding to chat sessions 149 backing up 194 copying 190, 202 deleting 184 displaying 184, 188, 193, 194 recording 145, 184, 186 removing from albums 189, 192 sending 130, 144, 145, 185, 187 storing 184, 189 streaming 210, 211 synchronizing 36 video file types 161 video formats 194 video icon 210 video recording screen 185 Video Settings screen 186 View By pick list 280 viewing alerts 97, 98–99, 152 alternate characters 49 applications 279, 280 attachments 124, 132 calendar 220 connection status 96 contact information 58, 59, 218 device names 336 email messages 128 error messages 331

events 85, 98, 228 favorite buttons 59, 76, 85 HotSyncLog 312 images 158, 326 instant messages 155 items in pick lists 45 menu items 44 numeric pages 64 phone numbers 59, 60 pictures 187, 193, 194 private entries 291, 292 tasks 227, 231, 233 text messages 149 unread messages 227 video clips 184, 188, 193, 194 Web pages 158, 163, 165 virtual private networks 294 Visibility pick list 171, 256 Vision. See Sprint Power Vision Vista computers 333 voice captions 183, 187, 188 Voice Command service 74, 94 Voice Memo application 238–239 Voice Memo icon 239 Voice Memo list 239 voice memos 131, 144, 238-239 voicemail accessing 25, 63, 64 checking status of 97 entering passwords for 25, 63, 64 getting help with 333 getting number for 63 listening to 63

retrieving 64 sending calls to 25, 61, 69, 70 viewing numeric pages for 64 voicemail accounts 25, 26, 63 Voicemail Alert pick list 87 Voicemail favorite button 25, 63, 77 Voicemail icon 63, 92, 97 voicemail page icon 150 Voicemail Pass Code feature 25 Voicemail Quick Key 75 Voicemail screen 63 volume alert tones 87 device ringer 88 music 206 phone calls 23 ringtones 86 videos 184 voice memos 239 Volume button 10.23 volume conversions (calculator) 243 Volume pick list 86, 87 volume preferences 275 VPN clients 294 VPNs (virtual private networks) 294

## W

waking up screen 54, 67 wallpaper 85, 191, 278 warm resets 302 warnings 95 weather information 109 Web addresses 167

See also URLs Web browser beaming from 258 changing screen fonts for 276, 277 customizing 167-168 enabling offline viewing for 165 enabling Sprint Power Vision connections and 104 freeing cache for 168, 328 installing applications from 249, 250 opening 51 playing streamed content and 162 setting default view for 167 setting home page for 167 troubleshooting 324-326 viewing Picture Mail and 145 viewing Web pages with 158–160 Web browser icons 159 Web browsing 18, 67, 105, 157, 158, 165 Web forms 159, 167, 326 Web Link favorite buttons 77 Web links 148, 159 Web pages accessing 148, 157, 159 beaming 258 bookmarking 163, 165, 166 caching 168 copying text in 163 dialing from 59 displaying 158, 163 downloading files from 161 enabling wide layouts for 158 loading 160, 168

locating text in 164 personalizing 107 saving 165, 166 setting preferences for 167–168 troubleshooting 325, 326 viewing offline 165 Web services 324 Web sites 157, 325, 326 Web-based email providers 114, 115 Week starts pick list 278 Week view 221 weights 243 Welcome screen 55 Wide Page mode 326 Wide Page mode (Web) 158, 159 Windows computers creating device passwords and 292 installing applications from 251 installing synchronization software for 32, 33 listening to music and 196 locating user folders on 309 removing applications from 253 sending email over 321 synchronizing over 36, 261, 266, 310, 312

transferring music files from 195, 202, 205 uninstalling Palm Desktop software on 311 viewing multimedia files on 194 Windows operating systems 28, 333 WinZip 251 wired headsets 79 wireless connections 139, 255, 256 wireless features 18 wireless headsets 79 wireless modems 174 wireless phones 93, 344, 347 Word files 131, 132, 236, 237 World Clock 51, 240-241 World Clock icon 240 World Wide Web. See Web Wrap Search check box 164

## Y

Yahoo! email services 115 Year view 221

#### Ζ

ZIP files 251 zoom setting 183